# **MC9400/MC9450**

# Mobile Computer

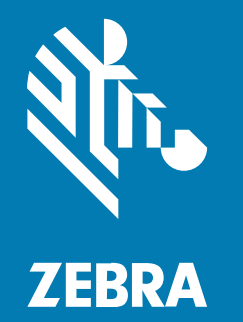

# **Product Reference Guide**

MN-004782-01EN Rev A

#### 2024/05/10

ZEBRA and the stylized Zebra head are trademarks of Zebra Technologies Corporation, registered in many jurisdictions worldwide. All other trademarks are the property of their respective owners. ©2023 Zebra Technologies Corporation and/or its affiliates. All rights reserved.

Information in this document is subject to change without notice. The software described in this document is furnished under a license agreement or nondisclosure agreement. The software may be used or copied only in accordance with the terms of those agreements.

For further information regarding legal and proprietary statements, please go to:

SOFTWARE: [zebra.com/linkoslegal.](http://www.zebra.com/linkoslegal) COPYRIGHTS: [zebra.com/copyright.](http://www.zebra.com/copyright) PATENTS: [ip.zebra.com.](http://ip.zebra.com/) WARRANTY: [zebra.com/warranty.](http://www.zebra.com/warranty) END USER LICENSE AGREEMENT: [zebra.com/eula.](http://www.zebra.com/eula)

#### **Terms of Use**

#### **Proprietary Statement**

This manual contains proprietary information of Zebra Technologies Corporation and its subsidiaries ("Zebra Technologies"). It is intended solely for the information and use of parties operating and maintaining the equipment described herein. Such proprietary information may not be used, reproduced, or disclosed to any other parties for any other purpose without the express, written permission of Zebra Technologies.

#### **Product Improvements**

Continuous improvement of products is a policy of Zebra Technologies. All specifications and designs are subject to change without notice.

#### **Liability Disclaimer**

Zebra Technologies takes steps to ensure that its published Engineering specifications and manuals are correct; however, errors do occur. Zebra Technologies reserves the right to correct any such errors and disclaims liability resulting therefrom.

#### **Limitation of Liability**

In no event shall Zebra Technologies or anyone else involved in the creation, production, or delivery of the accompanying product (including hardware and software) be liable for any damages whatsoever (including, without limitation, consequential damages including loss of business profits, business interruption, or loss of business information) arising out of the use of, the results of use of, or inability to use such product, even if Zebra Technologies has been advised of the possibility of such damages. Some jurisdictions do not allow the exclusion or limitation of incidental or consequential damages, so the above limitation or exclusion may not apply to you.

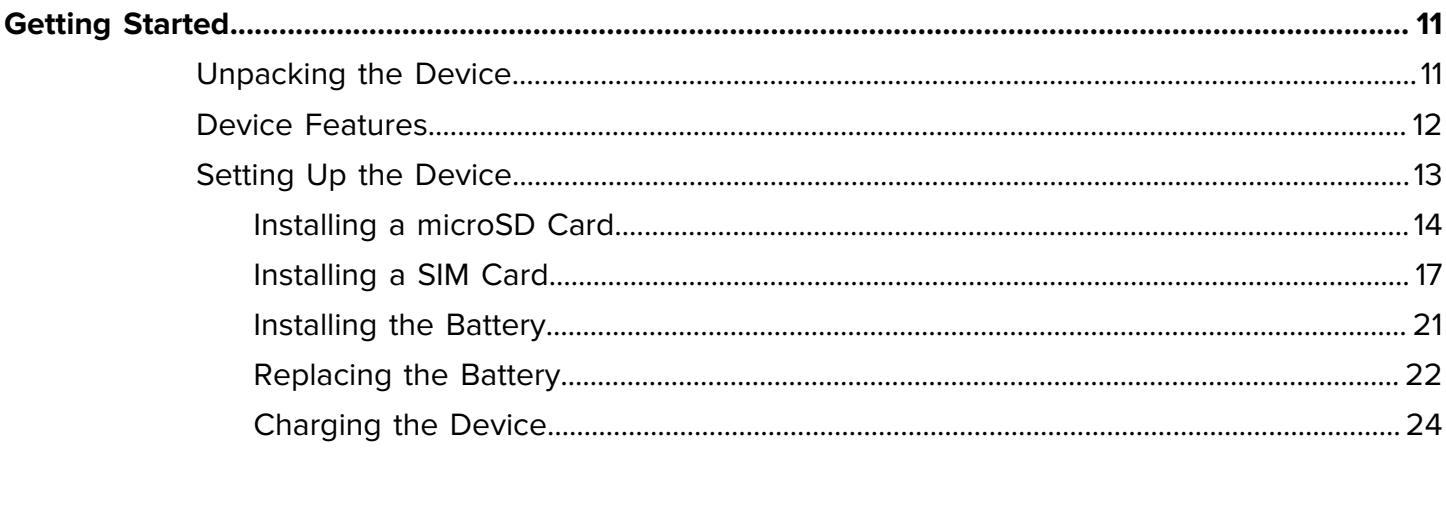

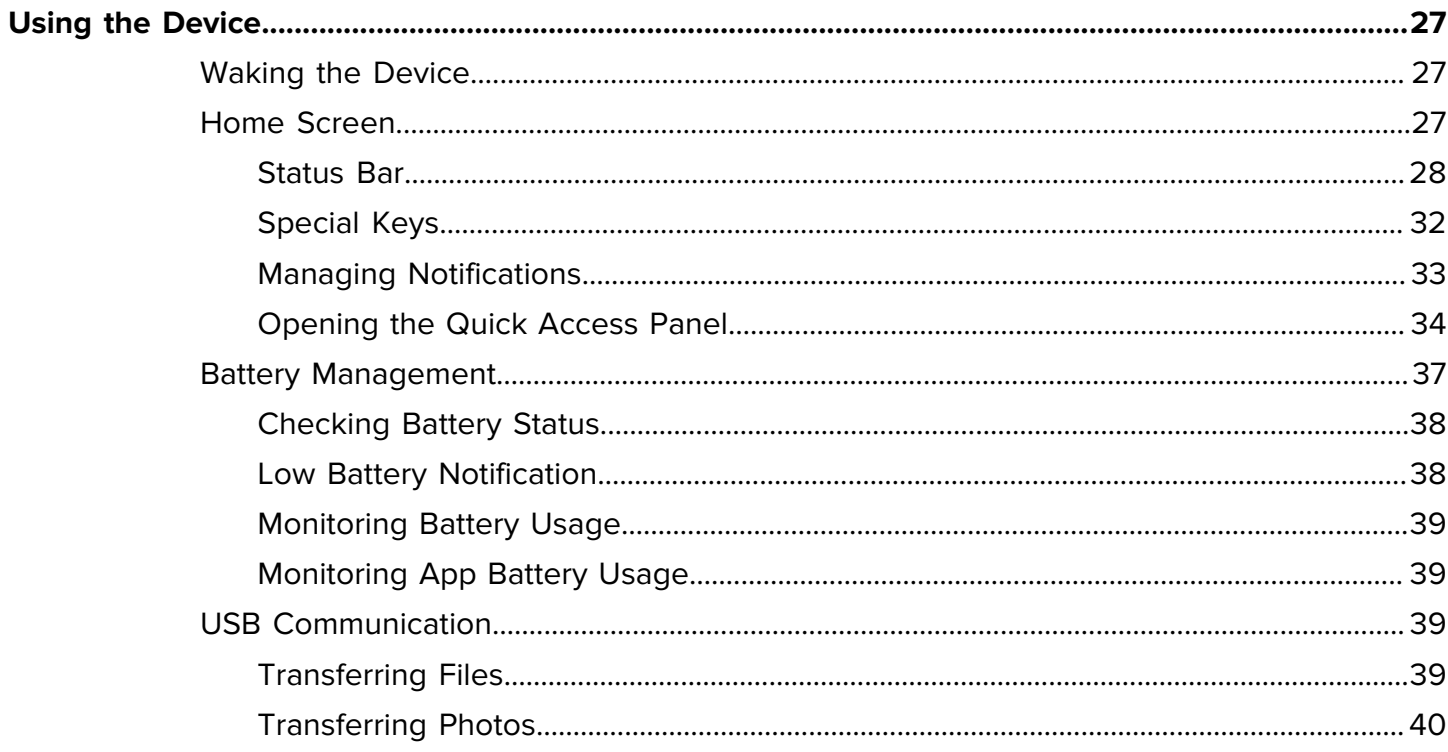

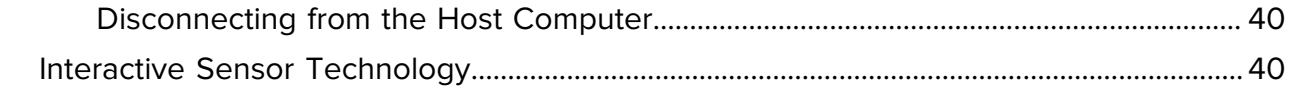

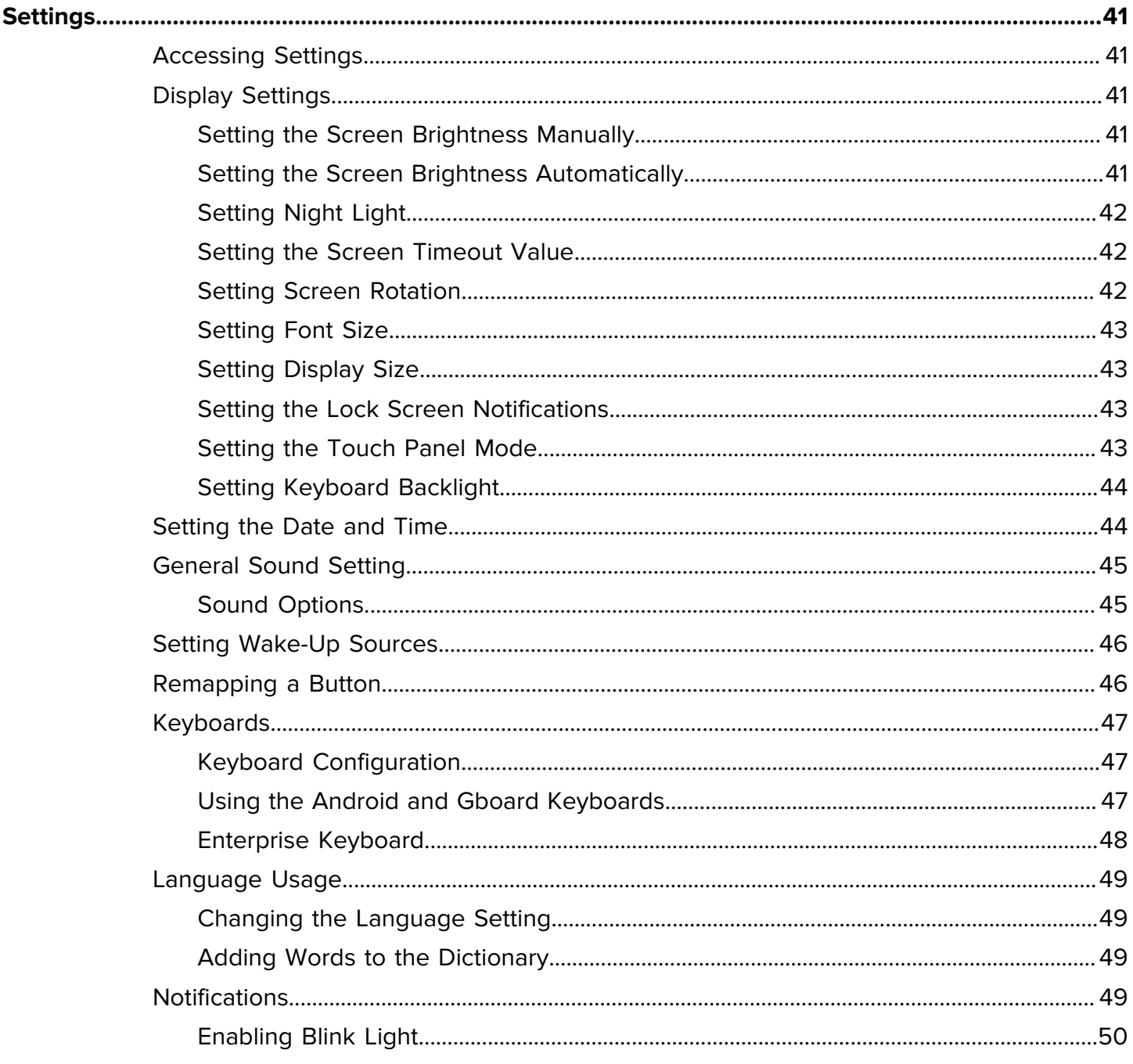

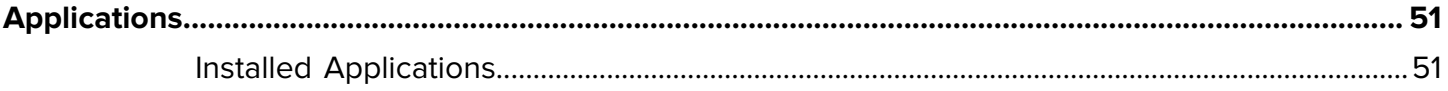

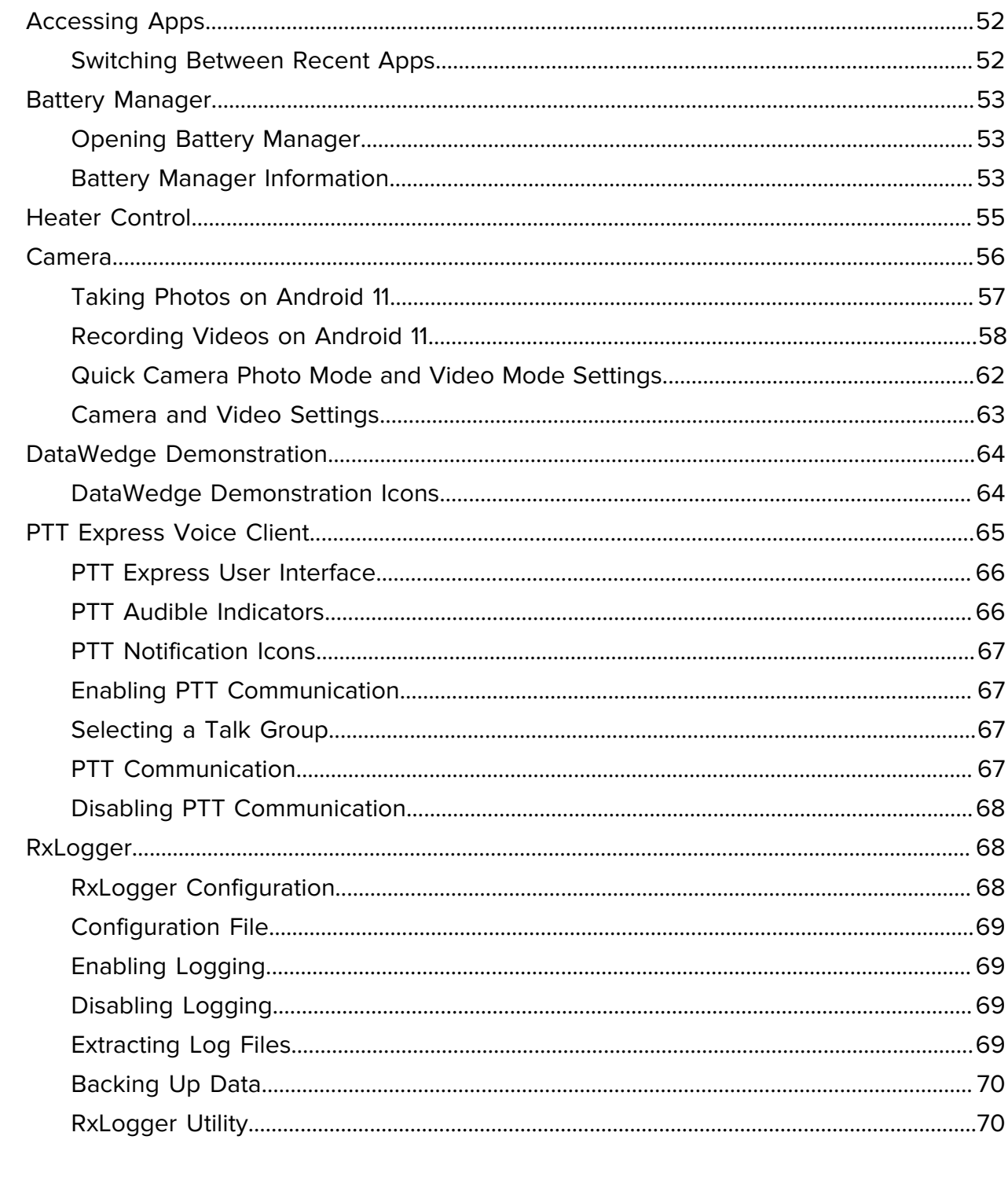

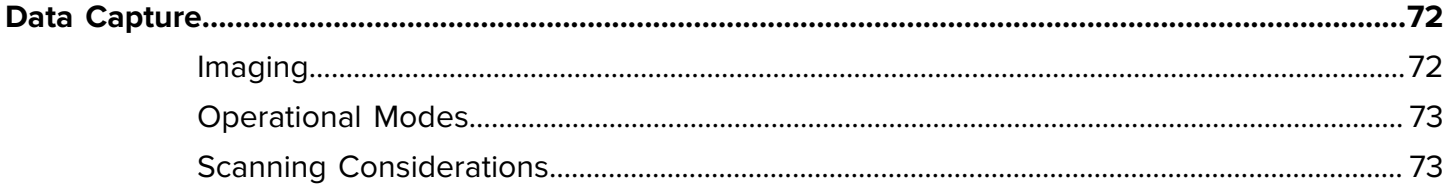

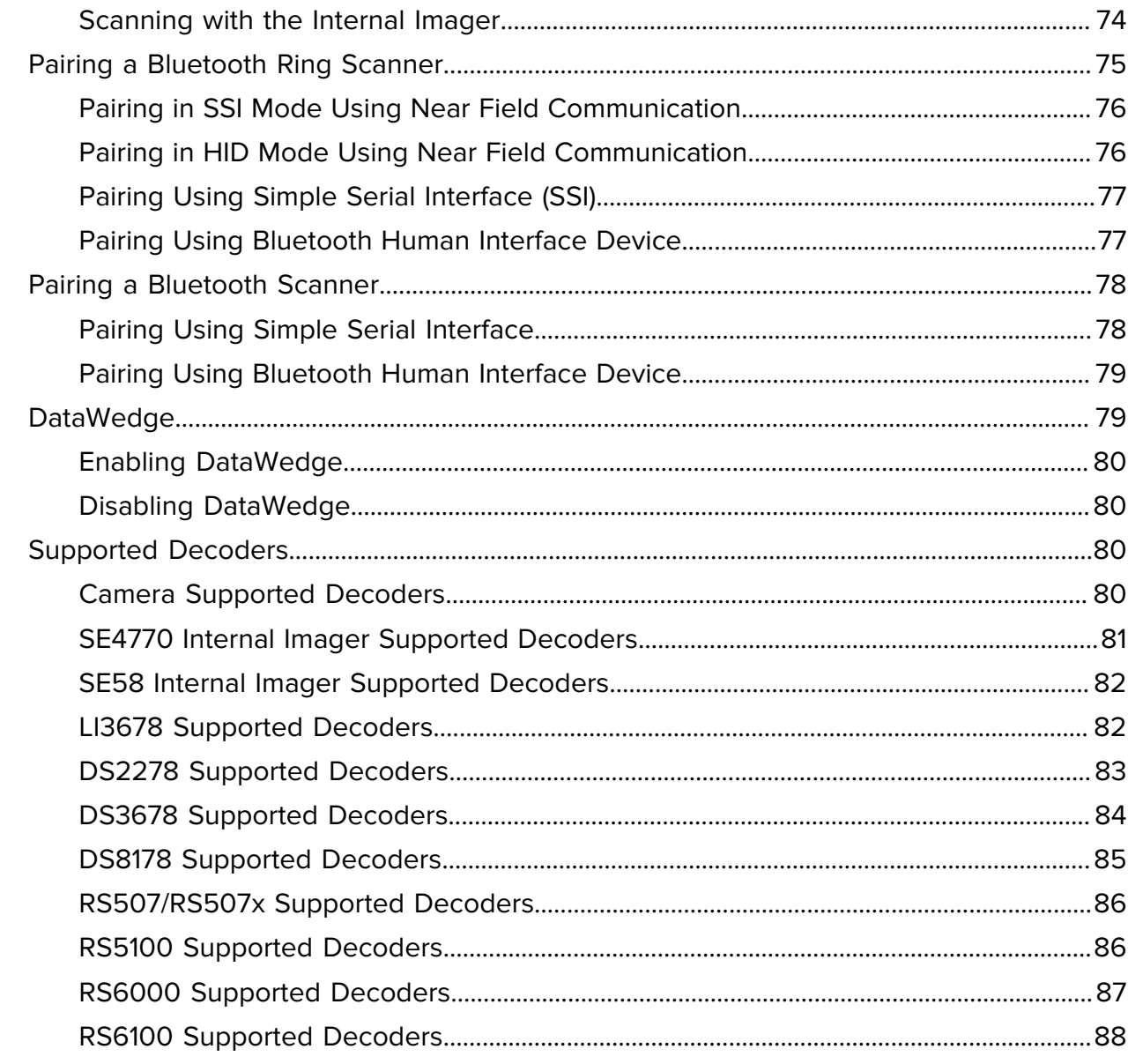

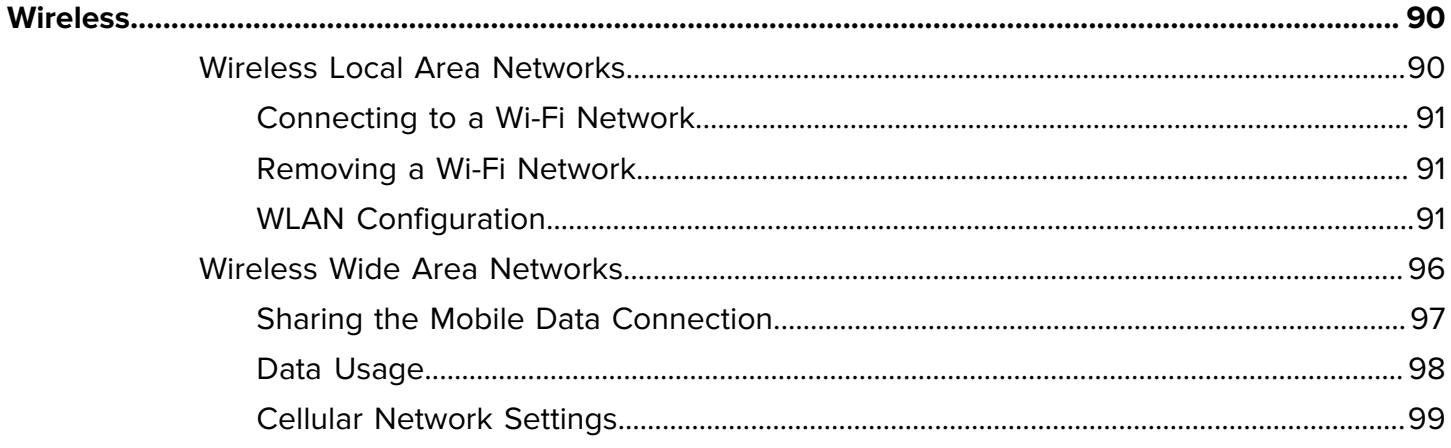

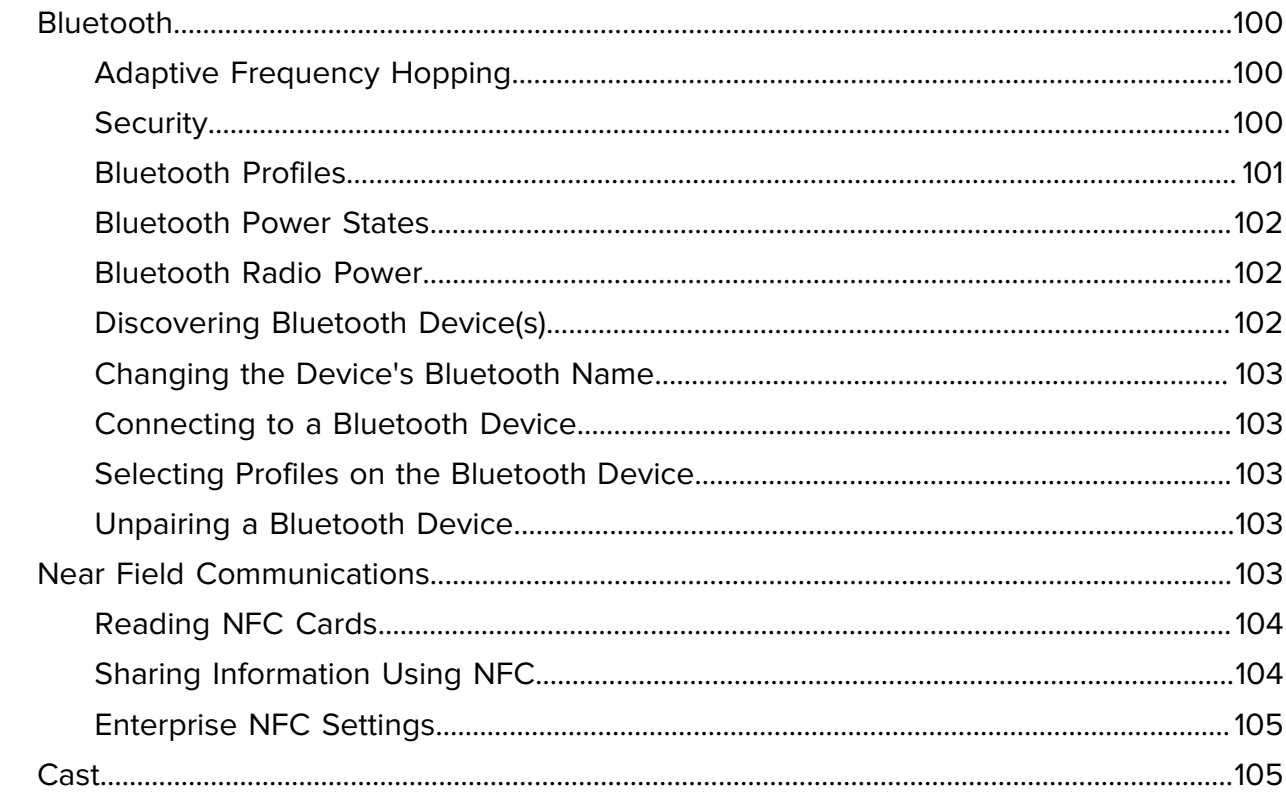

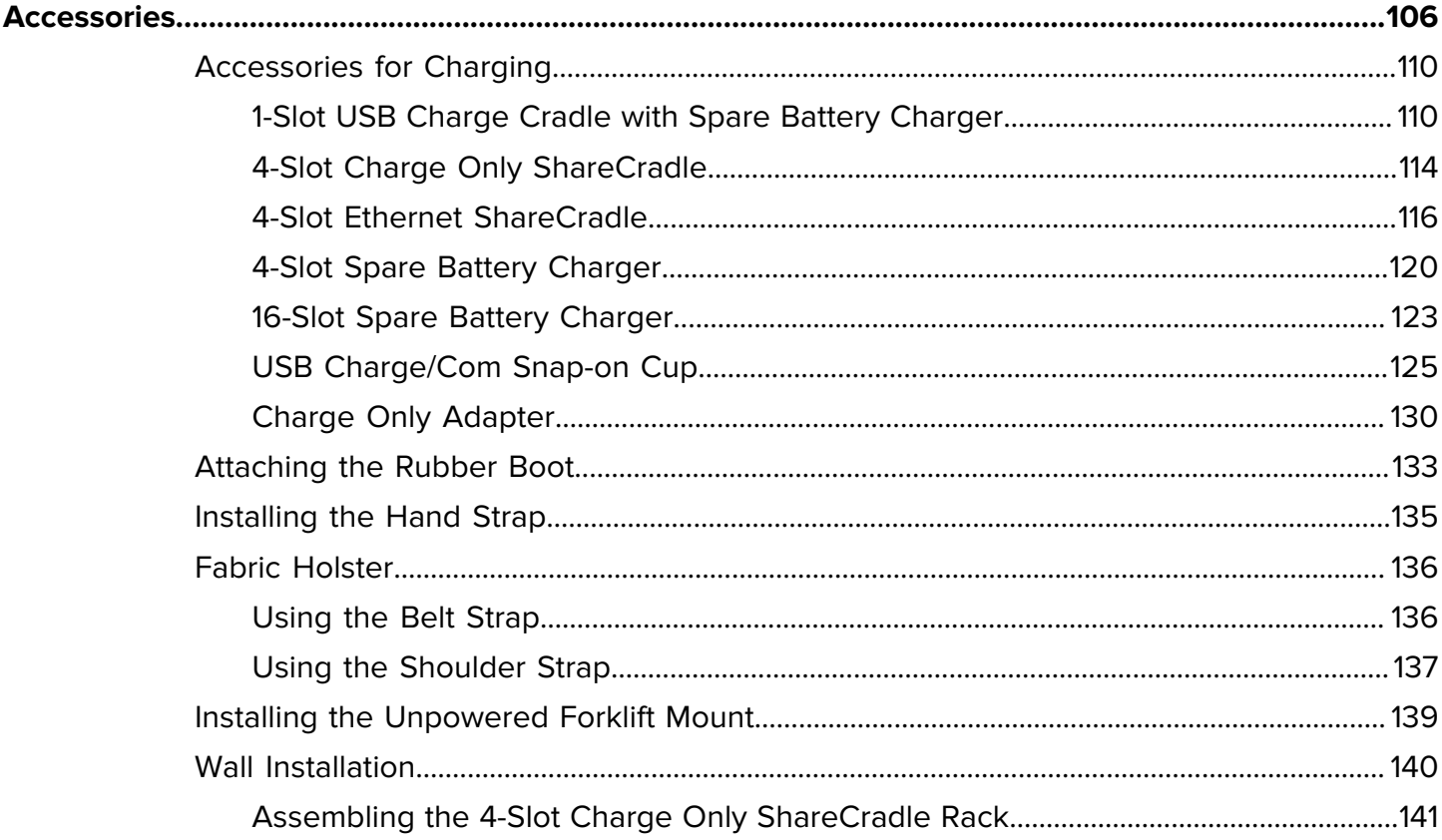

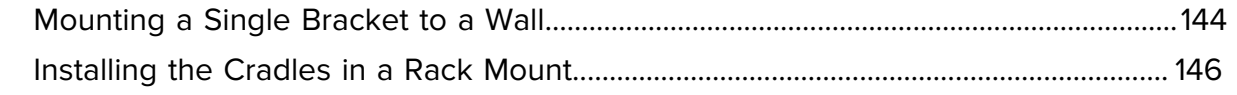

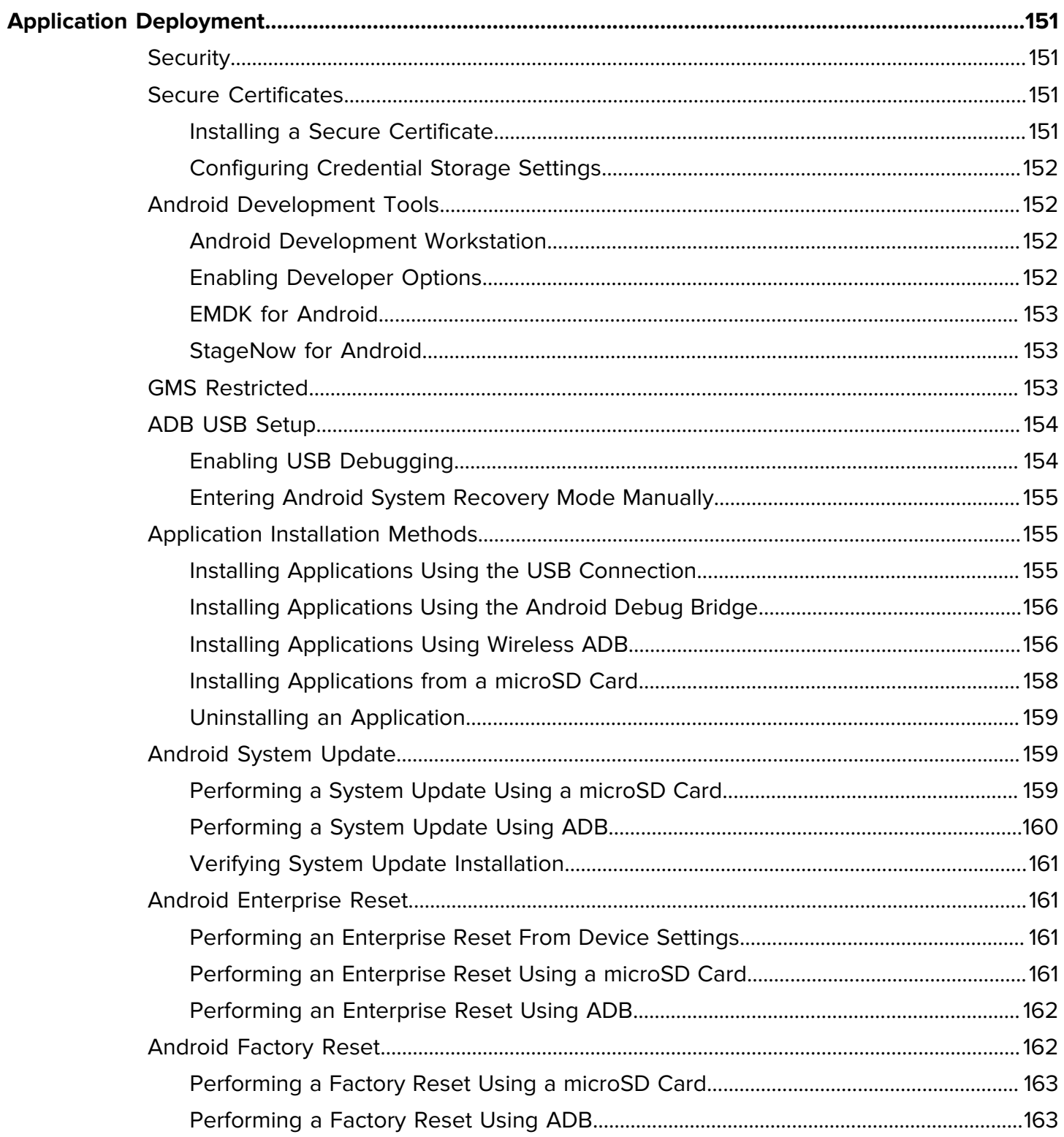

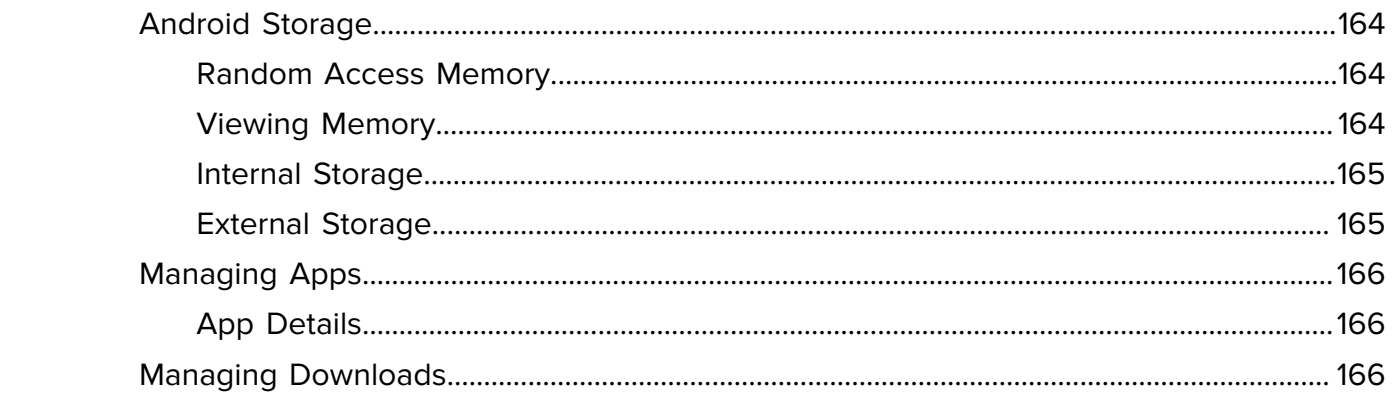

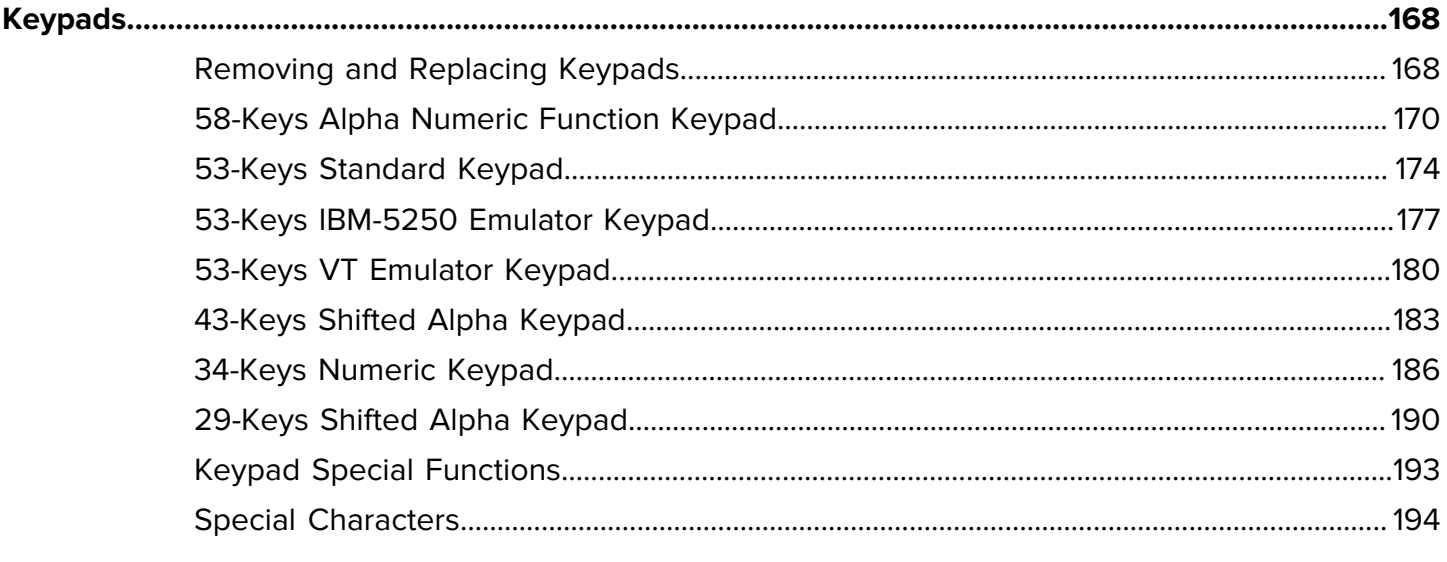

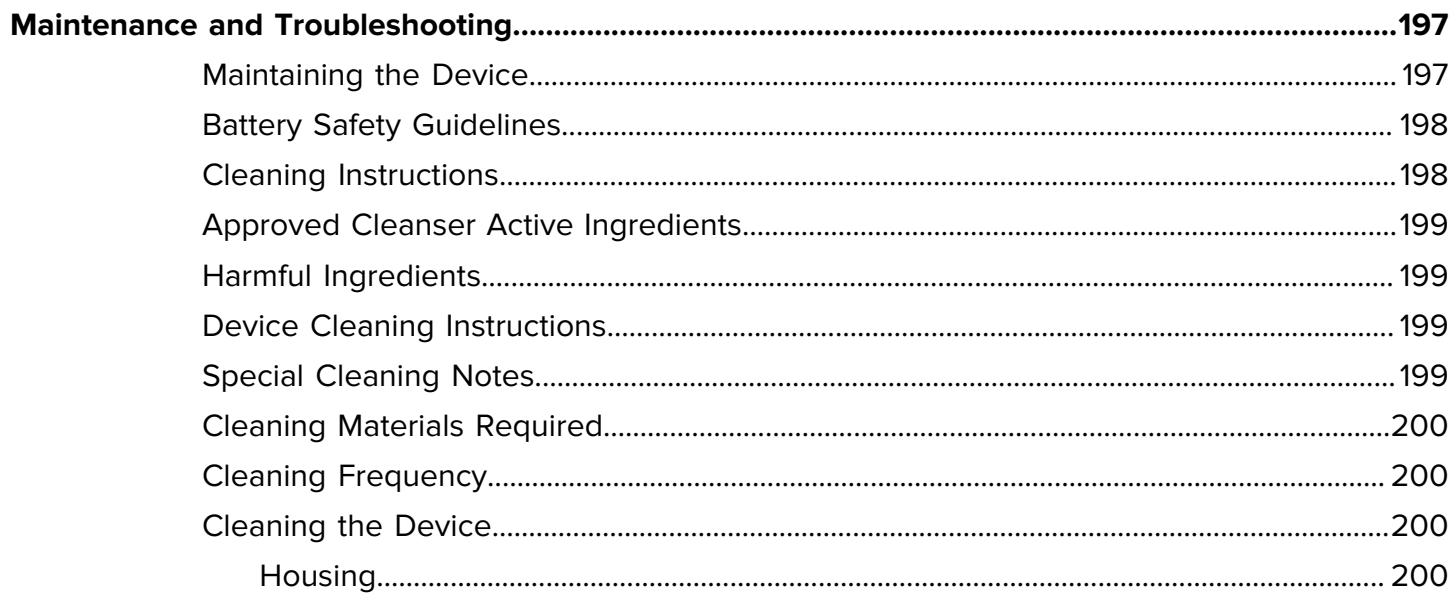

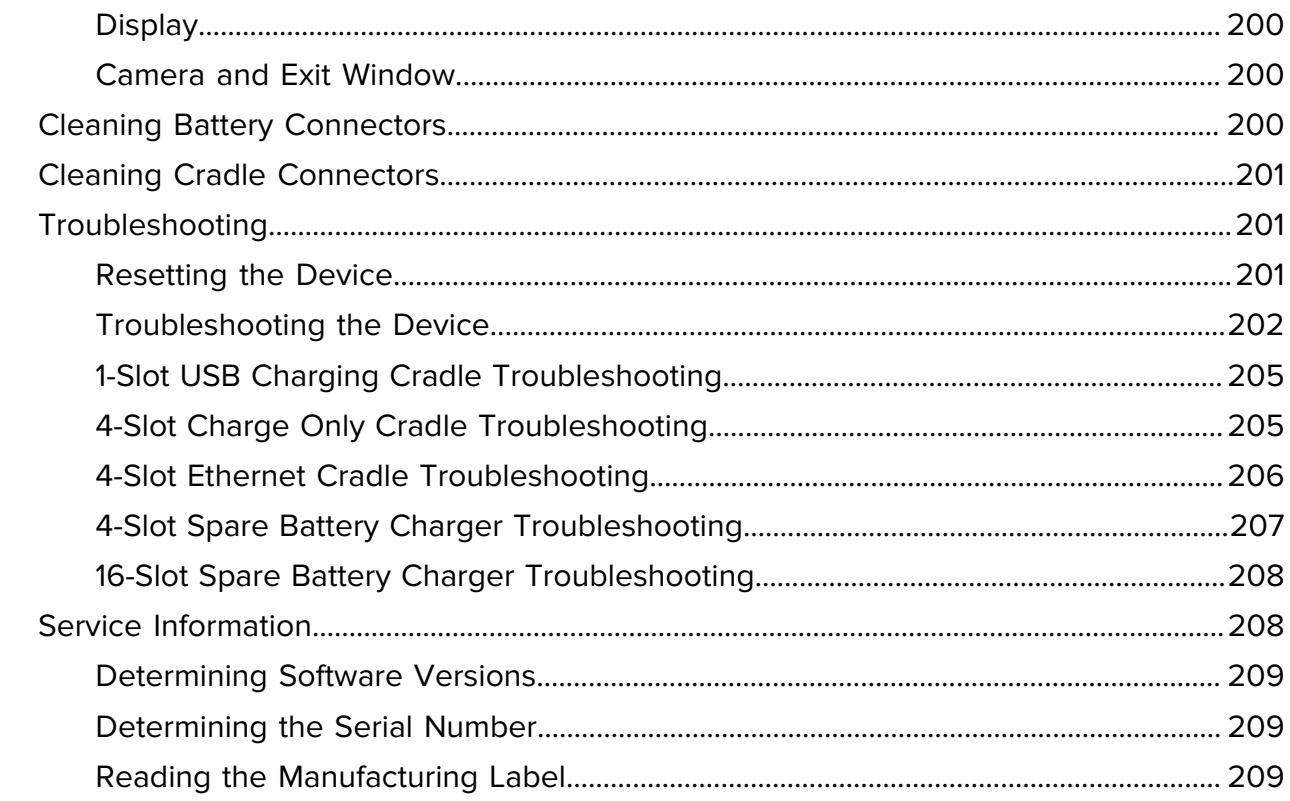

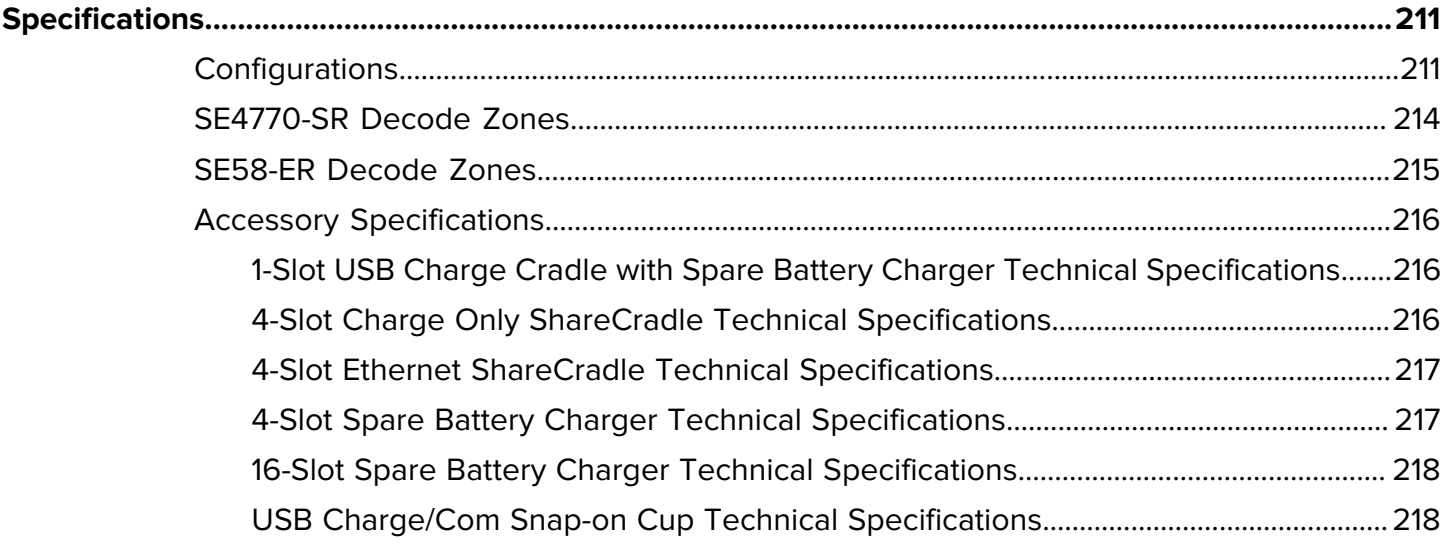

# **Getting Started**

This section provides information to get the device up and running for the first time.

## <span id="page-10-1"></span><span id="page-10-0"></span>**Unpacking the Device**

Follow these steps when unpacking the device for the first time.

- **1.** Carefully remove all protective material from the device and save the shipping container for later storage and shipping.
- **2.** Verify that the following items are in the box:
	- Mobile computer
	- PowerPrecision+ Lithium-ion battery
	- Regulatory Guide
- **3.** Inspect the equipment for damage. If any equipment is missing or damaged, contact the Global Customer Support Center immediately.
- **4.** Before using the device for the first time, remove the protective shipping films that cover the scan window, display, and camera window.

# <span id="page-11-0"></span>**Device Features**

This section lists the features of this mobile computer.

#### **Figure 1** Top View

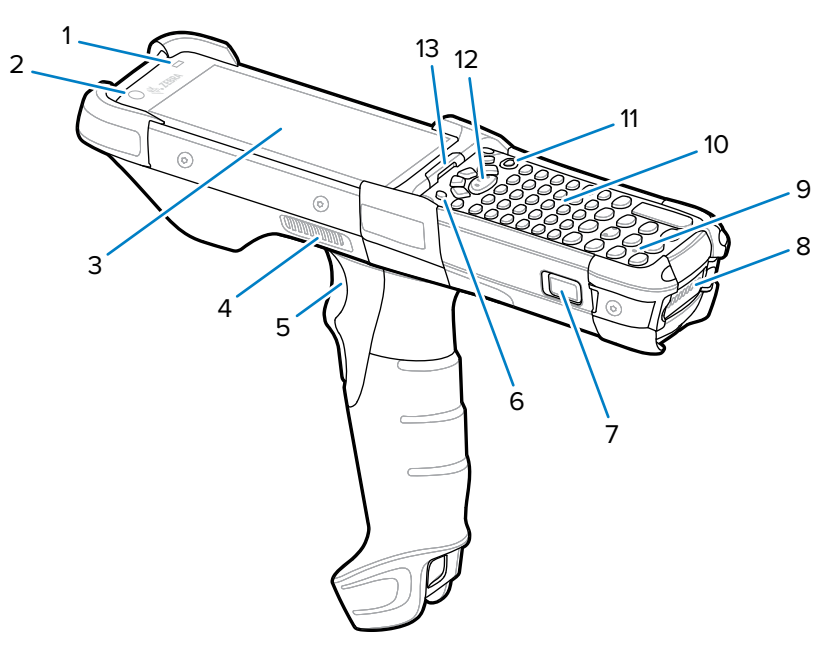

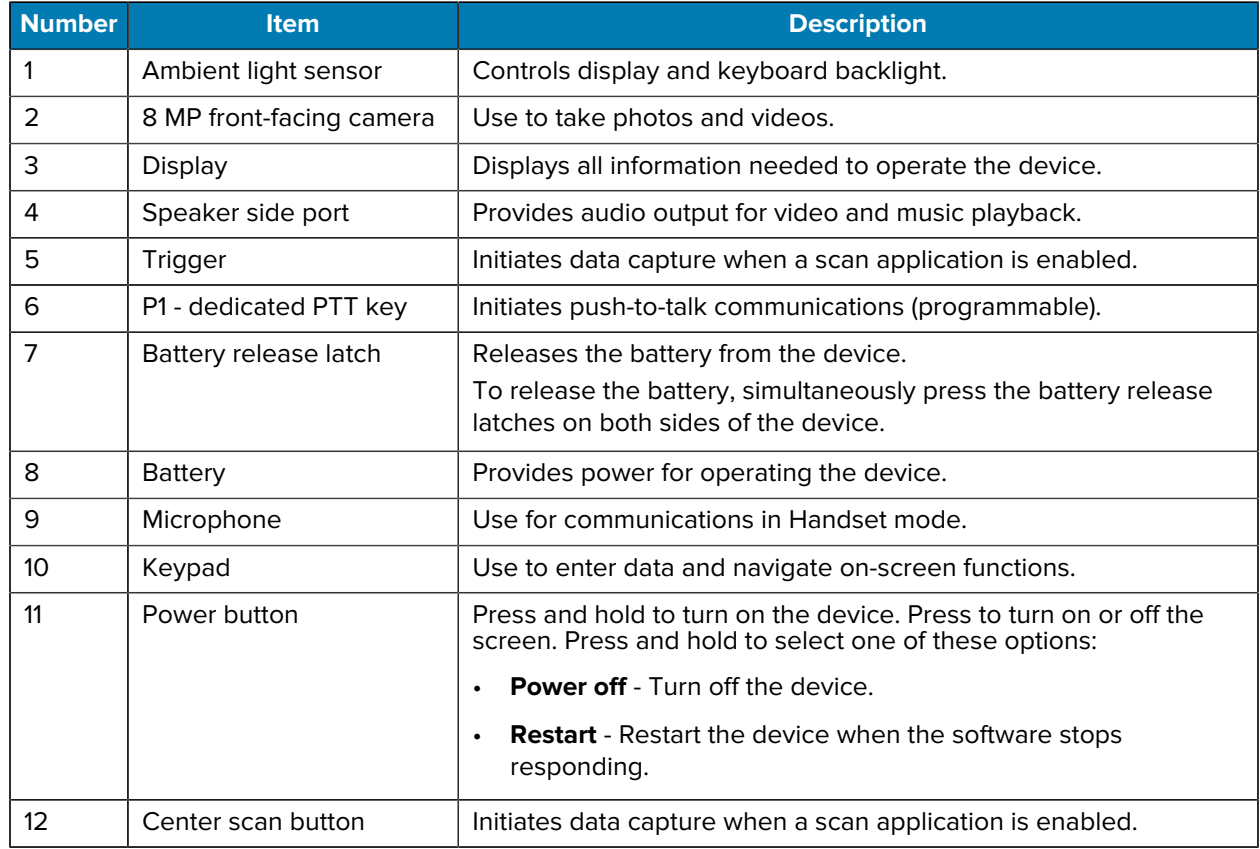

#### Getting Started

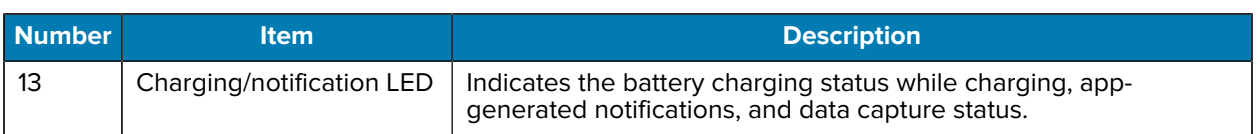

#### **Figure 2** Bottom View

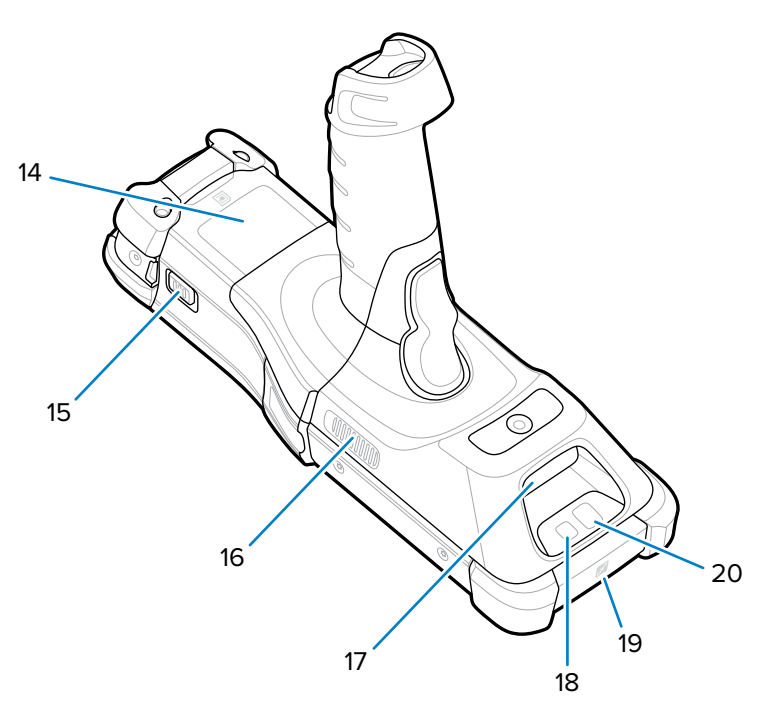

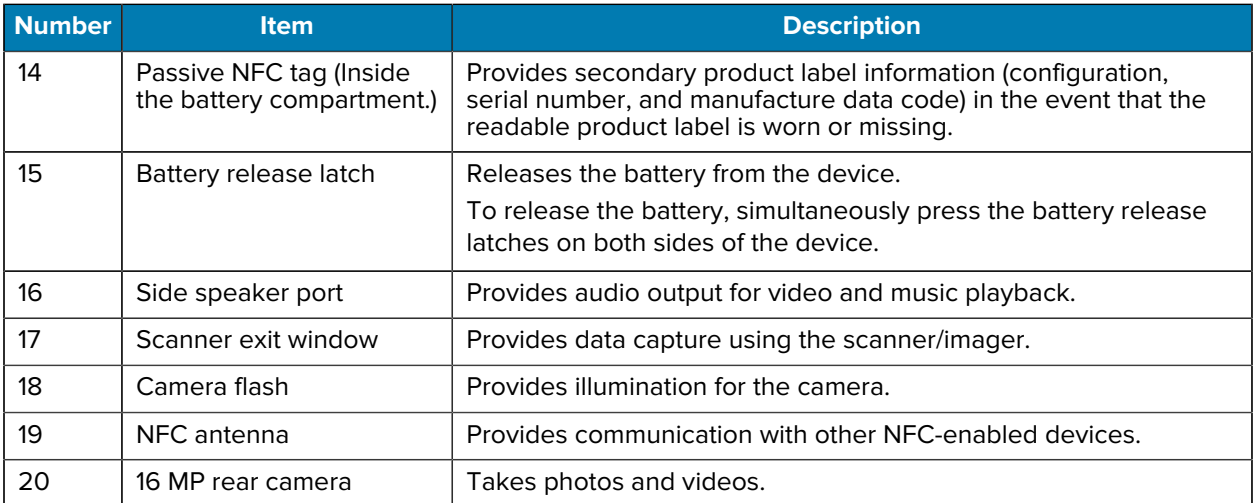

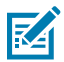

**NOTE:** The front camera, rear camera, camera flash, and NFC antenna are available only on premium configurations.

# <span id="page-12-0"></span>**Setting Up the Device**

To start using the device for the first time, you must set it up.

**1.** Install a nano SIM card (optional).

- **2.** Install a microSD card (optional)
- **3.** Install the battery
- **4.** Charge the device
- **5.** Power on the device.

#### <span id="page-13-0"></span>**Installing a microSD Card**

The microSD card slot provides secondary non-volatile storage. The slot is located under the keypad module. For more information, refer to the documentation provided with the card, and follow the manufacturer's recommendations for use. It is strongly recommended that, prior to use, you format the microSD card on the device.

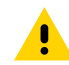

**CAUTION:** Follow proper electrostatic discharge (ESD) precautions to avoid damaging the microSD card. Proper ESD precautions include, but are not limited to, working on an ESD mat and ensuring that the operator is properly grounded.

- **1.** Power off the device.
- **2.** Remove the battery
- **3.** Using a long, thin  $\circledast$  T8 screwdriver (minimum length of 38 mm/1.5 in. and maximum diameter of 4.6 mm/3/16 in.), remove the two screws from inside the battery slot.

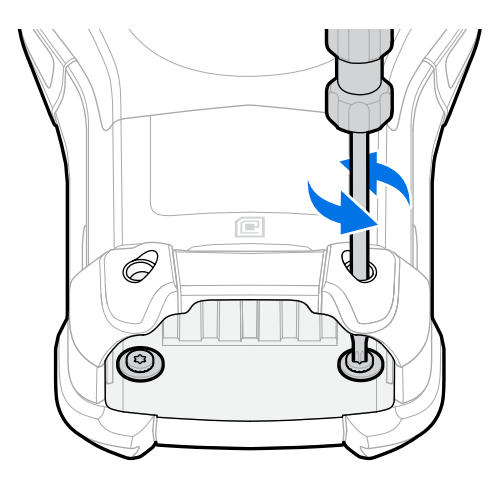

**4.** Turn the device over so that the keypad is visible.

**5.** Using a  $\circledast$  T8 screwdriver, remove the two keypad assembly screws from the top of the keypad.

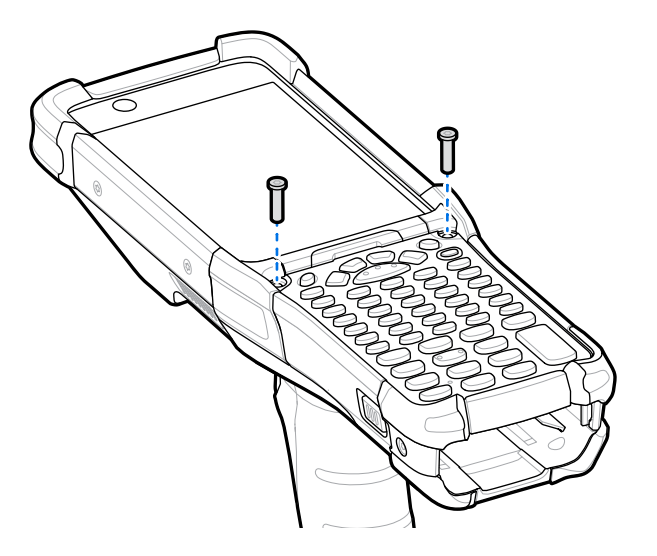

- **6.** Lift the keypad from the device to expose the microSD card holder.
- **7.** Slide the microSD card holder to the Open position.

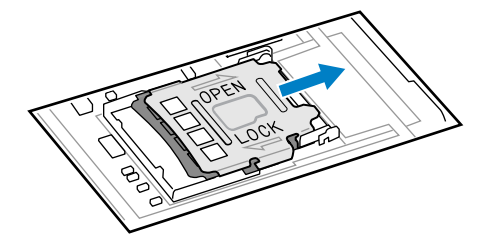

**8.** Raise the microSD card holder.

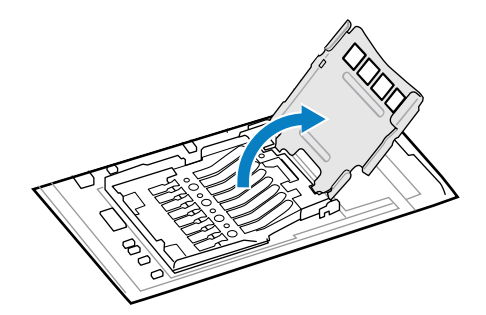

**9.** Insert the microSD card into the card holder, ensuring that the card slides into the holding tabs on each side.

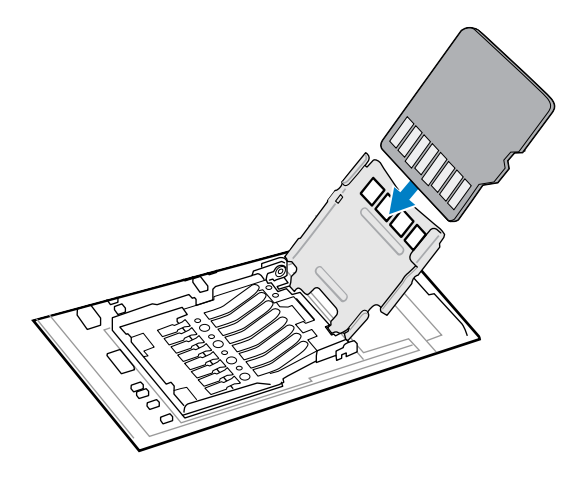

**10.** Close the microSD card holder and slide it to the Lock position.

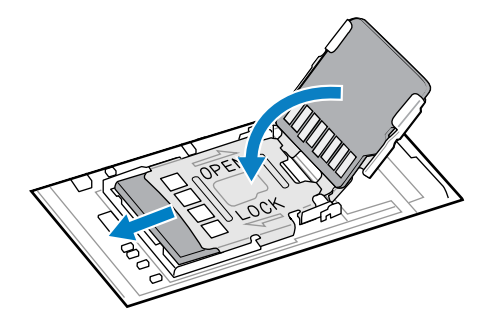

**11.** Align the keypad along the bottom ridge of the device, and then lay it flat.

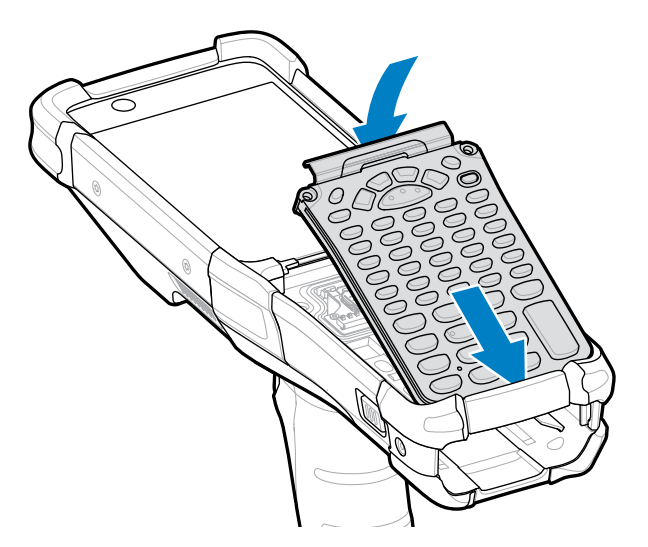

12. Using a  $\circledast$  T8 screwdriver, secure the keypad to the device using the two screws. Torque screws to 5.8 kgf-cm (5.0 lbf-in).

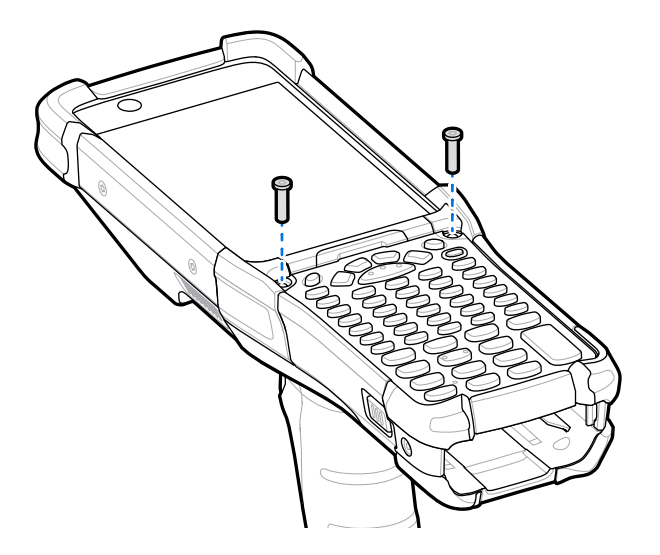

- **13.** Turn the device over.
- 14. Using a long, thin  $\circledast$  T8 screwdriver (minimum length of 38 mm/1.5 in.), replace the two screws inside the battery slot and torque to 4.6 kgf-cm (4.0 lbf-in).

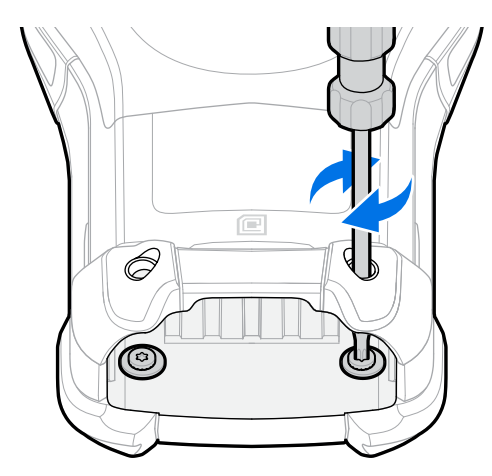

- **15.** Insert the battery.
- **16.** Press and hold **Power** to power on the device.

#### <span id="page-16-0"></span>**Installing a SIM Card**

A SIM card holds your network subscriber identity, which allows you to connect to your cellular network. Contact your cellular network provider for information.

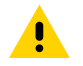

**CAUTION:** Follow proper electrostatic discharge (ESD) precautions to avoid damaging the microSD card. Proper ESD precautions include, but are not limited to, working on an ESD mat and ensuring that the operator is properly grounded.

- **1.** Power off the device.
- **2.** Remove the battery

**3.** Using a long, thin  $\circledast$  T8 screwdriver (minimum length of 38 mm/1.5 in.), remove the two screws from inside the battery slot.

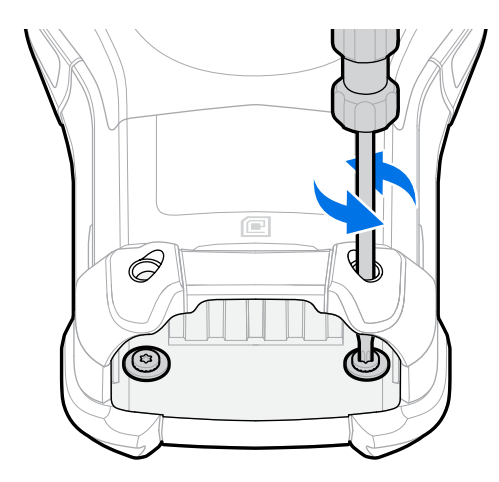

- **4.** Turn the device over so that the keypad is visible.
- **5.** Using a  $\circledast$  T8 screwdriver, remove the two keypad assembly screws from the top of the keypad.

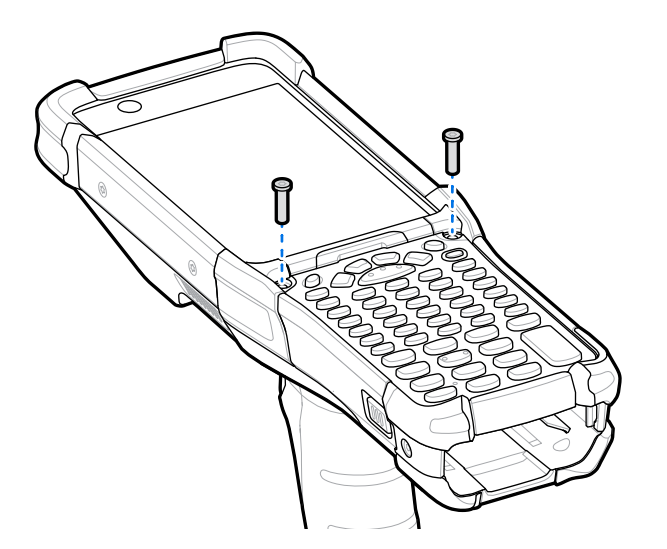

**6.** Lift the keypad from the device to expose the SIM card holder.

**7.** Slide the SIM card holder door to the unlock position.

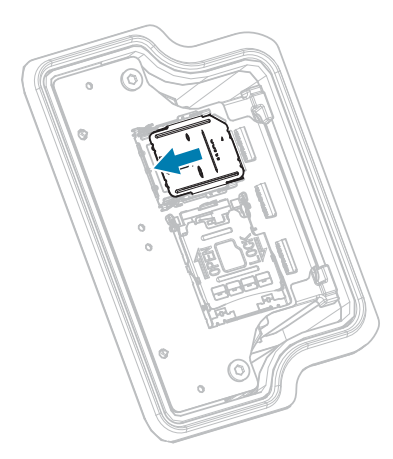

**8.** Lift the SIM card holder door.

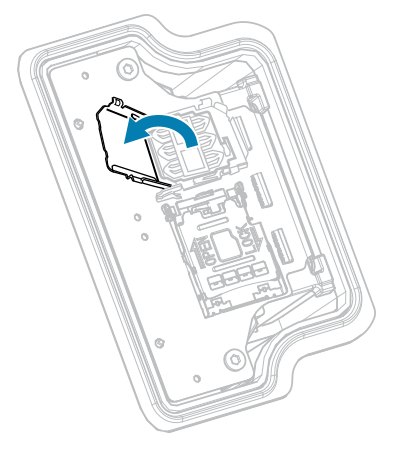

**9.** Place the SIM card into the card holder with contacts facing down.

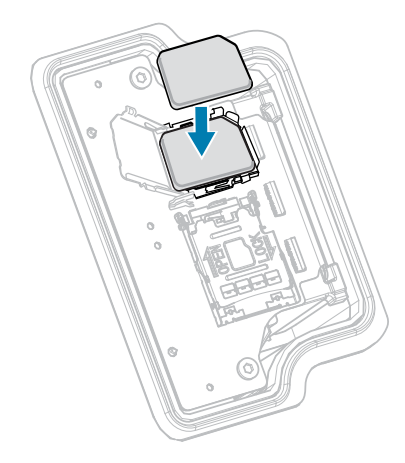

**10.** Close the SIM card holder door.

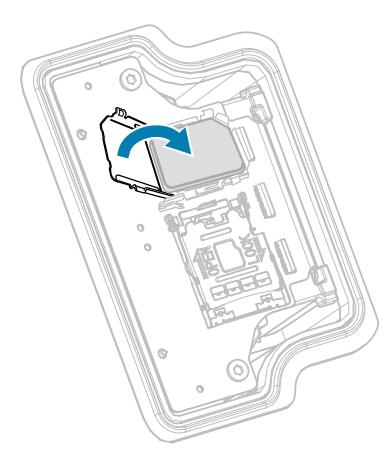

**11.** Slide the SIM card holder door to the lock position.

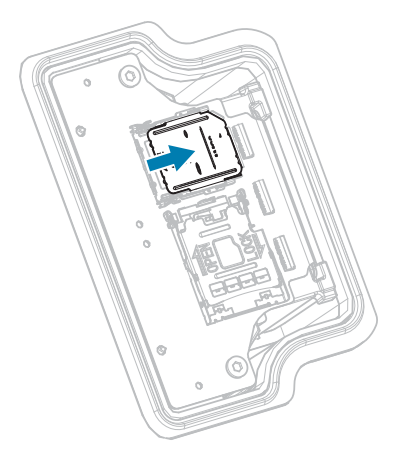

**12.** Align the keypad along the bottom ridge of the device, and then lay it flat.

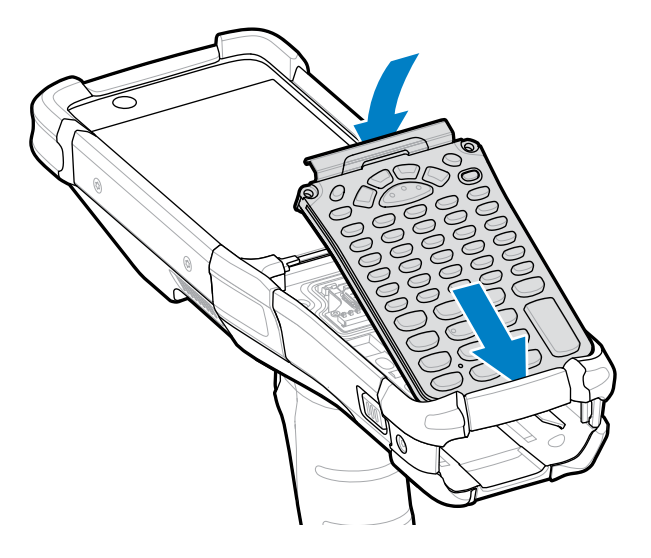

**13.** Using a  $\circledast$  T8 screwdriver, secure the keypad to the device using the two screws. Torque screws to 5.8 kgf-cm (5.0 lbf-in).

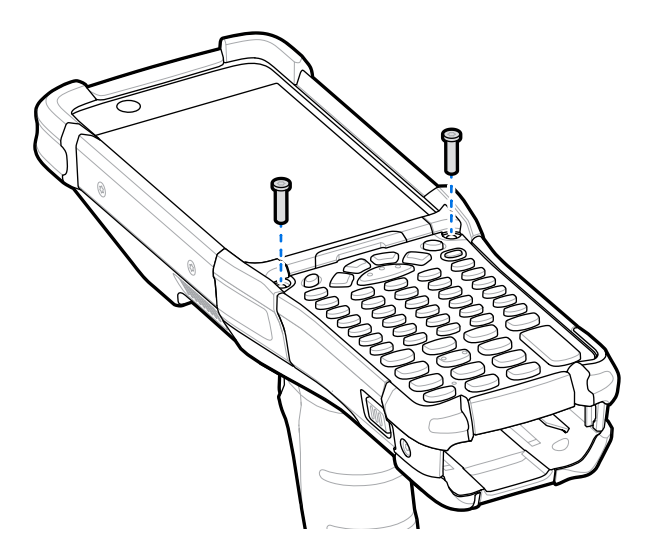

- **14.** Turn the device over.
- **15.** Using a long, thin  $\circledast$  T8 screwdriver (minimum length of 38 mm/1.5 in.), replace the two screws inside the battery slot and torque to 5.8 kgf-cm (5.0 lbf-in).

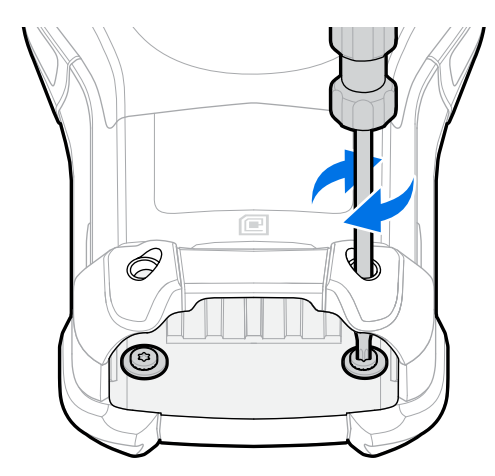

- **16.** Insert the battery.
- **17.** Press and hold **Power** to power on the device.

#### <span id="page-20-0"></span>**Installing the Battery**

This section describes how to install the battery into the device.

**1.** Align the battery with the battery slot.

**2.** Push the battery into the battery slot.

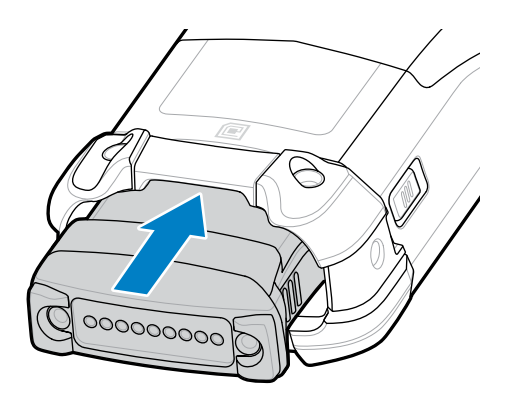

**3.** Press the battery firmly into the battery well.

Ensure that both the battery release latches on the sides of the device return to the home position. An audible click sound indicates that both the battery release latches have returned to the home position, locking the battery in place.

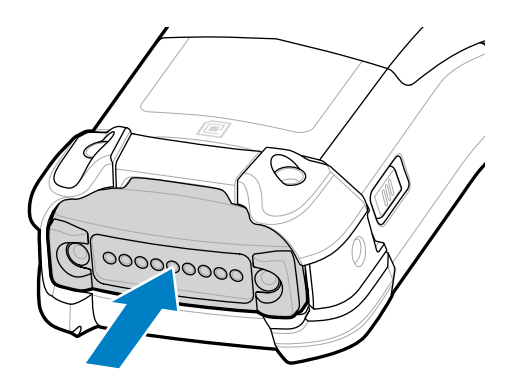

**4.** Press **Power** to turn on the device.

#### <span id="page-21-0"></span>**Replacing the Battery**

This section describes how to replace the battery in the device.

**1.** Push in the two primary battery release latches.

The battery ejects slightly. With Hot Swap mode, when you remove the battery, the display turns off, and the device enters a low-power state. The device retains RAM data for approximately 5 minutes. Replace the battery within 5 minutes to preserve memory persistence.

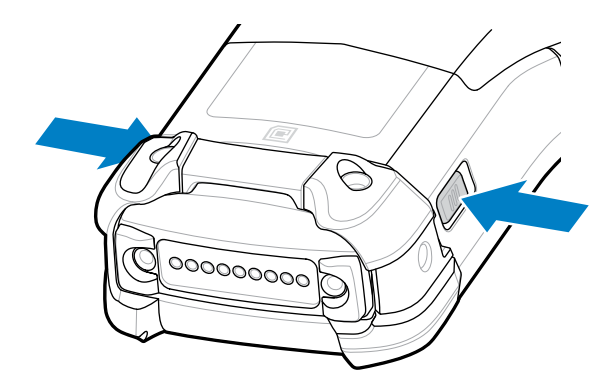

**2.** Push in the secondary battery release latches on the sides of the battery.

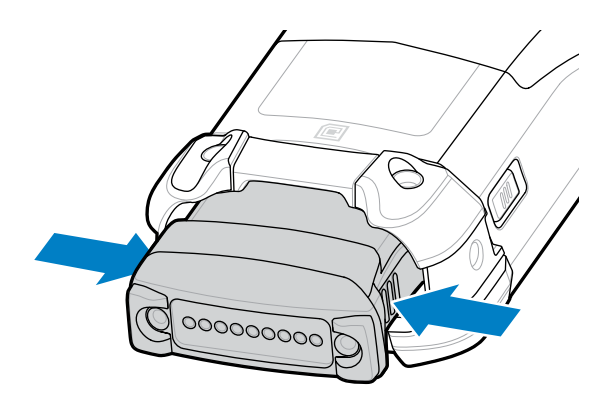

**3.** Remove the battery from the battery slot.

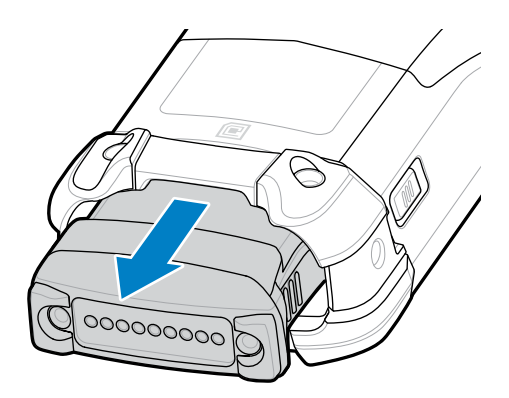

**4.** Align the battery with the battery slot.

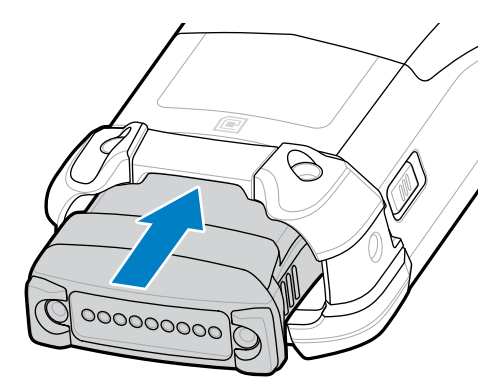

**5.** Push the battery into the battery slot.

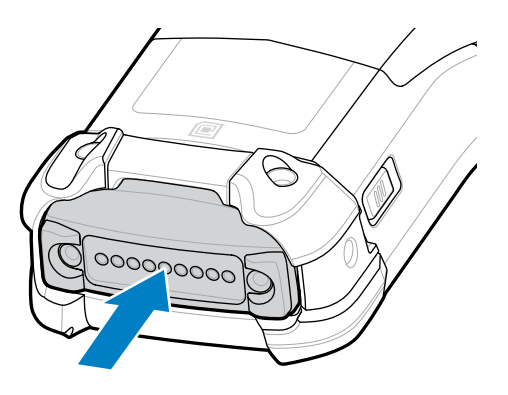

**6.** Press the battery firmly into the battery well.

Ensure that both the battery release latches on the sides of the device return to the home position. You will hear an audible click sound indicating that both the battery release latches have returned to the home position, locking the battery in place.

**7.** Press **Power** to turn on the device.

#### <span id="page-23-0"></span>**Charging the Device**

To achieve optimal charging results, use only Zebra charging accessories and batteries. Charge batteries at room temperature with the device in sleep mode.

A standard battery charges from fully depleted to 90% in approximately 4 hours and from fully depleted to 100% in approximately 5 hours. In many cases, a 90% charge provides enough charge for daily use. Depending on the usage profile, a full 100% charge may last for approximately 14 hours of use.

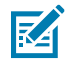

**NOTE:** Follow the guidelines for battery safety described in the Batter Best Practices file available at [zebra.com/powerprecision.](https://www.zebra.com/powerprecision)

The device or accessory always performs battery charging in a safe and intelligent manner. The device or accessory indicates when charging is disabled due to abnormal temperatures via its LED, and a notification appears on the device display.

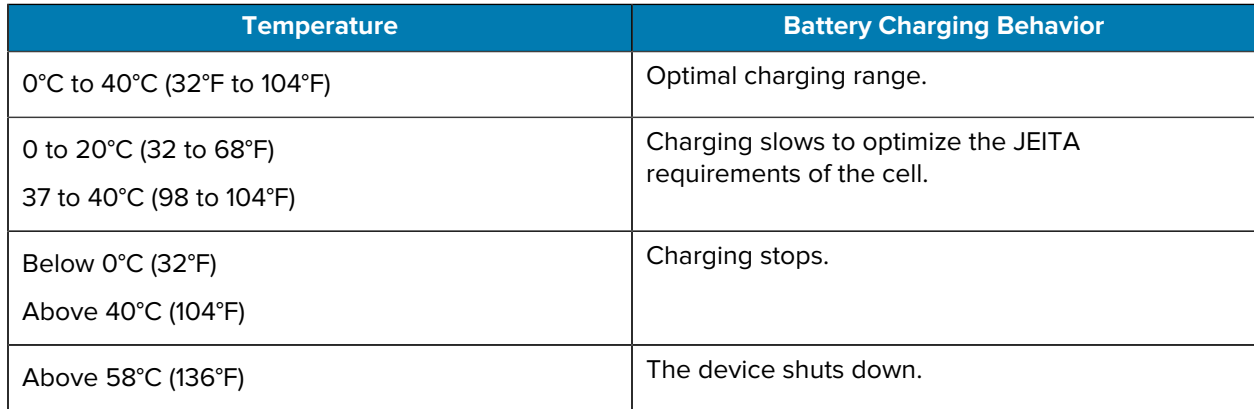

To charge the device using a cradle:

**1.** Connect the cradle to the appropriate power source.

**2.** Insert the device into the slot in the cradle to begin charging. Gently press down on the device to ensure that it is properly seated.

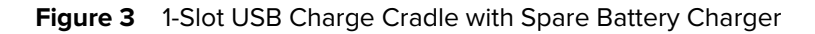

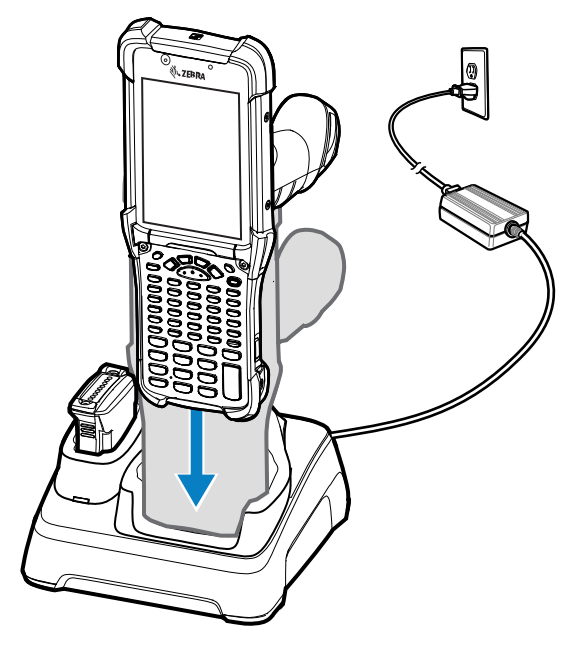

The device turns on and begins charging. The charging/notification LED indicates the battery charging status.

**3.** When charging is complete, remove the device from the cradle slot.

#### **See Also**

[Charging Indicators](#page-25-0)

#### **Charging the Spare Battery**

To charge the spare battery:

- **1.** Connect the charger to a power source.
- **2.** Insert the battery into a spare battery charging slot and gently press down on the battery to ensure proper contact. The spare battery charging LEDs on the front of the cradle indicates the spare battery charging status.
- **3.** When charging is complete, remove the battery from the charging slot.

#### <span id="page-25-0"></span>**Charging Indicators**

The Charge LED Indicator indicates the charge status.

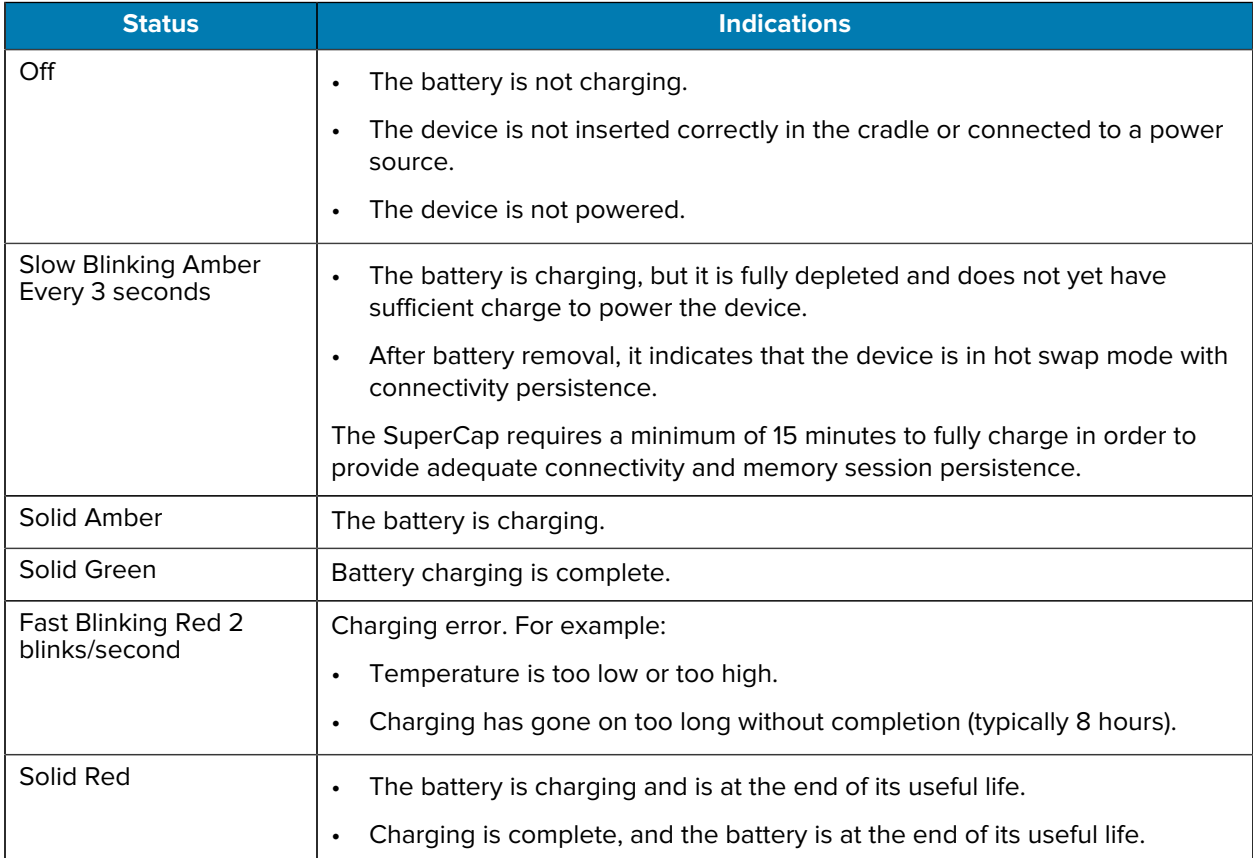

#### Table 1 LED Charge Indicators

# **Using the Device**

This section explains how to use the device.

## <span id="page-26-1"></span><span id="page-26-0"></span>**Waking the Device**

The device goes into Sleep mode when you press **Power** or after a period of inactivity (set in the Display settings window).

The device will wake on the detection of AC/DC power if it is either in suspend mode or powered off.

**1.** To wake the device from Sleep mode, press **Power** or the configured wake-up sources.

The Lock screen displays.

- **2.** Swipe the screen up to unlock.
	- If the screen option is set to Swipe, the Home screen displays.
	- If either the PIN or Password screen unlock feature is enabled, a prompt displays. Enter the PIN or password to unlock the device and move to the Home screen.
	- If the Pattern screen unlock feature is enabled, the Pattern screen displays. Swipe the correct pattern between the dots to unlock the device and move to the Home screen.

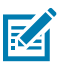

**NOTE:** If you enter the PIN, password, or pattern incorrectly five times, you must wait 30 seconds before trying again.

• If you forget the PIN, password, or pattern, contact your system administrator.

# <span id="page-26-2"></span>**Home Screen**

Turn on the device to display the Home screen. Depending on how your system administrator configured your device, your Home screen may appear differently than the graphics in this section.

After the device goes into Sleep mode, the Home screen displays with the lock icon. Touch the screen and swipe up to unlock. The Home screen provides four additional screens to place widgets and shortcuts. Touch and hold on an icon, and then move it for the option to place the icon on one of the other screens. Swipe the Home screen left or right to view the additional screens.

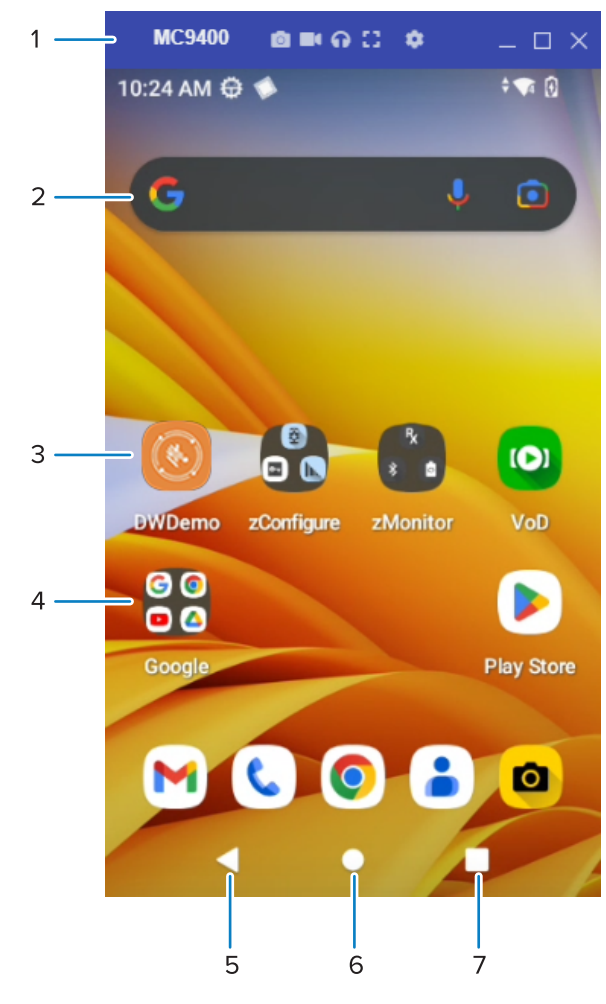

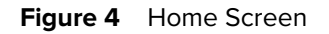

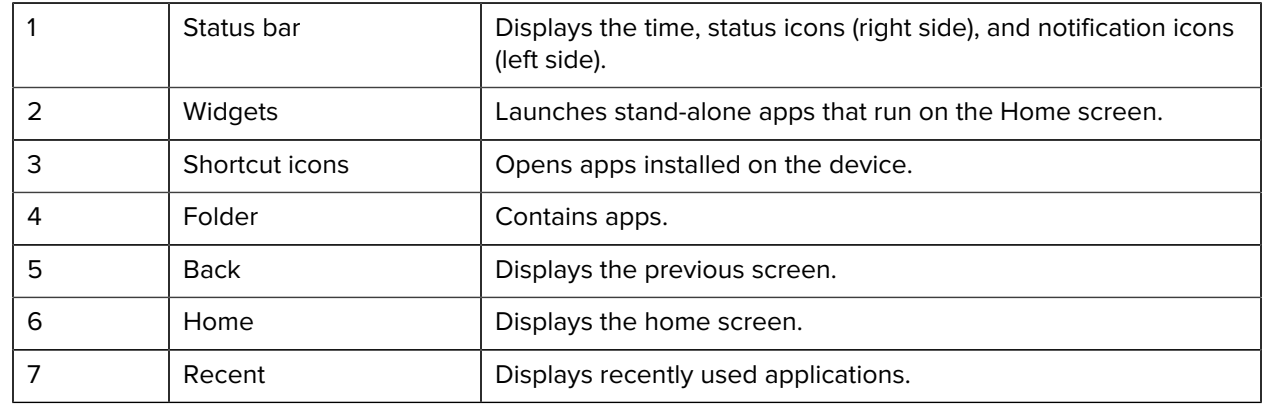

### <span id="page-27-0"></span>**Status Bar**

The Status bar displays the time, notification icons (left side), and status icons (right side).

If there are more notifications than can fit in the Status bar, a dot displays indicating that more notifications exist. Swipe down from the Status bar to open the Notification panel and view all notifications and status.

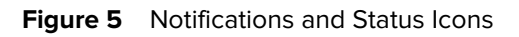

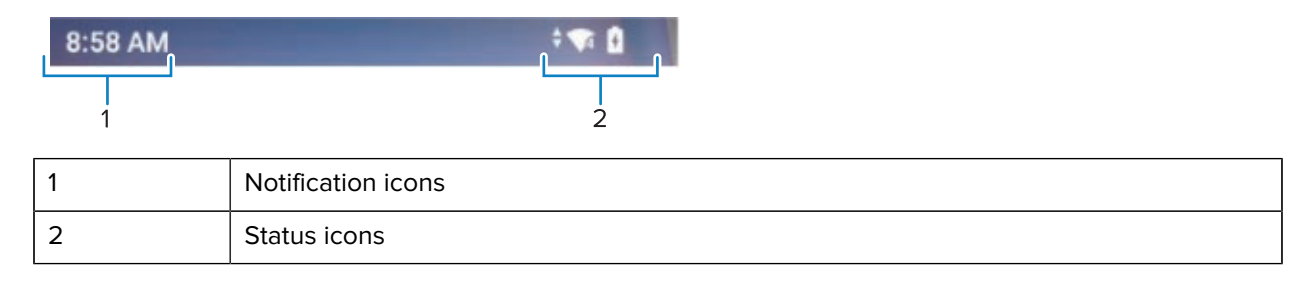

#### **Notification Icons**

Notification icons indicate app events and messages.

#### **Table 2** Notification Icons

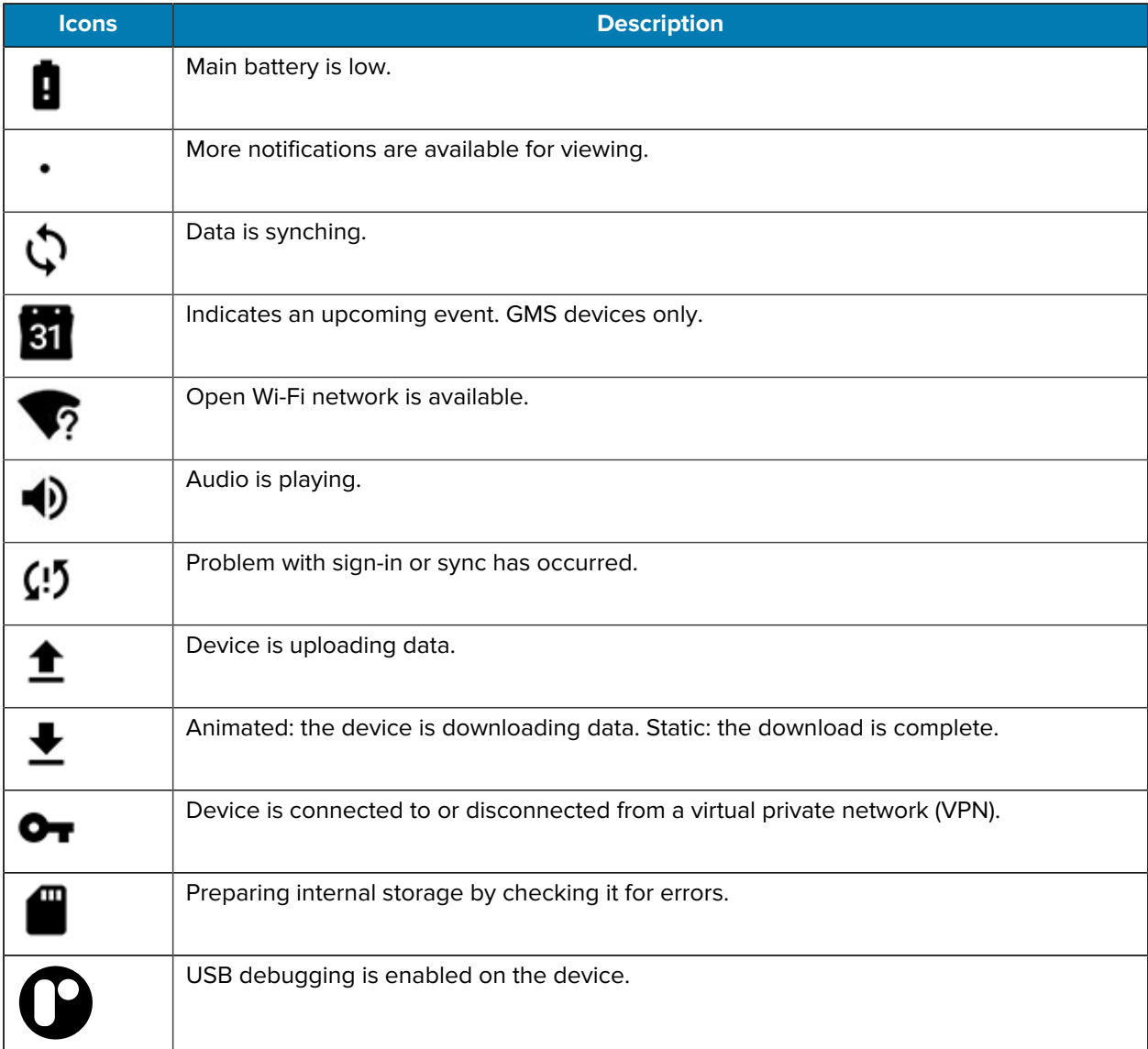

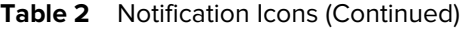

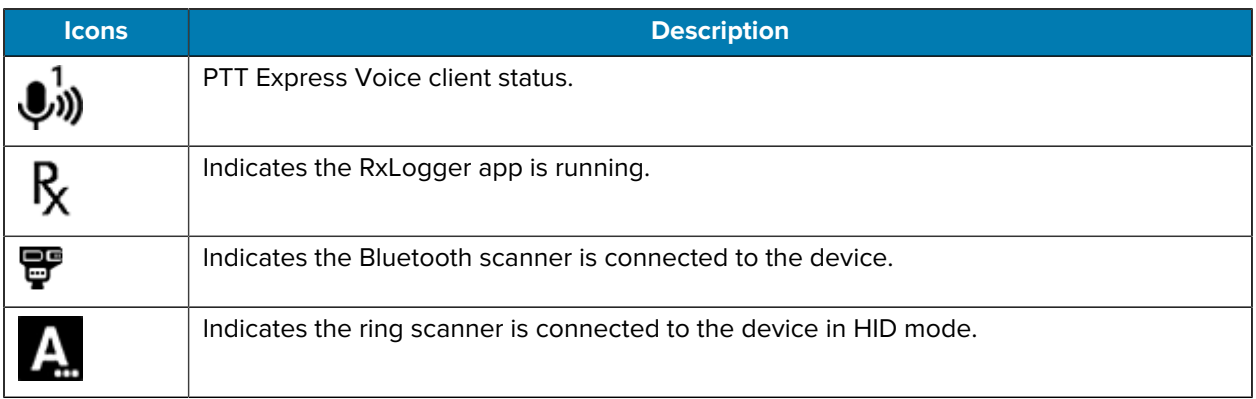

#### **Status Icons**

Status icons display system information for the device.

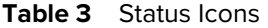

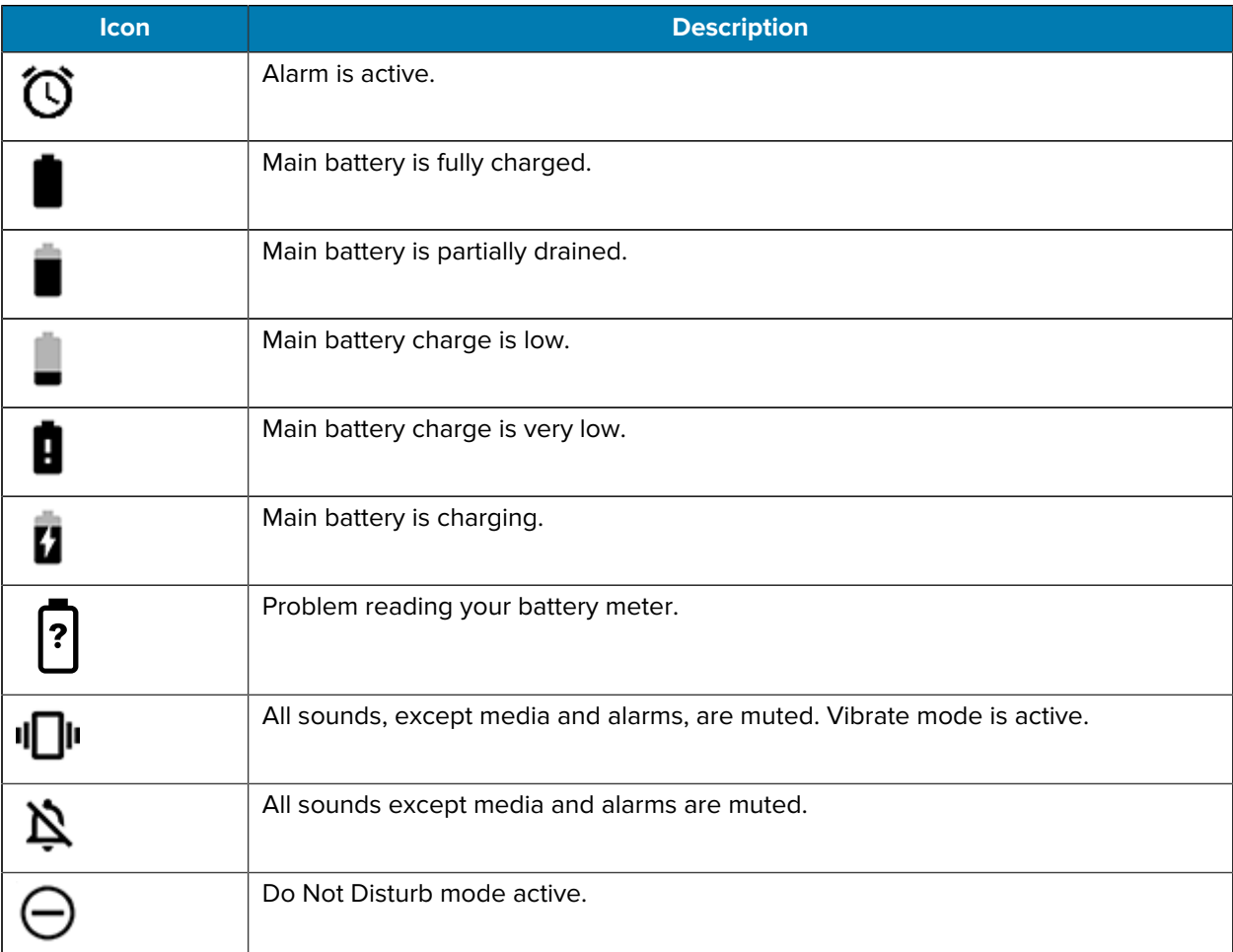

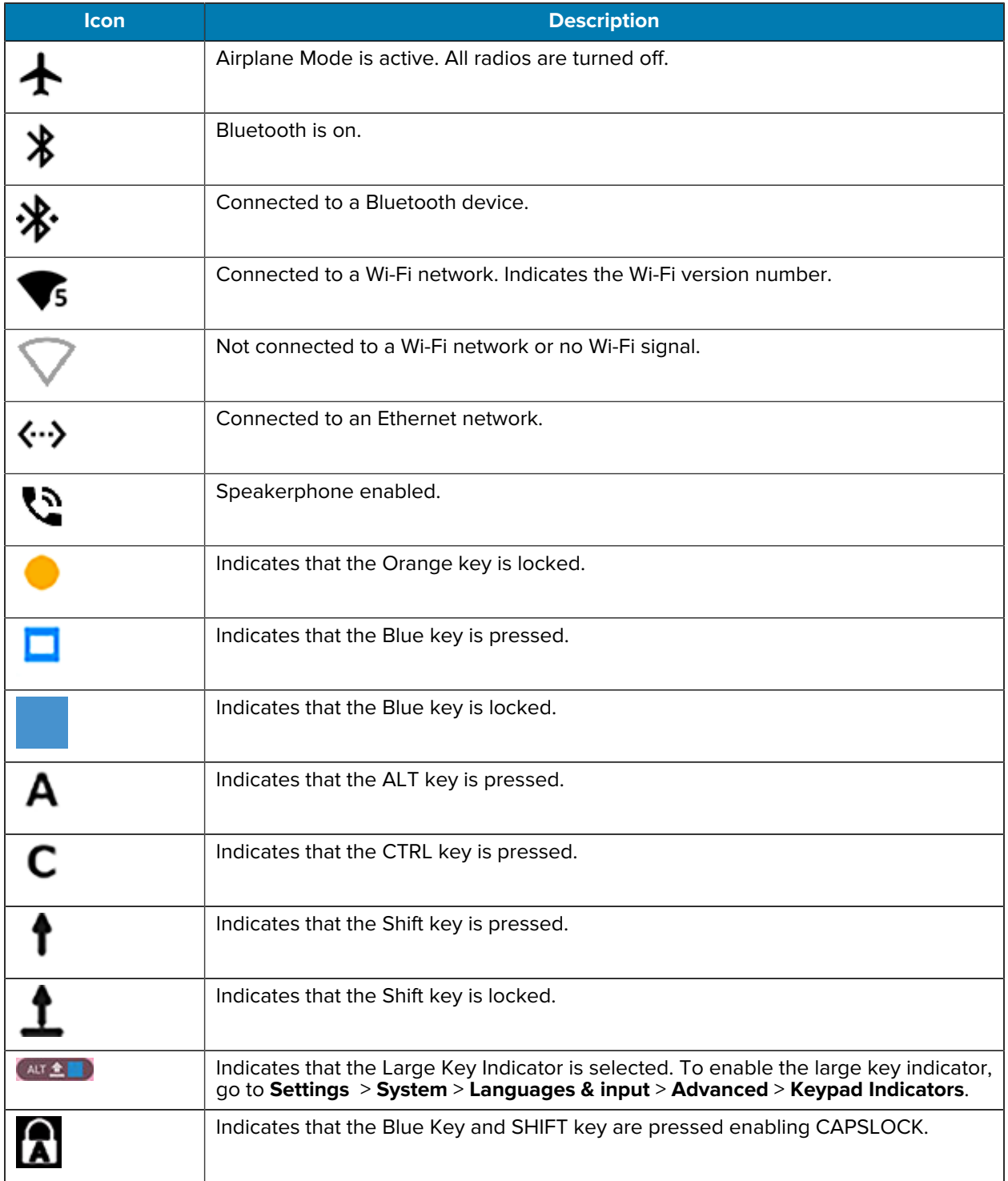

#### **Table 3** Status Icons (Continued)

# <span id="page-31-0"></span>**Special Keys**

The lower part of the home screen displays if certain special keys are active.

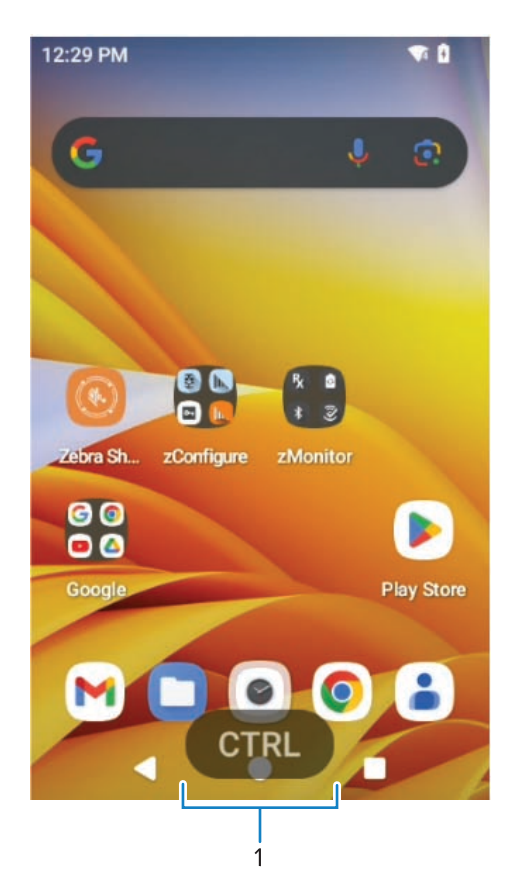

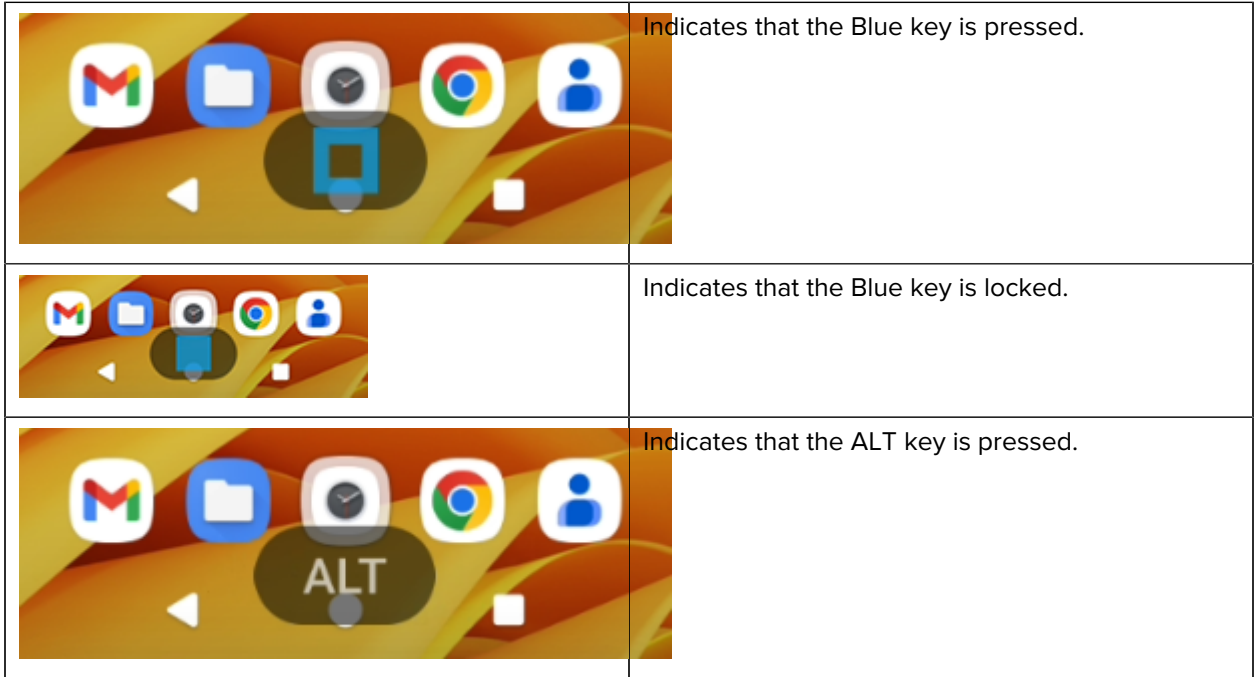

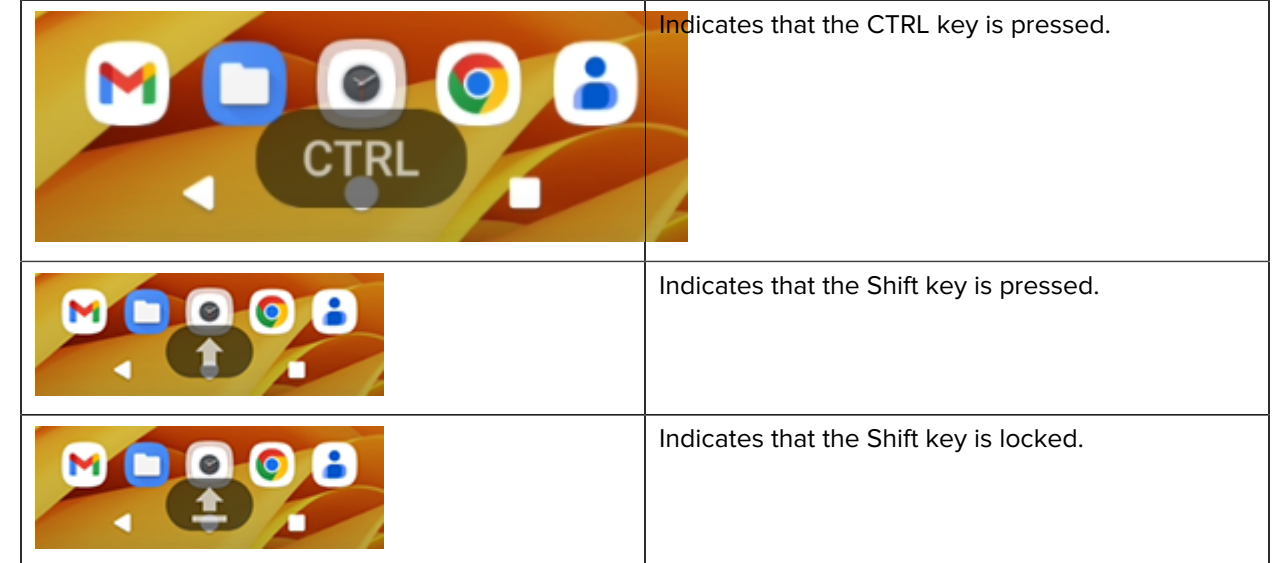

## <span id="page-32-0"></span>**Managing Notifications**

Notification icons report the arrival of new messages, calendar events, alarms, and ongoing events. When a notification occurs, an icon appears in the Status bar with a brief description.

**Figure 6** Notification Panel

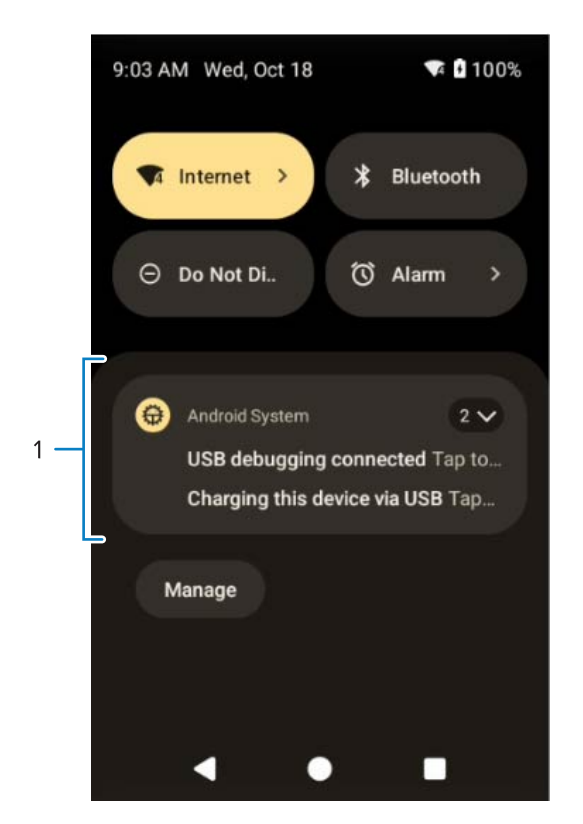

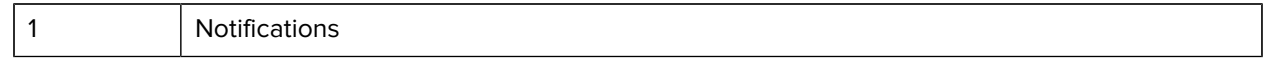

- To view a list of all notifications, open the Notification panel by dragging the Status bar down from the top of the screen.
- To respond to a notification, open the Notification panel and then touch a notification. The Notification panel closes and the corresponding app opens.
- To manage recent or frequently used notifications, open the Notification panel and then touch Manage notifications. Touch the toggle switch next to an app to turn off all notifications, or touch an app for more notification options.
- To clear all notifications, open the Notification panel and then touch **Clear all**. All event-based notifications are removed. Ongoing notifications remain in the list.
- To close the Notification panel, swipe the Notification panel up.

#### <span id="page-33-0"></span>**Opening the Quick Access Panel**

Use the Quick Access panel to access frequently used settings (for example, Airplane mode).

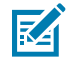

**NOTE:** Not all icons are pictured. Icons may vary.

**Figure 7** Quick Access Panel

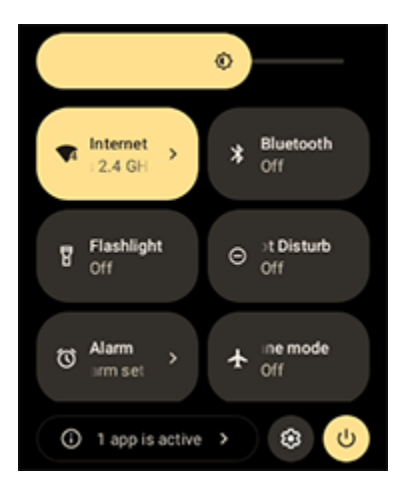

- If the device is locked, swipe down once.
- If the device is unlocked, swipe down once with two fingers, or twice with one finger.
- If the Notification panel is open, swipe down from the Quick Settings bar.

#### **Quick Access Panel Icons**

Quick Access panel icons indicate frequently used settings (for example, Airplane mode).

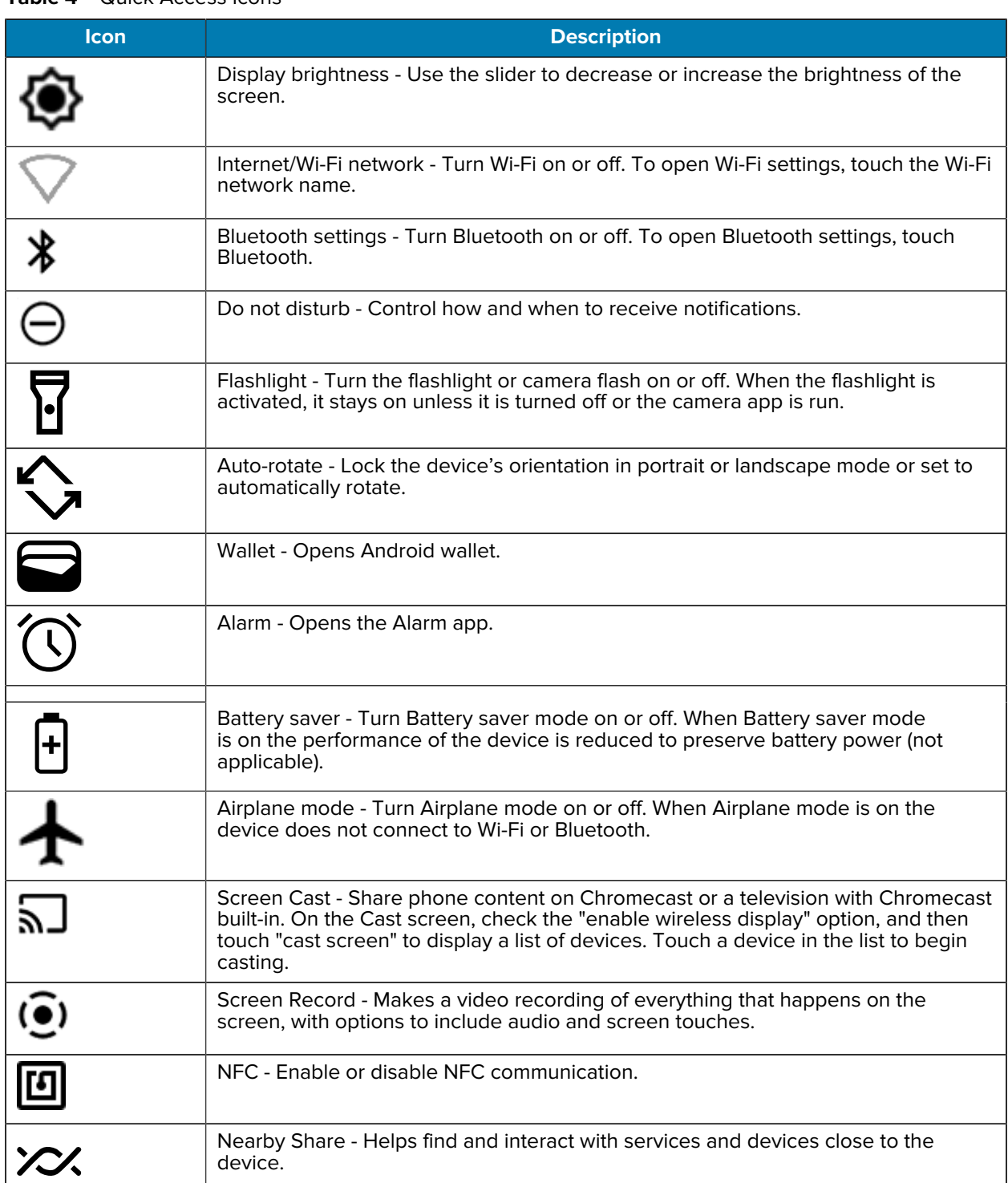

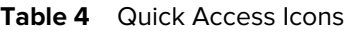

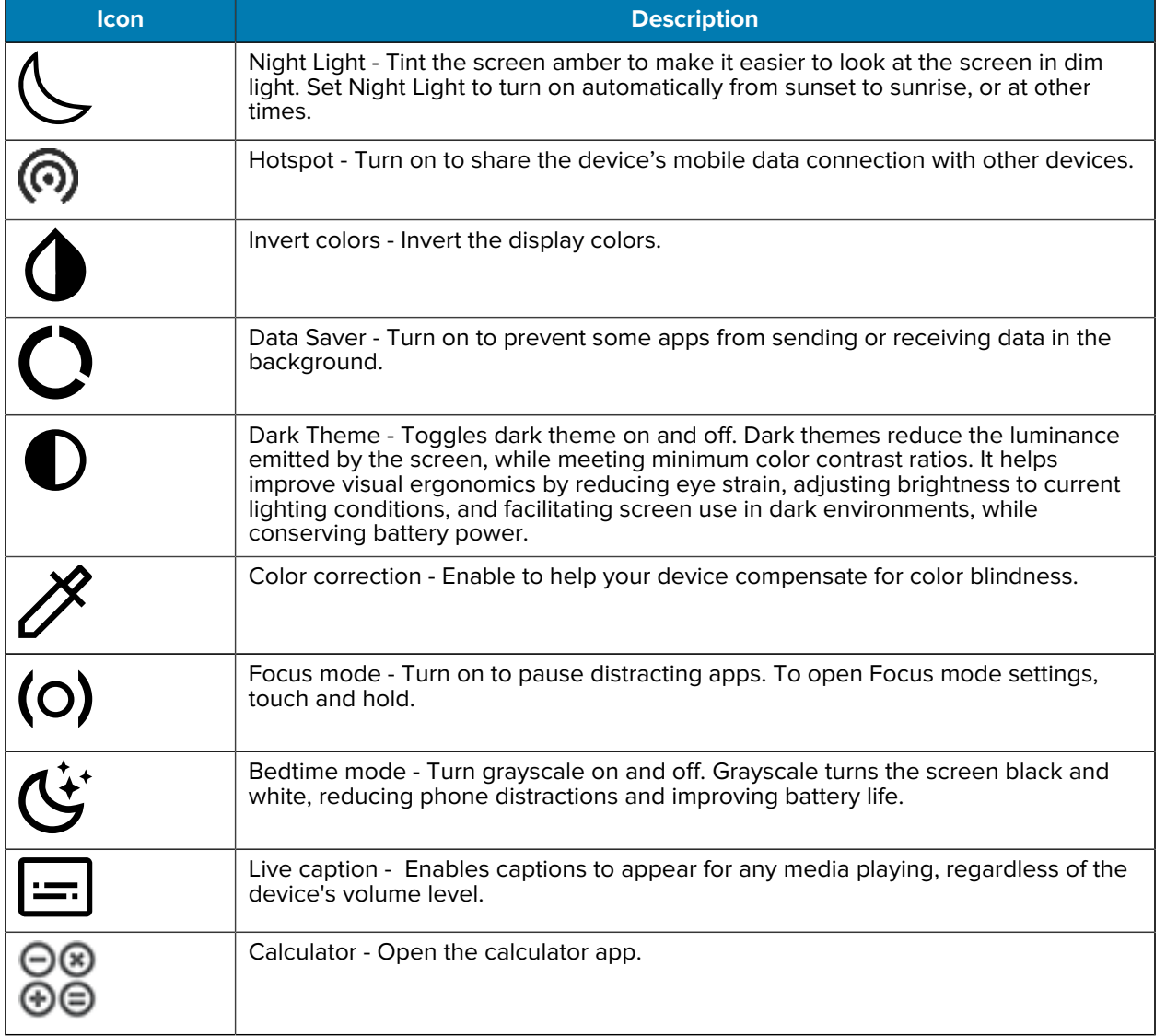

#### Table 4 Quick Access Icons (Continued)
#### **Editing the Quick Access Tiles**

The first four setting tiles from the Quick Access panel become the Quick Access tiles on the Notification panel.

**Figure 8** Notification Panel

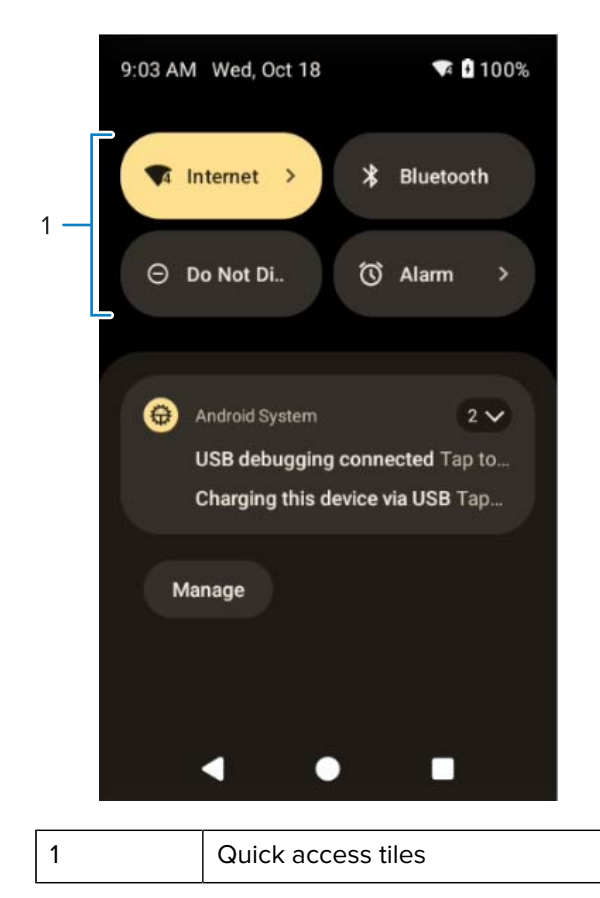

• Open the Quick Access panel and touch  $\mathscr O$  to edit, add, or remove settings tiles.

# **Battery Management**

Observe the recommended battery optimization tips for the device.

- Set the screen to turn off after a short period of inactivity.
- Reduce screen brightness.
- Turn off all wireless radios when not in use.
- Turn off automatic syncing for Email, Calendar, Contacts, and other apps.
- Minimize the use of apps that keep the device from sleeping, for example, music and video apps.

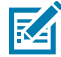

**NOTE:** Before checking the battery charge level, remove the device from any AC power source (cradle or cable).

# **Checking Battery Status**

Check the battery status through the Battery Information settings, the Battery Manager app, or the quick access panel.

• Open **Settings** and touch **About phone** > **Battery Information**. Or swipe up from the bottom of the screen and touch **to** to open the Battery Manager app.

**Battery present status** indicates if the battery is present.

**Battery level** lists the battery charge (as a percentage of fully charged).

• Swipe down with two fingers from the status bar to open the quick access panel.

The **battery percentage** is displayed next to the battery icon.

## **Low Battery Notification**

When the battery charge level drops below the change level in the table below, the device displays a notice to connect the device to power. Charge the battery using one of the charging accessories.

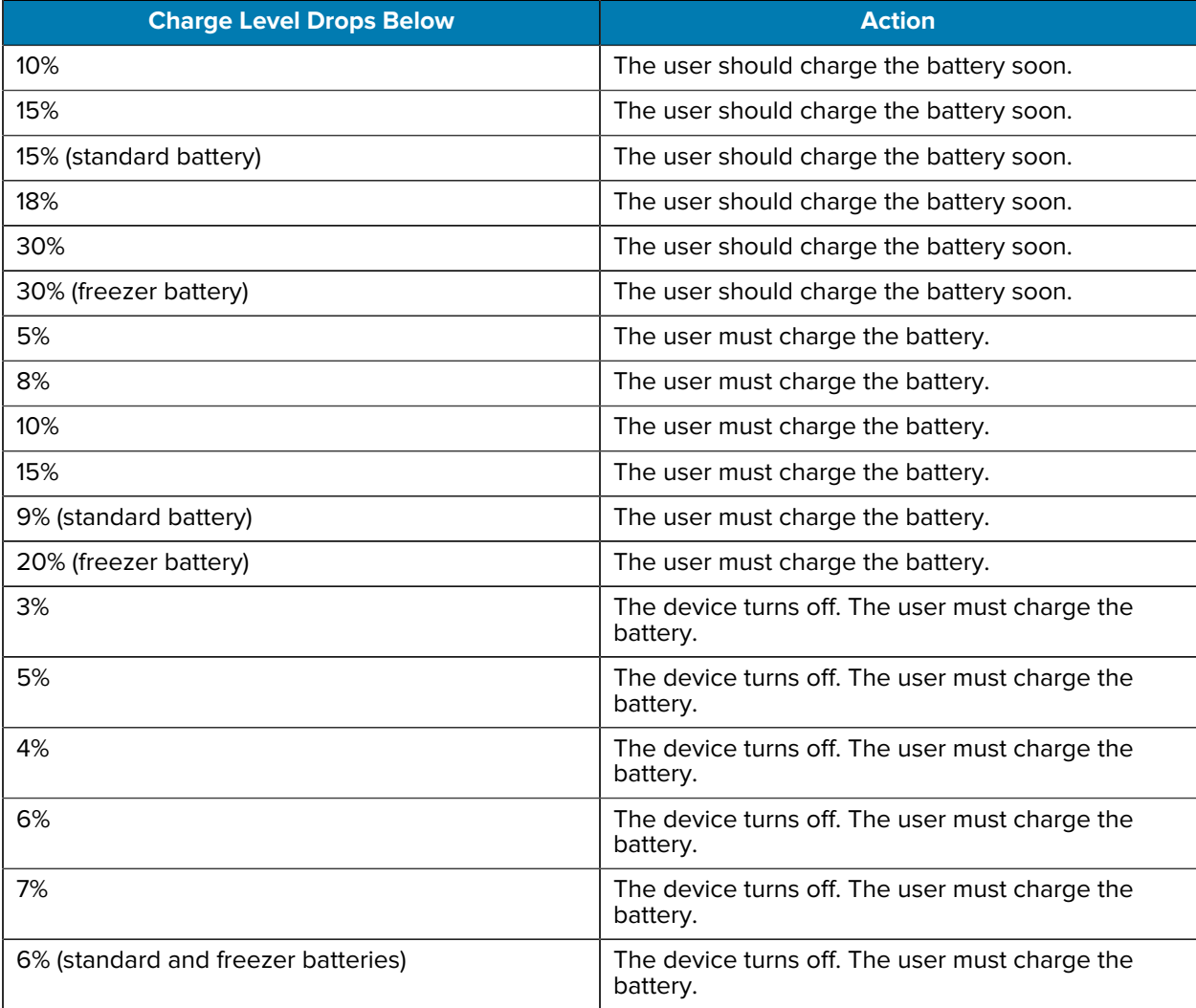

### **Monitoring Battery Usage**

The Battery screen provides battery charge details and power management options to extend battery life.

- **1.** Go to **Settings**.
- **2.** Touch **Battery**.

The device displays the battery settings and options.

#### **Monitoring App Battery Usage**

Different apps may provide different battery usage information. Some apps include buttons that open screens with settings to adjust power use.

- **1.** Go to **Settings**.
- **2.** Touch **Apps**.
- **3.** Touch **All Apps**.
- **4.** Touch an app.
- **5.** Touch **App Battery Usage**.

You may choose to turn off the app if it consumes too much power.

- Use **FORCE STOP** to close the app.
- Use **DISABLE** to deactivate the app.

# **USB Communication**

Connect the device to a host computer to transfer files between the device and the host computer.

When connecting the device to a host computer, follow the host computer's instructions for connecting and disconnecting USB devices, to avoid damaging or corrupting files.

#### **Transferring Files**

Use the Transfer files option to copy files between the device and the host computer.

- **1.** Connect the device to a host computer using a USB accessory.
- **2.** On the device, pull down the Notification panel and touch **Charging this device via USB**.

By default, **No data transfer** is selected.

**3.** Touch **File Transfer**.

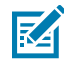

**NOTE:** After changing the setting to **File Transfer**, and then disconnecting the USB cable, the setting reverts back to **No data transfer**. If the USB cable is reconnected, select **File Transfer** again.

- **4.** On the host computer, open **File Explorer**.
- **5.** Locate the **device** as a portable device.
- **6.** Open the **Internal storage** folder.
- **7.** Copy files to and from the device or delete files as required.

# **Transferring Photos**

Use PTP to copy photos from the device to the host computer.

It is recommended to install a microSD card in the device for storing photos due to limited internal storage.

- **1.** Connect the device to a host computer using a USB accessory.
- **2.** On the device, pull down the Notification panel and touch **Charging this device via USB**. The USB Preferences screen displays.
- **3.** Under **Use USB**, touch **PTP**.
- **4.** Under **This PC**, touch **Transfer photos PTP**.
- **5.** On the host computer, open **File Explorer**.
- **6.** Under **This PC**, locate the device and open it.
- **7.** Open the SD card or the Internal shared storage folder.
- **8.** Copy or delete photos as required.
- **9.** On the USB Preferences screen under **Use USB**, touch **No data transfer** to end the transfer process.

#### **Disconnecting from the Host Computer**

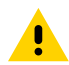

**CAUTION:** Carefully follow the host computer's instructions to disconnect USB devices correctly to avoid losing information.

- **1.** On the host computer, unmount the device.
- **2.** Remove the device from the USB accessory.

# **Interactive Sensor Technology**

To take advantage of these sensors, applications use API commands. Refer to the Google Android Sensor APIs for more information. For information on the Zebra Android EMDK, go to: [techdocs.zebra.com.](https://techdocs.zebra.com/)

The device contains sensors that monitor movement, orientation, and ambient light.

- Gyroscope Measures angular rotational velocity to detect rotation of the device.
- Accelerometer Measures the linear acceleration of movement to detect the orientation of the device.
- Light Sensor Detects ambient light and adjusts the screen brightness.

# **Settings**

This section describes the settings on the device.

# **Accessing Settings**

There are multiple ways to access settings on a device.

- Swipe down with two fingers from the top of the Home screen to open the Quick Access panel and touch  $\mathbb{S}$ .
- Double-swipe down from the top of the Home screen to open the Quick Access panel and touch  $\mathfrak{B}$ .
- Swipe up from the bottom of the Home screen to open APPS and touch **Settings**.

# **Display Settings**

Use Display settings to change the screen brightness, enable night light, change the background image, enable screen rotation, set screen timeout, and change font size.

You can also control the keyboard backlight.

#### **Setting the Screen Brightness Manually**

Manually set the screen brightness using the touchscreen.

To manually set the screen brightness using the keypad also see Keypad Special Functions.

- **1.** Swipe down with two fingers from the Status bar to open the Quick Access panel.
- **2.** Slide  $\mathbb{Q}$  left or right to adjust the screen brightness level.

#### **Setting the Screen Brightness Automatically**

Automatically adjust the screen brightness using the built-in light sensor.

- **1.** Go to **Settings**.
- **2.** Touch **Display**.
- **3.** If disabled, touch **Adaptive brightness** to automatically adjust the brightness.

By default, **Adaptive brightness** is enabled. Toggle the switch to disable.

# **Setting Night Light**

The Night Light setting tints the screen amber, making the screen easier to look at in low light.

- **1.** Go to **Settings**.
- **2.** Touch **Display** > **Night Light** > **Schedule**.
- **3.** Select one of the schedule values:
	- **None (default)**
	- **Turns on at a custom time**
	- **Turns on from sunset to sunrise**
- **4.** By default, **Night Light** is disabled. Touch **Use Night Light** to enable.
- **5.** Adjust the tint using the **Intensity** slider.

# **Setting the Screen Timeout Value**

The screen turns off and goes into Suspend mode after the selected period of inactivity. The **Screen attention** feature uses the front camera to determine if you are looking at the screen and prevents the screen from turning off if you are.

- **1.** Go to **Settings**.
- **2.** Touch **Display** > **Screen timeout**.
- **3.** Select one of the sleep values.
	- **15 seconds**
	- **30 seconds**
	- **1 minute**
	- **2 minutes**
	- **5 minutes**
	- **10 minutes**
	- **30 minutes** (default)
	- **Never**

## **Setting Screen Rotation**

By default, screen rotation is disabled.

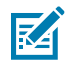

**NOTE:** To change the Home screen rotation, see Setting Home Screen Rotation.

- **1.** Go to **Settings**.
- **2.** Touch **Display** > **Auto-rotate screen**.

#### **Settings**

## **Setting Font Size**

Set the size of the font in system apps.

- **1.** Go to **Settings**.
- **2.** Touch **Display** > **Display size and text**.
- **3.** Scroll to **Font size**.
- **4.** Select a font size option:
	- **Small**
	- **Default**
	- **Large**
	- **Largest**

## **Setting Display Size**

By default, the display size is set to Default.

- **1.** Go to **Settings**.
- **2.** Touch **Display** > **Display size and text**.
- **3.** Scroll to **Display size**.
- **4.** Touch and + to change the display size.
	- **Small**
	- **Default**
	- **Large**

## **Setting the Lock Screen Notifications**

The lock screen display setting wakes the screen when notifications are received.

- **1.** Go to **Settings** > **Display** > **Lock screen**.
- **2.** Enable or disable the desired options.

#### **Setting the Touch Panel Mode**

The device display is able to detect touches using a finger, a conductive-tip stylus, or a gloved finger.

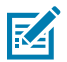

**NOTE:** A glove can be made of medical latex, leather, cotton, or wool. For optimal performance, use a Zebra-certified stylus.

- **1.** Go to **Settings**.
- **2.** Touch **Display** > **Touch panel mode**.
- **3.** Select one of the following:
	- **Stylus and Finger (Screen Protector OFF)** to use a finger or a stylus on the screen without a screen protector.
	- **Glove and Finger (Screen Protector OFF)** to use a finger or a gloved finger on the screen without a screen protector.
	- **Stylus and Finger (Screen Protector ON)** to use a finger or a stylus on the screen with a screen protector.
	- **Glove and Finger (Screen Protector ON)** to use a finger or a gloved finger on the screen with a screen protector.
	- **Finger Only** to use a finger on the screen.

## **Setting Keyboard Backlight**

The intensity of the keyboard backlight and the conditions under which this backlight is activated can be configured by opening the Keyboard Light settings.

- **1.** Go to **Settings**.
- **2.** Touch **Display** > **Keyboard backlight**.
- **3.** Touch **Keyboard light level**.

A slider appears.

- **4.** Adjust the light level by sliding the icon. Change level by 10% increments.
- **5.** Touch **Keyboard light timeout**.

The Keyboard light timeout dialog appears.

- **6.** Select the amount of time that the backlight stays on before turning off:
	- **6 seconds** (default)
	- **10 seconds**
	- **15 seconds**
	- **30 seconds**
	- **1 minute**
	- **2 minutes**
	- **5 minutes**
	- **Always on**
- **7.** Enable **Adaptive keyboard brightness** to optimize the setting for available light.

# **Setting the Date and Time**

The date and time are automatically synchronized using a NITZ server when the device is connected to a cellular/wireless network. You are only required to set the time zone or set the date and time if the wireless LAN does not support Network Time Protocol (NTP) or when not connected to a cellular/wireless network.

- **1.** Go to **Settings**.
- **2.** Touch **System** > **Date & time**.

#### **Settings**

**3.** Touch **Set time automatically** to disable automatic date and time synchronization.

The Date and Time options are enabled for editing.

- **4.** Touch **Use network-provided time zone** to disable automatic time zone synchronization.
- **5.** Touch **Date** to select the date in the calendar.
- **6.** Touch **OK**.
- **7.** Touch **Time**.
	- **a)** Touch the circle, drag to the current hour, and then release.
	- **b)** Touch the circle, drag to the current minute, and then release.
	- **c)** Touch **AM** or **PM**.
- **8.** Touch **OK**.
- **9.** Touch **Time zone** to select the current time zone from the list.
- **10.** Touch **Update Interval** to select an interval to synchronize the system time from the network.
- **11.** In **TIME FORMAT**, choose either **Use locale default** or **Use 24-hour format**.

# **General Sound Setting**

Press the volume buttons on the device to display on-screen volume controls.

Use the Sound settings to configure media and alarm volumes.

- **1.** Go to **Settings**.
- **2.** Touch **Sound & vibration**.
- **3.** Touch an option to set sounds.

#### **Sound Options**

- **Volume settings:**
	- **Media volume** Controls the music, games, and media volume.
	- **Call volume** Controls the volume during a call.
	- **Notification volume** Controls the notification volume.
	- **Alarm volume** Controls the alarm clock volume.
- **Do Not Disturb** Mutes some or all sounds and vibrations.
- **Live Caption** Automatically caption speech.
- **Media** Shows the media player in Quick Settings while sound is playing, allowing quick access.
- **Vibration & haptics:**
	- **Ring vibration** Vibrate the device when the phone rings.
	- **Notification vibration** Vibrate the device when a notification comes in.
	- **Alarm vibration** Vibrate the device when an alarm goes off.
	- **Touch feedback** Vibrate the device when making screen selections.
	- **Media vibration** Enable vibration when using a media player.
- **Shortcut to prevent ringing** Select how the shortcut method prevents ringing.
- **Default notification sound** Select a sound to play for all system notifications.
- **Default alarm sound** Select a sound to play for alarms.
- **Other sounds and vibrations:**
	- **Screen locking sound** Play a sound when locking and unlocking the screen (default enabled).
	- **Charging sounds and vibration** Play a sound and vibrate when power is applied to the device (default - enabled).
	- **Touch sounds** Play a sound when making screen selections (default enabled).
	- **Always show icon when in vibrate mode** Enable the vibrate mode status bar icon.

# **Setting Wake-Up Sources**

By default, the device wakes from Sleep mode when the user presses **Power**. The device can be configured to wake when the user presses **PTT** or **Scan**.

- **1.** Go to **Settings**.
- **2.** Touch **Wake-Up Sources**.
	- **GRIP\_TRIGGER**
	- **P1**
	- **SCAN**
- **3.** Touch a checkbox.

A check appears in the checkbox.

# **Remapping a Button**

Buttons on the device can be programmed to perform different functions or as shortcuts to installed apps. For a list of key names and descriptions, refer to: [techdocs.zebra.com.](http://techdocs.zebra.com)

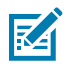

**NOTE:** It is not recommended to remap the scan button.

- **1.** Go to **Settings**.
- **2.** Touch **Key Programmer**. A list of programmable buttons displays.
- **3.** Select a button to remap.
- **4.** Touch the **Shortcut** tab, the **Keys and Buttons** tab, or the **Trigger** tab.

The tabs list the available functions and applications.

**5.** Touch a function or application shortcut to map to the button.

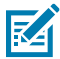

**NOTE:** If you select an application shortcut, the application icon appears next to the button on the Key Programmer screen.

# **Keyboards**

The device provides multiple keyboard options.

- Gboard GMS devices only
- Physical Keyboard
- Enterprise Keyboard

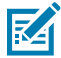

**NOTE:** By default, the Enterprise and Virtual Keyboards are disabled. The Enterprise Keyboard is available for download from the [Zebra Support Site.](https://www.zebra.com/us/en/support-downloads/software/productivity-apps/enterprise-keyboard.html)

# **Keyboard Configuration**

This section describes configuring the device's keyboard.

#### **Enabling Virtual Keyboards**

Enable a virtual keyboard like Gboard or Enterprise keyboard.

- **1.** Go to **Settings**.
- **2.** Touch **System** > **Languages & input** > **KEYBOARDS** > **Virtual keyboard**.
- **3.** In the **KEYBOARD ASSISTANCE** area, enable Show virtual keyboard.

#### **Switching Between Keyboards**

To switch between keyboards, touch in a text box to display the current keyboard.

- On the Gboard keyboard, touch and hold  $\bigoplus$  (GMS devices only).
- On the Android keyboard, touch, and hold  $\bigoplus$  (AOSP devices only).
- On the Enterprise keyboard, touch  $\bigotimes$ . Only available with Mobility DNA Enterprise License. Not preinstalled on the device. Contact Zebra Support for more information.

## **Using the Android and Gboard Keyboards**

Use the Android or Gboard keyboards to enter text in a text field.

• To configure the keyboard settings, touch and hold "," (comma) and then select **Android keyboard settings**.

#### **Edit Text**

Edit entered text and use menu commands to cut, copy, and paste text within or across apps. Some apps do not support editing some or all of the text they display; others may offer their own way to select text.

#### **Entering Numbers, Symbols, and Special Characters**

- **1.** Enter numbers and symbols.
	- Touch and hold one of the top-row keys until a menu appears then select a number or special character.
	- Touch the Shift key once for a single capital letter. Touch the Shift key twice to lock in uppercase. Touch the Shift key a third time to unlock Capslock.
	- Touch **?123** to switch to the numbers and symbols keyboard.
	- Touch the **=\<** key on the numbers and symbols keyboard to view additional symbols.
- **2.** Enter special characters.
	- Touch and hold a number or symbol key to open a menu of additional symbols. A larger version of the key displays briefly over the keyboard.

#### **Enterprise Keyboard**

The Enterprise Keyboard contains multiple keyboard types.

**NOTE:** Only available with Mobility DNA Enterprise License.

R4

- Numeric
- Alpha
- Special characters
- Data capture

#### **Numeric Tab**

The numeric keyboard is labeled **123**. The keys displayed vary on the app being used. For example, an arrow displays in **Contacts**, however **Done** displays in **Email** account setup.

#### **Alpha Tab**

The alpha keyboard is labeled using the language code. For English, the alpha keyboard is labeled **EN**.

#### **Additional Character Tab**

The additional characters keyboard is labeled **#\*/**.

- Touch  $\bigcirc$  to enter emoji icons in a text message.
- Touch **ABC** to return to the Symbols keyboard.

#### **Scan Tab**

The Scan tab provides an easy data capture feature for scanning barcodes.

# **Language Usage**

Use the **Language & input** settings to change the device's language, including words added to the dictionary.

## **Changing the Language Setting**

- **1.** Go to **Settings**.
- **2.** Touch **System** > **Languages & input**.
- **3.** Touch **Languages**.

A list of available languages displays.

- **4.** If the desired language is not listed, touch **Add a language** and select a language from the list.
- **5.** Touch and hold  $\equiv$  to the right of the desired language, then drag it to the top of the list.

The operating system text changes to the selected language.

#### **Adding Words to the Dictionary**

- **1.** Go to **Settings**.
- **2.** Touch **System** > **Languages & input** > **Personal dictionary** .
- **3.** If prompted, select the language where this word or phase is stored.
- **4.** Touch **+** to add a new word or phrase to the dictionary.
- **5.** Enter the word or phrase.
- **6.** In the Shortcut text box, enter a shortcut for the word or phrase.
- **7.** Save or cancel the changes:
	- To exit and save the word, click the back arrow.
	- To cancel, click the trash can icon in the top-right corner.

# **Notifications**

The user can configure notifications for the device and for specific apps. Device notifications settings allow you to configure how notifications occur on the device. App notification settings allow you to configure how notifications occur for a specific app.

To view device notification settings, touch **Settings** > **Notifications**.

To view app notifications, touch **Settings** > **Apps** > **All Apps**. Select an app, and then touch **Notifications**.

# **Enabling Blink Light**

The Notification LED lights blue when an app, such as email and VoIP, generates a programmable notification or to indicate when the device is connected to a Bluetooth device. By default, LED notifications are enabled.

- **1.** Touch **Settings** > **Notifications** .
- **2.** Touch **Blink light** to toggle the notification on or off.

# **Applications**

The APPS screen displays icons for all installed apps. See Application Deployment for information on installing and uninstalling apps. For information on standard Android apps, go to the Google Play [Apps](https://play.google.com/store/apps) [store](https://play.google.com/store/apps).

# **Installed Applications**

Aside from the common Google apps, the Zebra-specific apps that are installed on the device are described in this section.

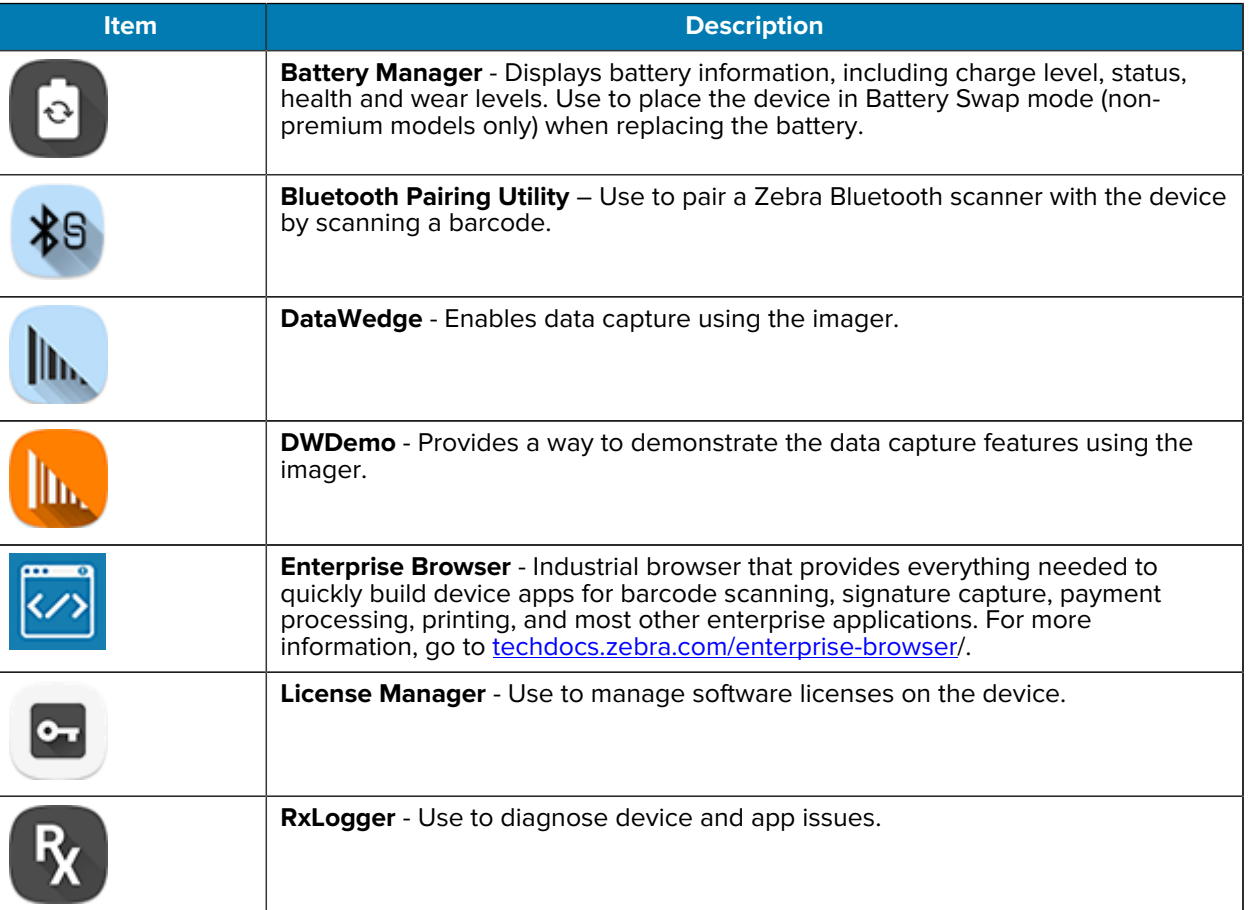

#### **Table 5** Apps

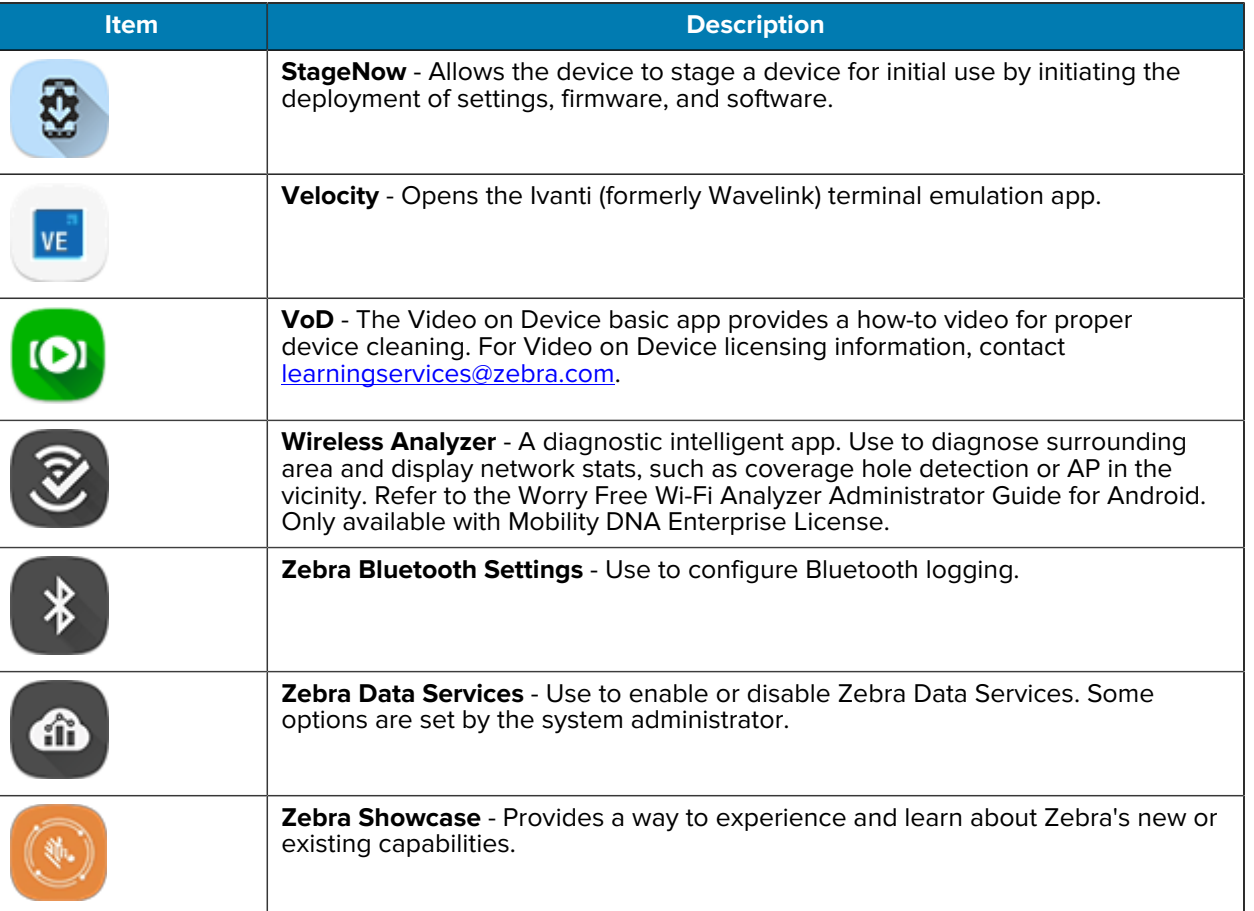

#### **Table 5** Apps (Continued)

# **Accessing Apps**

Access all apps installed on the device using the APPS window.

- **1.** On the Home screen, swipe up from the bottom of the screen.
- **2.** Slide the **APPS** window up or down to view more app icons.
- **3.** Touch an icon to open the app.

### **Switching Between Recent Apps**

**1.** Touch **Recent**.

A window appears on the screen with icons of recently used apps.

- **2.** Swipe left or right to view all recently used apps.
- **3.** Slide an app up to remove it from the list and force close the app.
- **4.** Touch an icon to open an app or touch **Back** to return to the current screen.

# **Battery Manager**

The Battery Manager provides detailed information about the battery.

This section also provides battery swap procedures for supported devices.

### **Opening Battery Manager**

• To open the Battery Manager app, swipe up from the bottom of the Home screen, and then touch **.**.

### **Battery Manager Information**

The Battery Manager displays detailed information about battery charging, health, and status.

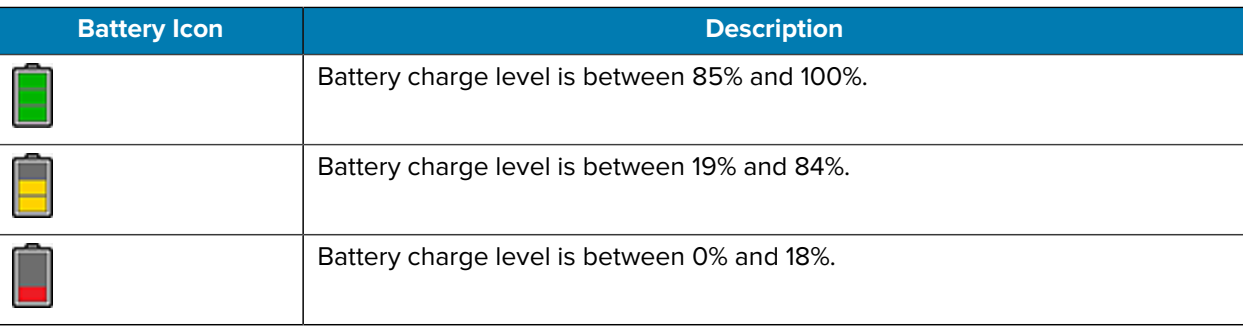

#### Table 6 **Battery Icons**

- **Level** The current battery charge level as a percentage. Displays -% when the level is unknown.
- **Wear** The health of the battery in graphical form. When the wear level exceeds 80%, the bar color changes to red.
- $\cdot$  **Health** The health of the battery. If a critical error occurs,  $\bullet$  appears. Touch to view the error description.
	- **Decommission** The battery is past its useful life and should be replaced. See system administrator.
	- **Good** The battery is good.
	- **Charge error** An error occurred while charging. See system administrator.
	- **Over Current** An over-current condition occurred. See system administrator.
	- **Dead** The battery has no charge. Replace the battery.
	- **Over Voltage** An over-voltage condition occurred. See system administrator.
	- **Below Temperature** The battery temperature is below the operating temperature. See system administrator.
	- **Failure Detected** A failure has been detected in the battery. See system administrator.
	- **Unknown** See system administrator.

• **Charge Status**

•

- **Not charging** The device is not connected to AC power.
- **Not charging** The device is not charging.
- **Charging-AC** The device is connected to AC power and charging or is fast charging via USB.
- **Charging-USB** The device is connected to a host computer with a USB cable and charging.
- **Discharging** The battery is discharging.
- **Full** The battery is fully charged.
- **Unknown** The battery status is unknown.
- **Time until Full** The amount of time until the battery is fully charged.
- **Time since charging** The amount of time since the device began charging.
- **Time until empty** The amount of time until the battery is empty.
- **Advanced info** Touch to view additional battery information.
	- **Battery present status** Indicates that the battery is present.
	- **Battery level** The battery charge level as a percentage of scale.
	- **Battery scale** The battery scale level used to determine battery level (100).
	- **Battery voltage** The current battery voltage in millivolts.
	- **Battery temperature** The current battery temperature in degrees Centigrade.
	- **Battery technology** The type of battery.
	- **Battery current** The average current into or out of the battery over the last second in mAh.
	- **Battery manufacture date** The date of manufacture.
	- **Battery serial number** The battery serial number. The number matches the serial number printed on the battery label.
	- **Battery part number** The battery part number.
	- **Battery decommission status** Indicates if the battery is past its life span.
		- **Battery Good** The battery is in good health.
		- **Decommissioned Battery** The battery is past its useful life and should be replaced.
	- **Base cumulative charge** Cumulative charge using Zebra charging equipment only.
	- **Battery present capacity** Maximum amount of charge that could be pulled from the battery under the present discharge conditions if the battery were fully charged.
	- **Battery health percentage** With a range from 0 to 100, this is the ratio of "present\_capacity" to "design\_capacity" at a discharge rate of "design\_capacity".
	- **% decommission threshold** The default % decommission threshold for a gifted battery as 80%.
	- **Battery present charge** Amount of usable charge remaining in the battery at present under the current discharge conditions.
	- **Battery total cumulative charge** The total accumulated charge in all chargers.
	- **Battery time since first use** The time passed since the battery was placed in a Zebra terminal for the first time.
- **Battery error status** The error status of the battery.
- **App version** The application version number.

# **Heater Control**

The Heater Control application provides information about the sensors and heater applicable to the freezer device. To open the Heater Control, swipe up from the bottom of the Home screen and touch <sup>10</sup>.

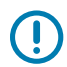

**IMPORTANT:** The Heater Control app is only applicable to freezer configurations.

The scanner exit window heater ensures optimum scanner performance in freezer applications.

The Status tab displays the following details:

- **Temperature**
	- Display
	- Vent
	- Scanner Window
	- Scanner Bay.
- **Humidity**
	- Vent
- **Heater**
	- Touch Panel Heater (default disabled). This option should always be enabled for the heater to function properly. Disable this option only if you are performing debugging activities on the heater system. (A11 only)
	- Scanner Window (default enabled). This option should always be enabled for the heater to function properly. Disable this option only if you are performing debugging activities on the heater system.

The Advanced tab displays the following details:

- In the **Heater** area, tap to disable Scanner Window Heater. (default enabled).
- In the **Advanced** area, tap to enable Logging. Logging allows you to log data for the heating system (heaters and sensors). The data resides in the /sdcard/Android/data/ com.symbol.heatercontrolserv/files/HeaterLogs/ location in a .csv file on the device.
- Click **TEST HEATER** to perform a diagnostic test on the heating system.

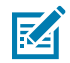

**NOTE:** Heater tests must be performed in an ambient environment with a temperature of less than +30° C (86° F).

After the tests are complete, the results screen displays.

# **Camera**

The device has two integrated digital cameras, a rear-facing 16MP and a front-facing 8MP. This section provides information for taking photos and recording videos.

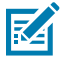

**NOTE:** The device saves photos and videos on the microSD card, if installed and the storage path is changed manually. By default, or if a microSD card is not installed, the device saves photos and videos on internal storage.

On this device, you can use the imager and camera simultaneously. By default, third-party camera applications are associated with the Datawedge Profile0 where scanning is enabled. In these applications, the Scan button initiates the scan session. If you do not want scanning to be enabled in the application, you must associate a new Datawedge profile with the application and disable scanning.

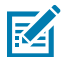

**NOTE:** The native Google camera application is associated with a hidden DataWedge profile. The scanning functionality is temporarily disabled when the Google camera application is being used. If a third-party camera application is utilized the scanning functionality will not be disabled allowing the simultaneous use of the scanner and the camera. This will have a direct impact on image quality. It is strongly recommended that you use the native Google camera application.

# **Taking Photos on Android 11**

**1.** Swipe up from the bottom of the Home screen and touch **O** to access the Camera application. Photo mode is the standard mode that displays.

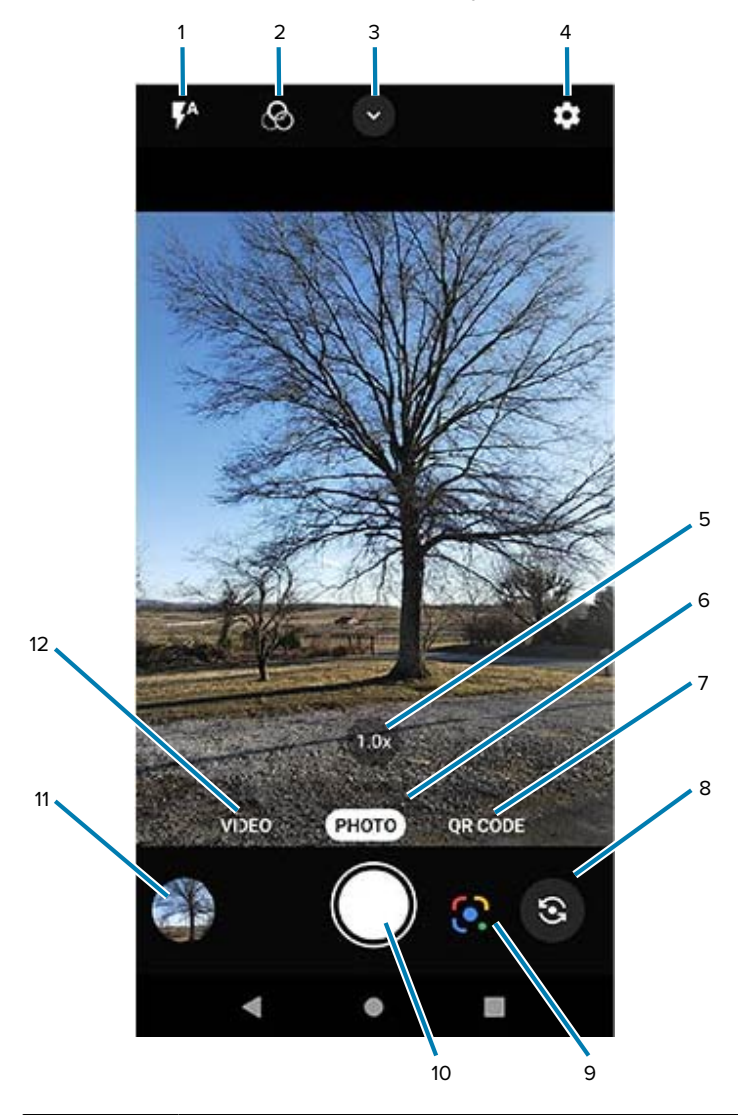

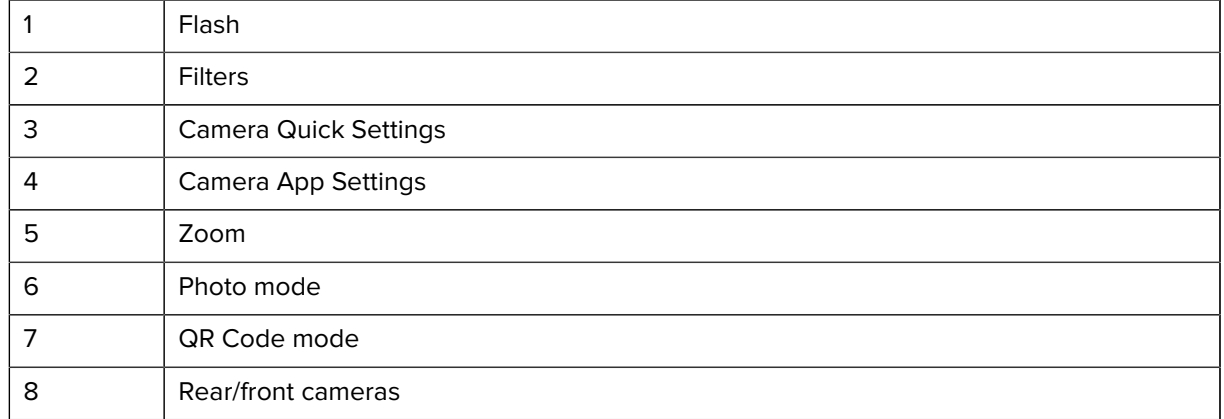

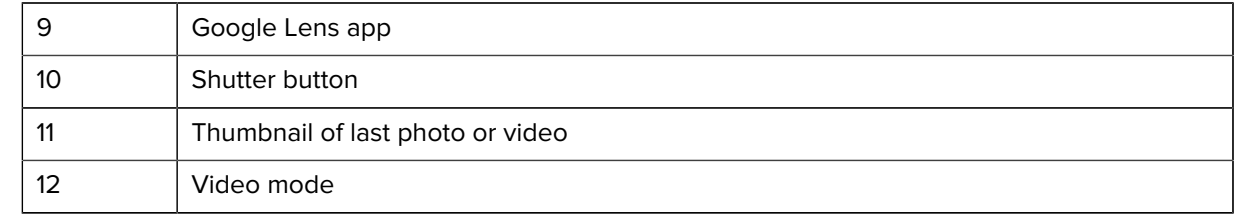

- **2.** To switch between the rear camera and front camera, touch  $\circledast$  .
- **3.** Frame the subject on the screen.
- **4.** Touch an area on the screen to focus. The yellow focus box displays and places that area into focus. Alternatively, the AutoFocus Animation can be enabled in the Settings menu, and the yellow focus box automatically appears when in focus.
- **5.** To turn the Flash on, touch the  $\bar{\mathcal{V}}$  icon, which can also be accessed via the Quick Settings Menu.
- **6.** To zoom in or out, the following options are available:
	- Tap the 1.0x zoom button to toggle between 1.0x and2.0x.
	- Press and hold the **1.0x** zoom icon until the zoom slider displays. Slide the slider to the desired zoom.
	- Touch and hold an area with two fingers, then spread them apart to zoom in or pinch them together to zoom out.
- **7.** Touch  $\bullet$  to take a photo.

A shutter sound emits.

The last photo displays as a thumbnail in the lower-left corner.

#### **See Also**

Android 11 Camera and Video Settings

## **Recording Videos on Android 11**

**1.** Swipe up from the bottom of the Home screen and touch  $\bigcirc$  to launch the Camera application. **2.** Touch **Video** to access Video mode.

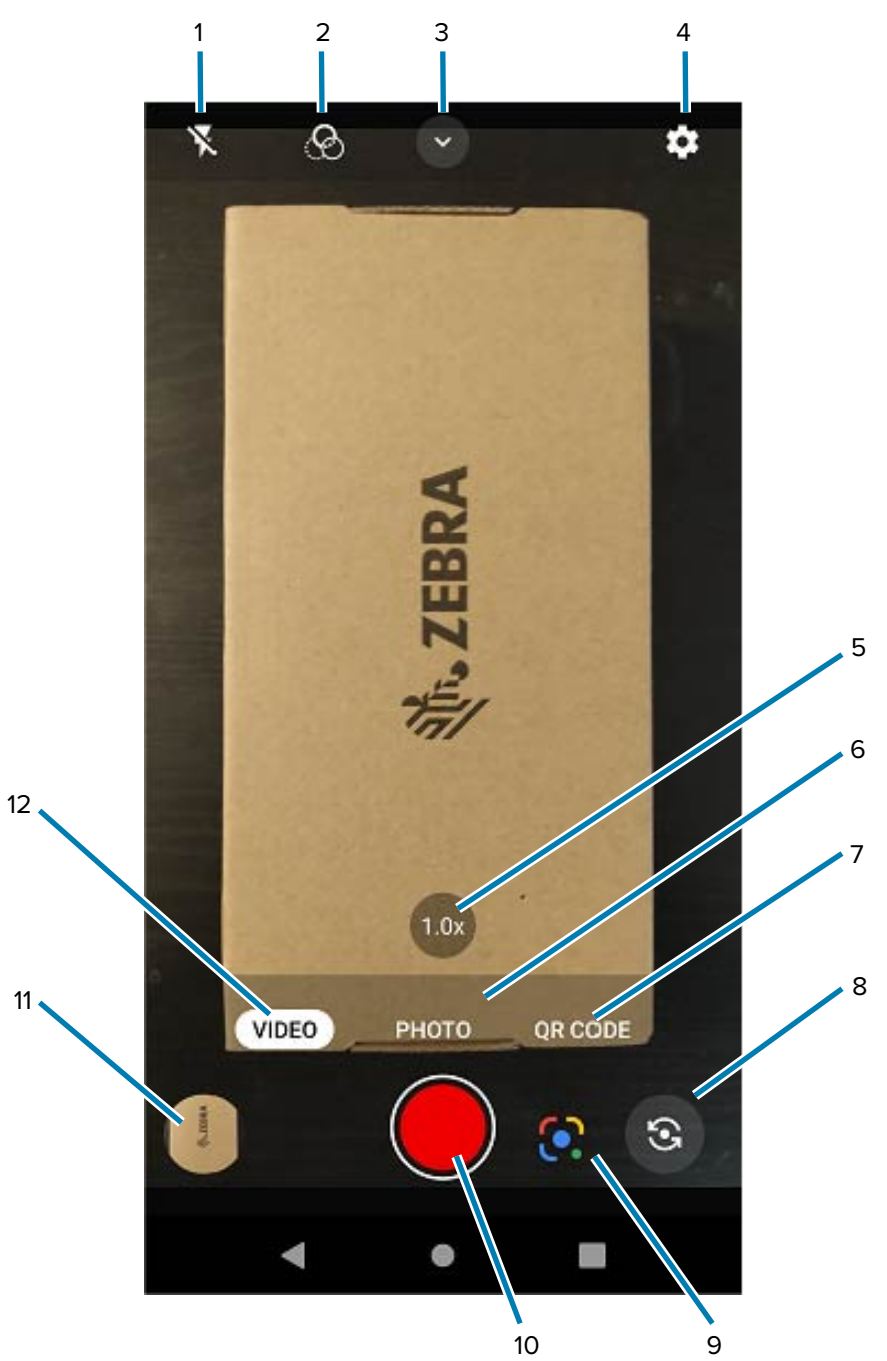

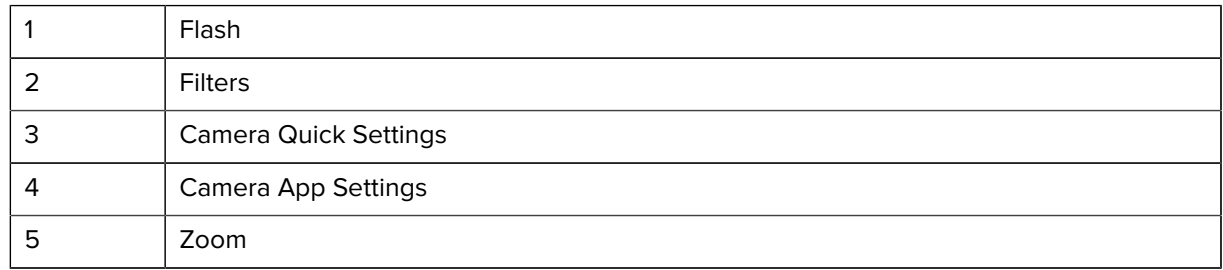

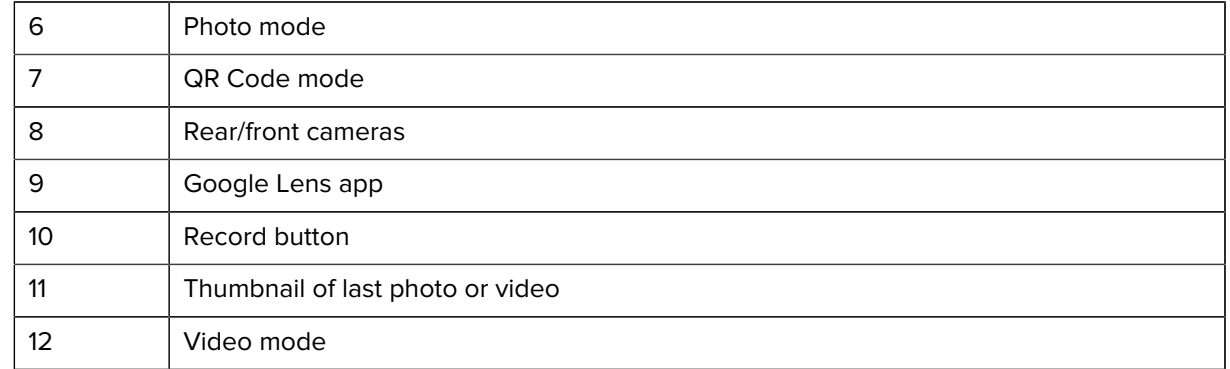

**3.**

To switch between the rear camera and front camera, touch  $\circledast$ .

- **4.** Point the camera and frame the scene.
- **5.** Touch an area on the screen to focus. The yellow focus box displays and places that area into focus. Alternatively, the AutoFocus Animation can be enabled in the Settings menu and the yellow focus box automatically appears when in focus.
- **6.** To turn the Flash on, touch the **1** icon which can also be accessed via the Quick Settings Menu.
- **7.** Tap the 1.0x zoom button to toggle between 1.0x and 2.0x or press and hold the 1.0x zoom icon until the zoom slider displays and slide the slider to the desired zoom.

**8.** Touch the **Record** button. The video timer displays at the top of the screen.

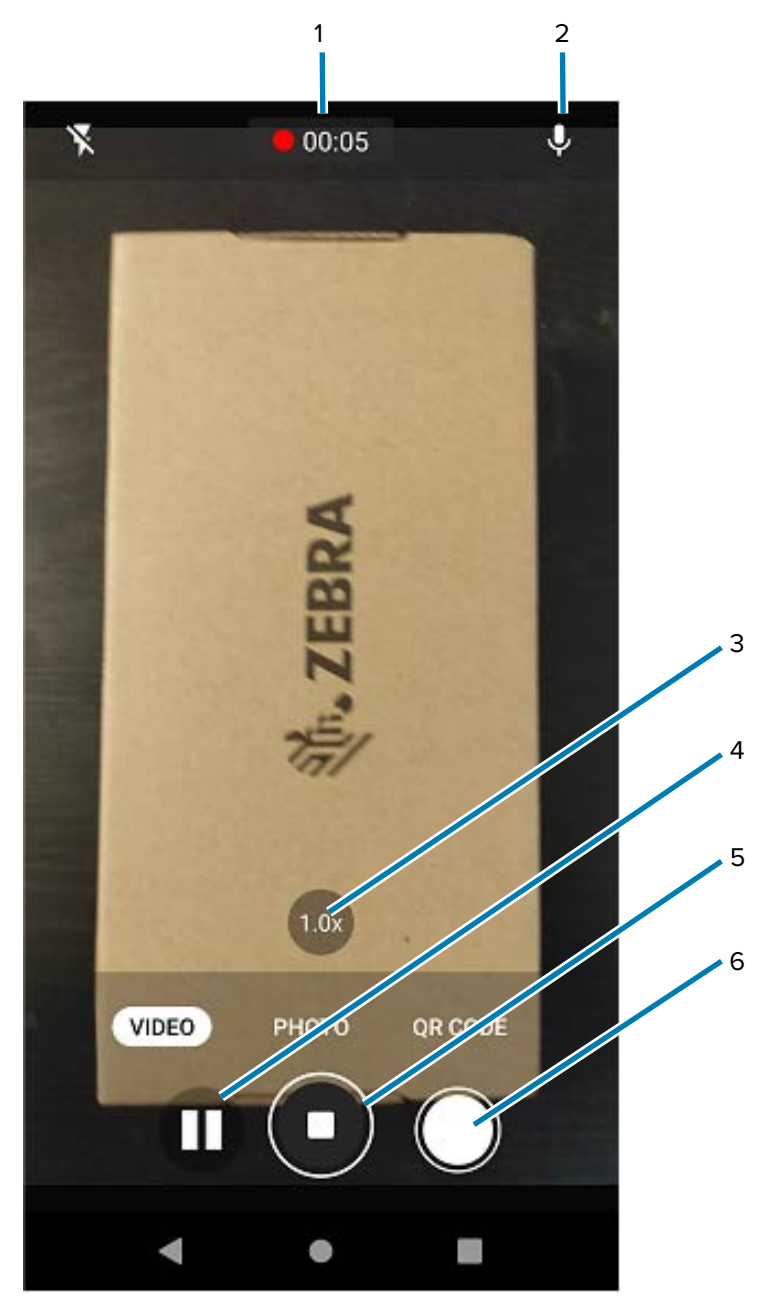

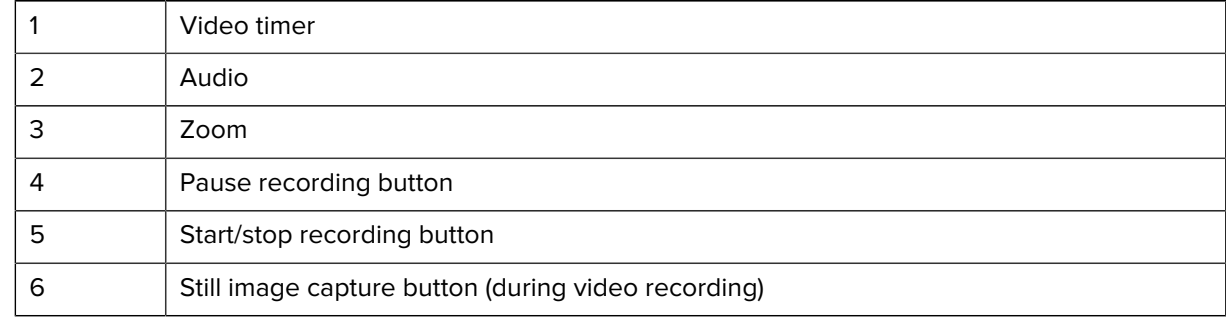

**9.** Touch the **Record** button to end the recording.

The last photo or video displays as a thumbnail in the lower-left corner.

# **Quick Camera Photo Mode and Video Mode Settings**

Use the Quick Camera Settings to adjust commonly used settings.

In Photo mode, touch  $\vee$  to display the Quick Camera Setting options.

• **Flash** - Flash's light can compensate for the lack of brightness when shooting in dimly lit situations. Options: Auto, On, or Off.

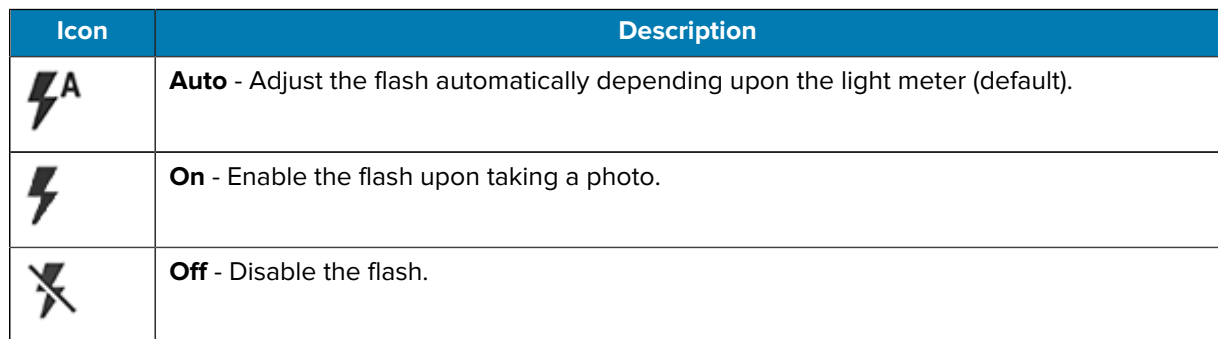

- **Timer** Select Off (default), 3 seconds, or 10 seconds.
- **White Balance** Select how the camera adjusts colors in different kinds of light.

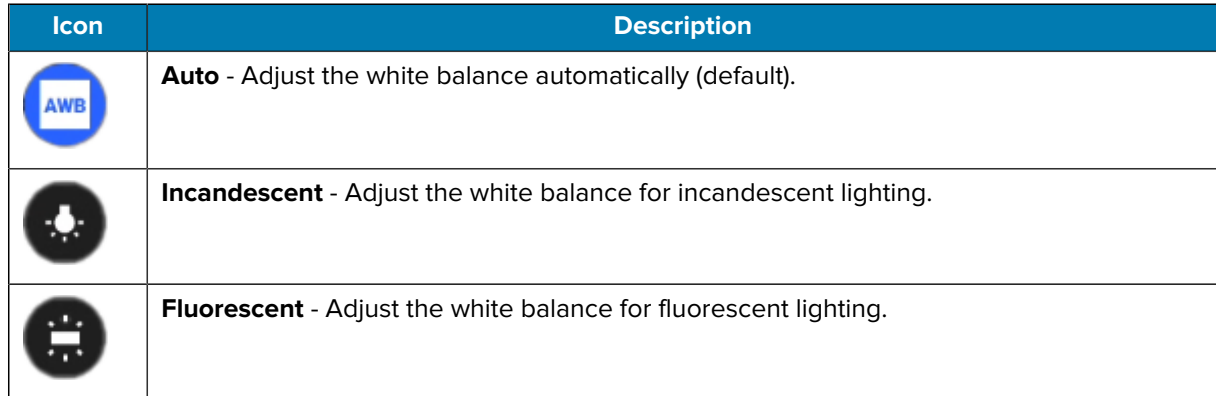

• **Pro Mode** - Easy access to ISO, exposure, white balance, and focus advanced settings.

In Video mode, touch  $\vee$  prior to video recording to display the Quick Camera Setting options.

• **Flash** - Flash's light can compensate for the lack of brightness when shooting in dimly lit situations. Options: Auto, On, or Off.

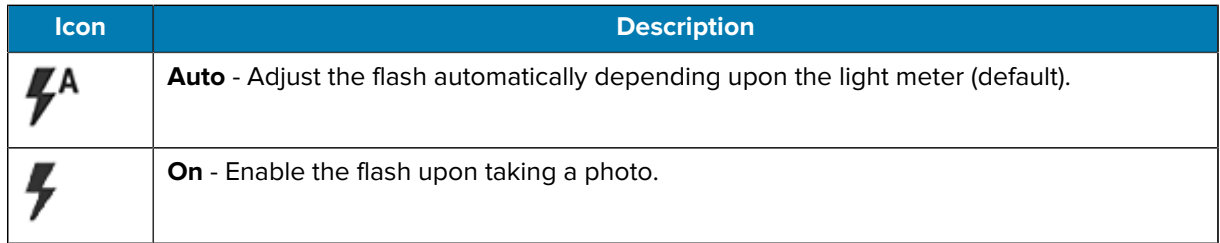

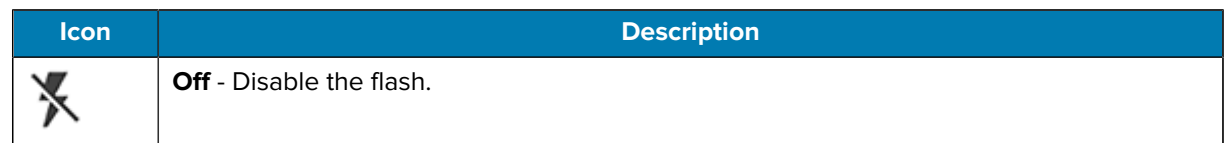

- **Resolution** Select from options: 4K UHD, HD 1080p, SD 480p.
- **Audio** Enable or disable the audio.
- **White Balance** Select how the camera adjusts colors in different kinds of light.

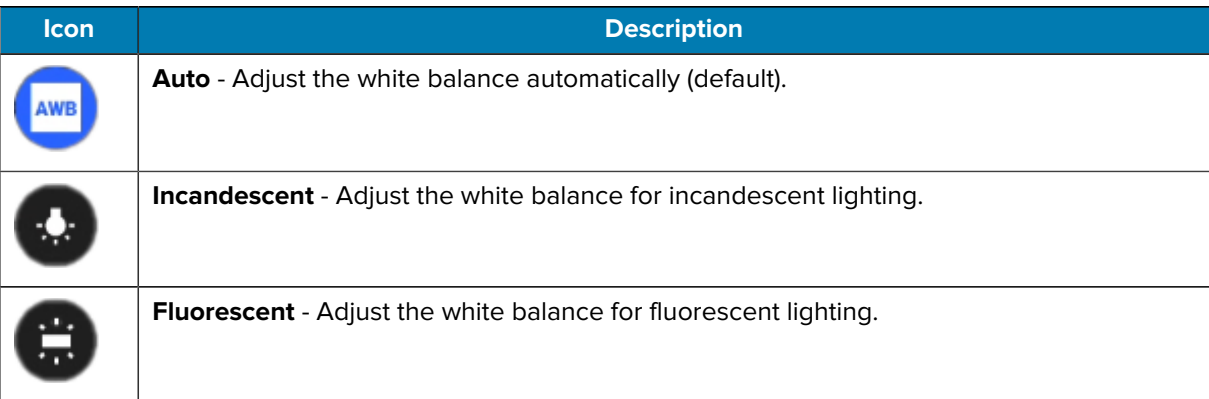

### **Camera and Video Settings**

While in the Camera app, touch  $\mathbb{Q}$  to display the camera and video setting options.

#### **General**

- **Camera Sounds** Select to play a shutter sound when taking a photo. Options: Disable or Enable (default).
- **Location Tags** Includes location information when pictures and videos are taken.
- **Storage** Set the location to store the photo to: Phone or SD Card.
- **Dirty Lens Detection** Notifies when the camera lens might be dirty. Options: Disable (default) or Enable.
- **QR Code Mode** Enable to scan QR Codes with the option to launch URL. Options: Disable (default) or Enable.
- **Google Lens** Select to enable Google-developed recognition technology that brings up relevant information related to identified objects within an image.
- **Digital Level** Display a level line to ensure the photo or video is level. Options: Disable (default) or Enable.
- **Face Detection** Select to turn face detection Off (default) or On.
- **Gestures** View gestures and power user controls. Gestures include: Swipe Down, Swipe Up, Side Swipe, Tap, Tap + Hold, Double Tap, and Hold Zoom.

#### **Still Camera**

- **Photo Grid** Displays a 3 x 3 grid guide on the camera viewport. Options: Disabled (default), or Enable.
- **Countdown timer** Select Off (default), 3 seconds, or 10 seconds.
- **Picture size** The size (in pixels) of the photo to: 16M pixels (default), 8M pixels, WVGA, VGA, QVGA.
- **Picture quality** Set the picture quality setting to: Low, Standard, or High (default).
- **Picture Format** All still images are saved in JPEG (default) or RAW format.
- **MFNR** Sets multi-frame noise reduction to improve quality in low light conditions. Options: Enabled (default), or Disabled.
- **AutoFocus Animation** Select to enable or disable the camera focus ring in the camera preview. Options: Disable (default) or Enable.

#### **Video Camera**

- **Video quality** Set video quality to: 4k UHD (rear camera only), HD 1080p (default), HD 720p, SD 480p, VGA, CIF, or QVGA.
- **Video duration** Set to: 30 seconds (MMS), 10 minutes, 30 minutes (default), or no limit.
- **Noise Reduction** Off, Fast, or High Quality (default).
- **HEVC Encoder** Save video recordings using high-efficiency video codec (HEVC/h265) for smaller file size. Options: Disabled (default), or Enable.
- **Audio Encoder** Set the audio encoder to: AMRNB, or AAC (default).
- **Video Rotation** Set the rotation of the video to: 0 (default), 90, 180, or 270.

#### **System**

- **Restore defaults** Select to restore all settings to the default values.
- **About** Displays the software version of the camera app.

# **DataWedge Demonstration**

Use DataWedge Demonstration (DWDemo) to demonstrate data capture functionality. To configure DataWedge, refer to [techdocs.zebra.com/datawedge/.](http://techdocs.zebra.com/datawedge/)

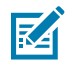

**NOTE:** DataWedge is enabled on the Home screen. To disable this feature, go to the DataWedge settings and disable the **Launcher** profile.

## **DataWedge Demonstration Icons**

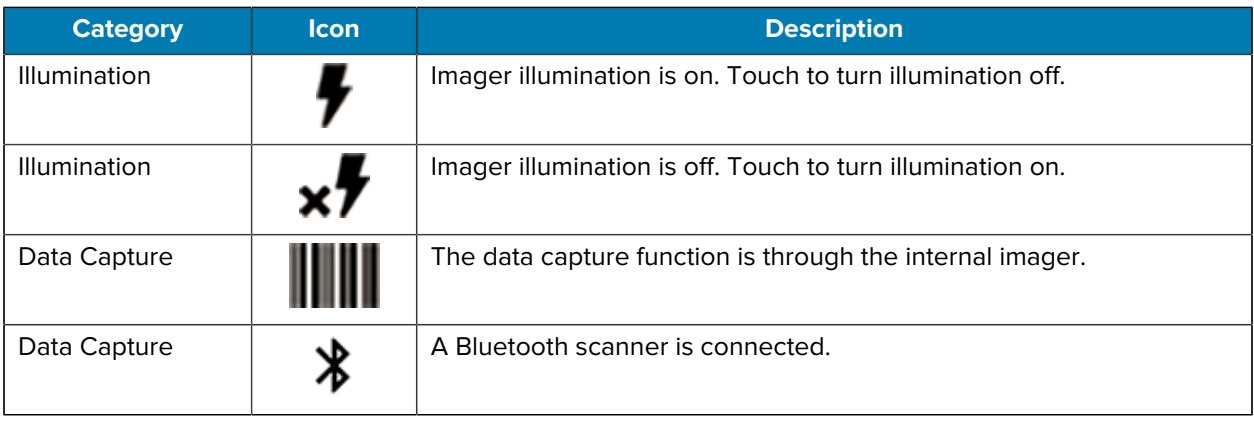

#### **Table 7** DataWedge Demonstration Icons

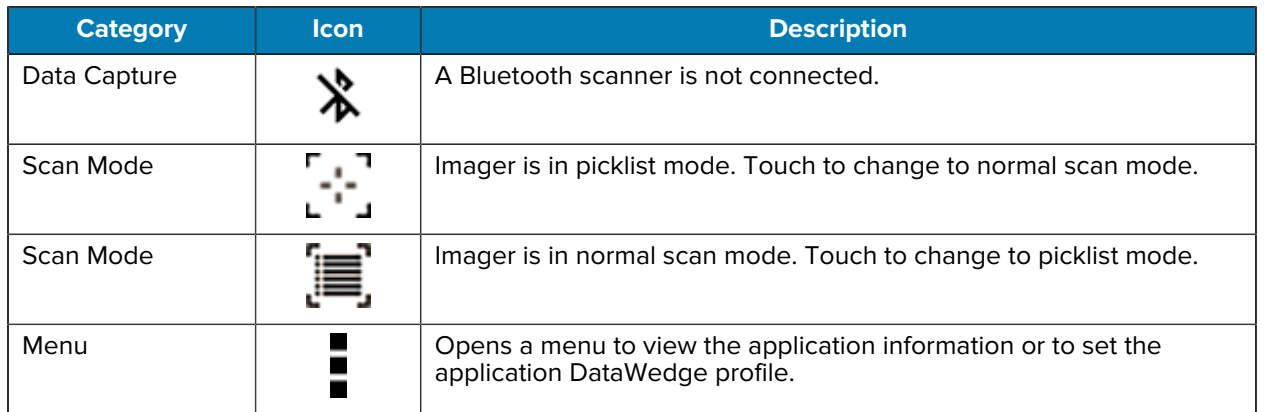

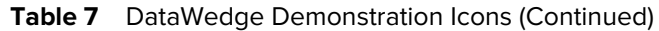

# **PTT Express Voice Client**

PTT Express Voice Client enables Push-To-Talk (PTT) communication between disparate enterprise devices. Leveraging existing Wireless Local Area Network (WLAN) infrastructure, PTT Express delivers simple PTT communication without requiring a voice communication server.

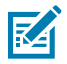

**NOTE:** PTT Express is only pre-installed on Android 11.

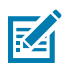

**NOTE:** The PTT Express app is available on Google Play. Use requires a PTT Express license, which can be purchased through the Zebra License Manager. Not available in all countries.

- **Group Call** Press and hold **PTT (Talk)** to start communicating with other voice client users.
- **Private Response** Double-press **PTT** to respond to the originator of the last broadcast or to make a Private Response.

# **PTT Express User Interface**

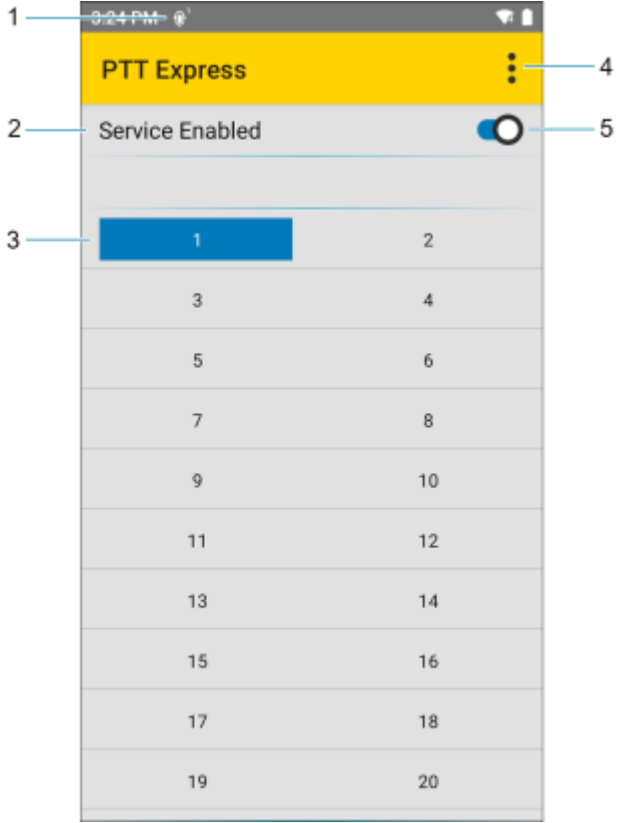

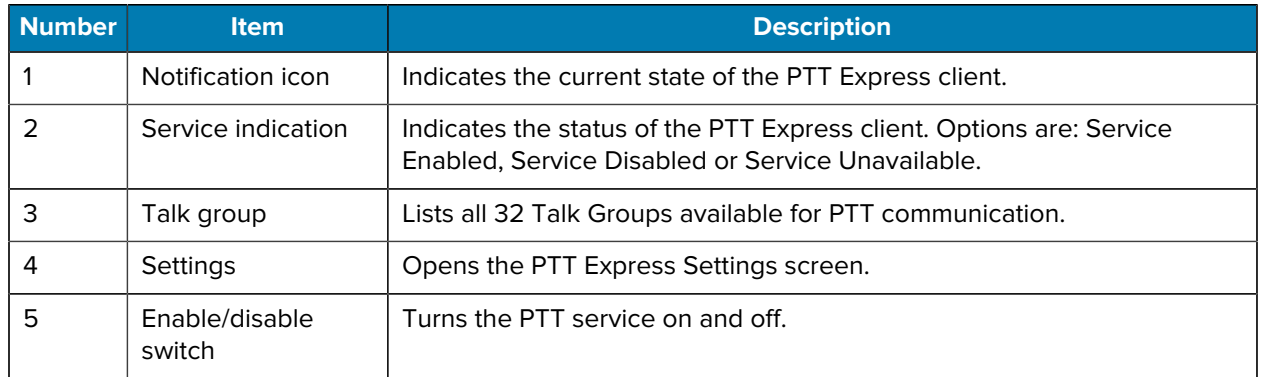

## **PTT Audible Indicators**

The following tones provide helpful cues when using the voice client.

- **Talk Tone**: Double chirp. Plays when the Talk button is depressed. This is a prompt for you to start talking.
- **Access Tone**: Single beep. Plays when another user just finished a broadcast or response. You can now initiate a Group Broadcast or Private Response.
- **Busy Tone**: Continuous tone. Plays when the Talk button is depressed and another user is already communicating on the same talkgroup. Plays after the maximum allowed talk time is reached (60 seconds).
- **Network Tone**:
	- Three increasing pitch beeps. Plays when PTT Express acquires the WLAN connection and the service is enabled.
	- Three decreasing pitch beeps. Plays when PTT Express loses the WLAN connection or the service is disabled.

# **PTT Notification Icons**

Notification icons indicate the current state of the PTT Express Voice client.

| <b>Status Icon</b> | <b>Description</b>                                                                                                    |
|--------------------|----------------------------------------------------------------------------------------------------|
|                    | The PTT Express Voice client is disabled.                                                                                                    |
|                    | The PTT Express Voice client is enabled but not connected to a WLAN.                                                                           |
|                    | The PTT Express Voice client is enabled, connected to a WLAN, and listening on the<br>Talk Group indicated by the number next to the icon.     |
|                    | The PTT Express Voice client is enabled, connected to a WLAN, and communicating<br>on the Talk Group indicated by the number next to the icon. |
|                    | The PTT Express Voice client is enabled, connected to a WLAN, and in a private<br>response.                                                    |
|                    | The PTT Express Voice client is enabled and muted.                                                                                             |
|                    | The PTT Express Voice client is enabled but it is not able to communicate due to a<br>VolP telephony call in progress.                         |

Table 8 PTT Express Icons

## **Enabling PTT Communication**

- **1.** Swipe up from the bottom of the Home screen and touch  $\frac{1}{2}$ .
- **2.** Slide the Enable/Disable Switch to the **ON** position. The button changes to **ON**.

#### **Selecting a Talk Group**

There are 32 Talk Groups that can be selected by PTT Express users. However, only one talk group can be enabled at a time on the device.

• Touch one of the 32 Talk Groups. The selected Talk Group is highlighted.

#### **PTT Communication**

This section describes the default PTT Express client configuration. Refer to the PTT Express V1.2 User Guide for detailed information on using the client.

#### **Creating a Group Call**

**1.** Press and hold **PTT** (or **Talk** on the headset) and listen for the talk tone.

If you hear a busy tone, release the button and wait a moment before making another attempt. Ensure that PTT Express and the WLAN are enabled.

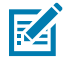

**NOTE:** Holding the button for more than 60 seconds (default) drops the call, allowing others to make Group Calls. Release the button when finished talking to allow others to make calls.

- **2.** Start talking after hearing the talk tone.
- **3.** Release the button when finished talking.

#### **Responding with a Private Response**

The Private Response can only be initiated once a Group Call has been established. The initial Private Response is made to the originator of the Group Call.

- **1.** Wait for an access tone.
- **2.** Within 10 seconds, double-press **PTT**, and listen for the talk tone.
- **3.** If you hear a busy tone, release the button and wait a moment before making another attempt. Ensure that PTT Express and the WLAN are enabled.
- **4.** Start talking after the talk tone plays.
- **5.** Release the button when finished talking.

#### **Disabling PTT Communication**

- **1.** Swipe up from the bottom of the Home screen and touch  $\mathbf{L}$ .
- **2.** Slide the **Enable/Disable Switch** to the **OFF** position. The button changes to **OFF**.

# **RxLogger**

RxLogger is a comprehensive diagnostic tool that provides application and system metrics, and diagnoses device and application issues.

RxLogger logs the following information: CPU load, memory load, memory snapshots, battery consumption, power states, wireless logging, cellular logging, TCP dumps, Bluetooth logging, GPS logging, logcat, FTP push/pull, ANR dumps, etc. All generated logs and files are saved onto flash storage on the device (internal or external).

#### **RxLogger Configuration**

RxLogger is built with an extensible plug-in architecture and comes packaged with a number of plug-ins already built-in. For information on configuring RxLogger, refer to [techdocs.zebra.com/rxlogger/](https://techdocs.zebra.com/rxlogger/).

To open the configuration screen, from the RxLogger home screen touch **Settings**.

# **Configuration File**

All RxLogger settings are stored in a file on the device, permitting remote configuration and mass deployment of setting files using an enterprise mobile management (EMM) system.

The config.json configuration file is located in the RxLogger\config folder. Copy the file from the device to a host computer using a USB connection. Edit the configuration file and then replace the JSON file on the device. There is no need to stop and restart the RxLogger service because the file change is automatically detected.

The config.json configuration file is located on the microSD card in the RxLogger\config folder. Copy the file from the device to a host computer using a USB connection. Edit the configuration file and then replace the JSON file on the device. There is no need to stop and restart the RxLogger service because the file change is automatically detected.

**IMPORTANT:** The RxLogger configuration file is human-readable, but it should not be edited by hand as doing so can lead to unpredictable behavior. Zebra recommends modifying RxLogger settings only through the RxLogger UI.

- File name: config.json
- Location: /<internal\_storage>/RxLogger
- With external SD Card: /storage/sdcard1/RxLogger
- With no external SD Card: /storage/sdcard0/RxLogger When a new settings file is pushed to the device, RxLogger restarts all affected modules and applies the new settings immediately.

Copy the file from the device to a host computer using a USB connection. Edit the configuration file through the RxLogger UI and then replace the JSON file on the device. There is no need to stop and restart the RxLogger service because the file change is automatically detected.

## **Enabling Logging**

- **1.** Swipe the screen up and select **R**.
- **2.** Touch **Start**.

#### **Disabling Logging**

- **1.** Swipe the screen up and select **R**.
- **2.** Touch **Stop**.

#### **Extracting Log Files**

- **1.** Connect the device to a host computer using a USB connection.
- **2.** Using a file explorer, navigate to the RxLogger folder.
- **3.** Copy the file from the device to the host computer.
- **4.** Disconnect the device from the host computer.

#### **Backing Up Data**

RxLogger Utility allows the user to make a zip file of the RxLogger folder in the device, which by default contains all the RxLogger logs stored in the device.

• To save the backup data, touch  $\frac{1}{2}$  > **BackupNow**.

#### **RxLogger Utility**

RxLogger Utility is a data monitoring application for viewing logs in the device while RxLogger is running. Logs and RxLogger Utility features are accessed using Main Chat Head.

#### **Initiating the Main Chat Head**

- **1.** Open **RxLogger**.
- **2.** Touch  $\frac{1}{2}$  > Toggle Chat Head.

The Main Chat Head icon appears on the screen.

**3.** Touch and drag the Main Chat Head icon to move it around the screen.

#### **Removing the Main Chat Head**

**1.** Touch and drag the icon.

A circle with an X appears.

**2.** Move the icon over the circle and then release.

#### **Viewing Logs**

**1.** Touch the Main Chat Head icon.

The RxLogger Utility screen appears.

**2.** Touch a log to open it.

The user can open many logs with each displaying a new Sub Chat Head.

- **3.** If necessary, scroll left or right to view additional Sub Chat Head icons.
- **4.** Touch a Sub Chat Head to display the log contents.

#### **Removing a Sub Chat Head Icon**

• To remove a Sub Chat Head icon, press and hold the icon until it disappears.

## **Backing Up In Overlay View**

RxLogger Utility allows the user to make a zip file of the RxLogger folder in the device, which by default contains all the RxLogger logs stored in the device.

The Backup icon is always available in Overlay View.

1. Touch  $\Box$ 

The Backup dialog box appears.

**2.** Touch **Yes** to create the backup.

# **Data Capture**

This section provides information for capturing barcode data using various scanning options.

**NOTE:** DataWedge is installed and enabled on the device by default.

The device supports data capture using:

- Internal imager (SE4770 and SE58)
- RS507/RS507X Hands-free Imager
- RS5100 Bluetooth Ring Scanner
- RS6000 Hands-free Imager
- RS6100 Hands-free Imager
- LI3678 Linear Scanner
- DS2278 Digital Scanner
- DS3678 Digital Scanner
- DS8178 Digital Scanner

By default, the good decode beep is set to system volume (Notifications). The good decode beep can be set to another sound (Music and Media), and the volume can be independently controlled.

# **Imaging**

K

The device with an integrated 2D imager has the following features:

- Omnidirectional reading of a variety of barcode symbologies, including the most popular linear, postal, PDF417, Digimarc, and 2D matrix code types.
- The ability to capture and download images to a host for a variety of imaging applications.
- Advanced intuitive laser aiming cross-hair and dot aiming for easy point-and-shoot operation.

The imager uses imaging technology to take a picture of a barcode, stores the resulting image in memory, and executes state-of-the-art software decoding algorithms to extract the barcode data from the image.
# **Operational Modes**

The device with an integrated imager supports three modes of operation.

Activate each mode by pressing **Scan**.

• Decode mode — The device attempts to locate and decode enabled barcodes within its field of view. The imager remains in this mode as long as you hold the scan button, or until it decodes a barcode.

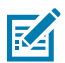

**NOTE:** To enable Picklist Mode, configure in DataWedge or set in an application using an API command.

• Picklist mode — Selectively decode a barcode when more than one barcode is in the device's field of view by moving the aiming crosshair or dot over the required barcode. Use this feature for pick lists containing multiple barcodes and manufacturing or transport labels containing more than one barcode type (either 1D or 2D).

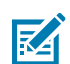

**NOTE:** To enable MultiBarcode Mode, configure in DataWedge or set in an application using an API command.

- MultiBarcode Mode In this mode, the device attempts to locate and decode a specific number of unique barcodes within its field of view. The device remains in this mode as long as the user holds the scan button, or until it decodes all the barcodes.
	- The device attempts to scan the programmed number of unique barcodes (from 2 through 100). This may be a fixed amount, meaning it scans X unique barcodes, or can be set as a range to scan a different number of unique barcodes each session.
	- If there are duplicate barcodes (same symbology type and data), only one of the duplicate barcodes is decoded and the remainder are ignored. If the label has two duplicate barcodes plus another two different barcodes, a maximum of three barcodes will be decoded from that label; one will be ignored as a duplicate.
	- Barcodes can be of multiple symbology types and still be acquired together. For example, if the specified quantity for a MultiBarcode Mode scan is four, two barcodes can be symbology type Code 128 and the other two can be symbology type Code 39.
	- If the specified number of unique barcodes is not initially in view of the device, the device will not decode any data until the device is moved to capture the additional barcode(s) or time out occurs. If the device field of view contains a number of barcodes greater than the specified quantity, the device randomly decodes barcode(s) until the specified number of unique barcodes is reached. For example, if the count is set to two and eight barcodes are in the field of view, the device decodes the first two unique barcodes it sees, returning the data in random order.
	- MultiBarcode Mode does not support concatenated barcodes.

# **Scanning Considerations**

Typically, scanning is a simple matter of aim, scan, and decode, with a few quick trial efforts to master it.

However, consider the following to optimize scanning performance:

• Range — Scanners decode optimally over a particular working range — minimum and maximum distances from the barcode. This range varies according to barcode density and scanning device optics. Scan within range for quick and constant decodes; scanning too close or too far away prevents decodes. Move the scanner closer and further away to find the right working range for the barcodes being scanned.

- Angle Scanning angle is important for quick decodes. When the illumination/flash reflects directly back into the imager, the specular reflection can blind/saturate the imager. To avoid this, scan the barcode so that the beam does not bounce directly back. Do not scan at too sharp an angle; the scanner needs to collect scattered reflections from the scan to make a successful decode. Practice quickly shows what tolerances to work within.
- Hold the device farther away for larger symbols.
- Move the device closer for symbols with bars that are close together.

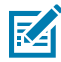

**NOTE:** Scanning procedures depend on the app and device configuration. An app may use different scanning procedures from the one listed above.

## **Scanning with the Internal Imager**

To read a barcode, a scan-enabled application is required. The device contains the DataWedge application, which allows you to enable the imager, decode the barcode data, and display the barcode content.

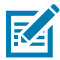

**NOTE:** The SE4770 imager displays a red crosshair aimer. The SE58 displays a green crosshair aimer.

- **1.** Ensure that an application is open on the device and a text field is in focus (text cursor in text field).
- **2.** Point the exit window on the top of the device at a barcode or QR code.
- **3.** Press and hold the scan button.

The device projects the aiming pattern.

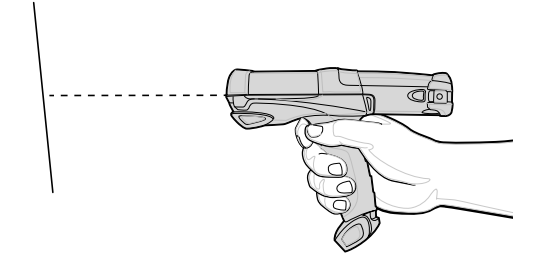

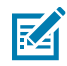

**NOTE:** Imager decoding usually occurs instantaneously. When the device is in Picklist mode, the imager does not decode the barcode until the red or green crosshair touches the barcode.

**4.** Ensure that the barcode is within the area formed in the aiming pattern.

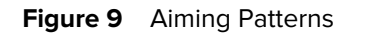

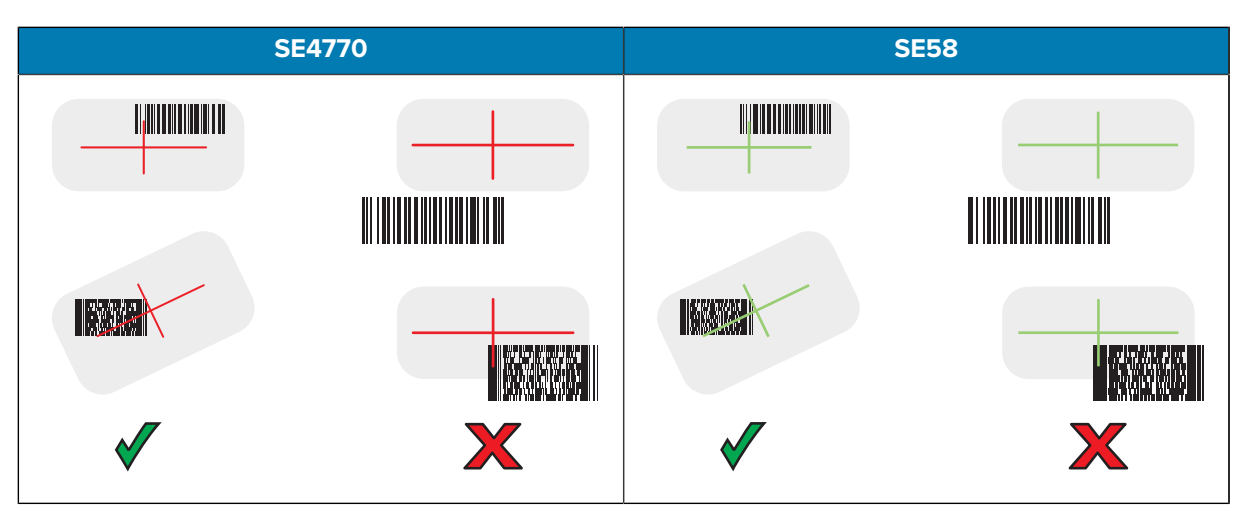

**Figure 10** Picklist Mode with Multiple Barcodes in Aiming Pattern

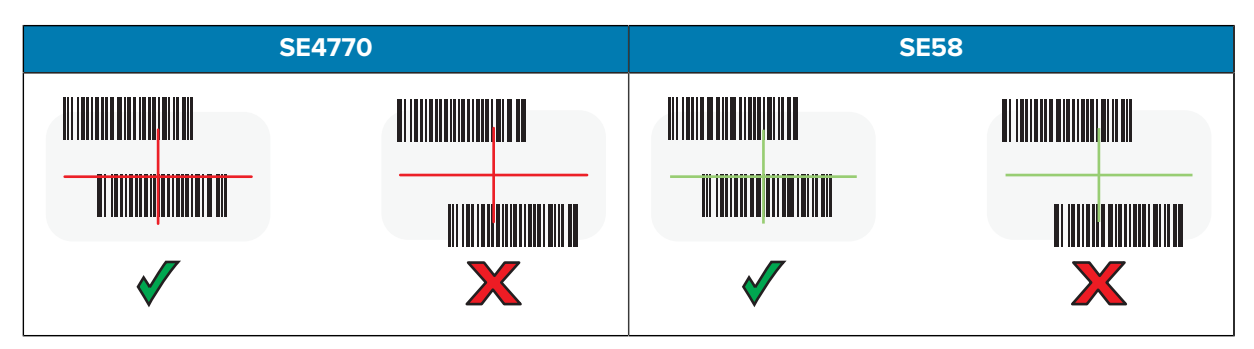

The Data Capture LED lights green, and the device beeps, by default, to indicate that the barcode or QR code was decoded successfully.

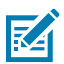

**NOTE:** The device repeats the steps required to take a digital picture (image) of a poor or difficult barcode as long as the scan button remains pressed.

**5.** Release the scan button.

The device displays the barcode or QR code data in the text field.

# **Pairing a Bluetooth Ring Scanner**

Before using a Bluetooth Ring Scanner with the device, connect the device to the Ring Scanner.

To connect the Ring Scanner to the device, use one of the following methods:

- Near Field Communication (NFC)
- Simple Serial Interface (SSI)
- Bluetooth Human Interface Device (HID) Mode

## **Pairing in SSI Mode Using Near Field Communication**

The device provides the ability to pair NFC-capable ring scanners (such as the RS5100, RS6000, or RS6100) in SSI Mode using NFC.

- **1.** Ensure that NFC is enabled on the device.
- **2.** Align the NFC icon on the Ring Scanner with the NFC antenna on the front of the device.

The Status LED blinks blue indicating that the Ring Scanner is attempting to establish a connection with the device. When a connection is established, the Status LED turns off and the Ring Scanner emits a single string of low/high beeps.

A notification appears on the device screen.

The **influence is a status bare** icon appears in the Status bar.

## **Pairing in HID Mode Using Near Field Communication**

The device provides the ability to pair NFC-capable ring scanners (such as the RS5100, RS6000, or RS6100) in HID Mode using NFC.

- **1.** Ensure that NFC is enabled on the device.
- **2.** Ensure that Bluetooth is enabled on both devices.
- **3.** Ensure that the Bluetooth device to discover is in discoverable mode.
- **4.** Ensure that the two devices are within 10 meters (32.8 feet) of one another.
- **5.** Place the Ring Scanner in Human Interface Device (HID) mode. If the Ring Scanner is already in HID mode, skip to step 6.
	- **a)** Remove the battery from the Ring Scanner.
	- **b)** Press and hold the Restore key.
	- **c)** Install the battery onto the Ring Scanner.
	- **d)** Keep holding the Restore key for about five seconds until a chirp is heard and the Scan LEDs flash green.
	- **e)** Scan the barcode below to place the Ring Scanner in HID mode.

**Figure 11** Bluetooth HID Barcode

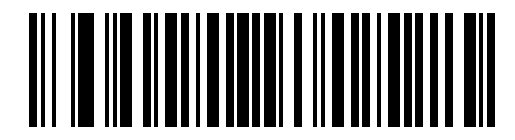

- **6.** Remove the battery from the Ring Scanner.
- **7.** Re-install the battery into the Ring Scanner.
- **8.** Align the NFC icon on the Ring Scanner with the NFC antenna on the device.

The Status LED blinks blue indicating that the Ring Scanner is attempting to establish a connection with the device. When a connection is established, the Status LED turns off and the Ring Scanner emits a single string of low/high beeps.

A notification appears on the device screen.

The  $\triangle$  icon appears in the Status bar.

## **Pairing Using Simple Serial Interface (SSI)**

Pair the Ring Scanner to the device using Simple Serial Interface.

- **1.** Swipe up from the bottom of the Home screen and touch  $\blacksquare$
- **2.** Using the Ring Scanner, scan the barcode on the screen.

The Ring Scanner emits a string of high/low/high/low beeps. The Scan LED flashes green indicating that the Ring Scanner is attempting to establish a connection with the device. When a connection is established, the Scan LED turns off and the Ring Scanner emits one string of low/high beeps.

A notification appears on the Notification panel and the  $\overline{\mathbb{F}}$  icon appears in the Status bar.

### **Pairing Using Bluetooth Human Interface Device**

Pair the Ring Scanner to the device using Human Interface Device (HID).

- **1.** Ensure that Bluetooth is enabled on both devices.
- **2.** Ensure that the Bluetooth device to discover is in discoverable mode.
- **3.** Ensure that the two devices are within 10 m (32.8 ft) of one another.
- **4.** Place the Ring Scanner in HID mode. If the Ring Scanner is already in HID mode, skip to step 5.
	- **a)** Remove the battery from the Ring Scanner.
	- **b)** Press and hold **Restore**.
	- **c)** Install the battery onto the Ring Scanner.
	- **d)** Keep holding the Restore key for about five seconds until a chirp is heard and the Scan LEDs flash green.
	- **e)** Scan the barcode below to place the Ring Scanner in HID mode.

**Figure 12** RS507 Bluetooth HID Barcode

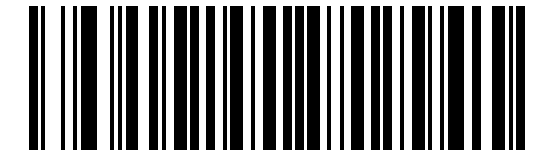

**Figure 13** RS6000 Bluetooth HID Barcode

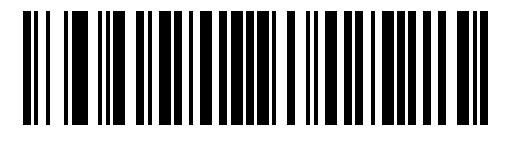

- **5.** Remove the battery from the Ring Scanner.
- **6.** Re-install the battery into the Ring Scanner.
- **7.** Swipe down from the Status bar to open the Quick Access panel and then touch  $\mathcal{R}$ .
- **8.** Touch **Bluetooth**.
- **9.** Touch **Pair new device**. The device begins searching for discoverable Bluetooth devices in the area and displays them under **Available devices**.
- **10.** Scroll through the list and select Ring Scanner.

The device connects to the Ring Scanner and **Connected** appears below the device name. The Bluetooth device is added to the **Paired devices** list and a trusted ("paired") connection is established.

A notification appears on the Notification panel and the  $\Lambda$  icon appears in the Status bar.

# **Pairing a Bluetooth Scanner**

Before using a Bluetooth scanner with the device, connect the device to the Bluetooth scanner.

Connect the scanner to the device using one of the following methods:

- Simple Serial Interface (SSI) mode
- Bluetooth Human Interface Device (HID) mode

## **Pairing Using Simple Serial Interface**

Pair the Ring Scanner to the device using Simple Serial Interface.

- **1.** Ensure that the two devices are within 10 meters (32.8 feet) of one another.
- **2.** Install the battery into the scanner.

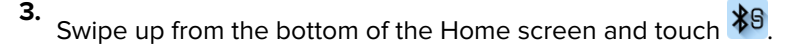

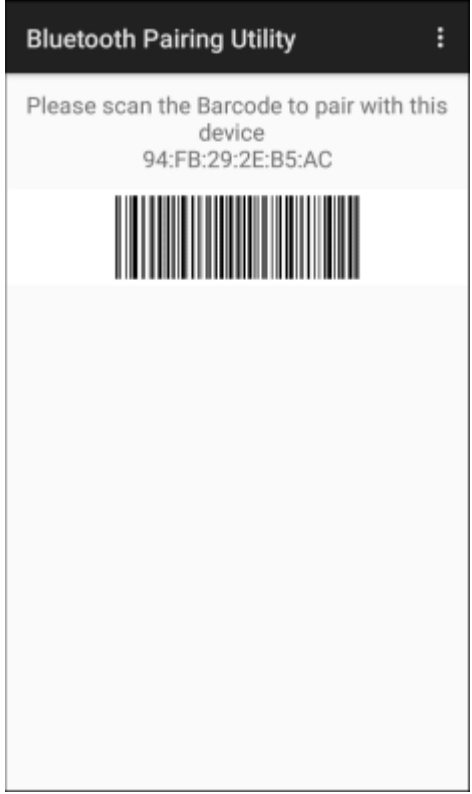

- **4.** Swipe up from the bottom of the Home screen and touch  $\blacksquare$
- **5.** Using the Ring Scanner, scan the barcode on the screen.

The Ring Scanner emits a string of high/low/high/low beeps. The Scan LED flashes green indicating that the Ring Scanner is attempting to establish a connection with the device. When a connection is established, the Scan LED turns off and the Ring Scanner emits one string of low/high beeps.

A notification appears on the Notification panel and the  $\overline{\mathbb{F}}$  icon appears in the Status bar.

## **Pairing Using Bluetooth Human Interface Device**

Pair the Bluetooth scanner to the device using HID.

To pair the scanner with the device using HID:

- **1.** Remove the battery from the scanner.
- **2.** Replace the battery.
- **3.** After the scanner reboots, scan the barcode below to place the scanner in HID mode.

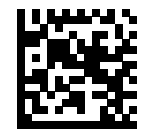

- **4.** On the device, swipe down from the Status bar to open the Quick Access panel and then touch \$3.
- **5.** Touch **Bluetooth**.
- **6.** Touch **Pair new device**. The device begins searching for discoverable Bluetooth devices in the area and displays them under **Available devices**.
- **7.** Scroll through the list and select XXXXX xxxxxx, where XXXXX is the scanner and xxxxxx is the serial number.

The device connects to the scanner, the scanner beeps once and **Connected** appears below the device name. The Bluetooth device is added to the **Paired devices** list and a trusted (paired) connection is established.

## **DataWedge**

DataWedge is a utility that adds advanced barcode scanning capability to any application without writing code. It runs in the background and handles the interface to built-in barcode scanners. The captured barcode data is converted to keystrokes and sent to the target application as if it was typed on the keypad.

DataWedge allows any app on the device to get data from input sources such as a barcode scanner, MSR, RFID, voice, or serial port and manipulate the data based on options or rules.

Configure DataWedge to:

- Provide data capture services from any app.
- Use a particular scanner, reader, or other peripheral devices.
- Properly format and transmit data to a specific app.

To configure DataWedge, refer to [techdocs.zebra.com/datawedge/.](http://techdocs.zebra.com/datawedge)

## **Enabling DataWedge**

This procedure provides information on how to enable DataWedge on the device.

- **1.** Swipe up from the bottom of the Home screen and touch **N**.
- **2.** Touch > **Settings**.
- **3.** Touch the **DataWedge enabled** checkbox.

A blue checkmark appears in the checkbox indicating that DataWedge is enabled.

## **Disabling DataWedge**

This procedure provides information on how to disable DataWedge on the device.

- **1.** Swipe up from the bottom of the Home screen and touch  $\mathbf{L}$ .
- **2.** Touch .
- **3.** Touch **Settings**.
- **4.** Touch **DataWedge enabled**.

# **Supported Decoders**

This sections provides the supported decoders for each data capture option.

## **Camera Supported Decoders**

This section lists the supported decoders for the internal camera.

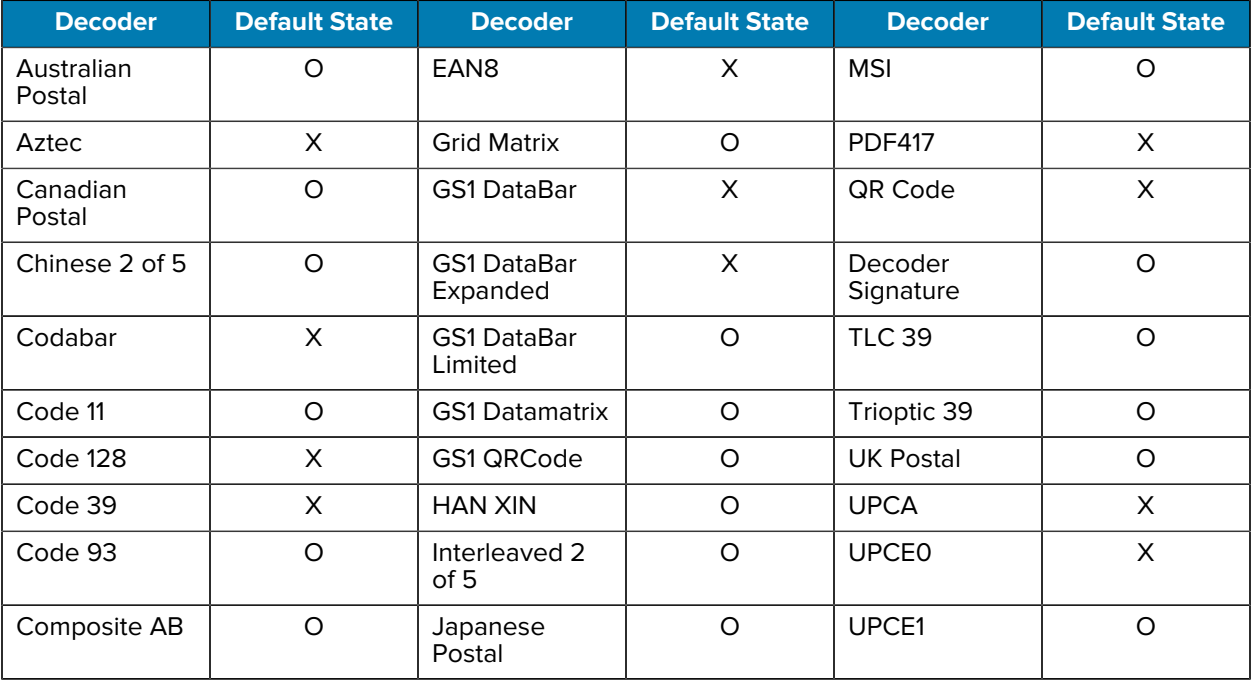

#### Table 9 Camera-Supported Decoders

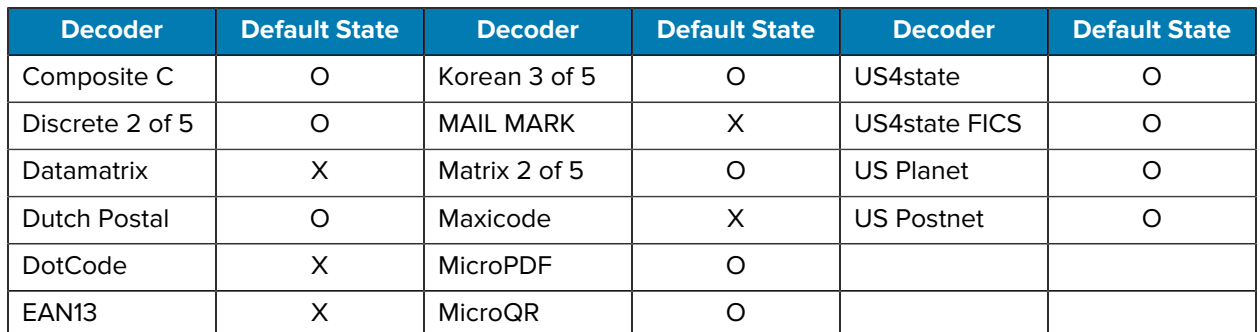

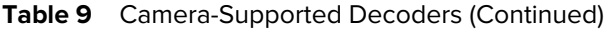

# **SE4770 Internal Imager Supported Decoders**

This section lists the supported decoders for the SE4770 internal imager.

| <b>Decoder</b>       | <b>Default State</b> | <b>Decoder</b>                 | <b>Default State</b> | <b>Decoder</b>       | <b>Default State</b> |
|----------------------|----------------------|--------------------------------|----------------------|----------------------|----------------------|
| Australian<br>Postal | O                    | EAN <sub>8</sub>               | X                    | <b>MSI</b>           | $\circ$              |
| Aztec                | X                    | <b>Grid Matrix</b>             | $\circ$              | <b>PDF417</b>        | $\times$             |
| Canadian<br>Postal   | $\circ$              | <b>GS1 DataBar</b>             | X                    | QR Code              | $\pmb{\times}$       |
| Chinese 2 of 5       | $\circ$              | <b>GS1 DataBar</b><br>Expanded | X                    | Decoder<br>Signature | $\circ$              |
| Codabar              | X                    | <b>GS1 DataBar</b><br>Limited  | $\circ$              | <b>TLC 39</b>        | $\circ$              |
| Code 11              | $\circ$              | <b>GS1 Datamatrix</b>          | $\circ$              | Trioptic 39          | O                    |
| Code 128             | X                    | <b>GS1 QRCode</b>              | O                    | <b>UK Postal</b>     | O                    |
| Code 39              | X                    | <b>HAN XIN</b>                 | $\circ$              | <b>UPCA</b>          | X                    |
| Code 93              | $\circ$              | Interleaved 2<br>of 5          | $\circ$              | <b>UPCE0</b>         | $\times$             |
| Composite AB         | $\circ$              | Japanese<br>Postal             | $\circ$              | UPCE1                | $\circ$              |
| Composite C          | $\circ$              | Korean 3 of 5                  | O                    | US4state             | $\circ$              |
| Discrete 2 of 5      | $\circ$              | <b>MAIL MARK</b>               | $\times$             | <b>US4state FICS</b> | $\circ$              |
| Datamatrix           | X                    | Matrix 2 of 5                  | $\circ$              | <b>US Planet</b>     | O                    |
| <b>Dutch Postal</b>  | O                    | Maxicode                       | X                    | <b>US Postnet</b>    | O                    |
| <b>DotCode</b>       | $\circ$              | <b>MicroPDF</b>                | $\circ$              |                      |                      |
| EAN <sub>13</sub>    | $\pmb{\times}$       | MicroQR                        | O                    |                      |                      |

**Table 10** SE4770 Internal Imager-Supported Decoders

Key: X = Enabled, O = Disabled, - = Not Supported

# **SE58 Internal Imager Supported Decoders**

Lists the supported decoders for the SE58 internal imager.

Table 11 **SE58 Internal Imager Supported Decoders** 

| <b>Decoder</b>       | <b>Default State</b> | <b>Decoder</b>                 | <b>Default State</b> | <b>Decoder</b>       | <b>Default State</b> |
|----------------------|----------------------|--------------------------------|----------------------|----------------------|----------------------|
| Australian<br>Postal | X                    | EAN <sub>8</sub>               | X                    | <b>MSI</b>           | O                    |
| Aztec                | X                    | <b>Grid Matrix</b>             | O                    | <b>PDF417</b>        | X                    |
| Canadian<br>Postal   | O                    | <b>GS1 DataBar</b>             | X                    | QR Code              | X                    |
| Chinese 2 of 5       | $\circ$              | <b>GS1 DataBar</b><br>Expanded | X                    | Decoder<br>Signature | O                    |
| Codabar              | $\circ$              | <b>GS1 DataBar</b><br>Limited  | X                    | <b>TLC 39</b>        | $\circ$              |
| Code 11              | O                    | <b>GS1 Datamatrix</b>          | O                    | Trioptic 39          | O                    |
| Code 128             | X                    | GS1 QRCode                     | $\circ$              | <b>UK Postal</b>     | X                    |
| Code 39              | X                    | <b>HAN XIN</b>                 | $\circ$              | <b>UPCA</b>          | X                    |
| Code 93              | O                    | Interleaved 2<br>of 5          | $\circ$              | <b>UPCE0</b>         | $\mathsf{X}$         |
| Composite AB         | $\circ$              | Japanese<br>Postal             | X                    | UPCE1                | $\pmb{\times}$       |
| Composite C          | O                    | Korean 3 of 5                  | $\circ$              | US4state             | O                    |
| Discrete 2 of 5      | O                    | <b>MAIL MARK</b>               | O                    | <b>US4state FICS</b> | O                    |
| Datamatrix           | X                    | Matrix 2 of 5                  | O                    | <b>US Planet</b>     | O                    |
| Dutch Postal         | O                    | Maxicode                       | X                    | <b>US Postnet</b>    | O                    |
| <b>DotCode</b>       | O                    | <b>MicroPDF</b>                | O                    |                      |                      |
| EAN <sub>13</sub>    | X                    | MicroQR                        | X                    |                      |                      |

Key: X = Enabled, O = Disabled, - = Not Supported

## **LI3678 Supported Decoders**

This section lists the supported decoders for the LI3678 scanner.

| <b>Decoder</b>       | <b>Default State</b> | <b>Decoder</b>     | <b>Default State</b> | <b>Decoder</b> | <b>Default State</b> |
|----------------------|----------------------|--------------------|----------------------|----------------|----------------------|
| Australian<br>Postal |                      | EAN <sub>8</sub>   | X                    | MSI            | O                    |
| Aztec                |                      | <b>Grid Matrix</b> | O                    | <b>PDF417</b>  |                      |
| Canadian<br>Postal   |                      | <b>GS1 DataBar</b> | X                    | <b>QR Code</b> | _                    |

Table 12 **LI3678-Supported Decoders** 

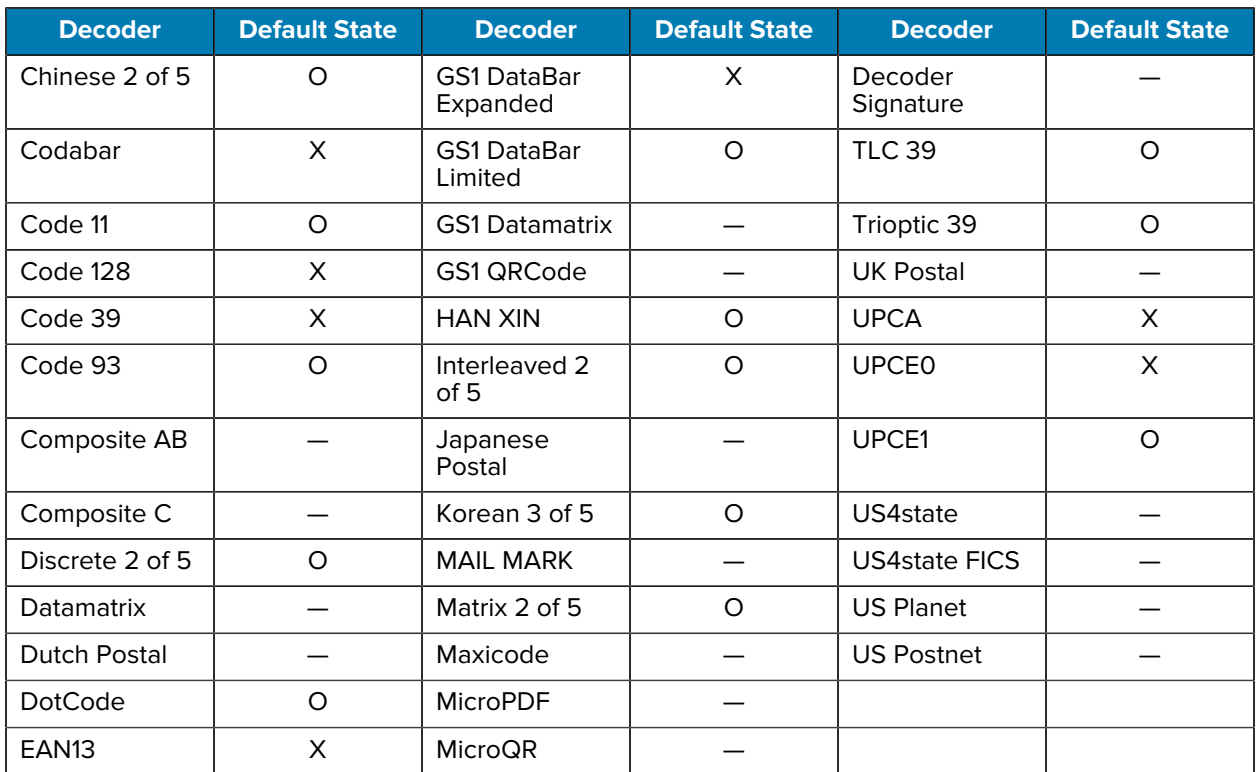

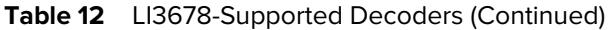

## **DS2278 Supported Decoders**

This section lists the supported decoders for the DS2278 Digital Scanner.

| <b>Decoder</b>       | <b>Default State</b> | <b>Decoder</b>                 | <b>Default State</b> | <b>Decoder</b>       | <b>Default State</b> |
|----------------------|----------------------|--------------------------------|----------------------|----------------------|----------------------|
| Australian<br>Postal | O                    | EAN <sub>8</sub>               | X                    | <b>MSI</b>           | O                    |
| Aztec                | X                    | <b>Grid Matrix</b>             | O                    | <b>PDF417</b>        | X                    |
| Canadian<br>Postal   |                      | <b>GS1 DataBar</b>             | X                    | QR Code              | X                    |
| Chinese 2 of 5       | O                    | <b>GS1 DataBar</b><br>Expanded | X                    | Decoder<br>Signature | O                    |
| Codabar              | X                    | <b>GS1 DataBar</b><br>Limited  | $\Omega$             | <b>TLC 39</b>        | O                    |
| Code 11              | $\circ$              | <b>GS1 Datamatrix</b>          | $\Omega$             | Trioptic 39          | $\circ$              |
| Code 128             | X                    | GS1 QRCode                     | O                    | <b>UK Postal</b>     | $\circ$              |
| Code 39              | X                    | <b>HAN XIN</b>                 |                      | <b>UPCA</b>          | X                    |

Table 13 **DS2278 Digital Scanner-Supported Decoders** 

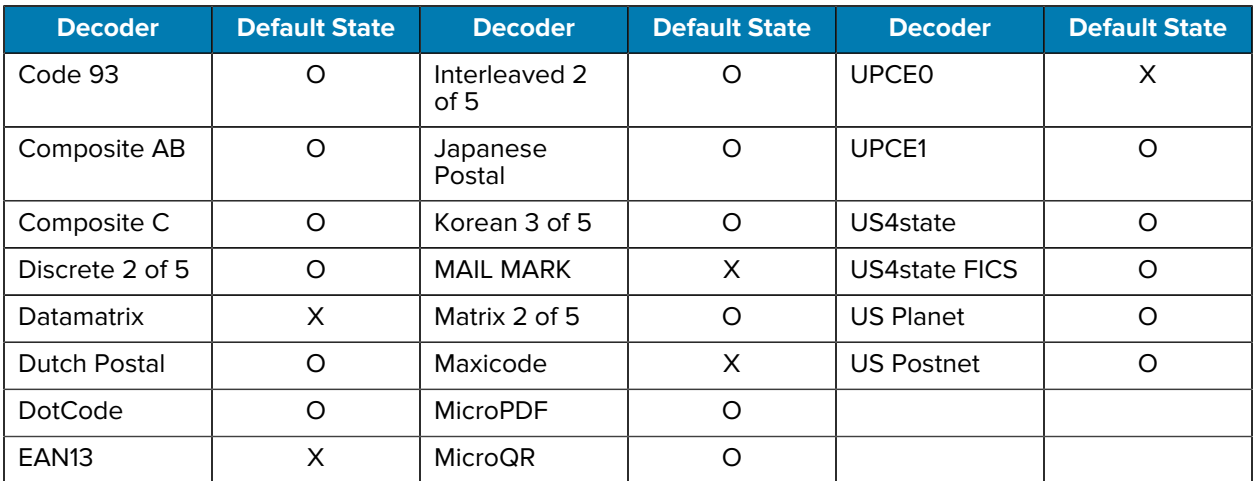

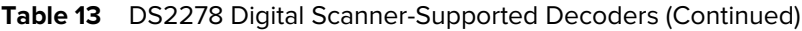

# **DS3678 Supported Decoders**

This section lists the supported decoders for the DS3678 scanner.

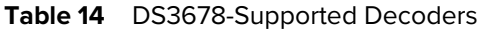

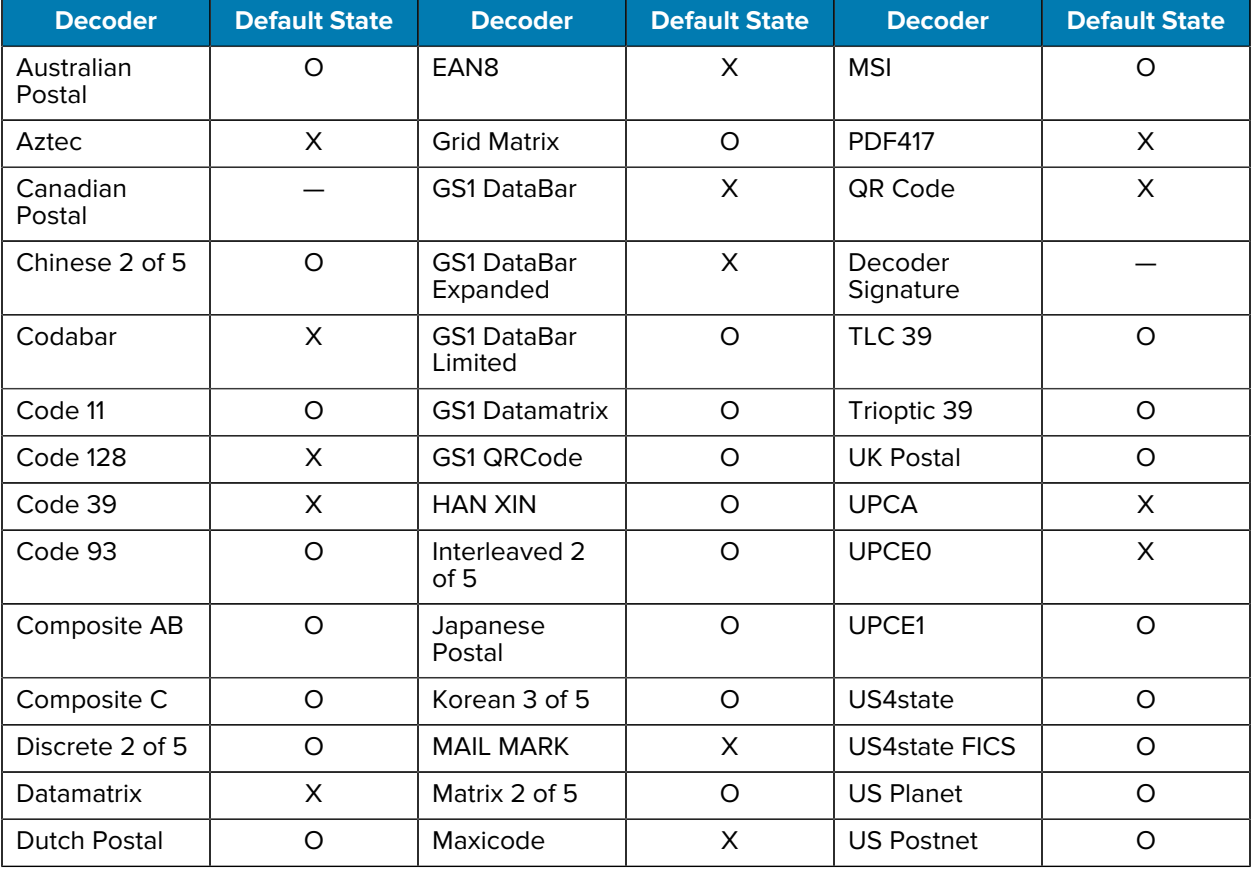

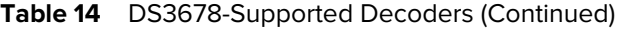

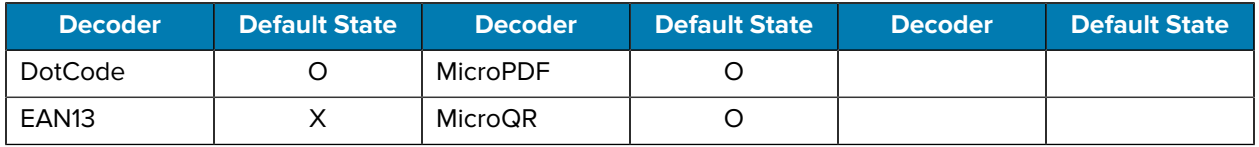

## **DS8178 Supported Decoders**

This section lists the supported decoders for the DS8178 Digital scanner.

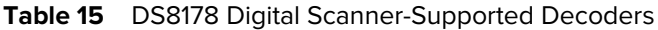

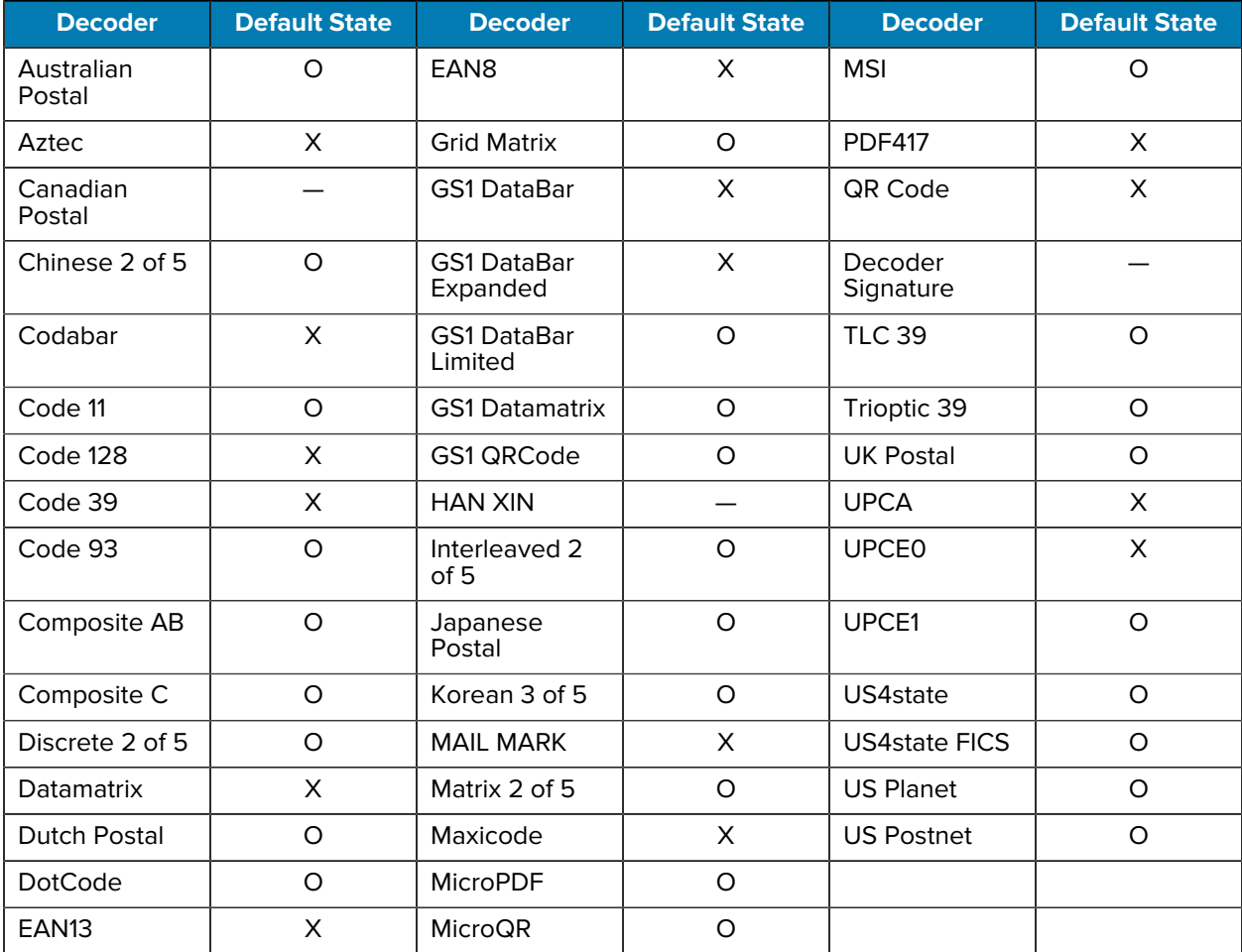

Key:  $X =$  Enabled,  $O =$  Disabled,  $-$  = Not Supported

# **RS507/RS507x Supported Decoders**

This section lists the supported decoders for the RS507/RS507x Ring Scanner.

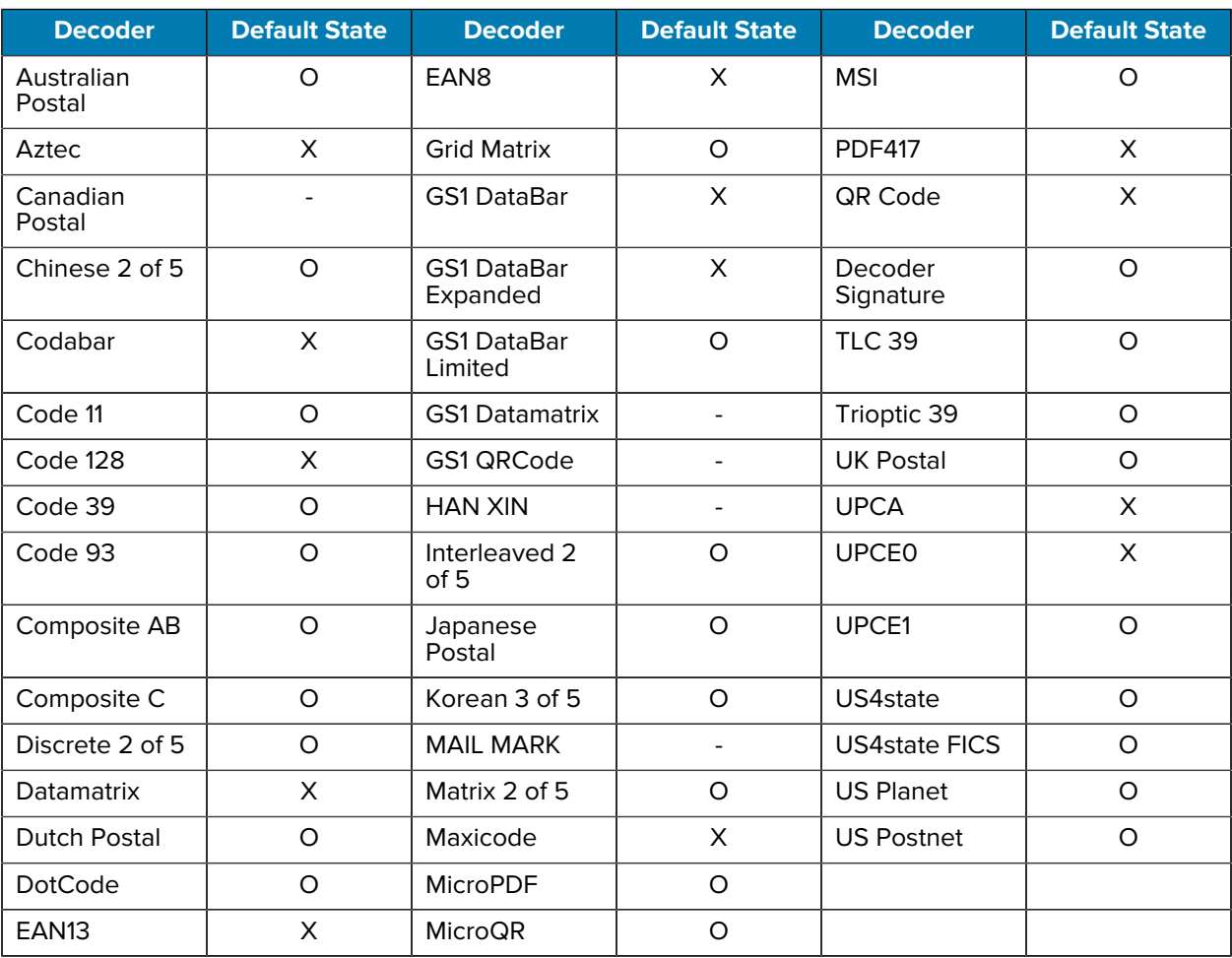

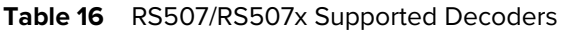

Key: X = Enabled, O = Disabled, - = Not Supported

## **RS5100 Supported Decoders**

This section lists the supported decoders for the RS5100 Ring Scanner.

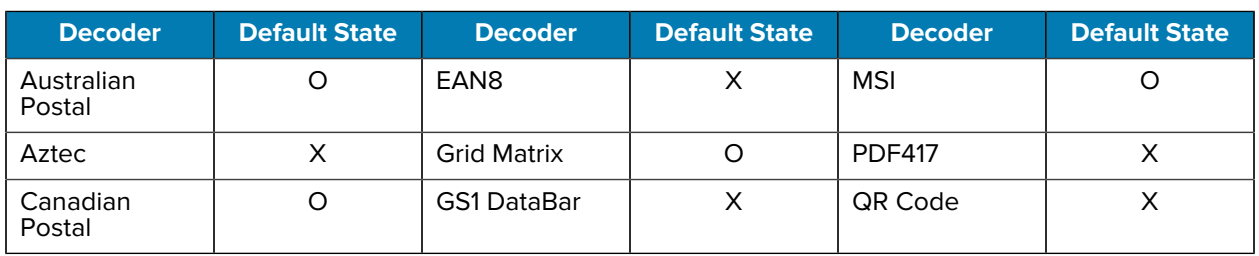

#### Table 17 **RS5100-Supported Decoders**

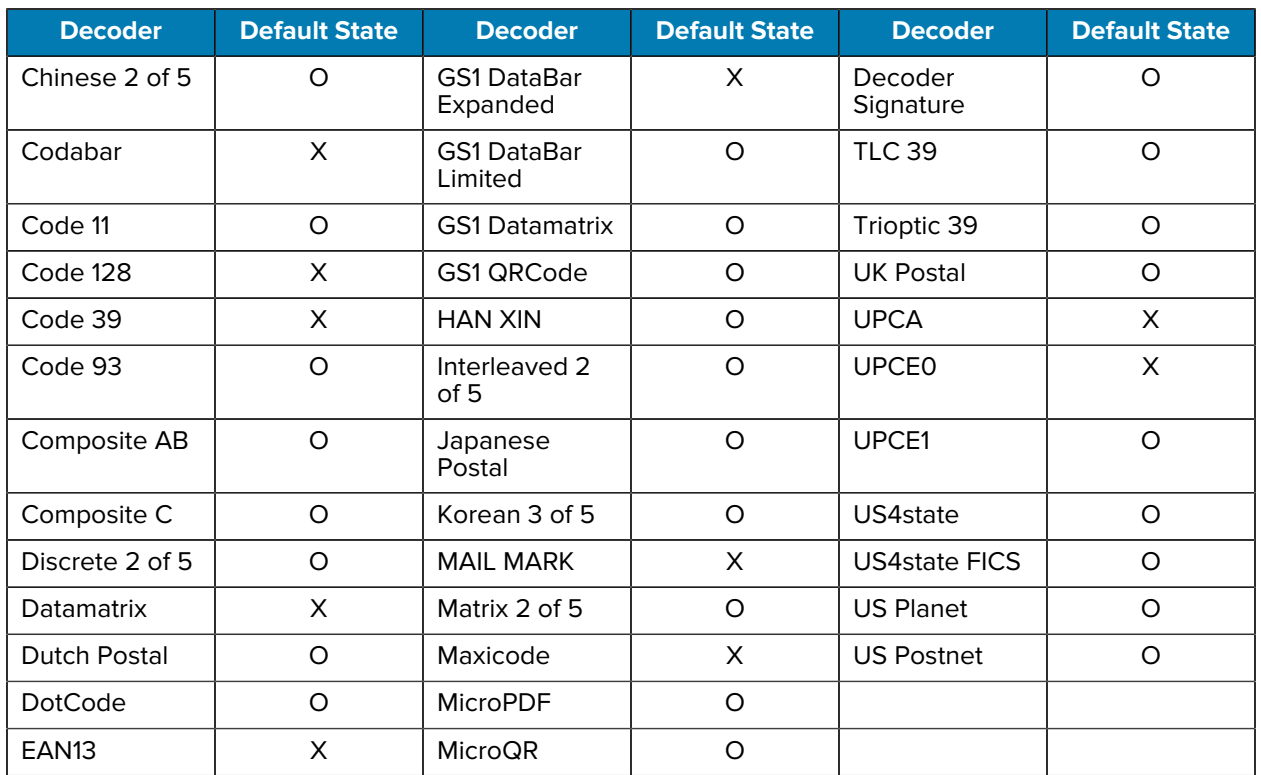

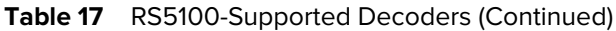

# **RS6000 Supported Decoders**

This section lists the supported decoders for the RS6000 Ring Scanner.

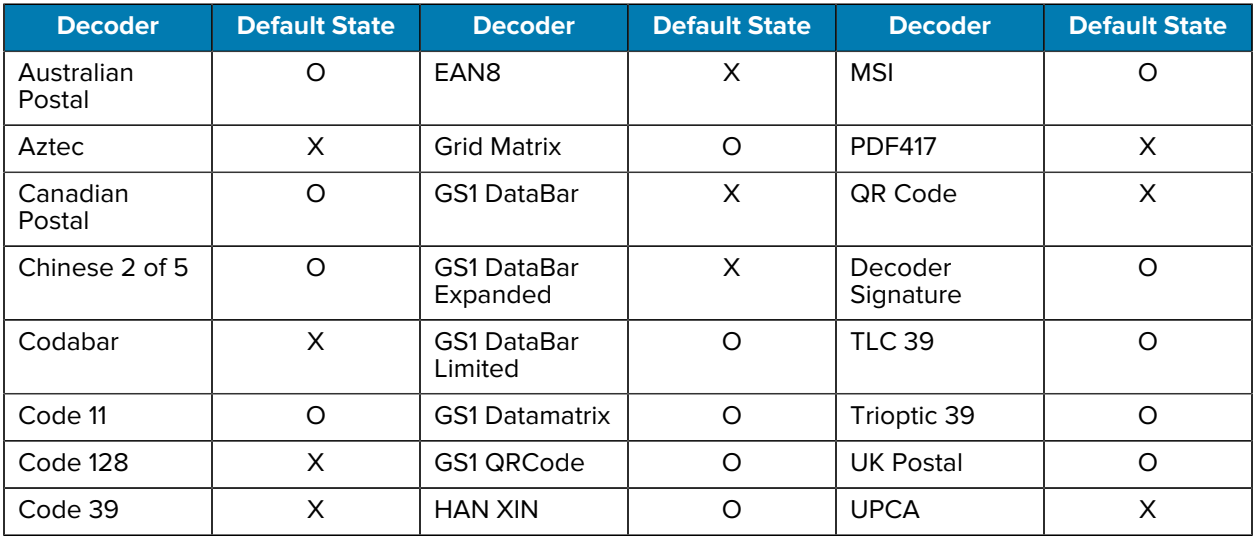

#### Table 18 **RS6000-Supported Decoders**

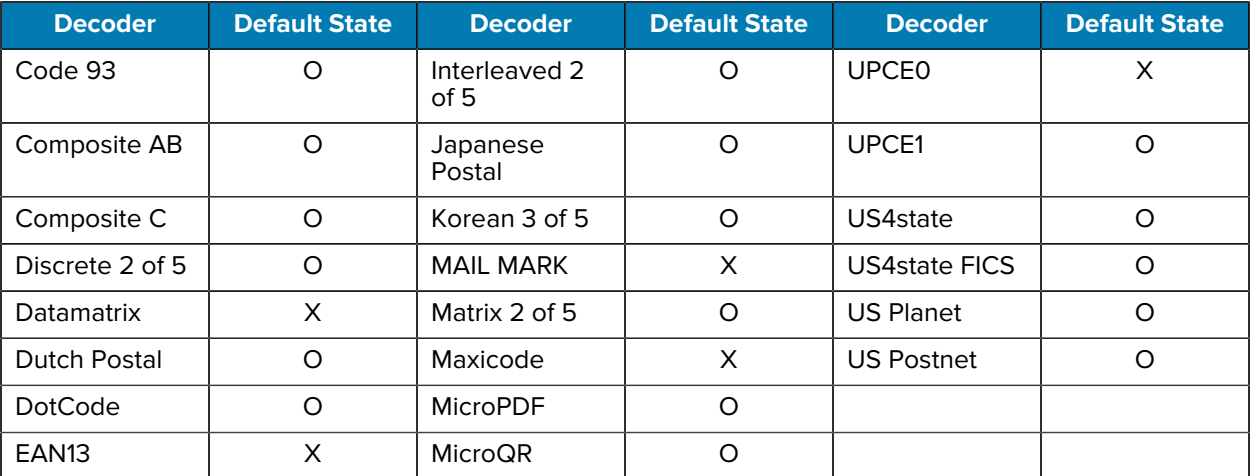

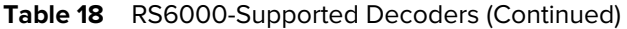

# **RS6100 Supported Decoders**

Lists the supported decoders for the RS6100 Ring Scanner.

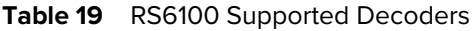

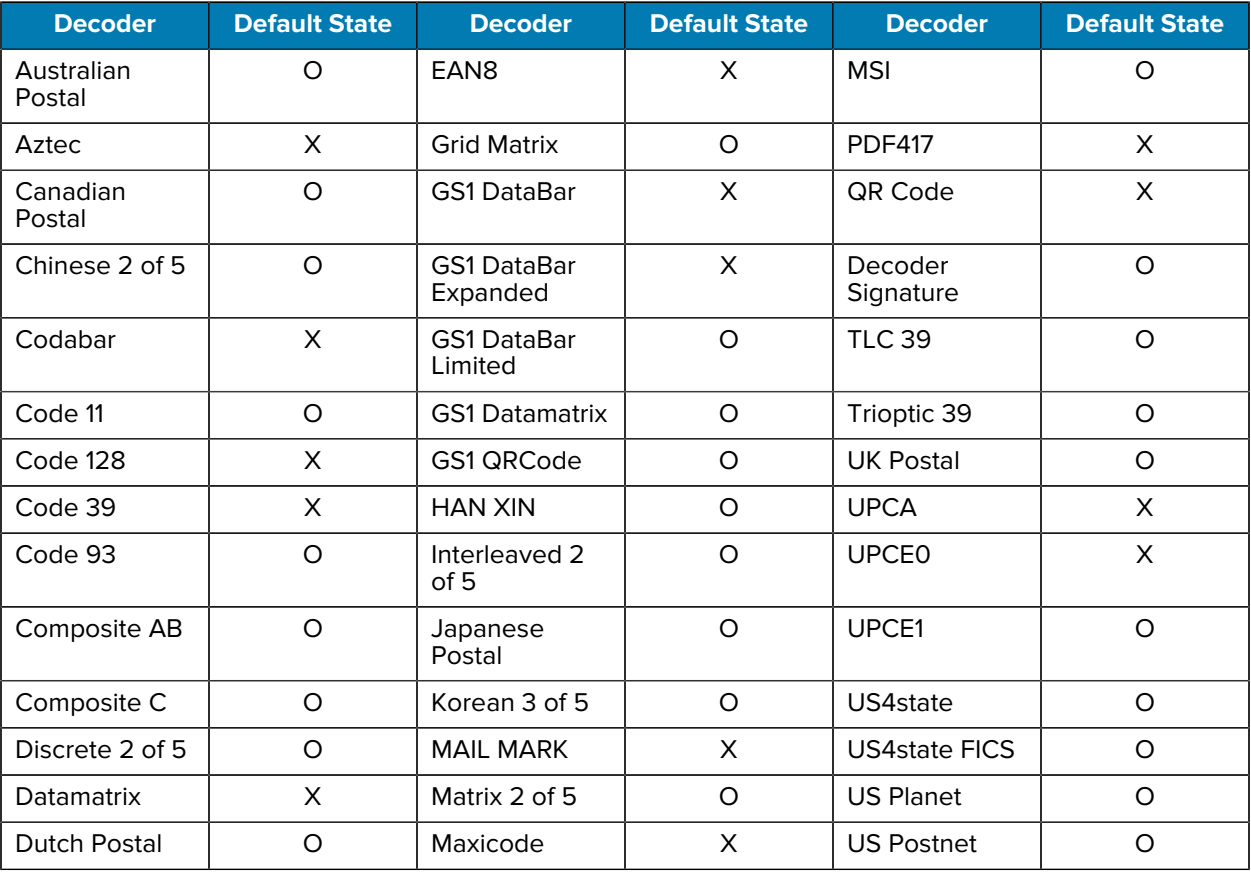

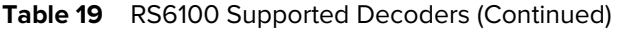

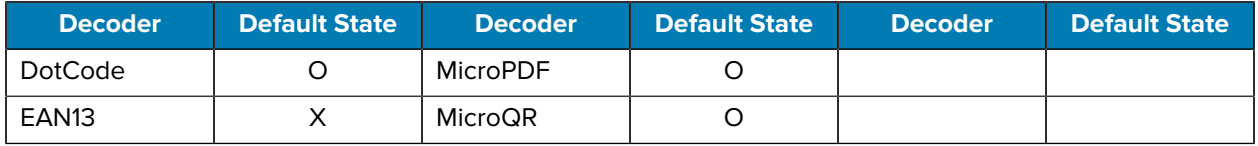

# **Wireless**

This section provides information on the wireless features of the device.

- Wireless Local Area Network (WLAN)
- Wireless Wide Area Network (WWAN)
- Bluetooth
- Cast
- Near Field Communications (NFC)

# **Wireless Local Area Networks**

Wireless local area networks (WLANs) allow the device to communicate wirelessly inside a building. Before using the device on a WLAN, the facility must be set up with the required hardware to run the WLAN (sometimes known as infrastructure). The infrastructure and the device must both be properly configured to enable this communication.

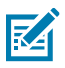

**NOTE:** To extend the life of the battery, turn off Wi-Fi when not in use.

The **Status** bar displays icons that indicate Wi-Fi network availability and Wi-Fi status.

Refer to the documentation provided with the infrastructure (access points (APs), access ports, switches, Radius servers, and so on) for instructions on how to set up the infrastructure.

After the infrastructure is set up to enforce the chosen WLAN security scheme, use the **Network & internet** settings to configure the device to match the security scheme.

- None
- Enhanced Open
- Wireless Equivalent Privacy (WEP)
- Wi-Fi Protected Access (WPA)/WPA2 Personal (PSK)
- WPA3-Personal
- WPA/WPA2-Enterprise
- WPA3-Enterprise
- WPA3-Enterprise 192-bit

#### **Wireless**

## **Connecting to a Wi-Fi Network**

Connect to a nearby Wi-Fi network.

- **1.** Go to **Settings**.
- **2.** Touch **Network & internet** > **Internet**.

The device searches for WLANs in the area and lists them.

- **3.** Scroll through the list and select the desired WLAN network.
	- For open networks, touch the profile once, or press and hold the profile and then select **Connect**.
	- For secure networks, touch the profile, enter the required password or other credentials, and then touch **Connect**. See the system administrator for more information.

The device obtains a network address and other required information from the network using the dynamic host configuration protocol (DHCP) protocol. To configure the device with a fixed internet protocol (IP) address, see [Configuring the Device to Use a Static IP Address](#page-93-0) on page 94.

**4.** In the Wi-Fi setting field, **Connected** appears indicating that the device is connected to the WLAN.

## **Removing a Wi-Fi Network**

Remove a remembered or connected Wi-Fi network.

- **1.** Go to **Settings**.
- **2.** Touch **Network & internet** > **Internet**.

The device searches for WLANs in the area and lists them.

- **3.** Scroll down to the bottom of the list and touch **Saved networks**.
- **4.** Touch the name of the network.
- **5.** Touch **FORGET**.

## **WLAN Configuration**

This section provides information on configuring Wi-Fi settings.

#### **Configuring a Secure Wi-Fi Network**

- **1.** Go to **Settings**.
- **2.** Touch **Network & internet** > **Internet**.

The device searches for WLANs in the area and lists them.

- **3.** Slide the Wi-Fi switch to the **ON** position.
- **4.** Scroll through the list and select the desired WLAN network.
- **5.** Touch the desired network. If network security is **Open**, the device automatically connects to the network. For all other network security, a dialog box appears.
- **6.** If network security is:

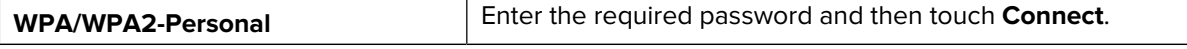

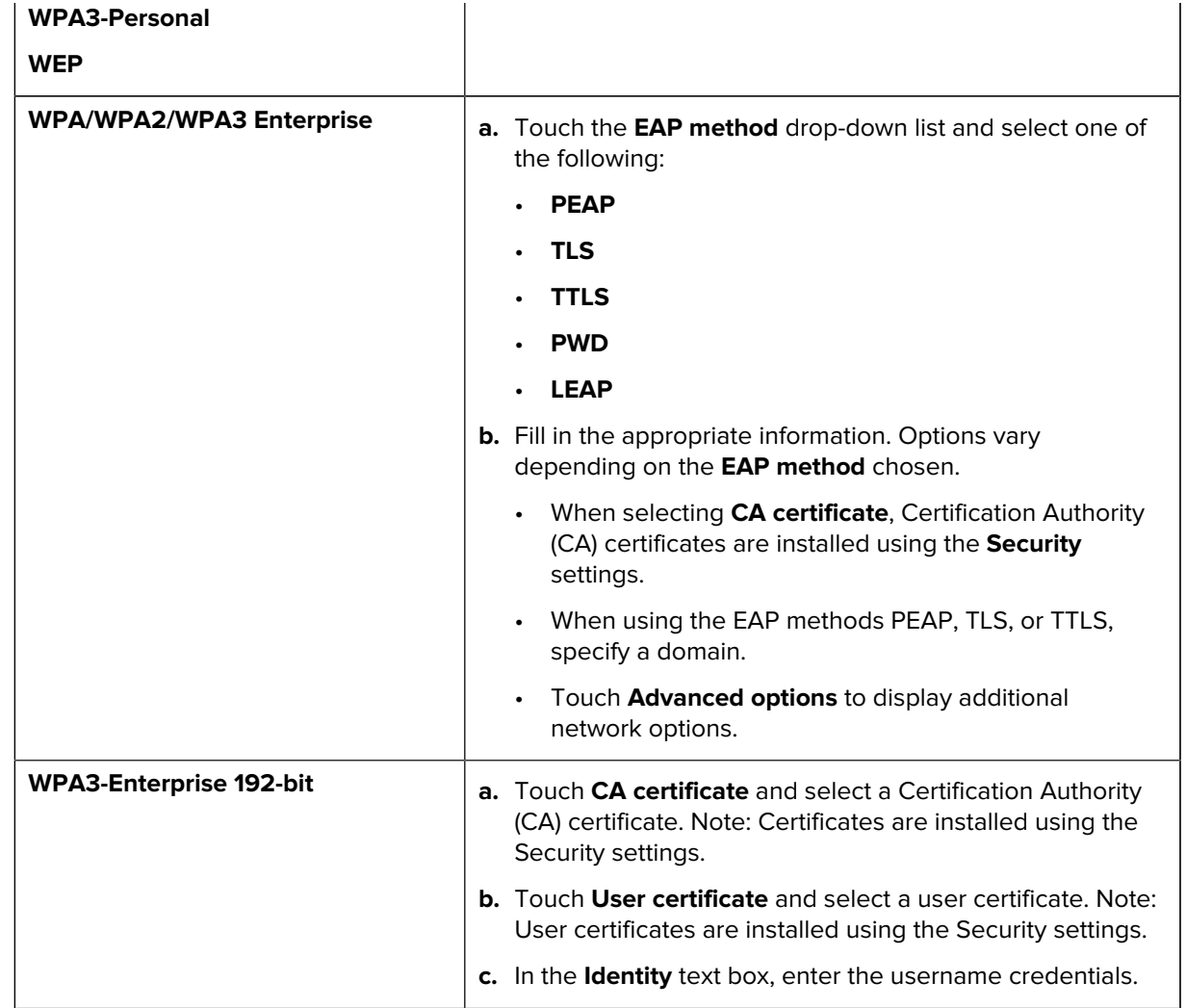

**NOTE:** By default, the network Proxy is set to None and the IP settings is set to DHCP. See [Configuring for a Proxy Server](#page-93-1) on page 94 for setting the connection to a proxy server and see [Configuring the Device to Use a Static IP Address](#page-93-0) on page 94 for setting the device to use a static IP address.

**7.** Touch **Connect**.

K

#### **Manually Adding a Wi-Fi Network**

Manually add a Wi-Fi network if the network does not broadcast its name (SSID) or add a Wi-Fi network when out of range.

- **1.** Go to **Settings**.
- **2.** Touch **Network & internet** > **Internet** .
- **3.** Slide the Wi-Fi switch to the **On** position.
- **4.** Scroll to the bottom of the list and select **Add network**.
- **5.** In the **Network name** text box, enter the name of the Wi-Fi network.

#### **Wireless**

- **6.** In the **Security** drop-down list, set the type of security to:
	- **None**
	- **Enhanced Open**
	- **WEP**
	- **WPA/WPA2-Personal**
	- **WPA3-Personal**
	- **WPA/WPA2/WPA3-Enterprise**
	- **WPA3-Enterprise 192-bit**
- **7.** If the network security is:

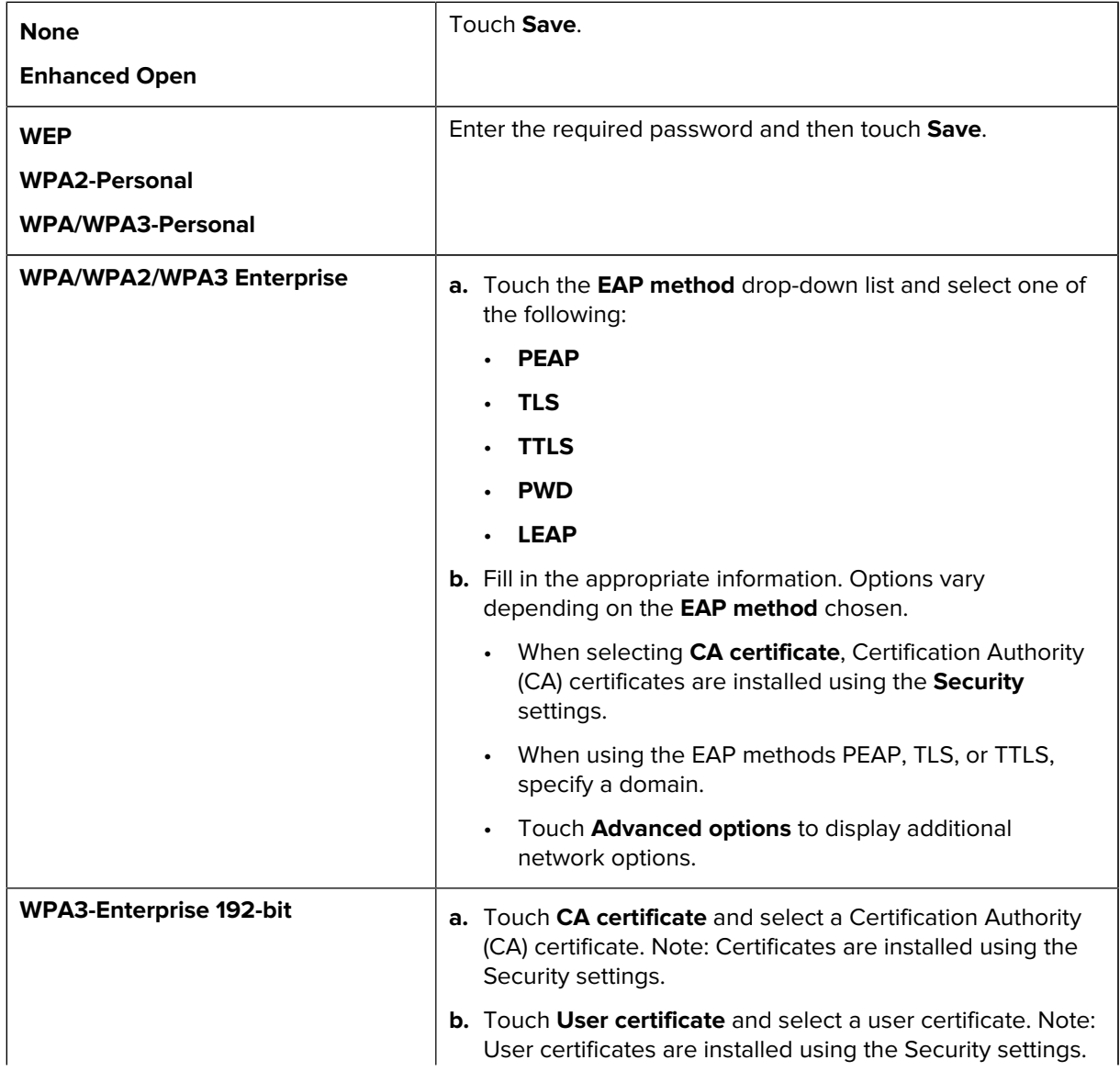

**c.** In the **Identity** text box, enter the username credentials.

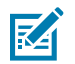

**NOTE:** By default, the network Proxy is set to None and the IP settings is set to DHCP. See [Configuring for a Proxy Server](#page-93-1) on page 94 for setting the connection to a proxy server and see [Configuring the Device to Use a Static IP Address](#page-93-0) on page 94 for setting the device to use a static IP address.

**8.** Touch **Save**. To connect to the saved network, touch and hold on the saved network and select **Connect to network**.

#### <span id="page-93-1"></span>**Configuring for a Proxy Server**

A proxy server is a server that acts as an intermediary for requests from clients seeking resources from other servers. A client connects to the proxy server and requests some service, such as a file, connection, web page, or other resource, available from a different server. The proxy server evaluates the request according to its filtering rules. For example, it may filter traffic by IP address or protocol. If the request is validated by the filter, the proxy provides the resource by connecting to the relevant server and requesting the service on behalf of the client.

It is important for enterprise customers to be able to set up secure computing environments within their companies, making proxy configuration essential. Proxy configuration acts as a security barrier ensuring that the proxy server monitors all traffic between the Internet and the intranet. This is normally an integral part of security enforcement in corporate firewalls within intranets.

- **1.** Go to **Settings**.
- **2.** Touch **Network & internet** > **Internet**.
- **3.** Slide the Wi-Fi switch to the **On** position.
- **4.** In the network dialog box, select and touch a network.
- **5.** If configuring the connected network, touch **follogie that the network details and then touch the down** arrow to hide the keyboard.
- **6.** Touch **Advanced options**.
- **7.** Touch **Proxy** and select **Manual**.
- **8.** In the **Proxy hostname** text box, enter the address of the proxy server.
- **9.** In the **Proxy port** text box, enter the port number for the proxy server.
- **10.** In the **Bypass proxy for** text box, enter addresses for web sites that are not required to go through the proxy server. Use a comma "," between addresses. Do not use spaces or carriage returns between addresses.
- **11.** If configuring the connected network, touch **Save** otherwise, touch **Connect**.
- **12.** Touch **Connect**.

#### <span id="page-93-0"></span>**Configuring the Device to Use a Static IP Address**

By default, the device is configured to use Dynamic Host Configuration Protocol (DHCP) to assign an Internet protocol (IP) address when connecting to a wireless network.

- **1.** Go to **Settings**.
- **2.** Touch **Network & internet** > **Internet**.
- **3.** Slide the Wi-Fi switch to the **On** position.
- **4.** In the network dialog box, select and touch a network.
- **5.** If configuring the connected network, touch **f** to edit the network details and then touch the down arrow to hide the keyboard.
- **6.** Touch **Advanced options**.
- **7.** Touch **IP settings** and select **Static**.
- **8.** In the **IP address** text box, enter an IP address for the device.
- **9.** If required, in the **Gateway** text box, enter a gateway address for the device.
- **10.** If required, in the **Network prefix length** text box, enter the prefix length.
- **11.** If required, in the **DNS 1** text box, enter a Domain Name System (DNS) address.
- **12.** If required, in the **DNS 2** text box, enter a DNS address.
- **13.** If just configuring the connected network, touch **Save**. Otherwise, touch **Connect**.

#### **Wi-Fi Preferences**

Use the Wi-Fi preferences to configure advanced Wi-Fi settings. From **Network & internet** > **Internet**, scroll down to the bottom of the screen and then touch **Network preferences**.

- **Turn on Wi-Fi automatically** When enabled, Wi-Fi automatically turns back on when near high-quality saved networks.
- **Notify for public network** When enabled, notifies the user when an open network is available.
- **Additional settings** Touch to view additional Wi-Fi settings.
- **Install Certificates** Touch to install certificates.
- **Wi-Fi Direct** Displays a list of devices available for a direct Wi-Fi connection.

#### **Additional Wi-Fi Settings**

Use the Additional Settings option to configure detailed Wi-Fi settings. From **Network & internet** > **Internet**, scroll down to the bottom of the screen and then touch **Network preferences** > **Additional Settings**.

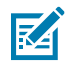

**NOTE:** Additional Wi-Fi settings are for the device, not for a specific wireless network.

#### • **Regulatory**

- **Country Selection** Displays the acquired country code if 802.11d is enabled, else it displays the currently selected country code.
- **Region code** Displays the current region code.
- **Band and Channel Selection**
	- **Wi-Fi frequency band** Set the frequency band to: **Auto** (default),**6 GHz only**, **5 GHz only** or **2.4 GHz only**.
	- **Available channels (2.4 GHz)** Touch to display the **Available channels** menu. Select specific channels and touch **OK**.
	- **Available channels (5 GHz)** Touch to display the **Available channels** menu. Select specific channels and touch **OK**.
	- **Available channels (6 GHz)** Touch to display the **Available channels** menu. Select specific channels and touch **OK**.
- **Logging**
	- **Advanced Logging** Touch to enable advanced logging or change the log directory.
	- **Wireless logs**Wireless logs Use to capture Wi-Fi log files.
		- **Fusion Logger** Touch to open the **Fusion Logger** application. This application maintains a history of high level WLAN events which helps to understand the status of connectivity.
		- **Fusion Status** Touch to display live status of WLAN state. Also provides information about the device and connected profile.
- **About**
	- **Version** Displays the current version information. Touch the version to display additional version details.

#### **Wi-Fi Direct**

Wi-Fi Direct devices can connect to each other without having to go through an access point. Wi-Fi Direct devices establish their own ad-hoc network when required, letting you see which devices are available and choose which one you want to connect to.

- **1.** Go to **Settings**.
- **2.** Touch **Network & internet** > **Internet** .
- **3.** Slide the **Wi-Fi** switch to the **On** position.
- **4.** In the network dialog box, select and touch a network.
- **5.** Scroll to the bottom of the screen and touch **Network preferences** > **Wi-Fi Direct**.

The device begins searching for another Wi-Fi Direct device.

## **Wireless Wide Area Networks**

Use Wireless wide area networks (WWANs) to access data over a cellular network.

This section provides information on:

- Sharing a data connection
- Monitoring data usage
- Changing Cellular Network settings

## **Sharing the Mobile Data Connection**

The **Tethering & Portable Hotspot** settings allow sharing the mobile data connection with a single computer via USB tethering or Bluetooth tethering.

Share the data connection with up to eight devices at once, by turning it into a portable Wi-Fi hotspot. While the device is sharing its data connection, an icon displays at the top of the screen and a corresponding message appears in the notification list.

#### **Enabling Bluetooth Tethering**

Use Bluetooth tethering to share the data connection with a host computer.

Configure the host computer to obtain its network connection using Bluetooth. For more information, see the host computer's documentation.

- **1.** Pair the device with the host computer.
- **2.** Go to **Settings**.
- **3.** Touch **Networking & internet** > **Hotspot & tethering**
- **4.** Touch the **Bluetooth tethering** switch to enable.

The host computer is now sharing the device's data connection.

To stop sharing the data connection, touch the **Bluetooth tethering** switch again.

#### **Configuring the Wi-Fi Hotspot**

- **1.** Go to **Settings**.
- **2.** Touch **Network & internet**.
- **3.** Touch **Hotspot & tethering**.
- **4.** Touch **Wi-Fi hotspot**.
- **5.** In the **Hotspot name** text field, edit the name for the hotspot.
- **6.** Touch **OK**.
- **7.** Touch **Security** and select a security method from the drop-down list.
	- **WPA3-Personal**
	- **WPA2/WPA3-Personal**
	- **WPA2-Personal**
	- **None** If **None** is selected in the Security option, a password is not required.
- **8.** Touch **Hotspot password**.
- **9.** Enter a password.
- **10.** Touch **OK**.
- **11.** If desired, touch **Turn off hotspot automatically** to turn off Wi-Fi Hotspot when no devices are connected.
- **12.** Select Additional Settings to configure the Hotspot channel for the chosen band, maximum clients, and connected devices.

#### **Wireless**

#### **Enabling the Wi-Fi Hotspot**

After configuring the device as a Wi-Fi Hotspot, turn on **Wi-Fi hotspot** to begin using it.

- **1.** Go to **Settings**.
- **2.** Touch **Networking & internet**.
- **3.** Touch **Hotspot & tethering**.
- **4.** Touch **Wi-Fi hotspot**.
- **5.** Toggle the switch to enable.

After a moment, the device starts broadcasting its Wi-Fi network name (SSID). Connect to it with up to eight computers or other devices. The Hotspot  $\circledcirc$  icon appears in the Status bar.

To stop sharing the data connection, touch the toggle switch again.

#### **Data Usage**

Data usage refers to the amount of data uploaded or downloaded by the device during a given period. Depending on the wireless plan, you may be charged additional fees when your data usage exceeds your plan's limit.

Data usage settings allow you to:

- Enable Data Saver.
- Set the data usage warning level.
- Set a data usage limit.
- View or restrict data usage by app.
- Identify mobile hotspots and restrict background downloads that may result in extra charges.

#### **Setting Data Usage Warning**

Set a warning alert when the device has used a certain amount of mobile data.

- **1.** Go to **Settings**.
- **2.** Touch Network & internet > Mobile network > Data usage > <sup>22</sup>.
- **3.** If necessary, touch **Set data warning** to enable it.
- **4.** Touch **Data warning**.
- **5.** Enter a number.

To switch between megabytes (MB) and gigabytes (GB), touch the down arrow.

**6.** Touch **SET**.

When the data usage reaches the set level, a notification appears.

#### **Setting Data Limit**

- **1.** Go to **Settings**.
- **2.** Touch **Network & internet** > **Mobile network** > Data usage >  $\frac{\sqrt{3}}{2}$ .
- **3.** Touch **Set data limit**.
- **4.** Touch **OK**.
- **5.** Touch **Data limit**.
- **6.** Enter a number.

To switch between megabytes (MB) and gigabytes (GB), touch the down arrow.

**7.** Touch **Set**.

When the limit is reached, data automatically turns off and a notification appears.

## **Cellular Network Settings**

Cellular network settings applies to WWAN devices only.

#### **Data When Roaming**

Roaming is disabled by default to prevent the device from transmitting data over other carriers' mobile networks when leaving an area that is covered by the carrier's networks. This is useful for controlling expenses if the service plan does not include data roaming.

#### **Enabling Data on GSM Devices**

- **1.** Go to **Settings**.
- **2.** Touch **Networking & Internet** > **Mobile network**.
- **3.** Touch **Roaming**.

The switch moves to the on position.

#### **Setting Preferred Network**

Change the device network operating mode.

- **1.** Go to **Settings**.
- **2.** Touch **Network & Internet** > **Mobile network** > **Advanced**.
- **3.** Touch **Automatically select network**.
- **4.** Touch **Network**.
- **5.** In the **Available network** list, select a carrier network.

#### **Configuring the Access Point Name**

To use the data on a network, configure the APN information.

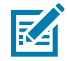

**NOTE:** Many service provider Access Point Name (APN) data are pre-configured in the device. The APN information for all other service providers must be obtained from the wireless service provider.

- **1.** Go to **Settings**.
- **2.** Touch **Network & Internet** > **Mobile network** > **Advanced**.
- **3.** Touch **Access Point Names**.
- **4.** Touch an APN name in the list to edit an existing APN or touch **+** to create a new APN.
- **5.** Touch each APN setting and enter the appropriate data obtained from the wireless service provider.
- **6.** When finished, touch  $\frac{1}{2}$  > **Save**.
- **7.** Touch the radio button next to the APN name to start using it.

#### **Locking the SIM Card**

Locking the SIM card requires the user to enter a PIN every time the device is turned on. If the correct PIN is not entered, only emergency calls can be made.

- **1.** Go to **Settings**.
- **2.** Touch **Security** > **SIM card lock**.
- **3.** Touch **Lock SIM card**.
- **4.** Enter the PIN associated with the card.
- **5.** Touch **OK**.
- **6.** Reset the device.

## **Bluetooth**

Bluetooth devices can communicate without wires, using frequency-hopping spread spectrum (FHSS) radio frequency (RF) to transmit and receive data in the 2.4 GHz Industry Scientific and Medical (ISM) band (802.15.1). Bluetooth wireless technology is specifically designed for short-range (10 m (32.8 ft)) communication and low power consumption.

Devices with Bluetooth capabilities can exchange information (for example, files, appointments, and tasks) with other Bluetooth enabled devices such as printers, access points, and other mobile devices.

The device supports Bluetooth Low Energy. Bluetooth Low Energy is targeted at applications in the healthcare, fitness, security, and home entertainment industries. It provides reduced power consumption and cost while maintaining standard Bluetooth range.

## **Adaptive Frequency Hopping**

## **Security**

The current Bluetooth specification defines security at the link level. Application-level security is not specified. This allows application developers to define security mechanisms tailored to their specific needs. Link-level security occurs between devices, not users, while application-level security can be implemented on a per-user basis. The Bluetooth specification defines security algorithms and procedures required to authenticate devices, and if needed, encrypt the data flowing on the link between the devices. Device authentication is a mandatory feature of Bluetooth while link encryption is optional.

Pairing of Bluetooth devices is accomplished by creating an initialization key used to authenticate the devices and create a link key for them. Entering a common personal identification number (PIN) in the devices being paired generates the initialization key. The PIN is never sent over the air. By default, the Bluetooth stack responds with no key when a key is requested (it is up to the user to respond to the key request event). Authentication of Bluetooth devices is based upon a challenge-response transaction. Bluetooth allows for a PIN or passkey used to create other 128-bit keys used for security and encryption. The encryption key is derived from the link key used to authenticate the pairing devices. Also, the limited range and fast frequency hopping of the Bluetooth radios make long-distance eavesdropping difficult.

Recommendations are:

- Perform pairing in a secure environment.
- Keep PIN codes private and do not store the PIN codes in the device.
- Implement application-level security.

## **Bluetooth Profiles**

The device supports the Bluetooth services listed.

#### Table 20 **Bluetooth Profiles**

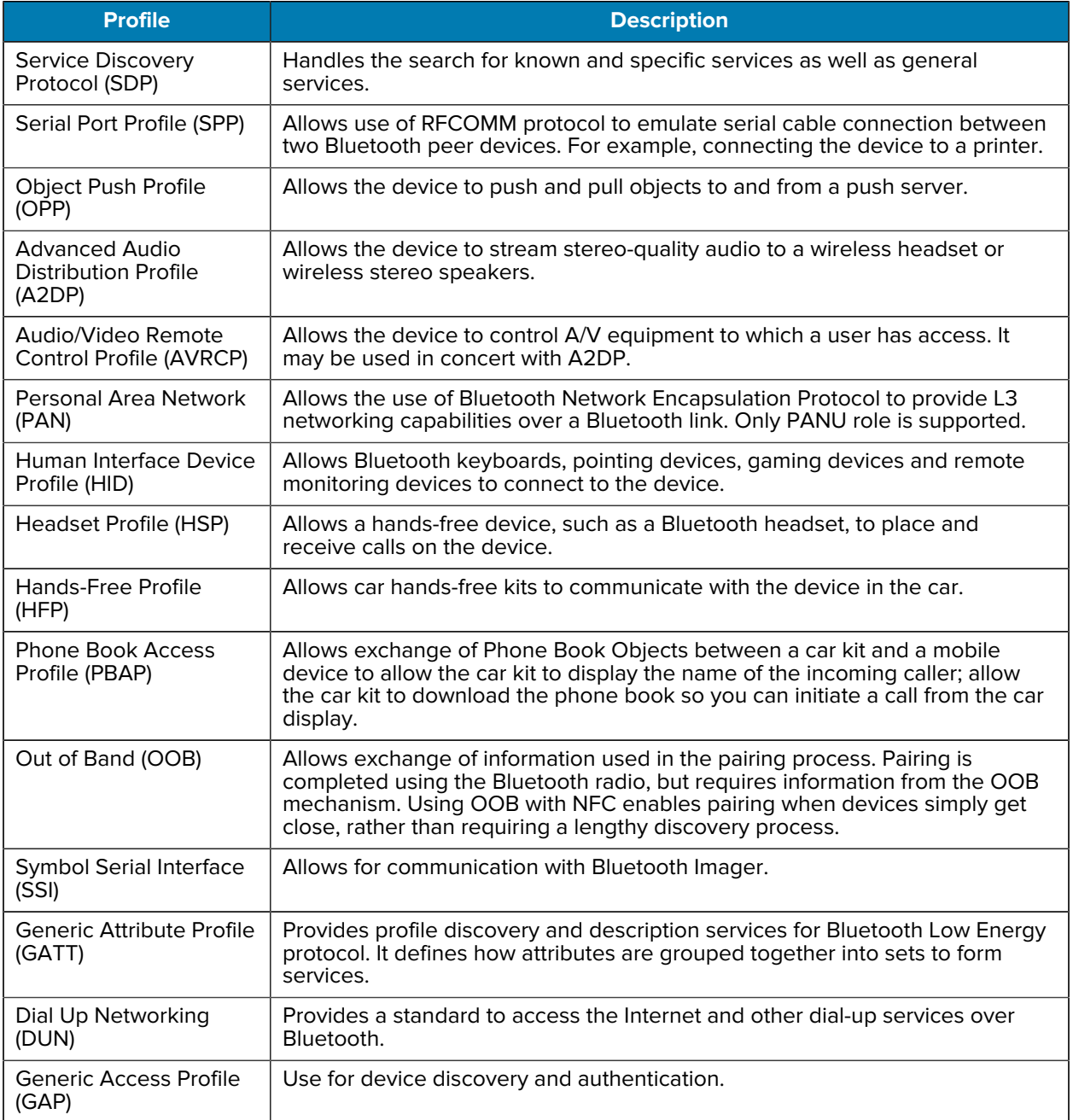

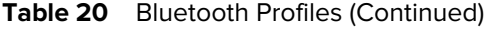

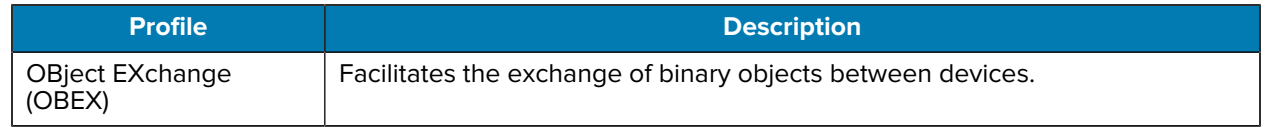

## **Bluetooth Power States**

The Bluetooth radio is off by default.

- **Suspend** When the device goes into Sleep mode, the Bluetooth radio stays on.
- **Airplane Mode** - When the device is placed in Airplane Mode, the Bluetooth radio is not turned off when the device is connected to a Bluetooth headset or hearing device.

#### **Bluetooth Radio Power**

Turn off the Bluetooth radio to save power or if entering an area with radio restrictions (for example, an airplane). When the radio is off, other Bluetooth devices cannot see or connect to the device. Turn on the Bluetooth radio to exchange information with other Bluetooth devices (within range). Communicate only with Bluetooth radios in close proximity.

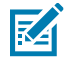

**NOTE:** To achieve optimal battery life, turn off radios when not in use.

#### **Enabling Bluetooth**

- **1.** Swipe down from the Status bar to open the Notification panel.
- 2. Touch  $\lambda$  to turn Bluetooth on.

#### **Disabling Bluetooth**

- **1.** Swipe down from the Status bar to open the Notification panel.
- 2. Touch  $\frac{1}{2}$  to turn Bluetooth off.

## **Discovering Bluetooth Device(s)**

The device can receive information from discovered devices without pairing. However, once paired, the device and a paired device exchange information automatically when the Bluetooth radio is on.

- **1.** Ensure that Bluetooth is enabled on both devices.
- **2.** Ensure that the Bluetooth device to discover is in discoverable mode.
- **3.** Ensure that the two devices are within 10 m (32.8 ft) of one another.
- **4.** Swipe down from the Status bar to open the Quick Access panel.
- **5.** Touch and hold **Bluetooth**.
- **6.** Touch **Pair new device**. The device begins searching for discoverable Bluetooth devices in the area and displays them under **Available devices**.
- **7.** Scroll through the list and select a device. The Bluetooth pairing request dialog box appears.
- **8.** Touch **Pair** on both devices.
- **9.** The Bluetooth device is added to the **Paired devices** list and a trusted ("paired") connection is established.

## **Changing the Device's Bluetooth Name**

By default, the device has a generic Bluetooth name that is visible to other devices when connected.

- **1.** Go to **Settings**.
- **2.** Touch **Connected devices** > **Connection preferences** > **Bluetooth**.
- **3.** If Bluetooth is not on, move the switch to turn Bluetooth on.
- **4.** Touch **Device name**.
- **5.** Enter a name and touch **RENAME**.

## **Connecting to a Bluetooth Device**

Once paired, connect to a Bluetooth device.

- **1.** Go to **Settings**.
- **2.** Touch **Connected devices** > **Connection preferences** > **Bluetooth**.
- **3.** In the list, touch the unconnected Bluetooth device.

When connected, **Connected** appears below the device name.

## **Selecting Profiles on the Bluetooth Device**

Some Bluetooth devices have multiple profiles.

- **1.** Go to **Settings**.
- **2.** Touch **Connected devices** > **Connection preferences** > **Bluetooth**.
- **3.** In the **Paired Devices** list, touch  $\clubsuit$  next to the device name.
- **4.** Turn on or off a profile to allow the device to use that profile.

## **Unpairing a Bluetooth Device**

Unpairing a Bluetooth device erases all pairing information.

- **1.** Go to **Settings**.
- **2.** Touch **Connected devices** > **Connection preferences** > **Bluetooth**.
- **3.** In the **Paired Devices** list, touch  $\bullet$  next to the device name.
- **4.** Touch **FORGET**.

## **Near Field Communications**

## **Reading NFC Cards**

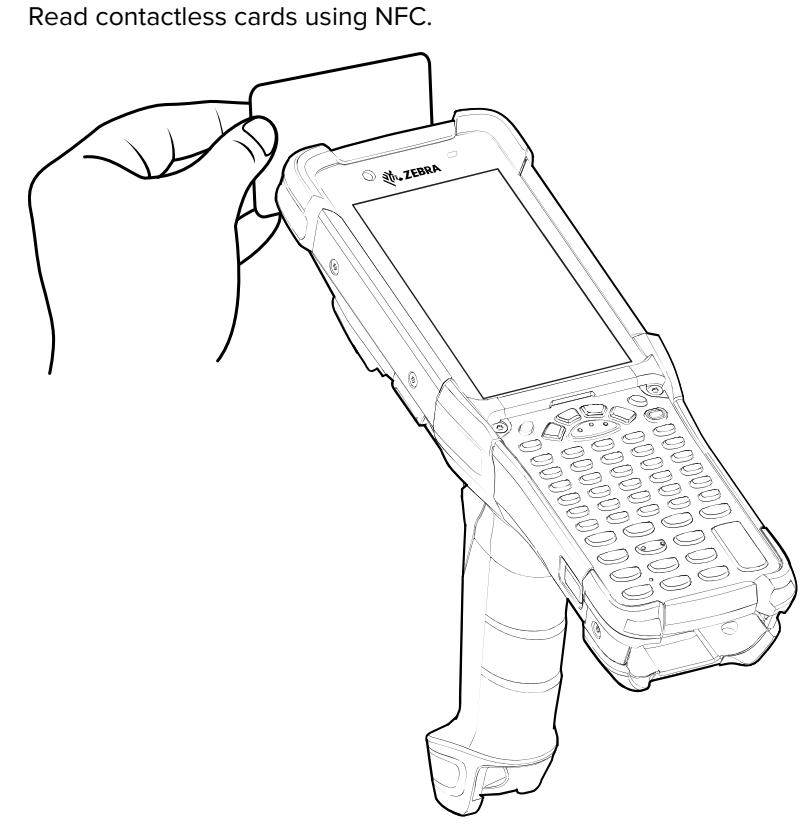

- **1.** Launch an NFC enabled application.
- **2.** Hold device as shown.
- **3.** Move the device close to the NFC card until it detects the card.
- **4.** Hold the card steadily until the transaction is complete (usually indicated by the application).

## **Sharing Information Using NFC**

You can beam content like a web page, contact cards, pictures, YouTube links, or location information from your screen to another device by bringing the devices together back to back.

Make sure of the following:

- both devices are unlocked and support NFC
- both devices have NFC and Nearby Share turned on
- **1.** Open a screen that contains a web page, video, photo, or contact.
- **2.** Touch **Share**.
- **3.** Touch **Nearby Share**.

The device searches for other nearby devices.

**4.** Move the front of the device toward the front of the other device.

When the devices connect, a sound emits, the image on the screen reduces in size, and the other device is prompted to accept the transfer.

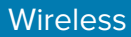

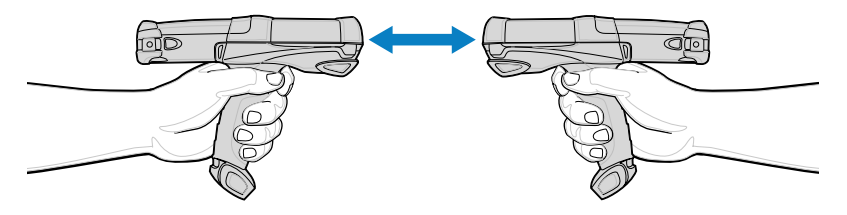

**5.** Click **Accept** on the other device.

The transfer begins.

## **Enterprise NFC Settings**

Use a short description in a reference topic to briefly describe what the reference item does, what it is, or what it is used for.

# **Cast**

Use **Cast** to mirror the device screen on a Miracast enabled wireless display.

- **1.** Go to **Settings**.
- **2.** Touch **Connected devices** > **Connection preferences** > **Cast**.
- **3.** Touch  $\frac{1}{4}$  > **Enable wireless display.**

The device searches for nearby Miracast devices and lists them.

**4.** Touch a device to begin casting.

# **Accessories**

This section provides information for using the accessories for the device. The following table lists the accessories available for the device.

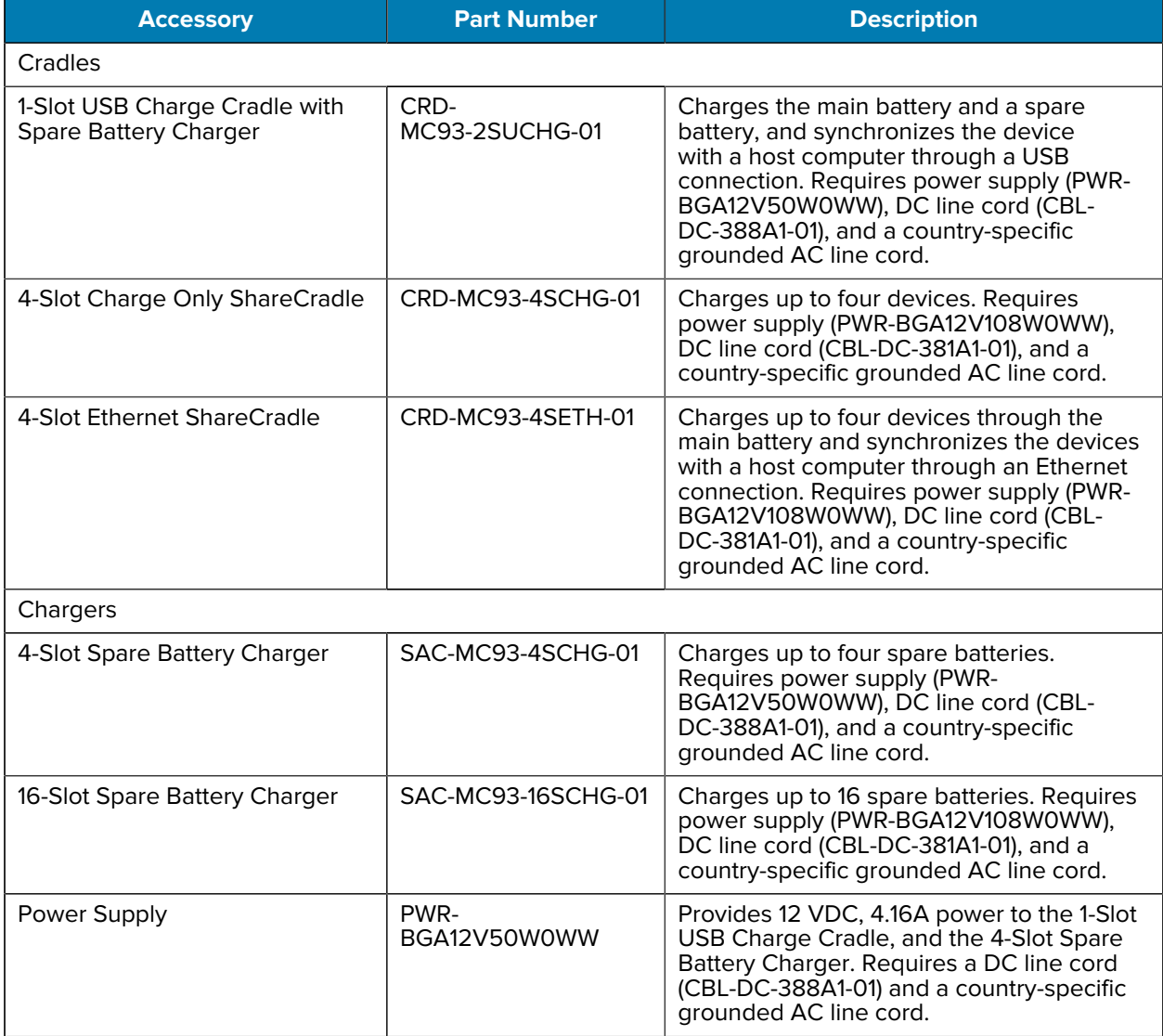

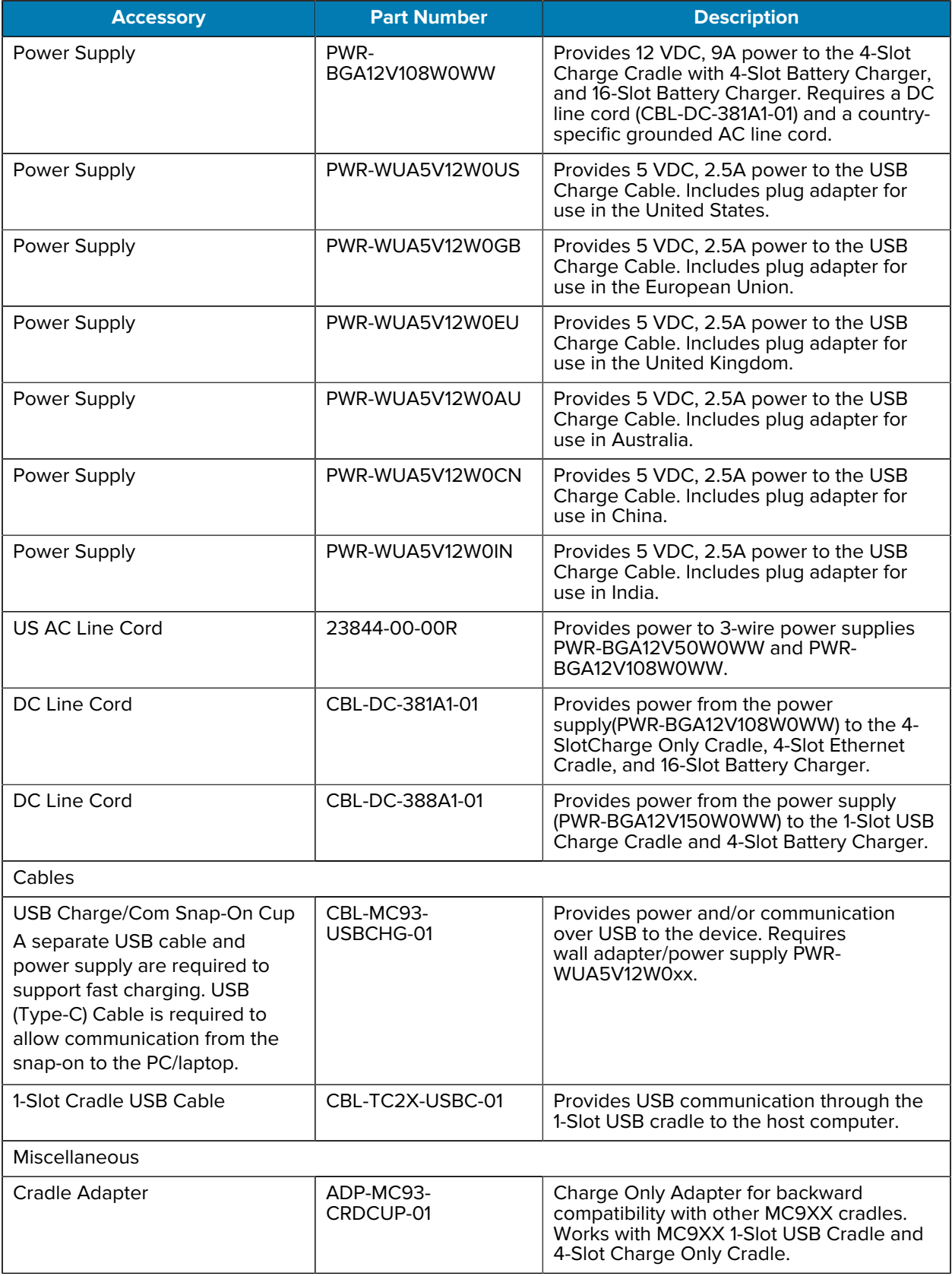

#### Accessories

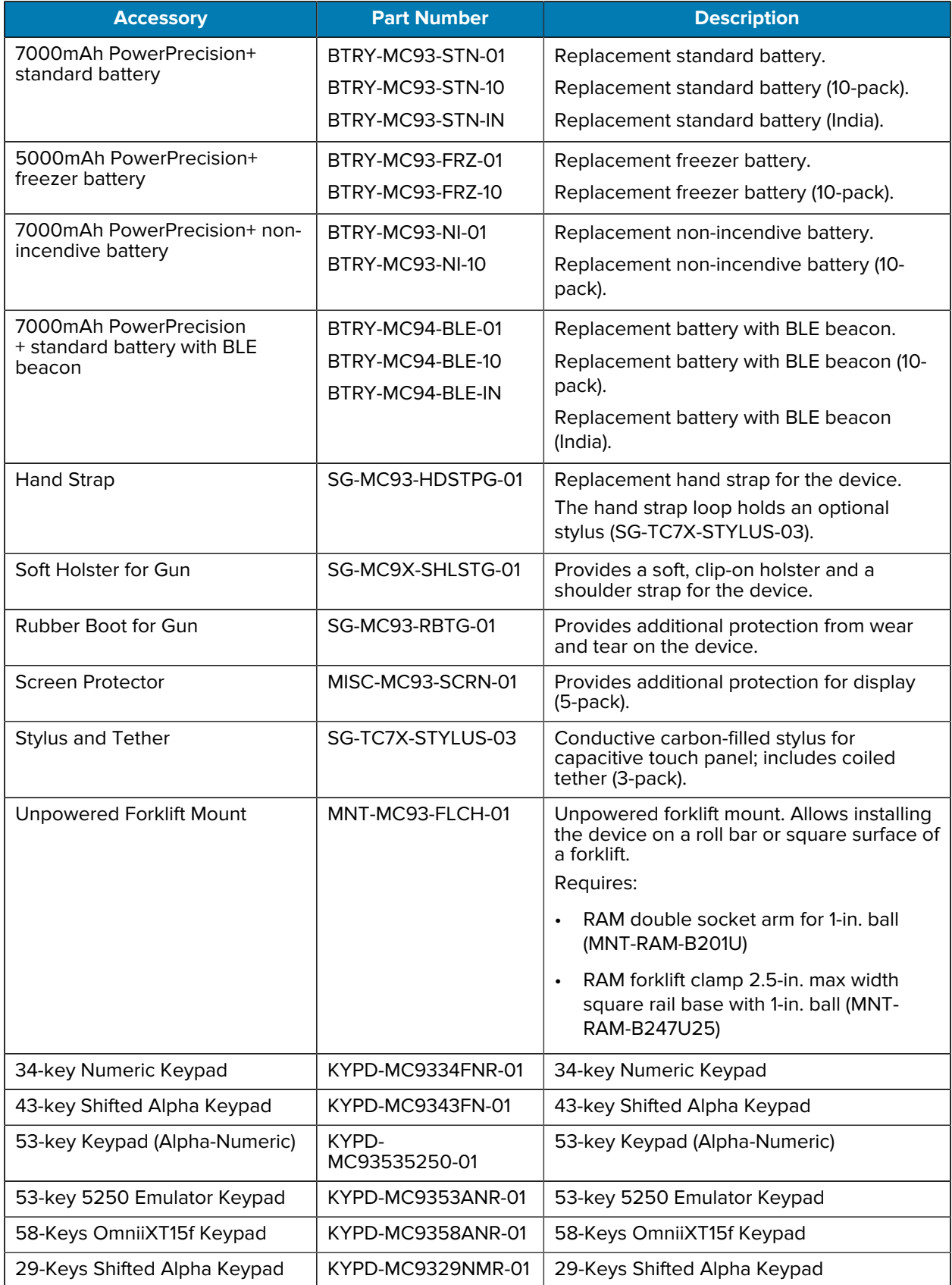
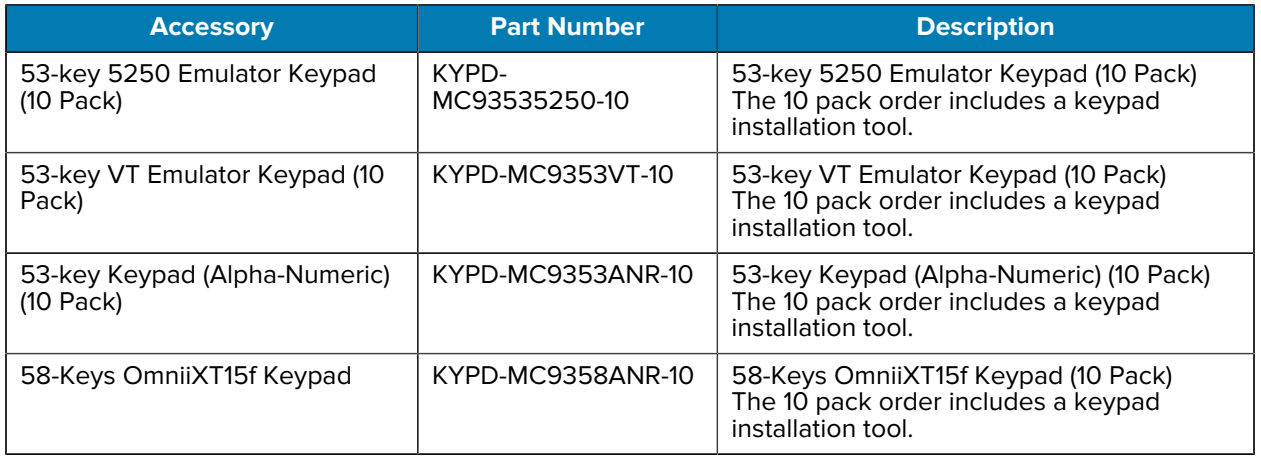

# **Accessories for Charging**

Use one of the following accessories to charge the device and/or spare battery.

#### **Table 21** Charging and Communication

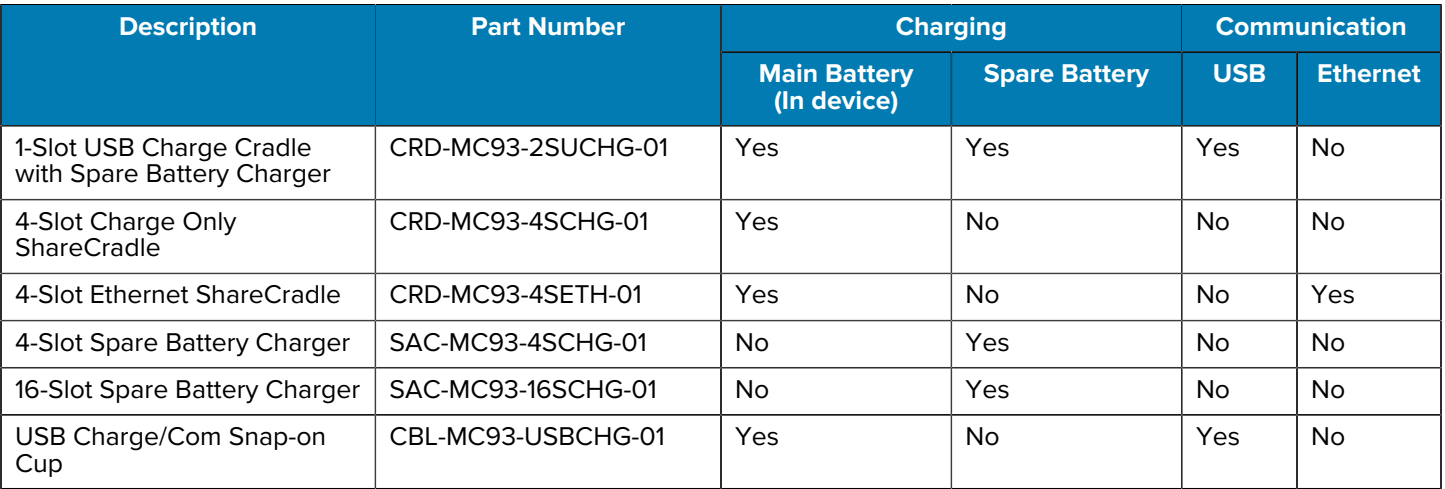

# **1-Slot USB Charge Cradle with Spare Battery Charger**

The 1-Slot USB charge cradle charges the main battery and a spare battery simultaneously.

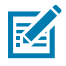

**NOTE:** Ensure that you follow the guidelines for battery safety described in Battery Safety Guidelines.

The 1-Slot USB Charge Cradle with spare battery:

- Provides 9 VDC power to operate the mobile computer and charge the battery.
- Provides 4.2 VDC power to charge the spare battery.
- Provides a USB port for data communication between the mobile computer and a host computer or other USB devices, for example, a printer.
- Synchronizes information between the mobile computer and a host computer. With customized or thirdparty software, it can also synchronize the mobile computer with corporate databases.
- Compatible with the following batteries:
	- 7000mAh PowerPrecision+ standard battery
	- 7000mAh PowerPrecision+ standard battery with BLE beacon
	- 5000mAh PowerPrecision+ freezer battery
	- 7000mAh PowerPrecision+ non-incendive battery.

# **Accessories**

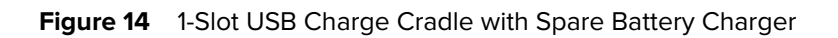

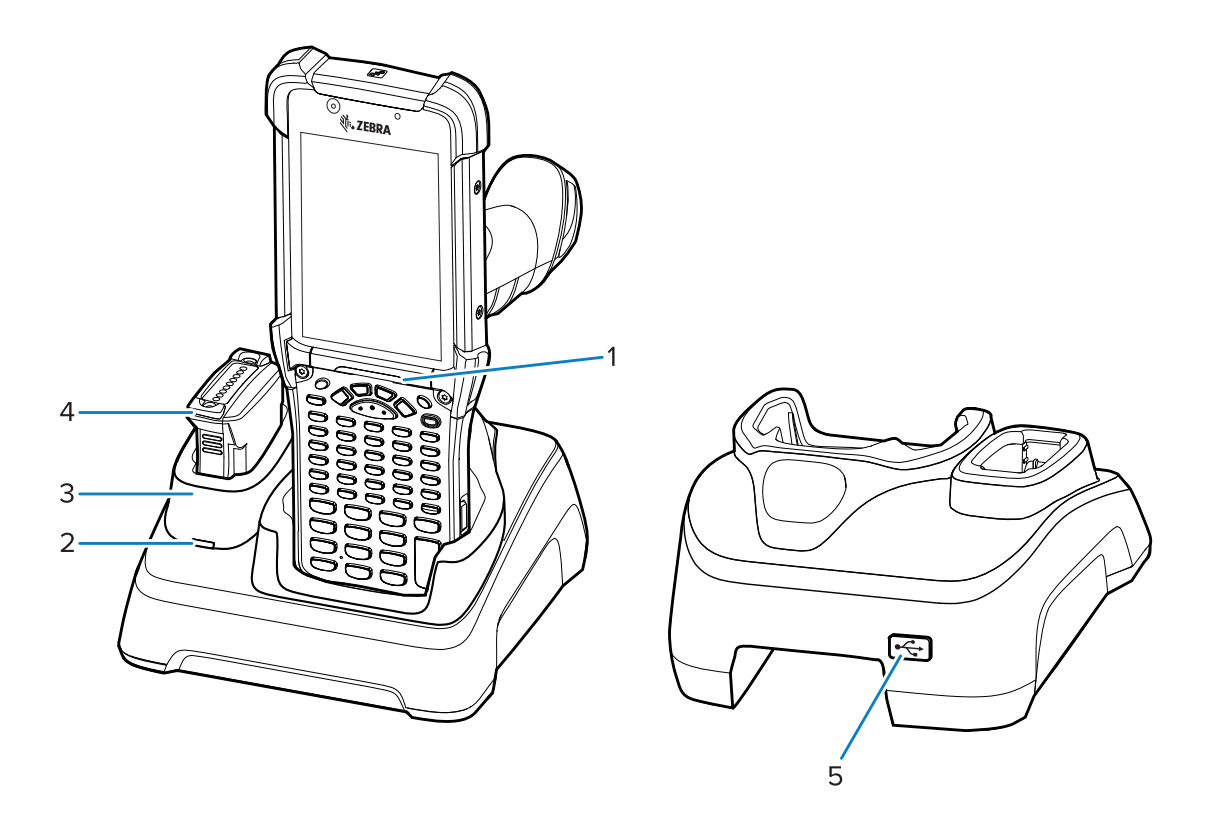

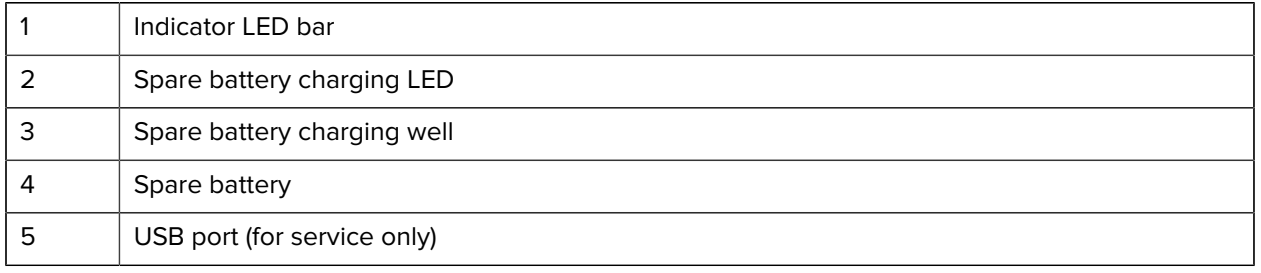

#### **Setup**

**Figure 15** 1-Slot USB Charge Cradle with Spare Battery Charger Setup

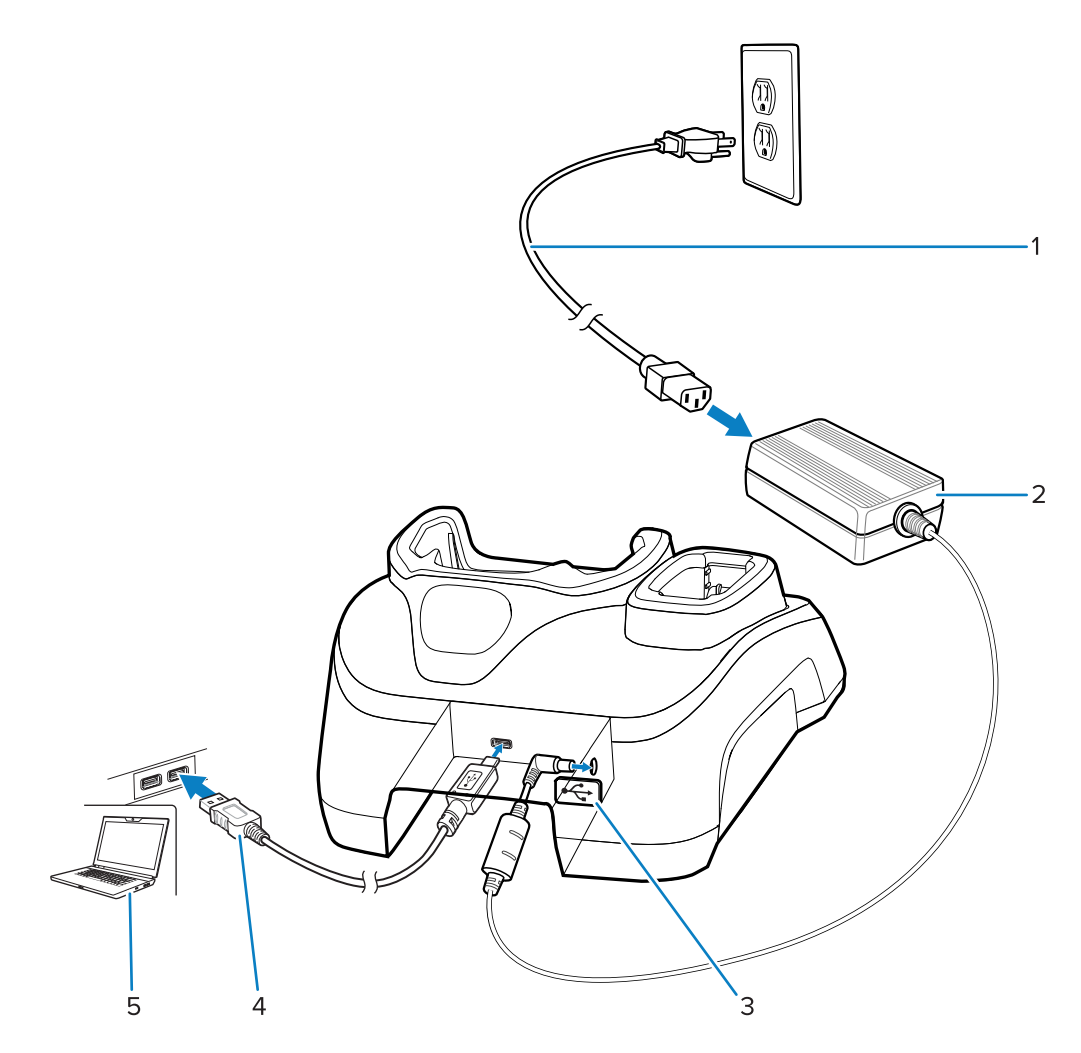

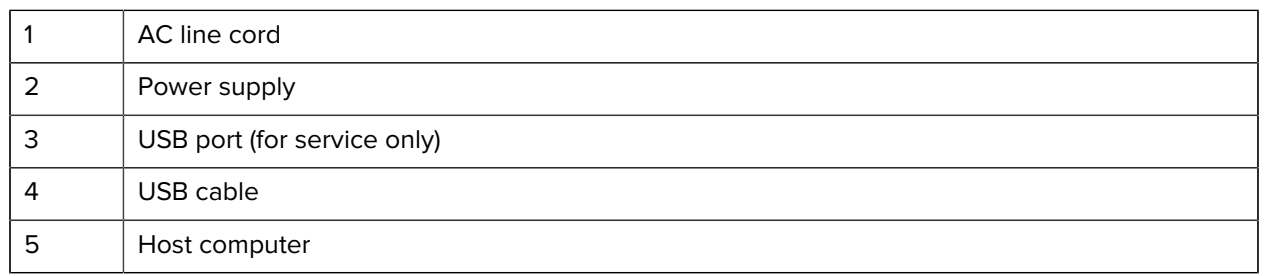

### **Charging the Device**

To achieve optimal charging results, use only Zebra charging accessories and batteries. Charge batteries at room temperature with the device in sleep mode.

A standard battery charges from fully depleted to 90% in approximately 4 hours and from fully depleted to 100% in approximately 5 hours. In many cases, a 90% charge provides enough charge for daily use. Depending on the usage profile, a full 100% charge may last for approximately 14 hours of use.

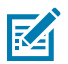

**NOTE:** Follow the guidelines for battery safety described in the Batter Best Practices file available at [zebra.com/powerprecision.](https://www.zebra.com/powerprecision)

The device or accessory always performs battery charging in a safe and intelligent manner. The device or accessory indicates when charging is disabled due to abnormal temperatures via its LED, and a notification appears on the device display.

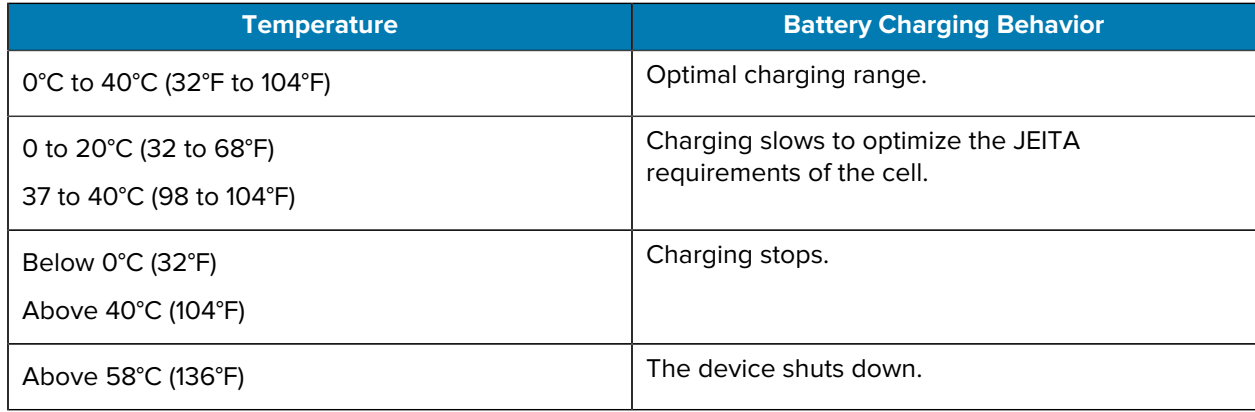

To charge the device using a cradle:

- **1.** Connect the cradle to the appropriate power source.
- **2.** Insert the device into the slot in the cradle to begin charging. Gently press down on the device to ensure that it is properly seated.

Figure 16 1-Slot USB Charge Cradle with Spare Battery Charger

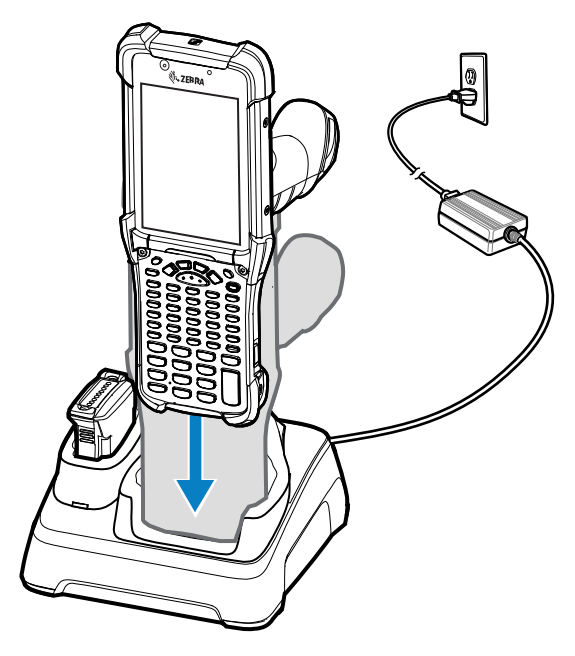

The device turns on and begins charging. The charging/notification LED indicates the battery charging status.

**3.** When charging is complete, remove the device from the cradle slot.

**See Also**

[Charging Indicators](#page-25-0)

# **4-Slot Charge Only ShareCradle**

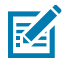

**NOTE:** Ensure that you follow the guidelines for battery safety described in Battery Safety Guidelines.

The 4-Slot Charge Only ShareCradle:

- Provides 9 VDC power to operate the mobile computer and charge the battery.
- Simultaneously charges up to four mobile computers.
- Compatible with devices using the following batteries:
	- 7000mAh PowerPrecision+ standard battery
	- 7000mAh PowerPrecision+ standard battery with BLE beacon
	- 5000mAh PowerPrecision+ freezer battery
	- 7000mAh PowerPrecision+ non-incendive battery.

Figure 17 4-Slot Charge Only ShareCradle

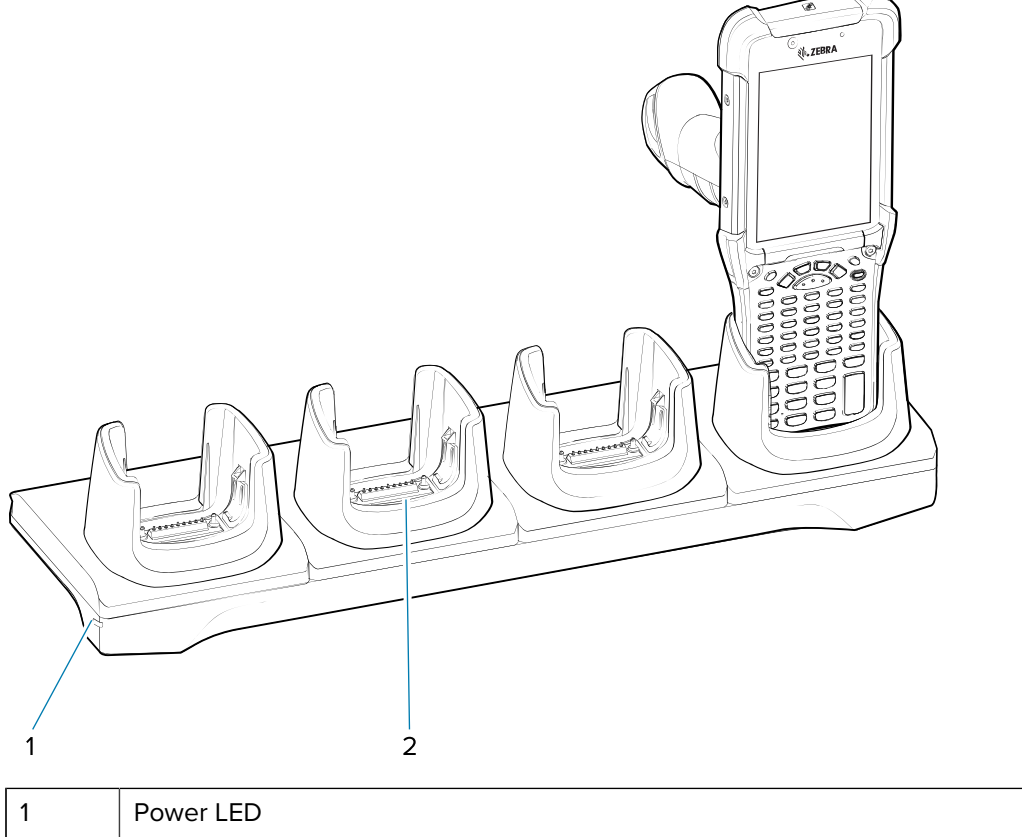

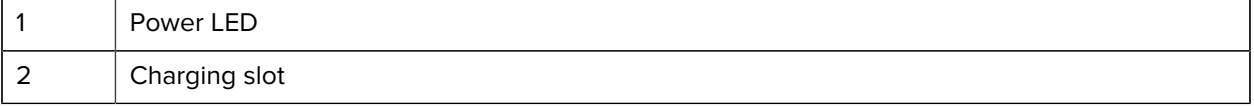

### **Setup**

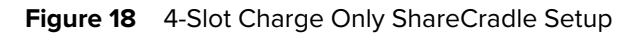

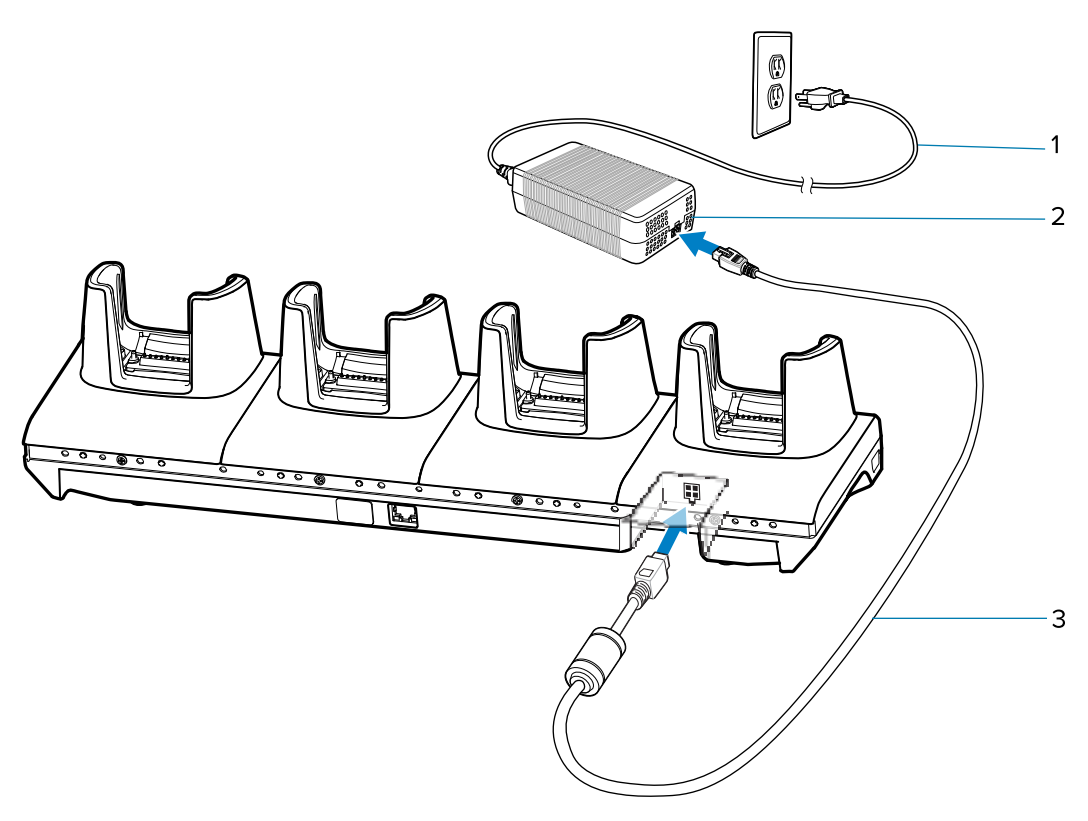

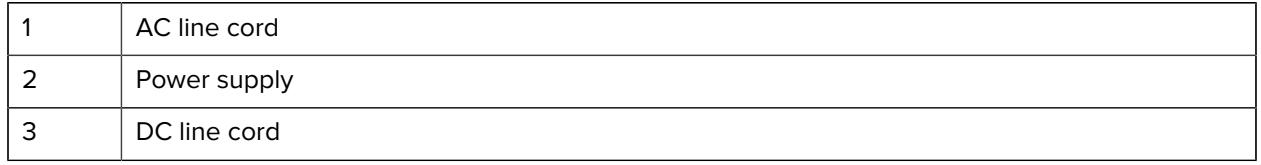

## **Charging the Devices**

**1.** Connect the cradle to a power source.

Figure 19 4-Slot Charge Only ShareCradle

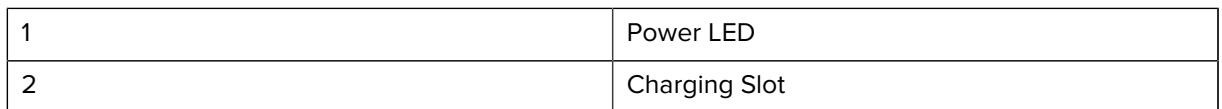

- **2.** Slide the devices into the slots in the cradle. The device Charge LED Indicator, indicates the battery charging status.
- **3.** Gently press down on the device to ensure proper contact.
- **4.** When charging is complete, remove the devices from the cradle slot.

# **4-Slot Ethernet ShareCradle**

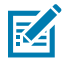

**NOTE:** Ensure that you follow the guidelines for battery safety described in Battery Safety Guidelines.

The 4-Slot Ethernet ShareCradle:

- Provides 9 VDC power to operate the mobile computer and charge the battery.
- Simultaneously charges up to four mobile computers.
- Connects up to four devices to an Ethernet network.
- Compatible with devices using the following batteries:
	- 7000mAh PowerPrecision+ standard battery
	- 7000mAh PowerPrecision+ standard battery with BLE beacon
	- 5000mAh PowerPrecision+ freezer battery
	- 7000mAh PowerPrecision+ non-incendive battery.

#### **Figure 20** 4-Slot Ethernet ShareCradle

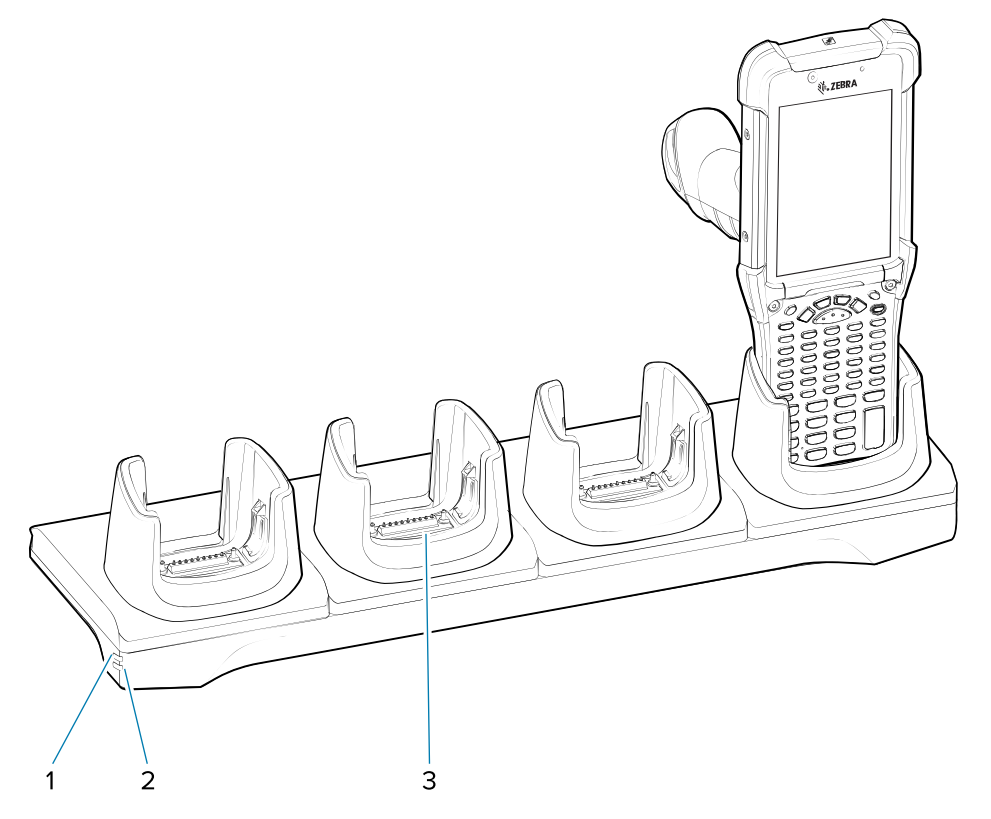

![](_page_115_Picture_102.jpeg)

## **Setup**

**Figure 21** 4-Slot Ethernet ShareCradle Setup

![](_page_116_Picture_3.jpeg)

![](_page_116_Picture_83.jpeg)

# **Charging the Devices**

**1.** Connect the cradle to a power source.

**Figure 22** 4-Slot Charge Only ShareCradle

![](_page_116_Picture_84.jpeg)

- 2 Charging Slot
- **2.** Slide the devices into the slots in the cradle. The device Charge LED Indicator, indicates the battery charging status.
- **3.** Gently press down on the device to ensure proper contact.
- **4.** When charging is complete, remove the devices from the cradle slot.

#### **Daisy-chaining Ethernet ShareCradles**

Daisy-chain up to ten 4-Slot Ethernet ShareCradles to connect several cradles to an Ethernet network. Use either a straight or crossover cable. Daisy-chaining should not be attempted when the main Ethernet connection to the first cradle is 10 Mbps as throughput issues will almost certainly result.

- **1.** Connect power to each 4-Slot Ethernet ShareCradle.
- **2.** Connect an Ethernet cable to one of the ports on the switch and the other end to the Primary Port of the first cradle.
- **3.** Connect an Ethernet cable to the Secondary port of the first cradle.
- **4.** Connect the other end of the Ethernet cable to the Primary port of the next 4-Slot Ethernet ShareCradle.

**Figure 23** Daisy-chaining 4-Slot Ethernet ShareCradles

![](_page_117_Picture_12.jpeg)

![](_page_117_Picture_107.jpeg)

![](_page_118_Picture_217.jpeg)

**5.** Connect additional cradles as described in step 3 and 4.

#### **Ethernet Settings**

Use a short description in a reference topic to briefly describe what the reference item does, what it is, or what it is used for.

The following settings can be configured when using Ethernet communication:

- Proxy settings
- Static IP.

#### **Configuring Ethernet Proxy Settings**

The device includes Ethernet cradle drivers. After inserting the device into the cradle, configure the Ethernet connection.

- 1. Swipe down from the status bar to open the quick access panel and then touch  $\clubsuit$ .
- **2.** Touch **Network & Internet > Ethernet**.
- **3.** Slide the switch to the **ON** position.
- **4.** Place the device into the Ethernet cradle slot.
- **5.** Touch and hold **eth0** until the menu appears.
- **6.** Touch **Modify Proxy**.
- **7.** Touch the **Proxy** drop-down list and select **Manual**.
- **8.** In the **Proxy hostname** field, enter the proxy server address.
- **NOTE:** When entering proxy addresses in the Bypass proxy for field, do not use spaces or carriage returns between addresses.
	- **9.** In the **Proxy port** field, enter the proxy server port number.
	- **10.** In the **Bypass proxy for** text box, enter addresses for web sites that do not require to go through the proxy server. Use the separator comma "," between addresses.
	- **11.** Touch **MODIFY**.

**R4** 

**12.** Touch the Home button.

#### **Configuring Ethernet Static IP Address**

The device includes Ethernet cradle drivers. After inserting the device into the cradle, configure the Ethernet connection.

**1.** Swipe down from the status bar to open the quick access panel and then touch  $\blacktriangleright$ .

- **2.** Touch **Network & Internet > Ethernet**.
- **3.** Slide the switch to the **ON** position.
- **4.** Place the device into the Ethernet cradle slot.
- **5.** Touch **eth0**.
- **6.** Touch **Disconnect**.
- **7.** Touch **eth0**.
- **8.** Touch the IP settings drop-down list and select **Static**.
- **9.** In the **IP** address field, enter the proxy server address.
- **10.** If required, in the **Gateway** field, enter a gateway address for the device.
- **11.** If required, in the **Netmask** field, enter the network mask address
- **12.** If required, in the **DNS** address fields, enter a Domain Name System (DNS) addresses.
- **13.** Touch **CONNECT**.
- **14.** Touch the Home button.

#### **Establishing Ethernet Connection**

- **1.** Double-swipe down from the top of the Home screen to open the Quick Access panel and touch  $\bullet$ .
- **2.** Touch **Network & Internet** > **Ethernet**.
- **3.** Slide the Ethernet switch to the **ON** position.
- **4.** Place the device into the Ethernet cradle slot.
- **5.** Touch **eth0** to view Ethernet connection details.

#### **LED Indicators**

There are two green LEDs on the side of the cradle. These green LEDs light and blink to indicate the data transfer rate.

![](_page_119_Picture_231.jpeg)

![](_page_119_Picture_232.jpeg)

## **4-Slot Spare Battery Charger**

![](_page_119_Picture_25.jpeg)

**NOTE:** Ensure that you follow the guidelines for battery safety described in Battery Safety Guidelines.

The 4-Slot Spare Battery Charger:

- Charges up to four spare batteries.
- Provides 4.2 VDC power to charge the spare battery.

![](_page_120_Figure_1.jpeg)

![](_page_120_Figure_2.jpeg)

![](_page_120_Picture_46.jpeg)

# **Setup**

![](_page_121_Figure_2.jpeg)

![](_page_121_Figure_3.jpeg)

![](_page_121_Picture_62.jpeg)

## **Charging the Spare Batteries**

- **1.** Connect the charger to a power source.
	- **Figure 26** 4-Slot Spare Battery Charger

![](_page_122_Picture_4.jpeg)

![](_page_122_Picture_86.jpeg)

**2.** Insert the battery into a spare battery charging slot and gently press down on the battery to ensure proper contact.

# **16-Slot Spare Battery Charger**

![](_page_122_Picture_8.jpeg)

**NOTE:** Ensure that you follow the guidelines for battery safety described in Battery Safety Guidelines.

The 16-Slot Spare Battery Charger:

- Charges up to 16 spare batteries.
- Provides 4.2 VDC power to charge the spare battery.

![](_page_123_Figure_1.jpeg)

![](_page_123_Figure_2.jpeg)

### **16-Slot Spare Battery Charger Setup**

Use a short description in a reference topic to briefly describe what the reference item does, what it is, or what it is used for.

Figure 28 16-Slot Spare Battery Charger Setup

![](_page_123_Picture_75.jpeg)

#### **Charging the Spare Batteries**

**1.** Connect the charger to a power source.

#### **Figure 29** 16-Slot Spare Battery Charger

![](_page_124_Figure_4.jpeg)

![](_page_124_Picture_81.jpeg)

**2.** Insert the battery into a spare battery charging slot and gently press down on the battery to ensure proper contact.

## **USB Charge/Com Snap-on Cup**

![](_page_124_Picture_8.jpeg)

**NOTE:** Ensure that you follow the guidelines for battery safety described in Battery Safety Guidelines.

The USB Charge/Com Snap-on Cup:

- Provides 5 VDC power to operate the device and to charge the battery.
- Provides power and/or communication with the host computer over USB to the device.

![](_page_125_Figure_1.jpeg)

![](_page_125_Figure_2.jpeg)

![](_page_125_Picture_34.jpeg)

### **Connecting to the Device**

To function properly, remove the lower part of the rubber boot or the entire rubber boot before placing the device in a charging cradle.

• Insert the device straight onto the USB Charge/Com Snap-on Cup until the device touches the bottom of the cable cup.

**Figure 31** Connecting the USB Charge/Com Snap-on Cup

![](_page_126_Picture_5.jpeg)

#### **Connecting the USB Charge/Com Snap-on Cup Cable to Host Computer**

**1.** Connect the USB Charge/Com Snap-on Cup (3) to the device.

**2.** Connect the USB connector (2) to a host computer (1).

**Figure 32** Connecting USB Charge/Com Snap-on Cup to Host Computer

![](_page_127_Picture_3.jpeg)

### **Charging the Device with the USB Charge/Com Snap-on Cup**

To charge the device using the USB Charge/Com Snap-on Cup:

- **1.** Connect the USB Charge/Com Snap-on Cup to the device.
- **2.** Connect the USB connector (2) of the power supply.

**3.** Plug the power supply into a power outlet (1).

![](_page_128_Figure_2.jpeg)

![](_page_128_Picture_3.jpeg)

# **Disconnecting the USB Charge/Com Snap-on Cup**

- **1.** Depress the two latches on either side of the cup.
- **2.** Pull the cup off the bottom of the device.

![](_page_128_Picture_7.jpeg)

# **Charge Only Adapter**

Use the charge only adapter for compatibility with other MC9x cradles.

- The charge only adapter can be installed on any MC9x single-slot or multi-slot cradle (charge only or Ethernet).
- When used with MC9x cradles, the adapter provides the ability to charge but no USB or Ethernet communication.

**Figure 34** MC9x 1-Slot Cradle with Charge Only Adapter

![](_page_129_Figure_6.jpeg)

![](_page_129_Picture_61.jpeg)

![](_page_130_Figure_1.jpeg)

![](_page_130_Figure_2.jpeg)

![](_page_130_Picture_51.jpeg)

### **Installing the Adapter**

Follow these instructions to install the charge only adapter.

**1.** Clean the cradle and contacts surface (1) with an alcohol wipe, using a back and forth motion with your finger. For more information about cleaning, see [Maintenance and Troubleshooting](#page-196-0) on page 197.

![](_page_130_Picture_7.jpeg)

**2.** Peel and remove the adhesive (1) from the back of the adapter.

![](_page_131_Picture_2.jpeg)

**3.** Insert the adapter into the MC9x cradle, and press it into the bottom of the cradle.

![](_page_131_Picture_4.jpeg)

**4.** Insert the device into the adapter (2).

![](_page_132_Picture_2.jpeg)

# **Attaching the Rubber Boot**

![](_page_132_Picture_4.jpeg)

**NOTE:** To charge the device in a cradle, completely remove the rubber boot.

**1.** Snap off the shim by pushing it through.

![](_page_132_Picture_7.jpeg)

**2.** Slide the top of the device into the top of the rubber boot.

![](_page_133_Picture_2.jpeg)

**3.** Grasp the bottom of the rubber boot and place it over the bottom of the device.

![](_page_133_Picture_4.jpeg)

**4.** Turn the device over and ensure that the two alignment tabs (1) completely fit into the two alignment slots on the device.

![](_page_133_Picture_6.jpeg)

# **Installing the Hand Strap**

**1.** Thread and pull through the short section through the opening near the base of the trigger handle.

![](_page_134_Picture_3.jpeg)

**2.** Thread and pull through the longer section through the opening near the battery.

![](_page_134_Picture_5.jpeg)

**3.** Attach the two plastic ends together.

![](_page_135_Picture_2.jpeg)

# **Fabric Holster**

The fabric holster provides a soft holder for the device. Optional accessories, such as a detachable belt strap and a shoulder strap, are also available.

The following instructions tell how to attach the fabric holster to a belt or shoulder strap.

# **Using the Belt Strap**

The fabric holster holds the device on a belt.

**1.** Position a belt loop over the belt, and snap it into place.

![](_page_135_Picture_9.jpeg)

**2.** Slide the device into the fabric holster so that the handle fits into the cutout.

![](_page_136_Picture_2.jpeg)

**3.** Snap the restraining strap above the device handle.

![](_page_136_Picture_4.jpeg)

**4.** To remove the device, unsnap the restraining strap and then lift the device out of the fabric holster.

## **Using the Shoulder Strap**

Attach the fabric holster to a shoulder strap.

**1.** Connect the clips on the shoulder strap to the rings on the fabric holster.

#### Accessories

**2.** Place the shoulder strap over your head and rest on your shoulder.

![](_page_137_Picture_2.jpeg)

- **3.** Lift the strap and insert the device into the holster.
- **4.** Secure the strap to hold the device in place.

# **Installing the Unpowered Forklift Mount**

The Unpowered Forklift Mount on a forklift allows you to place the device in a holder. The forklift mount does not provide charging or communication to the device. Install the forklift mount on a square surface or roll bar of a forklift. The mount supports portrait (vertical) orientation only.

**1.** Secure the RAM Clamp Base (6) to the forklift mounting surface (5) using two screws and nuts.

![](_page_138_Figure_4.jpeg)

![](_page_138_Picture_88.jpeg)

- **2.** Attach the RAM Socket Arm (3) to the RAM Clamp Base (4) and the Forklift Mount Holder (2).
- **3.** Turn the Socket Arm (3) hand-screw clockwise until tight.

**4.** Insert the device into the Forklift Mount Holder at a 45° angle in one of two ways (shown below).

![](_page_139_Figure_2.jpeg)

**Figure 36 Insert Device into Forklift Mount Holder, Rotate and Snap (Option 1)** 

![](_page_139_Figure_4.jpeg)

![](_page_139_Figure_5.jpeg)

- **5.** Rotate and snap the device into place.
- **6.** If required, secure the device with the rubber strap (1), and snap it into place.

![](_page_139_Picture_8.jpeg)

**NOTE:** Use the strap in this orientation for added retention of the device.

# **Wall Installation**

Use the Rack/Wall Mount Bracket to mount battery chargers or a cradle to a wall.

![](_page_139_Picture_12.jpeg)

**IMPORTANT:** For proper installation, consult a professional installer. Failure to install the bracket properly could result in damage to the hardware.

When installing the rack/wall mount bracket on a wall:

• First assemble the bottom tray, install the bottom tray on the wall, and then assemble the top tray.

- Use mounting hardware (screws and/or anchors) appropriate for the type of wall that the bracket is being mounted to.
	- The Mount Bracket mounting slot dimensions are 5 mm (0.2 in.).
	- Fasteners must be able to hold a minimum of 20 kg (44 lb).
- Install mounting brackets at the following maximum heights from the ground:
	- $\cdot$  5-slot cradle: 1.2 m (4 ft)
	- 4-slot battery charger: 0.91 m (3 ft)

## **Assembling the 4-Slot Charge Only ShareCradle Rack**

Use the Rack/Wall Mount Bracket to mount a 4-slot charge only sharecradle on a rack. When installing on a rack, first assemble the bracket and cradles/chargers and then install the assembly on the rack.

Assembling the Bottom Tray

- **1.** Place the power supply in the bottom tray.
- **2.** Connect the AC line cord to the power supply.
- **3.** Connect the DC line cord to the power supply.
- **4.** Secure the power supply and cables to the bottom tray with tie wraps.

![](_page_140_Picture_14.jpeg)

**NOTE:** Ensure that the tie wrap buckle is on the side of the power supply. Having the tie wrap buckle on top of the power supply interferes with the top tray.

**5.** Route the cables through the cable slots.

![](_page_140_Picture_17.jpeg)

![](_page_140_Picture_135.jpeg)

Assembling the Top Tray

**6.** Secure four M2.5 studs to the top tray as shown.

![](_page_141_Picture_2.jpeg)

**7.** Align and install the cradle onto the studs of the top tray.

![](_page_141_Picture_4.jpeg)

**8.** Secure the cradle to the top tray with two M2.5 safety screws.

![](_page_141_Picture_6.jpeg)

**9.** Slide the top tray onto the bottom tray.

![](_page_142_Picture_2.jpeg)

**10.** Connect the cables to the cradle.

![](_page_142_Picture_4.jpeg)

**11.** Secure the top tray to the bottom tray with four M5 screws (two on each side).

![](_page_143_Picture_2.jpeg)

See [Installing the Cradles in a Rack Mount](#page-145-0) on page 146 to install the bracket assembly onto a rack. See [Mounting a Single Bracket to a Wall](#page-143-0) on page 144to mount the bracket assembly to a wall.

# <span id="page-143-0"></span>**Mounting a Single Bracket to a Wall**

**IMPORTANT:** When installing the bracket, ensure that all building codes are followed when connecting the power supplies to an AC power source.

While installing the brackets, power supplies, and cables:

- Use tie wraps to secure cables to the bracket and rails.
- Coil cables wherever possible.
- Route power cables along the rails.
- Route inter-cradle cables to the side rails and then from the rails to the bracket.
- **1.** Drill holes and install anchors according to the template supplied with the bracket.
**2.** Install two screws for the bottom of the bracket. The screw heads should protrude 2.5 mm (0.01") from the wall.

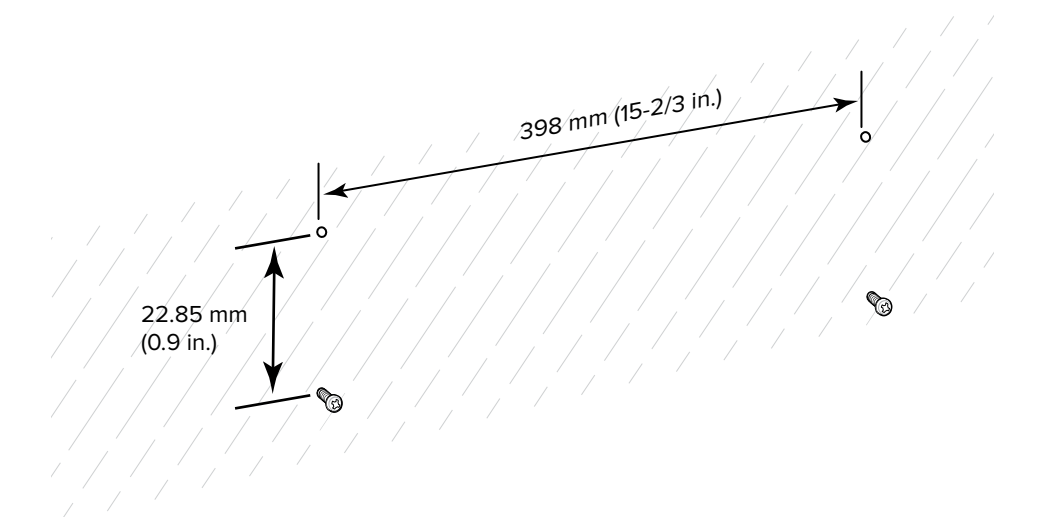

- **3.** Align the mounting bracket's bottom mounting keyholes with the screws.
- **4.** Hang the bracket on the screws.

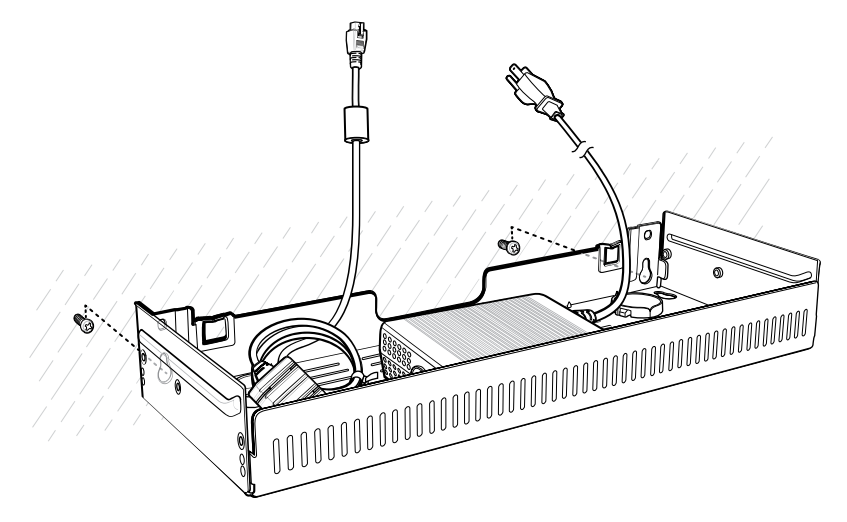

**5.** Install the two top screws.

**6.** Tighten all screws.

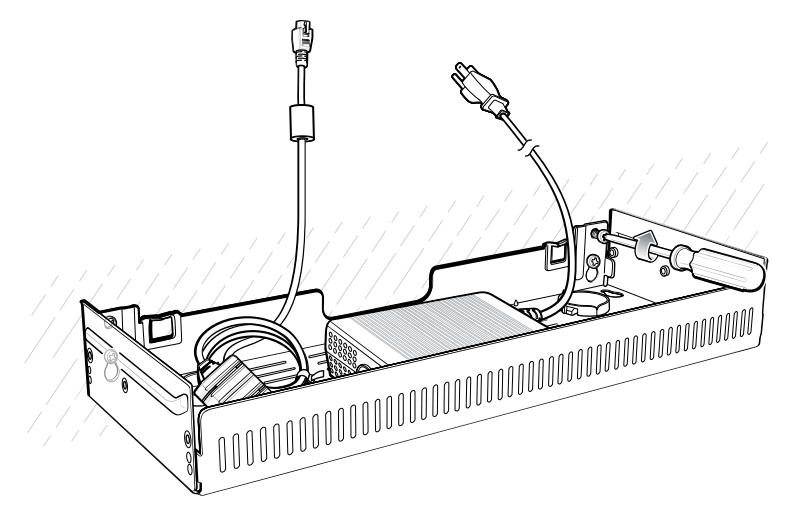

- **7.** Add the battery chargers or cradle onto the bracket.
- **8.** Route the cables as appropriate, and connect to a power source.

# **Installing the Cradles in a Rack Mount**

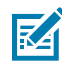

**NOTE:** Use the screws provided with the rack system. Refer to the rack user documentation for instructions

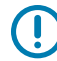

**IMPORTANT:** When installing the rack, ensure that all building codes are followed when connecting the power supplies to an AC power source.

While installing the brackets, power supplies, and cables:

- Use tie wraps to secure cables to the bracket and rails.
- Coil cables wherever possible.
- Route power cables along the rails.
- Route inter-cradle cables to the side rails and then from the rails to the bracket.
- Install mounting brackets at the following maximum heights from the ground:
	- $\cdot$  5-slot cradle: 1.2 m (4 ft)
	- 4-slot battery charger: 0.91 m (3 ft)

**1.** Secure the mounting brackets to both sides of the top tray with four M5 screws (two on each side). For 5-slot cradles, position the flange for horizontal installation. For 4-slot battery chargers, position the flange for 25° installation.

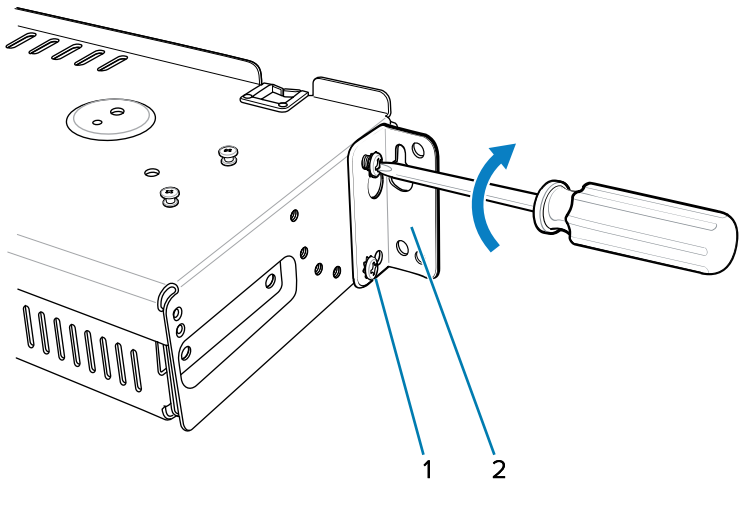

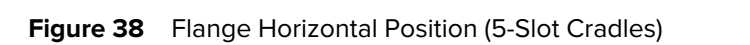

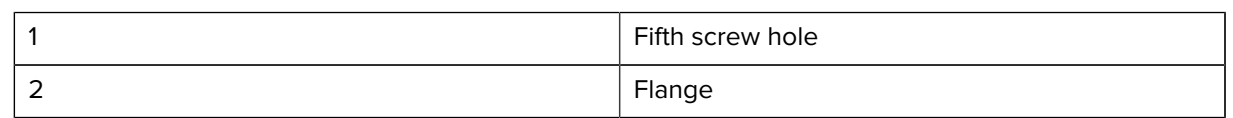

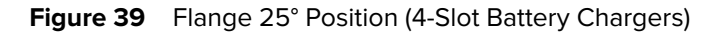

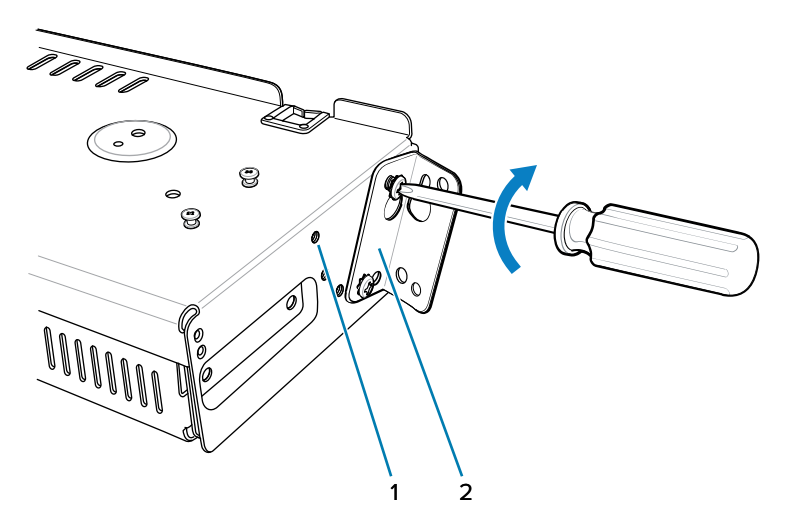

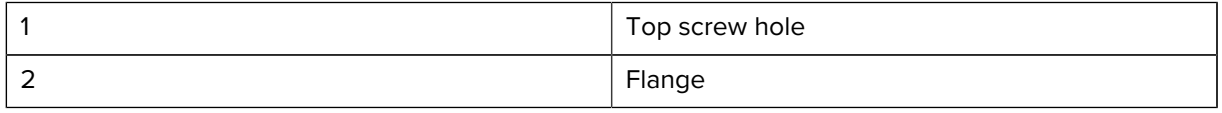

**2.** Partially install two rack system mounting screws for each mounting bracket to be installed. The screw heads should protrude halfway from the rail.

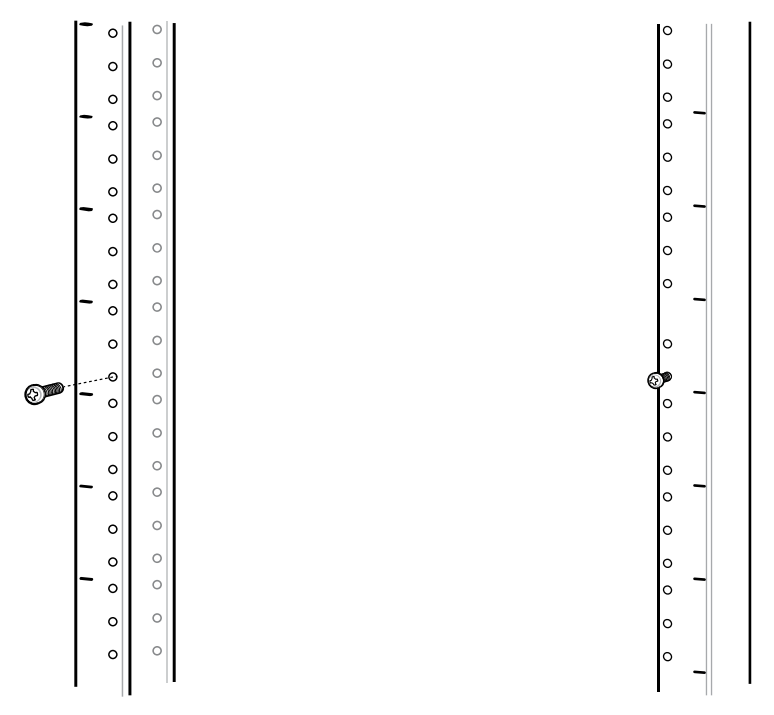

Note the following distances:

- Allow a clearance of at least 7 cm (2.75 in.) between the top of a device and the bottom of the mounting bracket above it.
- Two horizontally mounted brackets should be at least 35.6 cm (14 in.) apart vertically (from the top of one flange to the top of the next flange).
- A horizontally mounted bracket and a 25° mounted bracket should be at least 33.7 cm (16.25 in.) apart vertically (from top of one flange to the top of the next flange).

**3.** For each mounting bracket, align the bracket's top mounting keyholes with the screws. Place the brackets on the screws.

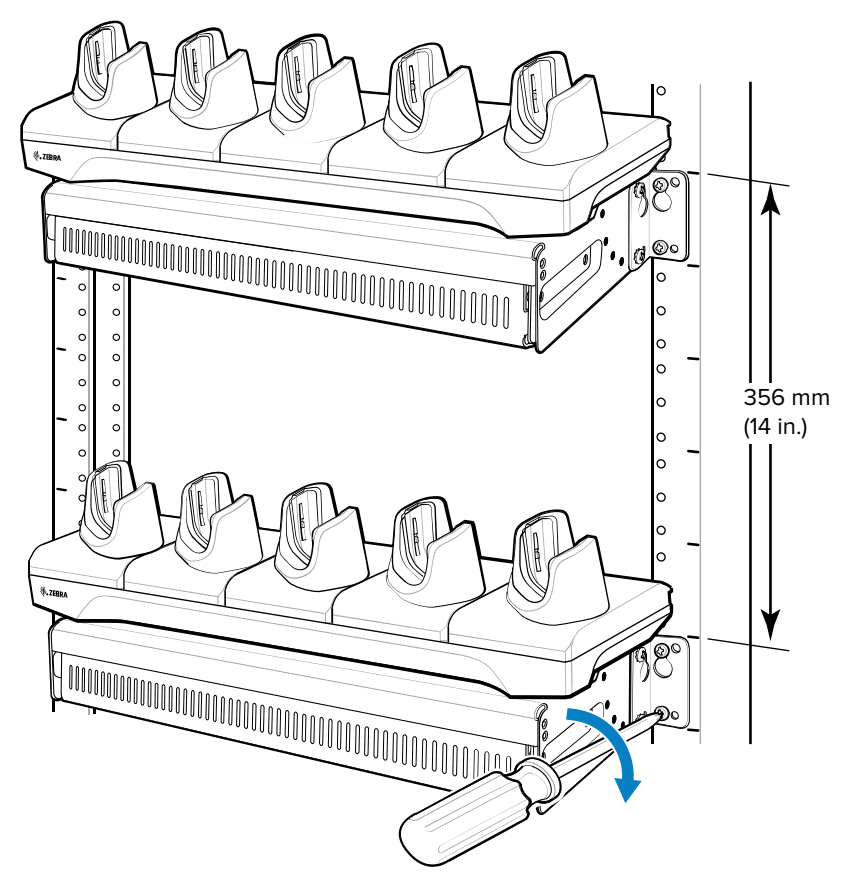

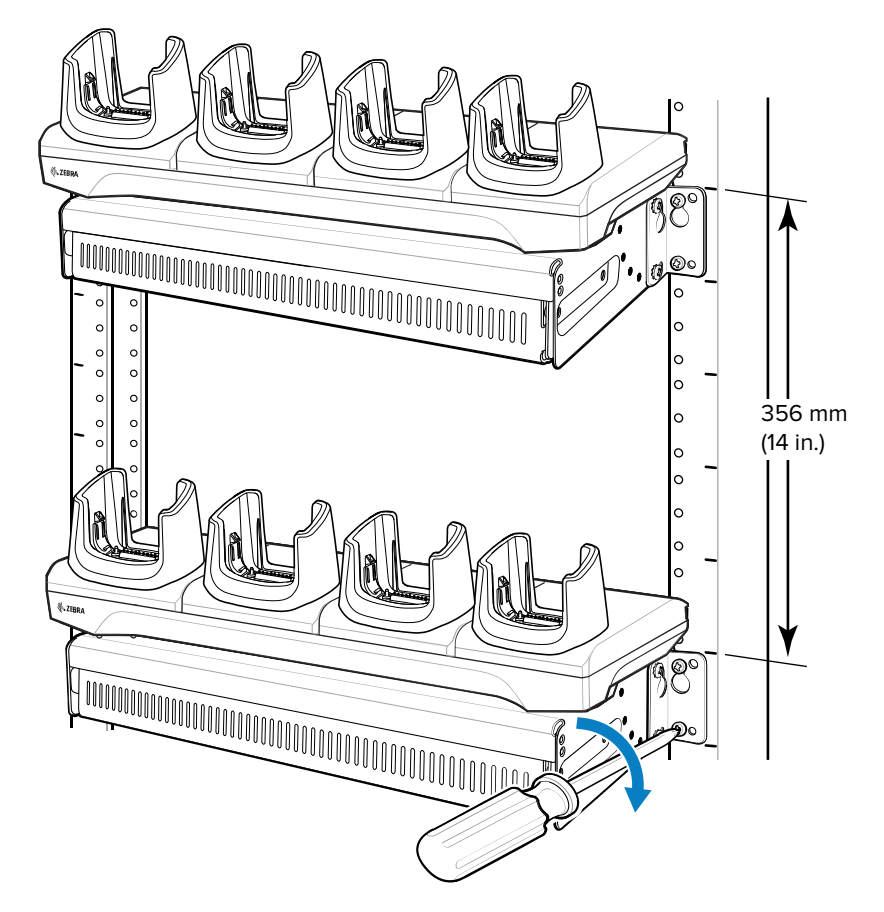

- **4.** Tighten the top screws for each bracket.
- **5.** Install and tighten the bottom screws to fully secure the brackets.
- **6.** Route the cables as appropriate, and connect to a power source.

# **Application Deployment**

This section provides steps on device security, app development, and app management. It also provides instructions for installing apps and updating the device software.

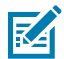

**NOTE:** Ensure that the date is set correctly before installing certificates or when accessing secure websites.

# **Security**

The device implements a set of security policies that determine whether an application is allowed to run and, if allowed, with what level of trust. To develop an application, you must know the security configuration of the device, and how to sign an application with the appropriate certificate to allow the application to run (and to run with the needed level of trust).

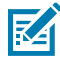

**NOTE:** Ensure that the date is set correctly before installing certificates or when accessing secure websites.

# **Secure Certificates**

If the VPN or Wi-Fi networks rely on secure certificates, obtain the certificates and store them in the device's secure credential storage before configuring access to the VPN or Wi-Fi networks.

If downloading the certificates from a web site, set a password for the credential storage. The device supports X.509 certificates saved in PKCS#12 key store files with a .p12 extension (if key store has a .pfx or other extension, change to .p12).

The device also installs any accompanying private key or certificate authority certificates contained in the key store.

## **Installing a Secure Certificate**

If required by the VPN or Wi-Fi network, install a secure certificate on the device.

- **1.** Copy the certificate from the host computer to the root of the microSD card or the device's internal memory.
- **2.** Go to **Settings**.
- **3.** Touch **Security** > **More security settings** > **Encryption & credentials**.
- **4.** Touch **Install a certificate**.
- **5.** Navigate to the location of the certificate file.
- **6.** Touch the filename of the certificate to install.
- **7.** If prompted, enter the password for credential storage. If a password has not been set for the credential storage, enter a password for it twice, and then touch **OK**.
- **8.** If prompted, enter the certificate's password, and then touch **OK**.
- **9.** Enter a name for the certificate, and in the Credential use drop-down, select **VPN and apps** or **Wi-Fi**.
- **10.** Touch **OK**.

The certificate can now be used when connecting to a secure network. For security, the certificate is deleted from the microSD card or internal memory.

## **Configuring Credential Storage Settings**

Configure credential storage from the device settings.

- **1.** Go to **Settings**.
- **2.** Touch **Security** > **More security settings** > **Encryption & credentials**.
- **3.** Select an option.
	- Touch **Trusted credentials** to display the trusted system credentials.
	- Touch **User credentials** to display user credentials.
	- Touch **Install a certificate** to install a secure certificate from the microSD card or internal storage.
	- Touch **Clear credentials** to delete all secure certificates and related credentials.

# **Android Development Tools**

Development tools for Android include Android Studio, EMDK for Android, and StageNow.

## **Android Development Workstation**

Android development tools are available at [developer.android.com](https://developer.android.com/).

To start developing applications for the device, download Android Studio. Development can take place on a Microsoft® Windows®, Mac® OS X®, or Linux® operating system.

Applications are written in Java or Kotlin, but compiled and executed in the Dalvik virtual machine. Once the Java code is compiled cleanly, the developer tools make sure the application is packaged properly, including the AndroidManifest.xml file.

Android Studio contains a full featured IDE as well as SDK components required to develop Android applications.

## <span id="page-151-0"></span>**Enabling Developer Options**

The **Developer options** screen sets development-related settings. By default, the Developer Options are hidden.

- **1.** Go to **Settings**.
- **2.** Touch **About phone**.
- **3.** Scroll down to **Build number**.

**4.** Tap **Build number** seven times.

The message **You are now a developer!** appears.

- **5.** Touch **Back**.
- **6.** Touch **System** > **Developer options** .
- **7.** Slide the **USB debugging** switch to the **ON** position.

## **EMDK for Android**

EMDK for Android provides developers with tools to create business applications for enterprise mobile devices. It is designed for use with Google's Android Studio and includes Android class libraries such as Barcode, sample applications with source code, and the associated documentation.

EMDK for Android allows applications to take full advantage of the capabilities that Zebra devices have to offer. It embeds Profile Manager technology within Android Studio IDE, providing a GUI-based development tool designed specifically for Zebra devices. This allows fewer lines of code, resulting in reduced development time, effort, and errors.

For more information, go to [techdocs.zebra.com](http://techdocs.zebra.com).

#### **StageNow for Android**

StageNow is Zebra's next-generation Android Staging Solution built on the MX platform. It allows quick and easy creation of device profiles, and can deploy to devices simply by scanning a barcode, reading a tag, or playing an audio file.

The StageNow Staging Solution includes the following components:

- The StageNow Workstation tool installs on the staging workstation (host computer) and lets the administrator easily create staging profiles for configuring device components, and perform other staging actions such as checking the condition of a target device to determine suitability for software upgrades or other activities. The StageNow Workstation stores profiles and other created content for later use.
- The StageNow Client resides on the device and provides a user interface for the staging operator to initiate staging. The operator uses one or more of the desired staging methods (print and scan a barcode, read an NFC tag or play an audio file) to deliver staging material to the device.

For more information, go to [techdocs.zebra.com](http://techdocs.zebra.com).

# **GMS Restricted**

GMS Restricted mode deactivates Google Mobile Services (GMS). All GMS apps are disabled on the device and communication with Google (analytics data collection and location services) is disabled.

Use StageNow to disable or enable GMS Restricted mode. After a device is in GMS Restricted mode, enable and disable individual GMS apps and services using StageNow. To ensure GMS Restricted mode persists after an Enterprise Reset, use the Persist Manager option in StageNow.

For more information on StageNow, go to [techdocs.zebra.com](http://techdocs.zebra.com).

# **ADB USB Setup**

To use the ADB, install the development SDK on the host computer then install the ADB and USB drivers.

Before installing the USB driver, make sure that the development SDK is installed on the host computer. Go to [developer.android.com/sdk/index.html](http://developer.android.com/sdk/index.html) for details on setting up the development SDK.

The ADB and USB drivers for Windows and Linux are available on the Zebra Support Central web site at [zebra.com/support](http://www.zebra.com/support). Download the ADB and USB Driver Setup package. Follow the instructions with the package to install the ADB and USB drivers for Windows and Linux.

# **Enabling USB Debugging**

By default, USB debugging is disabled.

ADB drivers must be installed on the host computer.

- **1.** Go to **Settings**.
- **2.** Touch **About phone**.
- **3.** Scroll down to **Build number**.
- **4.** Tap **Build number** seven times.

The message **You are now a developer!** appears.

- **5.** Touch **Back**.
- **6.** Touch **System** > **Developer options** .
- **7.** Slide the **USB debugging** switch to the **ON** position.
- **8.** Touch **OK**.

The **Allow USB debugging?** dialog box appears on the device.

- **9.** Touch **OK**.
- **10.** Connect the device to the host computer using the USB Charge/Com Snap-on Cup.

If the device and host computer are connected for the first time, the **Allow USB debugging?** dialog box with the **Always allow from this computer** check box displays. Select the check box, if desired, and then touch **OK**.

- **11.** On the host computer, navigate to the **platform-tools** folder and open a command prompt window.
- **12.** Type adb devices.

The following displays:

List of devices attached

XXXXXXXXXXXXXXX device

Where XXXXXXXXXXXXXXX is the device number.

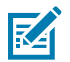

**NOTE:** If the device number does not appear, ensure that ADB drivers are installed properly.

# <span id="page-154-0"></span>**Entering Android System Recovery Mode Manually**

Many of the update methods discussed in this section require putting the device into Android Recovery mode. If you are unable to enter Android Recovery mode through adb commands, use the following steps to manually enter Android Recovery mode.

- **1.** Press and hold **Power** until the menu appears.
- **2.** Touch **Restart**.
- **3.** Press and hold **Trigger** until the device vibrates

The System Recovery screen appears.

# **Application Installation Methods**

After an application is developed, install the application onto the device using one of the supported methods.

- USB connection
- Android Debug Bridge
- microSD Card
- Mobile device management (MDM) platforms that have application provisioning. Refer to the MDM software documentation for details.

# **Installing Applications Using the USB Connection**

Use the USB connection to install applications onto the device.

- **1.** Connect the device to a host computer using the USB Charge/Com Snap-on Cup.
- **2.** On the device, pull down the Notification panel and touch **Charging this device via USB**. By default, **No data transfer** is selected.
- **3.** Touch **File Transfer**.
- **4.** On the host computer, open a file explorer application.
- **5.** On the host computer, copy the application APK file from the host computer to the device.

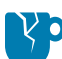

**CAUTION—PRODUCT DAMAGE:** Carefully follow the host computer's instructions to unmount the microSD card and disconnect USB devices correctly to avoid losing information.

- **6.** Disconnect the device from the host computer.
- **7.** Swipe the screen up and select **the view files on the Internal Storage.**
- **8.** Locate the application APK file.
- **9.** Touch the application file.
- **10.** Touch **Continue** to install the app or **Cancel** to stop the installation.
- **11.** To confirm installation and accept what the application affects, touch **Install**. Otherwise, touch **Cancel**.
- **12.** Touch **Open** to open the application or **Done** to exit the installation process.

The application appears in the App list.

# **Installing Applications Using the Android Debug Bridge**

Use ADB commands to install applications onto the device.

ADB drivers must be installed on the host computer.

- **1.** Go to **Settings**.
- **2.** Touch **System** > **Developer options** .
- **3.** Slide the **USB debugging** switch to the **ON** position.
- **4.** Touch **OK**.

The **Allow USB debugging?** dialog box appears on the device.

- **5.** Touch **OK**.
- **6.** Connect the device to the host computer using the USB Charge/Com Snap-on Cup.

If the device and host computer are connected for the first time, the **Allow USB debugging?** dialog box with the **Always allow from this computer** check box displays. Select the check box, if desired, and then touch **OK**.

- **7.** On the host computer, navigate to the **platform-tools** folder and open a command prompt window.
- **8.** Type adb install <application>.

where:  $\leq$ application $\geq$  = the path and filename of the apk file.

**9.** Disconnect the device from the host computer.

## **Installing Applications Using Wireless ADB**

Use ADB commands to install an application onto the device.

Go to the Zebra Support & Downloads web site at **[zebra.com/support](http://zebra.com/support)** and download the appropriate file to a host computer.

 $\left( \mathbf{l}\right)$ 

**IMPORTANT:** Note the following:

- Ensure that the latest adb files are installed on the host computer.
- The device and the host computer must be on the same wireless network.
- **1.** Go to **Settings**.
- **2.** Touch **System** > **Developer options** .

**IMPORTANT:** If **Developer options** does not appear in the advanced system settings on your device, perform the steps in [Enabling Developer Options](#page-151-0) on page 152.

- **3.** Slide the **USB debugging** switch to the **ON** position.
- **4.** At the prompt, tap **OK**.
- **5.** Slide the **Wireless debugging** switch to the **ON** position.
	- **a)** If the device and host computer are connected for the first time, the **Allow wireless debugging on this network?** dialog box with the **Always allow on this network** check box displays. Select the checkbox, if desired.
	- **b)** Touch **ALLOW**.

#### **6.** Touch **Wireless debugging**.

The Wireless debugging screen displays.

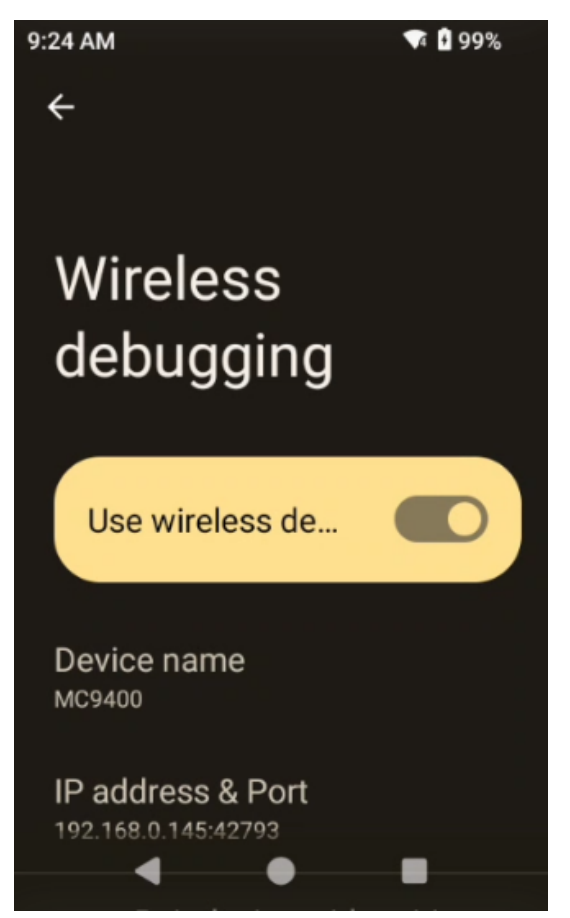

- **7.** Note the IP address and Port on the **Wireless debugging** screen.
- **8.** Touch **Pair device with pairing code**.

The **Pair with device** dialog box displays.

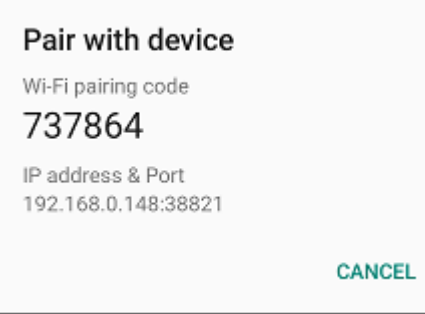

- **9.** Note the Port on the **Pair with device** dialog box. It will be different than the one on the **Wireless debugging** screen. The IP address will be the same.
- **10.** On the host computer, navigate to the **platform-tools** folder and open a command prompt window.
- **11.** Type adb pair XX.XX.XX.XX:XXXXX

where XX.XX.XX.XX:XXXXX is the IP address and port number from the **Pair with device** dialog box.

- **12.** Press **Enter**.
- **13.** Type the pairing code from the **Pair with device** dialog box.
- **14.** Press **Enter**.
- **15.** Type adb connect XX.XX.XX.XX:XXXXX

where XX.XX.XX.XX:XXXXX is the IP address and port number from the **Wireless debugging** screen.

**16.** Press **Enter**.

The device is now connected to the host computer.

**17.** Type adb devices.

The following displays:

List of devices attached XXXXXXXXXXXXXXX device

Where XXXXXXXXXXXXXXX is the device number.

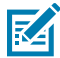

**NOTE:** If the device number does not appear, ensure that the ADB drivers are installed properly.

- **18.** Press **Enter**.
- **19.** Type adb install <file>.

where  $\langle$  file $\rangle$  = the path and filename of the apk file.

- **20.** Press **Enter**.
- **21.** On the host computer, type adb disconnect.
- **22.** Press **Enter**.

#### **Installing Applications from a microSD Card**

Use a microSD card to install applications on your device.

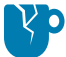

**CAUTION—PRODUCT DAMAGE:** When connecting the device to a host computer and mounting the microSD card, follow the host computer's instructions for connecting and disconnecting devices to avoid damaging the card or corrupting files.

It is strongly recommended that, prior to use, you format the microSD card on the device.

- **1.** Copy the APK file to the root of the microSD card
	- Copy the file to the microSD card using a host computer, and then install the microSD card into the device (go to [Installing a microSD Card](#page-13-0) for instructions).
	- Connect the device (with the microSD card installed) to the host computer, copy the file to the microSD card, and then disconnect the device from the host computer.
- **2.** Press and hold **Power** to turn on the device.
- **3.** Swipe the screen up and select **D** to view files on the microSD card.
- **4.** Touch **≡SD card.**
- **5.** Locate the application APK file.
- **6.** Touch the application file.
- **7.** Touch **Continue** to install the app or **Cancel** to stop the installation.
- **8.** To confirm installation and accept what the application affects, touch **Install**. Otherwise, touch **Cancel**.
- **9.** Touch **Open** to open the application or **Done** to exit the installation process.

The application appears in the App list.

## **Uninstalling an Application**

Free up device memory by removing unused apps.

- **1.** Go to **Settings**.
- **2.** Touch **Apps**.
- **3.** Touch **See all apps** to view all applications in the list.
- **4.** Scroll to the application to uninstall.
- **5.** Touch the app.

The **App info** screen for that application appears.

- **6.** Touch **UNINSTALL**.
- **7.** Touch **OK** to confirm.

# **Android System Update**

System Update packages can contain either partial or complete updates for the operating system. Zebra distributes the System Update packages on the Zebra Support & Downloads website. Perform a system update using either a microSD card or using ADB.

## **Performing a System Update Using a microSD Card**

It is strongly recommended that, prior to use, you format the microSD card on the device.

Go to the Zebra Support & Downloads web site at [zebra.com/support](https://www.zebra.com/support) and download the appropriate System Update package to a host computer.

- **1.** Copy the System Update ZIP file to the root of the microSD card.
	- Copy the file to the microSD card using a host computer, and then install the microSD card into the device (go to [Installing a microSD Card](#page-13-0) for instructions).
	- Connect the device (with the microSD card installed) to the host computer, copy the file to the microSD card, and then disconnect the device from the host computer.
- **2.** Press and hold **Power** until the menu appears.
- **3.** Touch **Restart**.
- **4.** Press and hold the **Trigger** until the device vibrates.

The System Recovery screen appears.

- **5.** Press **Up** and **Down** to navigate to **Apply upgrade from SD card**.
- **6.** Press **Enter**.
- **7.** Use **Up** and **Down** to navigate to **Full OTA Package** or **Diff OTA Package**.
- **8.** Press **Enter**.
- **9.** Press **Up Arrow** and **Down Arrow** to navigate to the System Update file.
- **10.** Press **Power**.

The System Update installs, and then the device returns to the Recovery screen.

**11.** Press **Power** to reboot the device.

#### **Performing a System Update Using ADB**

Use ADB to perform a system update.

Go to the Zebra Support & Downloads web site at [zebra.com/support](https://www.zebra.com/support) and download the appropriate System Update package to a host computer.

- **1.** Connect the device to a host computer using the USB Charge/Com Snap-on Cup.
- **2.** Go to **Settings**.
- **3.** Touch **System** > **Developer options** .
- **4.** Slide the **USB debugging** switch to the **ON** position.
- **5.** If the device and host computer are connected for the first time, the **Allow USB debugging?** dialog box with the **Always allow from this computer** check box displays. Select the checkbox if desired.
- **6.** Touch **OK**.
- **7.** On the host computer, navigate to the **platform-tools** folder and open a command prompt window.
- **8.** Type adb devices.

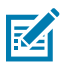

**NOTE:** If the device number does not appear, ensure that the ADB drivers are installed properly.

- **9.** Type adb reboot recovery.
- **10.** Press **Enter**.

The System Recovery screen appears on the device.

- **11.** Press **Up** and **Down** to navigate to **Apply upgrade from ADB**.
- **12.** Press **Power**.
- **13.** Use **Up** and **Down** to navigate to **Full OTA Package** or **Diff OTA Package**.
- **14.** Press **Power**.
- **15.** On the host computer command prompt window, type adb sideload <file>.

where:  $\langle$  file $\rangle$  = the path and filename of the zip file.

**16.** Press **Enter**.

The System Update installs (progress appears as a percentage in the Command Prompt window) and then the System Recovery screen appears on the device.

- **17.** Press **Power** to reboot the device.
- **18.** Disconnect the USB cable from the device.

# **Verifying System Update Installation**

Verify that the system update was successful.

- **1.** Go to **Settings**.
- **2.** Touch **About phone**.
- **3.** Scroll down to **Build number**.
- **4.** Ensure that the build number matches the new system update package file number.

# **Android Enterprise Reset**

An Enterprise Reset erases all user data in the /data partition, including data in the primary storage locations (/sdcard and emulated storage), while preserving the contents of the /enterprise folder and its subfolders. The contents of the /enterprise folder and its subfolders are preserved. Zebra distributes the Enterprise Reset packages on the Zebra Support & Downloads website.

Before performing an Enterprise Reset, provision all necessary configuration files and restore after the reset.

## **Performing an Enterprise Reset From Device Settings**

Perform an Enterprise Reset from the device settings.

- **1.** Go to **Settings**.
- **2.** Touch **System** > **Reset Options** > **Erase all data (enterprise reset)**.
- **3.** Touch **Erase all data** twice to confirm the Enterprise Reset.

# **Performing an Enterprise Reset Using a microSD Card**

It is strongly recommended that, prior to use, you format the microSD card on the device.

Go to the Zebra Support & Downloads web site at [zebra.com/support](https://www.zebra.com/support) and download the appropriate Enterprise Reset file to a host computer.

- **1.** Copy the Enterprise Reset ZIP file to the root of the microSD card.
	- Copy the file to the microSD card using a host computer, and then install the microSD card into the device (go to [Installing a microSD Card](#page-13-0) for instructions).
	- Connect the device (with the microSD card installed) to the host computer, copy the file to the microSD card, and then disconnect the device from the host computer.
- **2.** Press and hold **Power** until the menu appears.
- **3.** Touch **Restart**.
- **4.** Press and hold **Trigger** until the device vibrates.

The System Recovery screen appears.

- **5.** Press **Up** and **Down** to navigate to **Apply upgrade from SD card**.
- **6.** Press **Enter**.
- **7.** Use **Up** and **Down** to navigate to **Full OTA Package**.
- **8.** Press **Enter**.
- **9.** Use **Up** and **Down** to navigate to the Enterprise Reset file.
- **10.** Press **Power**.

The Enterprise Reset occurs, and then the device returns to the Recovery screen.

**11.** Press **Power** to reboot the device.

## **Performing an Enterprise Reset Using ADB**

Perform an Enterprise Reset using ADB.

- **1.** Connect the device to a host computer using the USB Charge/Com Snap-on Cup.
- **2.** Go to **Settings**.
- **3.** Touch **System** > **Developer options** .
- **4.** Slide the **USB debugging** switch to the **ON** position.
- **5.** If the device and host computer are connected for the first time, the **Allow USB debugging?** dialog box with the **Always allow from this computer** check box displays. Select the check box, if required.
- **6.** Touch **OK** or **Allow**.
- **7.** On the host computer, navigate to the **platform-tools** folder and open a command prompt window.
- **8.** Press **Enter**.

The System Recovery screen appears on the device.

**9.** Press **Up** and **Down** to navigate to **Apply upgrade from ADB**.

**NOTE:** If you are not able to enter Android Recovery mode through the adb command, go to [Entering Android System Recovery Mode Manually.](#page-154-0)

- **10.** Press **Up** and **Down** to navigate to **Apply upgrade from ADB**.
- **11.** Press **Power**.

KA

- **12.** Use **Up** and **Down** to navigate to **Full OTA Package**.
- **13.** Press **Power**.
- **14.** On the host computer command prompt window type adb sideload <file>

where:  $\langle$  file $\rangle$  = the path and filename of the zip file.

**15.** Press **Enter**.

The Enterprise Reset package installs, and then the System Recovery screen appears on the device.

**16.** Press **Power** to reboot the device.

# **Android Factory Reset**

A Factory Reset erases all data in the /data and /enterprise partitions in internal storage and clears all device settings. A Factory Reset returns the device to the last installed operating system image. To revert to a previous operating system version, re-install that operating system image. Zebra distributes the Factory Reset packages on the Zebra Support & Downloads website.

# **Performing a Factory Reset Using a microSD Card**

Perform a Factory Reset using a microSD card.

Go to the Zebra Support & Downloads web site at **[zebra.com/support](http://zebra.com/support)** and download the appropriate Factory Reset file to a host computer.

- **1.** Copy the Factory Reset zip file to the root of the microSD card.
	- Copy the file to the microSD card using a host computer, and then install the microSD card into the device (go to [Installing a microSD Card](#page-13-0) for instructions).
	- Connect the device (with the microSD card installed) to the host computer, copy the file to the microSD card, and then disconnect the device from the host computer.
- **2.** Press and hold **Power** until the menu appears.
- **3.** Touch **Restart**.
- **4.** Press and hold **Trigger** until the device vibrates.

The System Recovery screen appears.

- **5.** Press **Up** and **Down** to navigate to **Apply upgrade from SD card**.
- **6.** Press **Power**.
- **7.** Press **Up Arrow**and **Down Arrow** to navigate to **Full OTA Package**.
- **8.** Press **Power**.
- **9.** Press **Up Arrow** and **Down Arrow** to navigate to the Factory Reset file.
- **10.** Press **Power**.

The Factory Reset occurs, and then the device returns to the Recovery screen.

**11.** Press **Power** to reboot the device.

## **Performing a Factory Reset Using ADB**

Perform a Factory Reset using ADB.

Go to the Zebra Support & Downloads web site at **[zebra.com/support](http://zebra.com/support)** and download the appropriate Factory Reset file to a host computer.

- **1.** Connect the device to a host computer using the USB Charge/Com Snap-on Cup.
- **2.** Go to **Settings**.
- **3.** Touch **System** > **Developer options** .
- **4.** Slide the **USB debugging** switch to the **ON** position.
- **5.** If the device and host computer are connected for the first time, the **Allow USB debugging?** dialog box with the **Always allow from this computer** check box displays. Select the check box, if required.
- **6.** Touch **OK**.
- **7.** Type:

adb reboot recovery

**8.** Press **Enter**.

The System Recovery screen appears on the device.

- **9.** Press **Up** and **Down** to navigate to **Apply upgrade from ADB**.
- **10.** Press **Power**.
- **11.** Use **Up** and **Down** to navigate to **Full OTA Package**.
- **12.** Press **Power**.
- **13.** On the host computer command prompt window typeadb sideload <file>. where:  $\langle$  file $\rangle$  = the path and filename of the zip file.
- **14.** Press **Enter**.

The Factory Reset package installs, and then the System Recovery screen appears on the device.

**15.** Press **Power** to reboot the device.

# **Android Storage**

The device contains multiple types of file storage.

- Random Access Memory (RAM)
- Internal storage
- External storage (microSD card)
- Enterprise folder.

## **Random Access Memory**

Executing programs use RAM to store data. Data stored in RAM is lost upon a reset.

The operating system manages how applications use RAM. It only allows applications and component processes and services to use RAM when required. It may cache recently used processes in RAM, so they restart more quickly when opened again, but it will erase the cache if it needs the RAM for new activities.

The screen displays the amount of used and free RAM.

- **Performance** Indicates memory performance.
- **Total memory** Indicates the total amount of RAM available.
- **Average used (%)** Indicates the average amount of memory (as a percentage) used during the period of time selected (default - 3 hours).
- **Free** Indicates the total amount of unused RAM.
- **Memory used by apps** Touch to view RAM usage by individual apps.

#### **Viewing Memory**

View the amount of memory used and free RAM.

- **1.** Go to **Settings**.
- **2.** Touch **System** > **Advanced** > **Developer options** .
- **3.** Touch **Memory**.

#### **Internal Storage**

The device has internal storage. The internal storage content can be viewed and files copied to and from when the device is connected to a host computer. Some applications are designed to be stored on the internal storage rather than in internal memory.

#### **Viewing Internal Storage**

View available and used internal storage on the device.

- **1.** Go to **Settings**.
- **2.** Touch **Storage**.

**Internal Storage** displays the total amount of space on internal storage and amount used.

If the device has removable storage installed, touch **Internal shared storage** to display the amount of internal storage used by apps, photos, videos, audio, and other files.

#### **External Storage**

The device can have a removable microSD card. The microSD card content can be viewed and files copied to and from when the device is connected to a host computer.

#### **Viewing External Storage**

Portable storage displays the total amount of space on the installed microSD card or USB drive and the amount used.

- **1.** Go to **Settings**.
- **2.** Touch **Storage**.

Touch **General USB Drive** to view the contents of the card.

Touch **SD card** to view the contents of the card.

- **3.** To unmount the microSD card, touch  $\triangle$ .
- **4.** To unmount the USB drive, touch **...**

#### **Formatting a microSD Card as Portable Storage**

Format a microSD card as portable storage for the device.

- **1.** Touch **SD card**.
- **2.** Touch > **Storage settings**.
- **3.** Touch **Format**.
- **4.** Touch **ERASE & FORMAT**.
- **5.** Touch **DONE**.

#### **Formatting a microSD Card as Internal Memory**

You can format a microSD card as internal memory to increase the actual amount of the device's internal memory. Once formatted, the microSD card can only be read by this device.

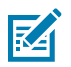

**NOTE:** The suggested maximum SD card size is 128 GB when using internal storage.

- **1.** Touch **SD card**.
- **2.** Touch > **Storage settings**.
- **3.** Touch **Format as internal**.
- **4.** Touch **ERASE & FORMAT**.
- **5.** Touch **DONE**.

#### **Enterprise Folder**

The Enterprise folder (within internal flash) is a super-persistent storage that is persistent after a reset and an Enterprise Reset.

The Enterprise folder is erased during a Factory Reset. The Enterprise folder is used for deployment and device-unique data. The Enterprise folder is approximately 128 MB (formatted). Applications can persist data after an Enterprise Reset by saving data to the enterprise/user folder. The folder is ext4 formatted and is only accessible from a host computer using ADB or from an MDM.

# **Managing Apps**

Apps use two kinds of memory: storage memory and RAM. Apps use storage memory for themselves and any files, settings, and other data they use. They also use RAM when they are running.

- **1.** Go to **Settings**.
- **2.** Touch **Apps & notifications**.
- **3.** Touch **See all XX apps** to view all apps on the device.
- **4.** Touch  $\frac{1}{2}$  > **Show system** to include system processes in the list.
- **5.** Touch an app, process, or service in the list to open a screen with details about it and, depending on the item, to change its settings, permissions, notifications and to force stop or uninstall it.

# **App Details**

# **Managing Downloads**

Files and apps downloaded using the Browser or Email are stored on the USB drive or Internal storage in the Download directory. Use the Downloads app to view, open, or delete downloaded items. Files and apps downloaded using the Browser or Email are stored on the microSD card or Internal storage in the Download directory. Use the Downloads app to view, open, or delete downloaded items.

- **1.** Swipe the screen up and touch  $\Box$ .
- **2.** Touch  $\equiv$  > **Downloads**.

**3.** Touch and hold an item, select items to delete and touch  $\blacksquare$ . The item is deleted from the device.

# **Keypads**

To support specialized applications, you can change the modular keypads in the field when required. The device has the following interchangeable modular keypads:

- 58-key Alpha Numeric Function keypad
- 53-key Standard keypad
- 53-key IBM-5250 Emulator keypad
- 53-key VT Emulator keypad
- 43-key Shifted Alpha keypad
- 34-key Numeric keypad
- 29-key Shifted Alpha keypad.

# **Removing and Replacing Keypads**

- **1.** Power off the device.
- **2.** Remove the battery.
- **3.** Using a long, thin  $\circledast$  T8 screwdriver, remove the two screws and washers from inside the battery slot.

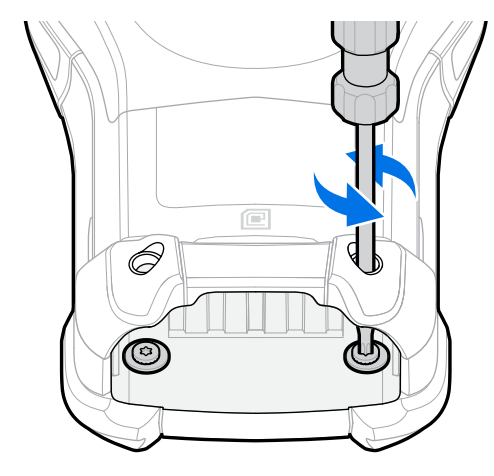

**4.** Turn the device over so that the keypad is visible.

**5.** Using a  $\circledast$  T8 screwdriver, remove the two keypad assembly screws from the top of the keypad.

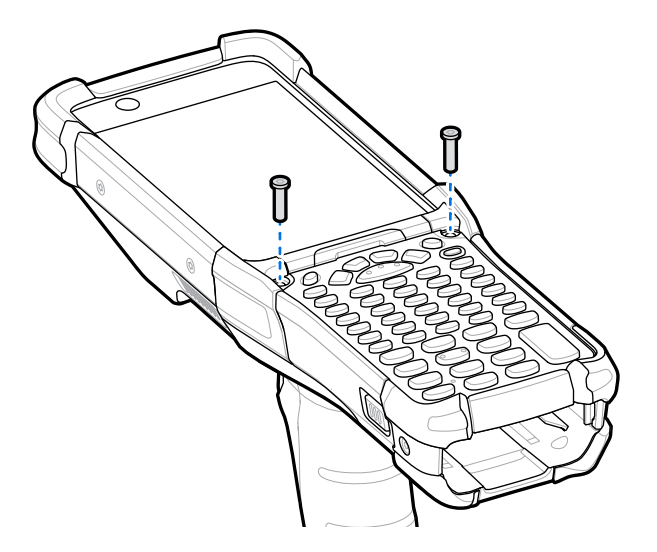

- **6.** Lift the keypad from the device.
- **7.** Align the new keypad along the bottom ridge of the device, and then lay it flat.

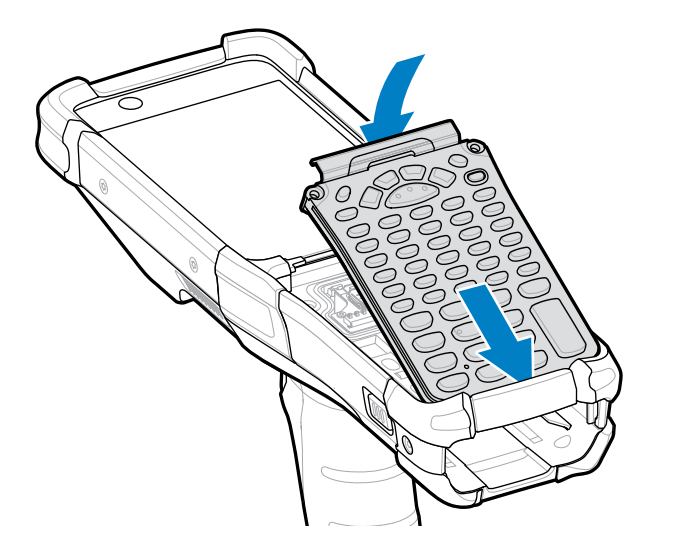

#### Keypads

**8.** Using a  $\circledast$  T8 screwdriver, secure the keypad to the device using the two screws. Torque the screws to 5.8 kgf-cm (5.0 lbf-in).

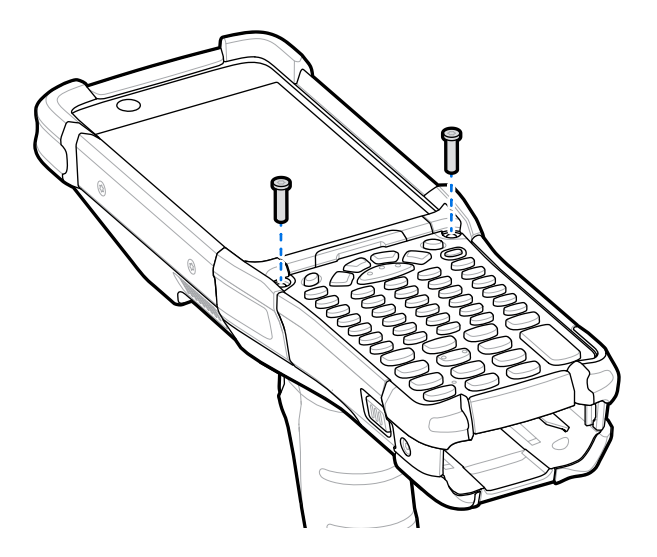

- **9.** Turn the device over.
- **10.** Using a long, thin  $\circledast$  T8 screwdriver, replace the two screws and washers inside the battery slot and torque to 5.8 kgf-cm (5.0 lbf-in).

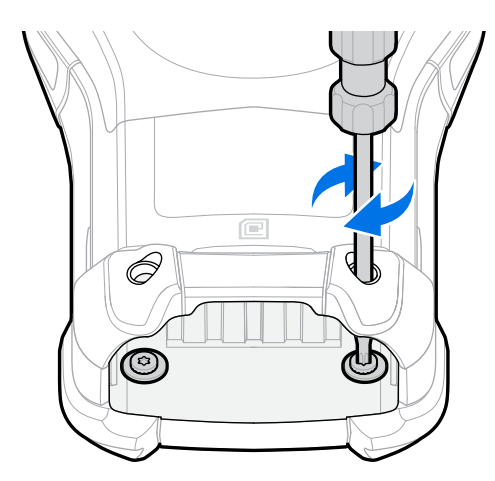

- **11.** Insert the battery.
- **12.** Press and hold **Power** to power on the device.

# **58-Keys Alpha Numeric Function Keypad**

The 58-key keypad contains a Power button, application keys, scroll keys, and function keys. The keypad is color-coded to indicate the alternate function key (blue) values.

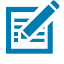

**NOTE:** Note that keypad functions can be changed by an application, so the keypad may not function exactly as described. See [Special Characters](#page-193-0) on page 194 for key and button details and [Keypad Special Functions](#page-192-0) on page 193 for the keypad's various functions.

# Keypads

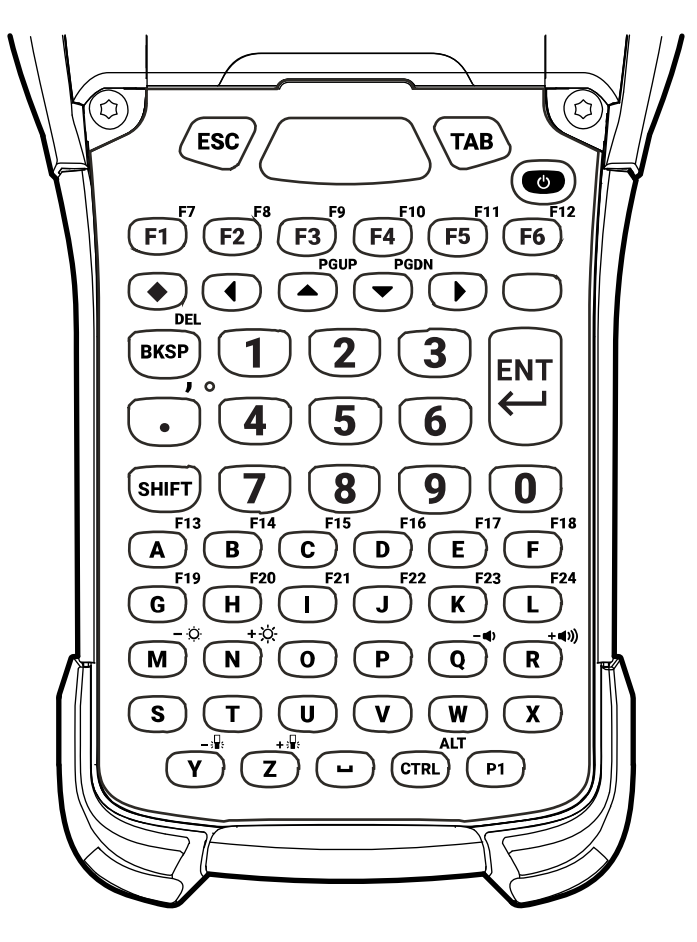

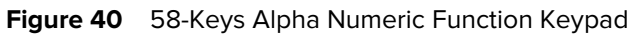

Table 23 58-Key Alpha Numeric Function Keypad Key Descriptions

| <b>Key</b>           | <b>Description</b>                                                                                                    |
|----------------------|----------------------------------------------------------------------------------------------------|
| Power (Red)          | Turns the device on and off. Performs a warm boot and a hard<br>reset. For more information, see Resetting the Device. |
| P <sub>1</sub><br>P1 | User-programmable key. By default, P1 is the dedicated PTT key.                                                        |
| <b>Scan (Green)</b>  | Activates the scanner/imager in a scan-enabled application.                                                            |
| <b>ESC</b><br>ESC    | Exits the current operation.                                                                                           |

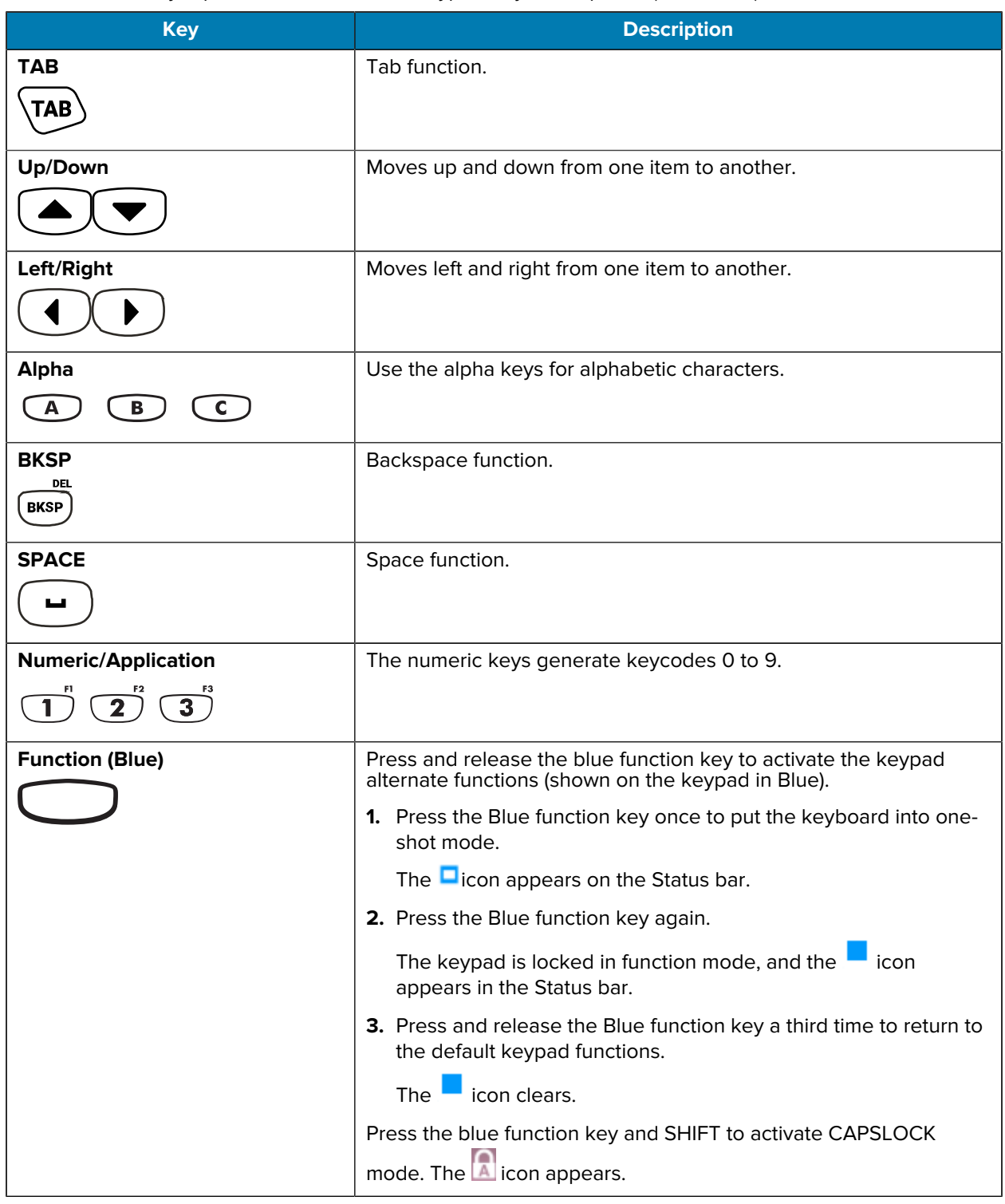

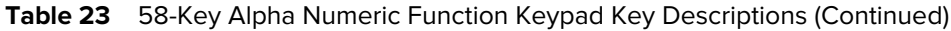

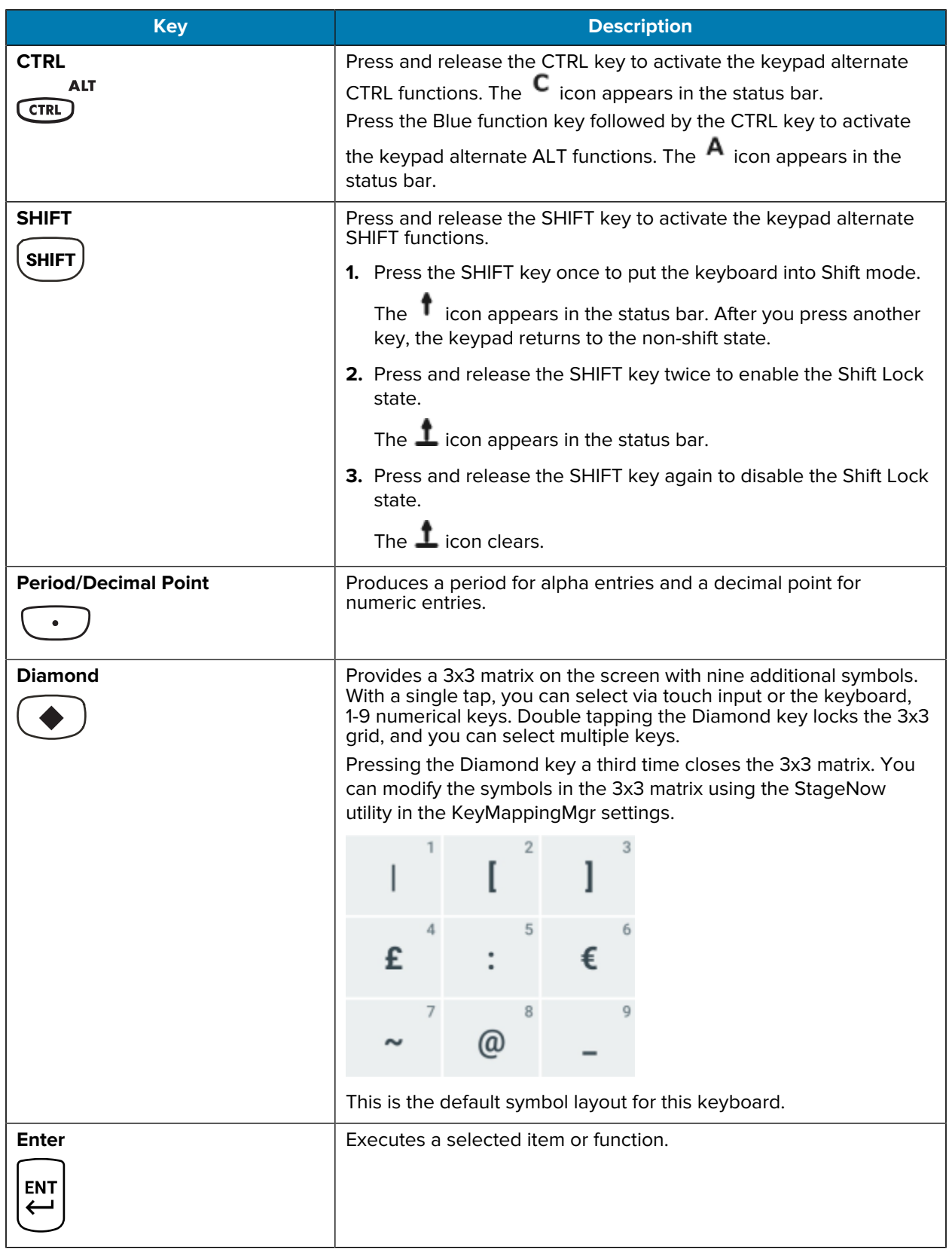

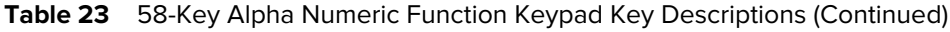

# **53-Keys Standard Keypad**

The 53-key keypad contains a Power button, application keys, scroll keys, and function keys. The keypad is color-coded to indicate the alternate function key (blue) values.

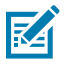

**NOTE:** Note that keypad functions can be changed by an application, so the keypad may not function exactly as described. See [Special Characters](#page-193-0) on page 194 for key and button details and [Keypad Special Functions](#page-192-0) on page 193 for the keypad's various functions.

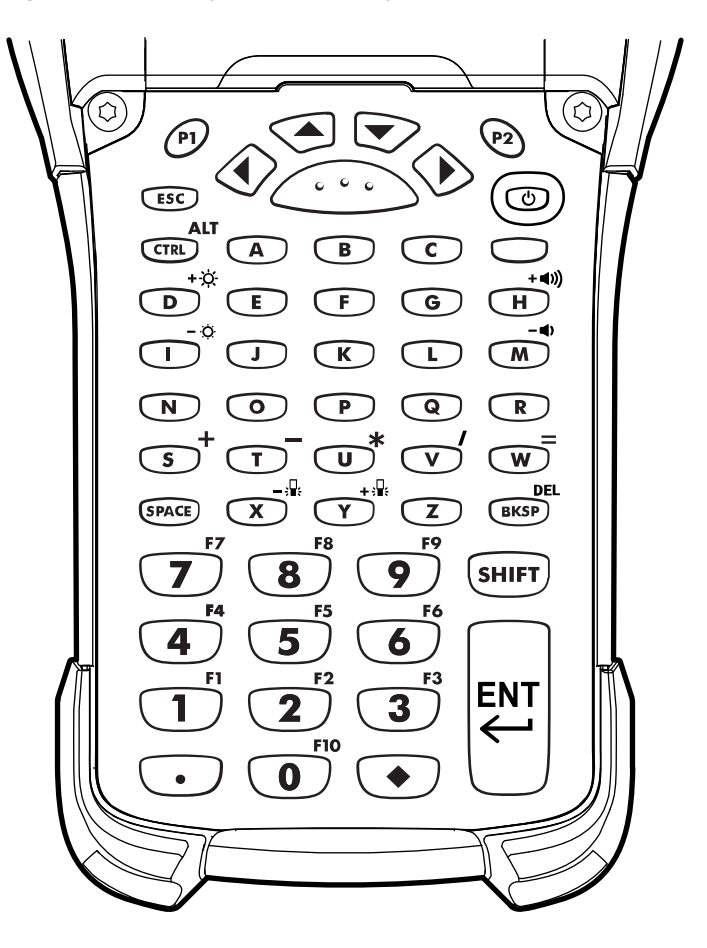

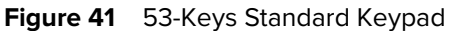

Table 24 53-Key Standard Keypad Key Descriptions

| <b>Key</b>     | <b>Description</b>                                                                                                    |
|----------------|----------------------------------------------------------------------------------------------------|
| Power (Red)    | Turns the device on and off. Performs a warm boot and a hard reset. For more<br>information, see Resetting the Device. |
| <b>P1/P2</b>   | User-programmable keys:                                                                                                |
| P1             | By default, P1 is the dedicated PTT key.                                                                               |
| P <sub>2</sub> | By default, P2 acts like another Scan key.                                                                             |

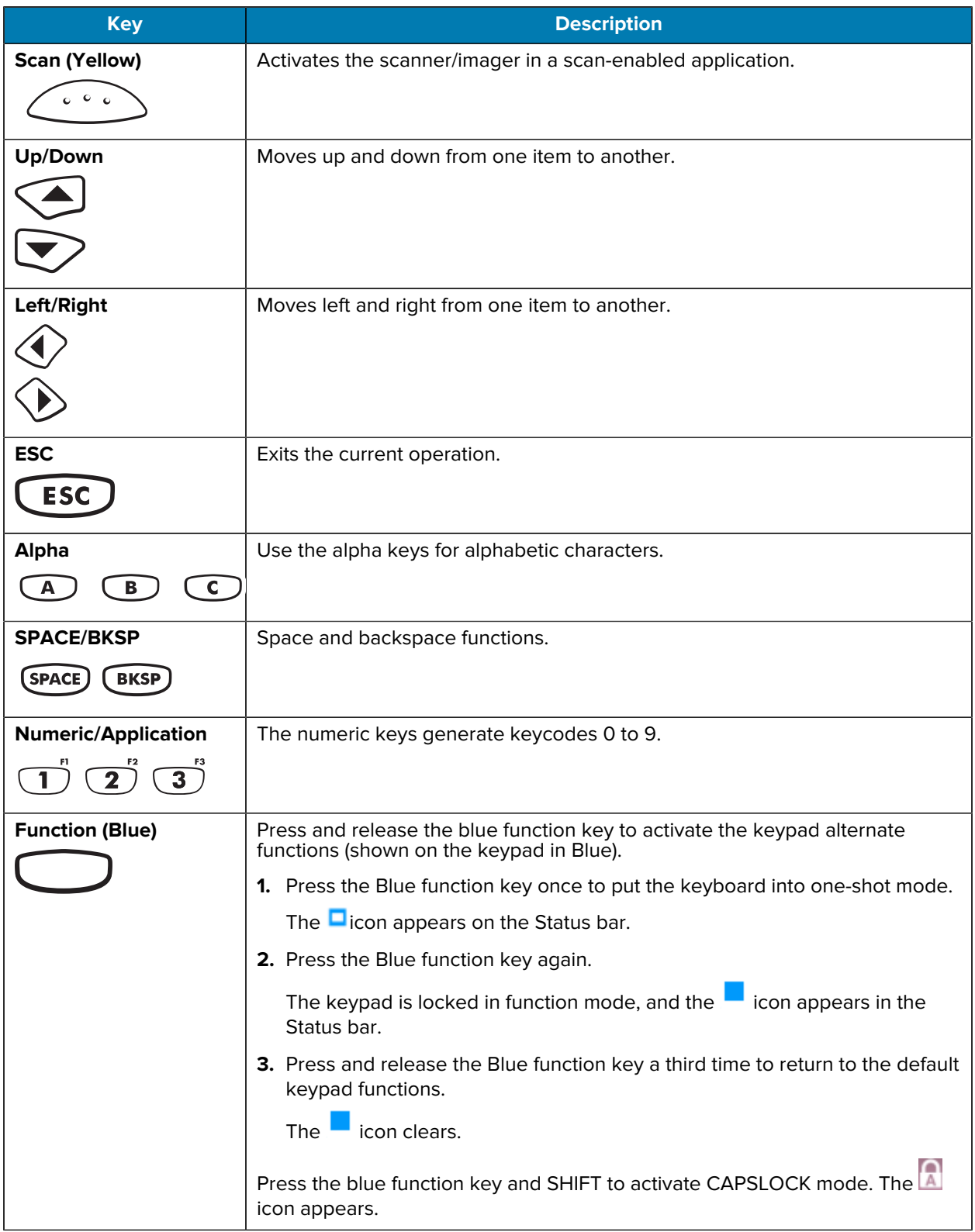

#### Table 24 <sup>53</sup>-Key Standard Keypad Key Descriptions (Continued)

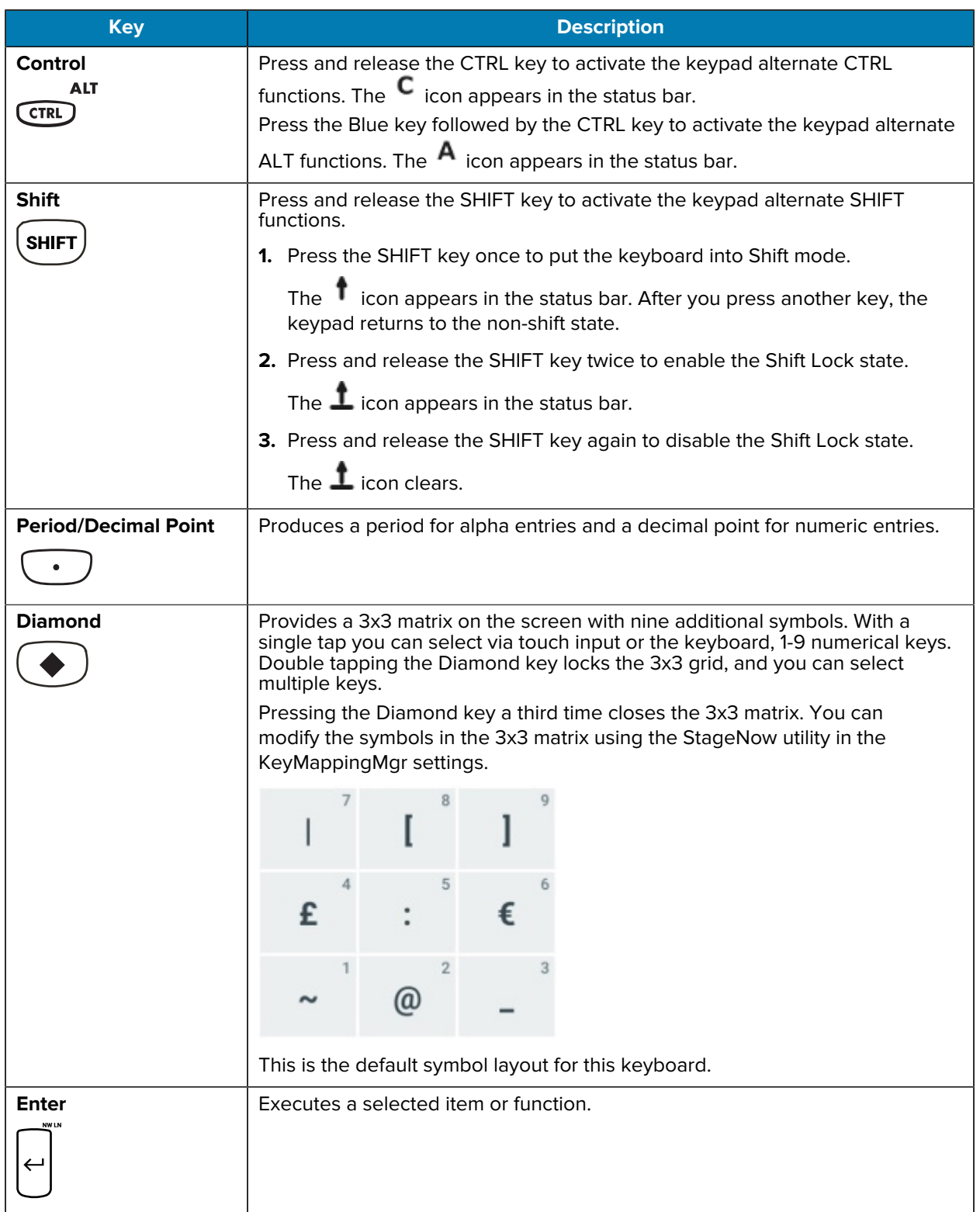

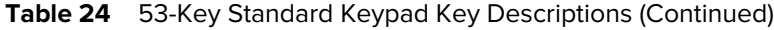

# **53-Keys IBM-5250 Emulator Keypad**

The IBM-5250 emulator keypad contains a Power button, application keys, scroll keys, and a function key. The keypad is color-coded to indicate the alternate function key (blue) values.

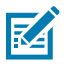

**NOTE:** Note that keypad functions can be changed by an application, so the keypad may not function exactly as described. See [Special Characters](#page-193-0) on page 194 for key and button details and [Keypad Special Functions](#page-192-0) on page 193 for the keypad's various functions.

Figure 42 53-Keys IBM-5250 Emulator Keypad

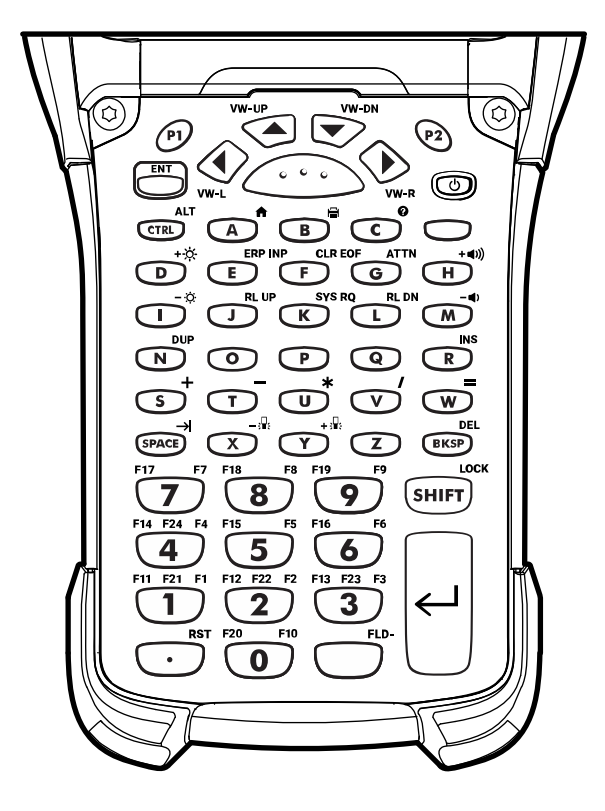

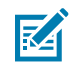

**NOTE:** The IBM-5250 emulator configuration is only used when the device is running the 5250 emulation software.

**Table 25** IBM-5250 Emulator Descriptions

| <b>Key</b>     | <b>Description</b>                                                                                                    |
|----------------|----------------------------------------------------------------------------------------------------|
| Power (Red)    | Turns the device on and off. Performs a warm boot and a hard reset. For<br>more information, see Resetting the Device. |
| P1/P2          | User-programmable keys:                                                                                                |
| D <sub>2</sub> | By default, P1 is the dedicated PTT key.                                                                               |
|                | By default, P2 acts like another Scan key.                                                                             |

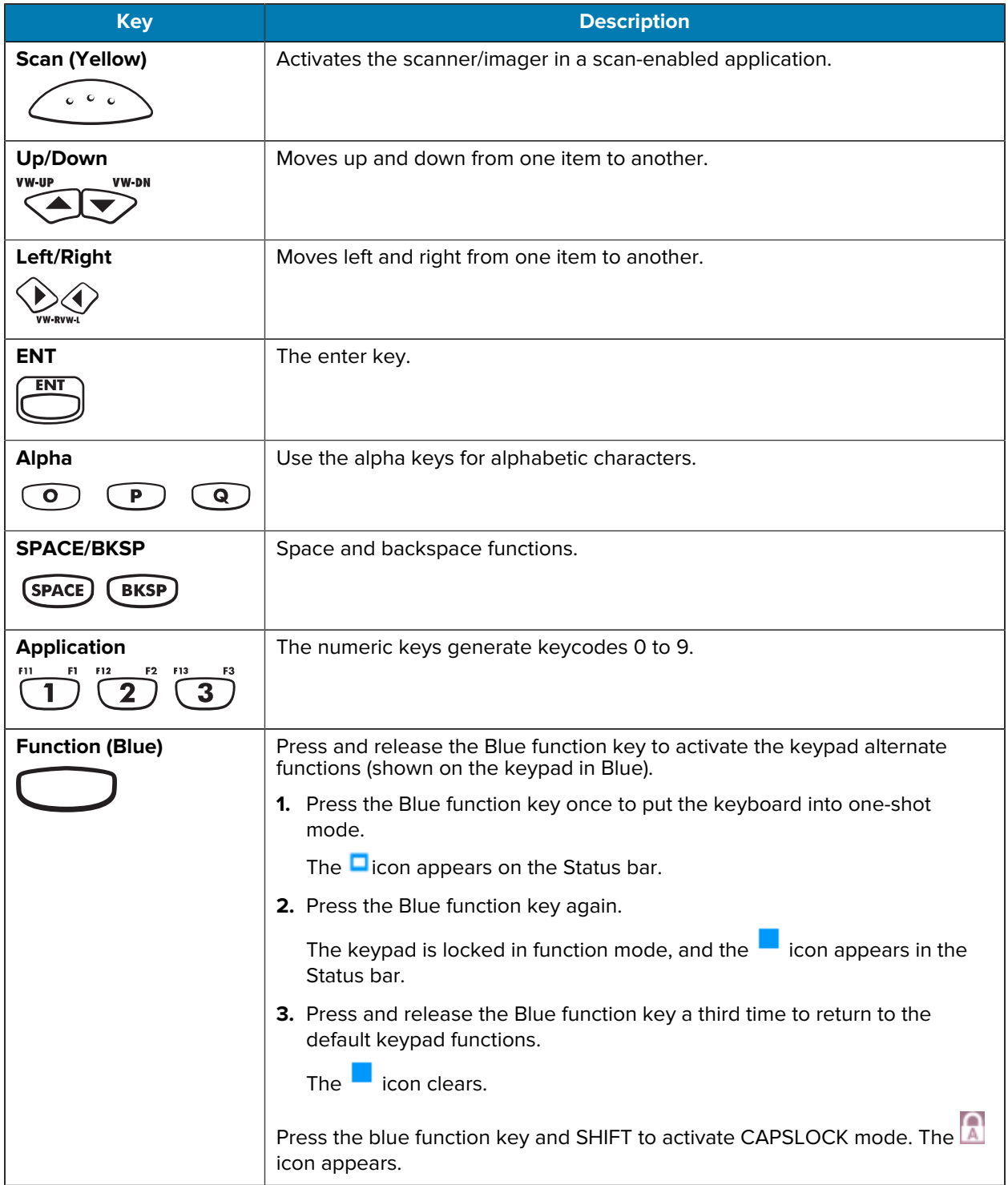

#### **Table 25** IBM-5250 Emulator Descriptions (Continued)

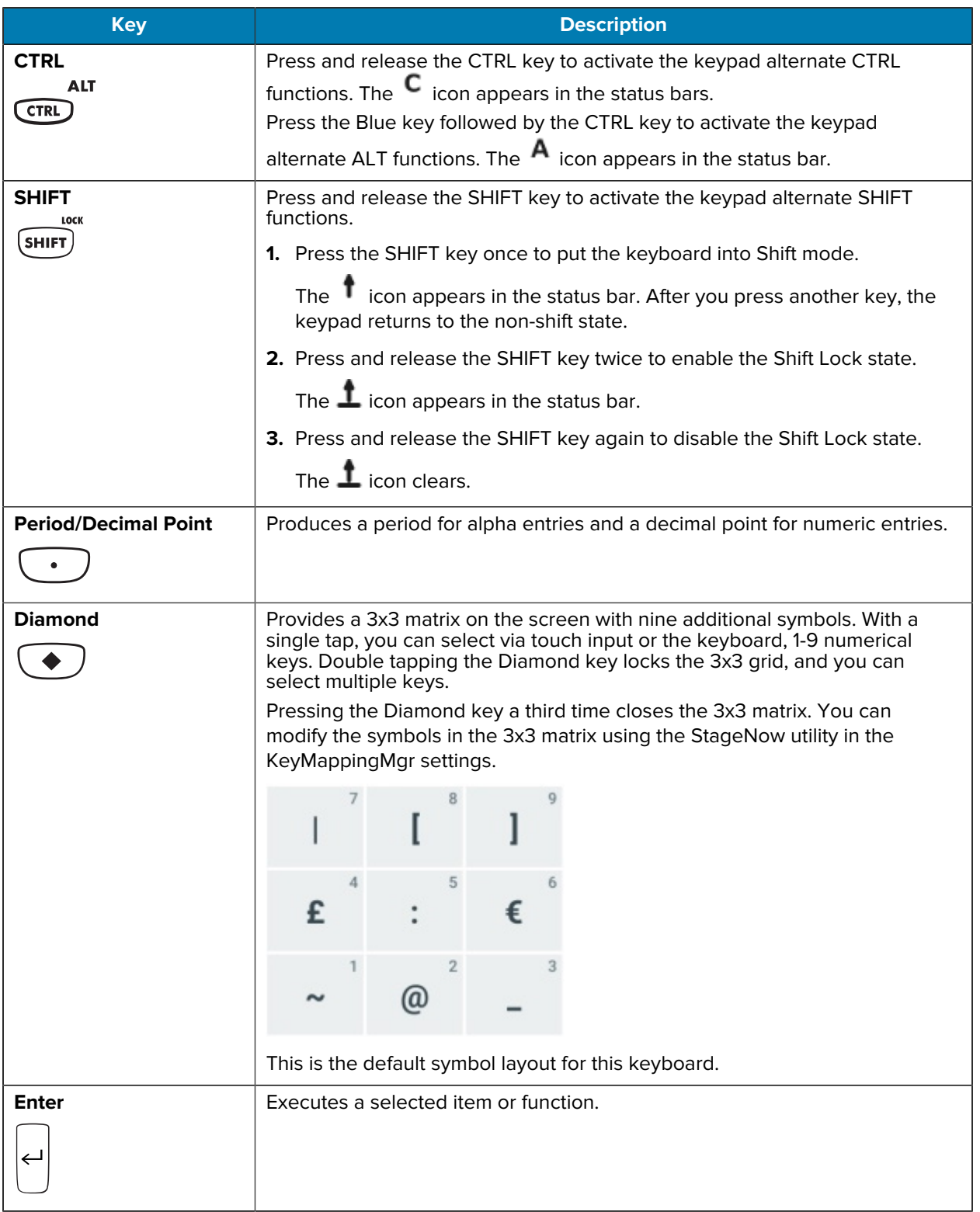

#### **Table 25** IBM-5250 Emulator Descriptions (Continued)

# **53-Keys VT Emulator Keypad**

The VT emulator keypad contains a Power button, application keys, scroll keys, and a function key. The keypad is color-coded to indicate the alternate function key (blue) values.

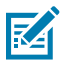

**NOTE:** Note that keypad functions can be changed by an application, so the keypad may not function exactly as described. See [Special Characters](#page-193-0) on page 194 for key and button details and [Keypad Special Functions](#page-192-0) on page 193 for the keypad's various functions.

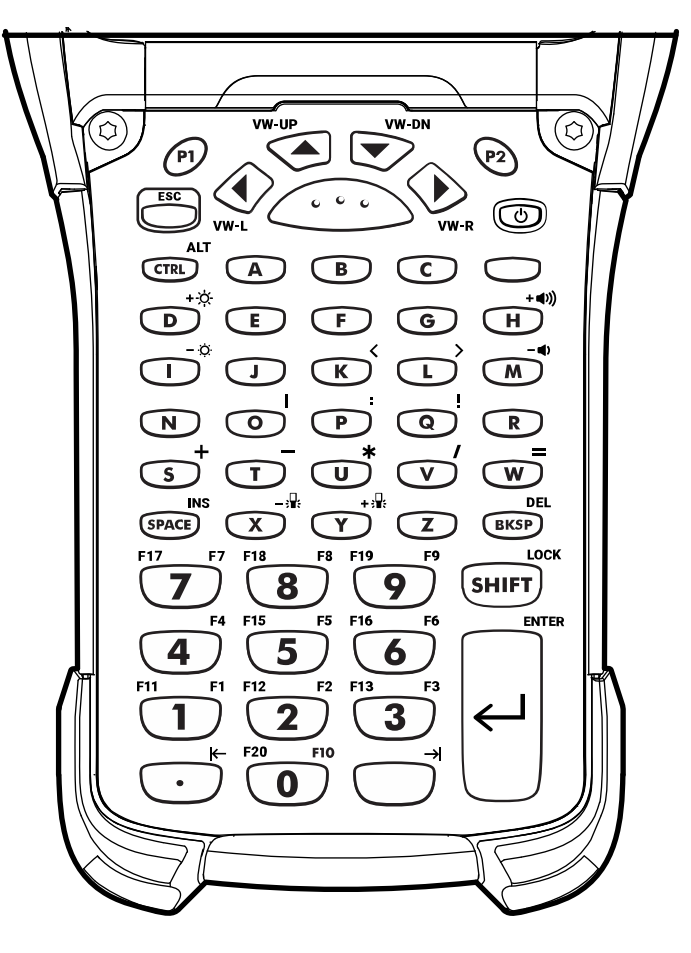

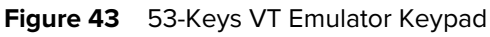

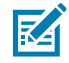

**NOTE:** The VT emulator configuration is only used when the device is running the VT emulation software.

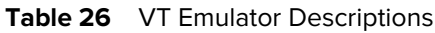

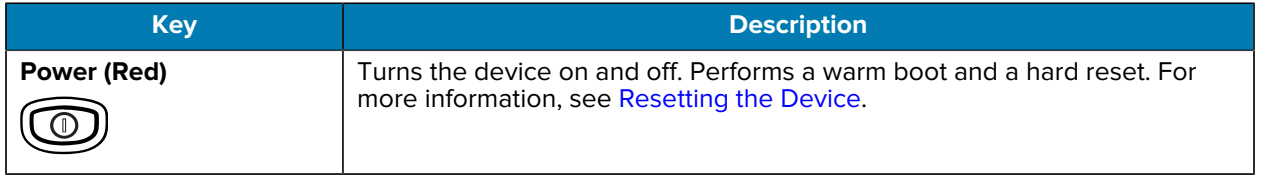
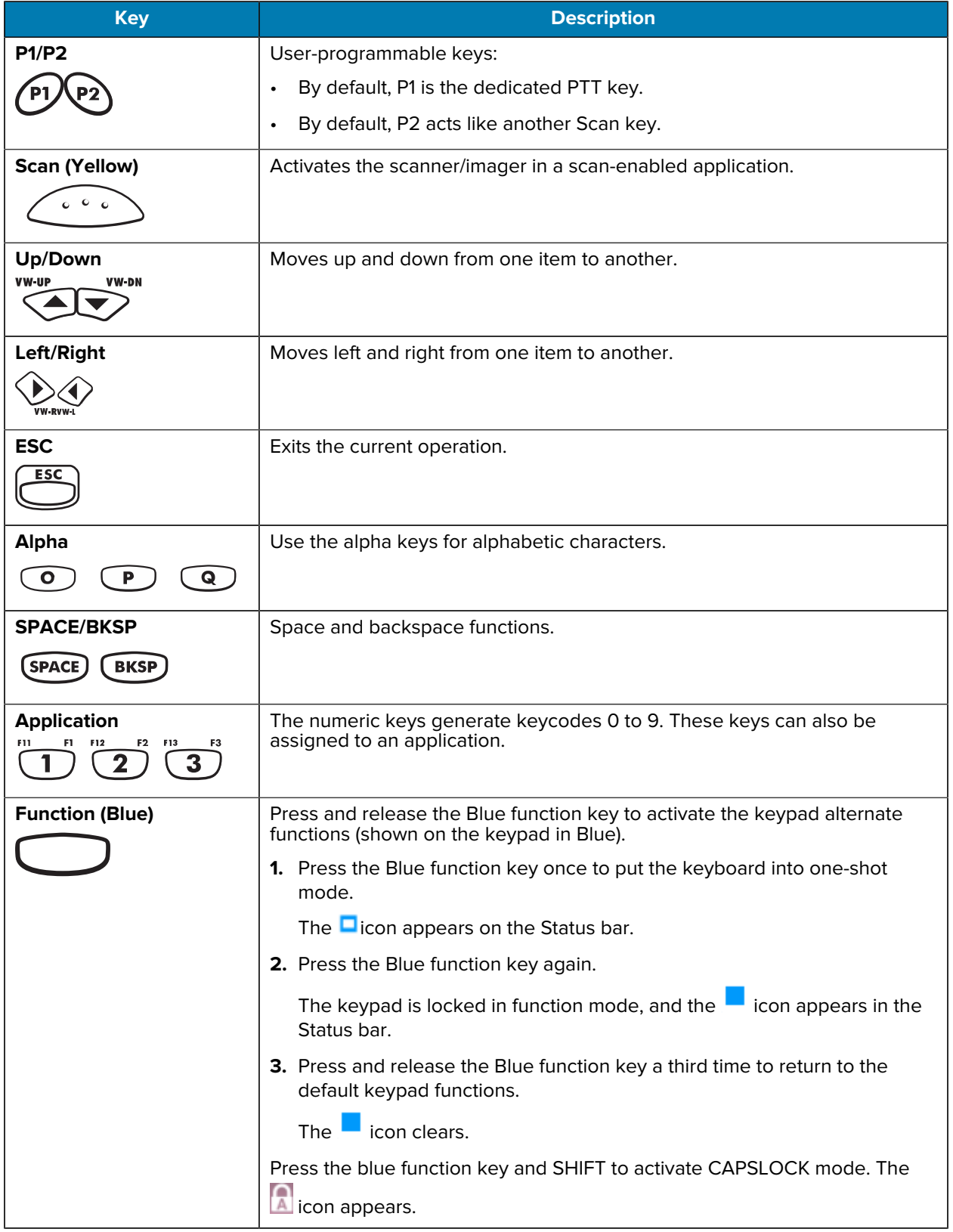

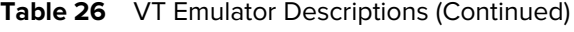

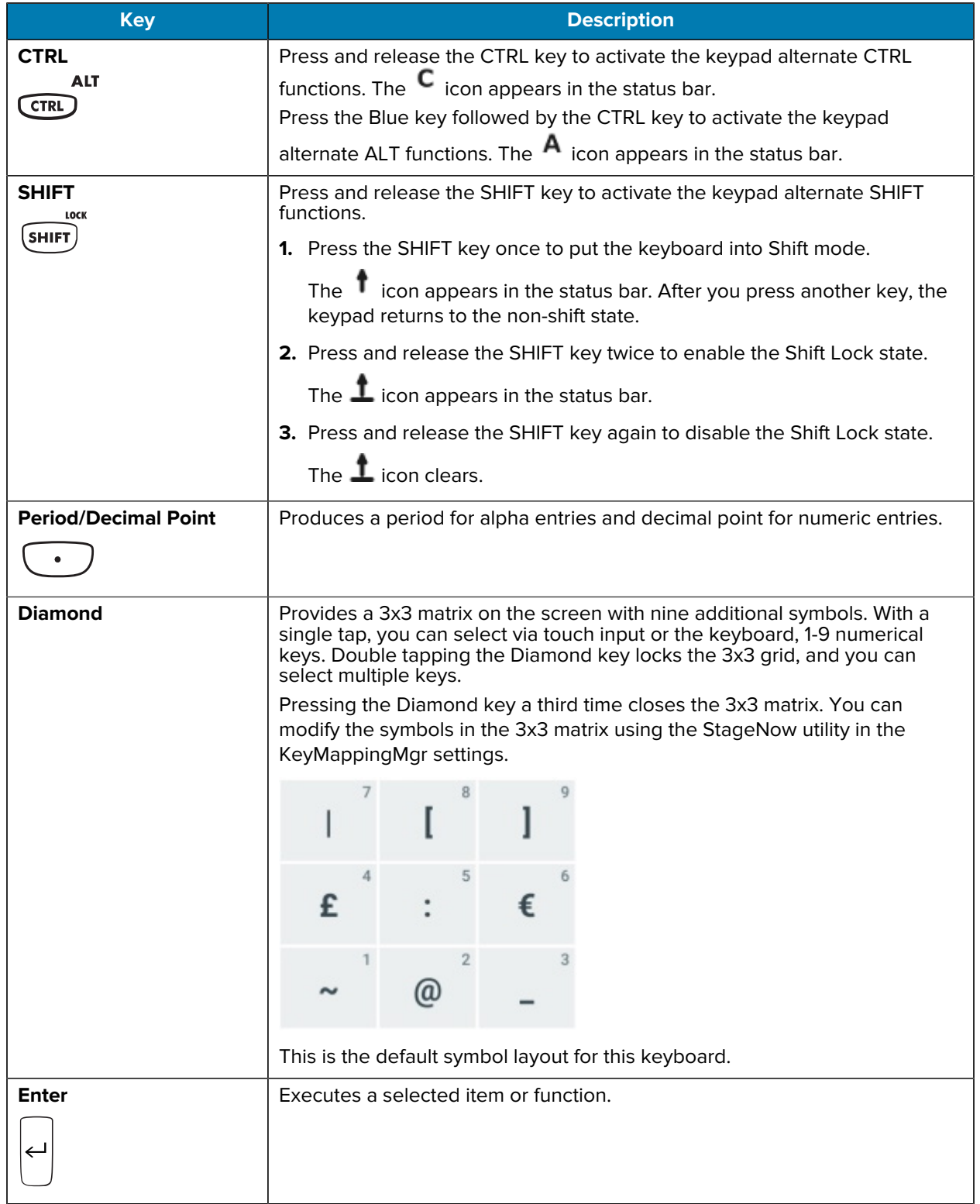

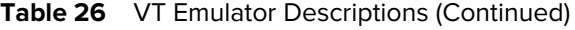

# **43-Keys Shifted Alpha Keypad**

The 43-key keypad contains a Power button, application keys, scroll keys and a function key. The keypad is color-coded to indicate the alternate function key (blue) values and the alternate ALPHA key (orange) values.

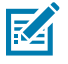

**NOTE:** Note that keypad functions can be changed by an application, so the keypad may not function exactly as described. See [Special Characters](#page-193-0) on page 194 for key and button details and [Keypad Special Functions](#page-192-0) on page 193 for the keypad's various functions.

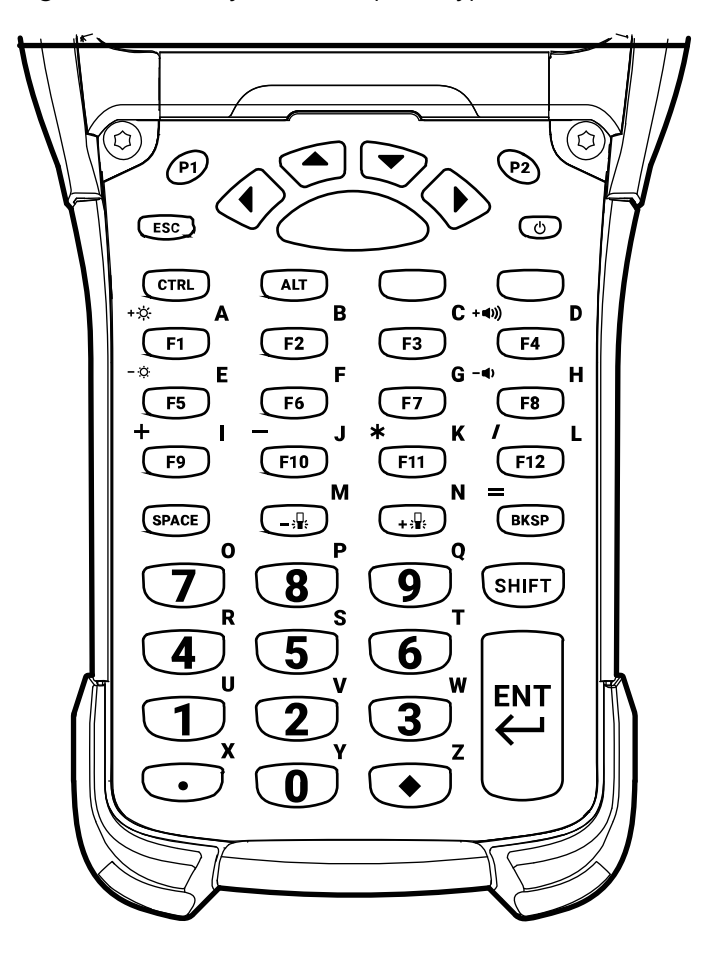

**Figure 44** 43-Keys Shifted Alpha Keypad

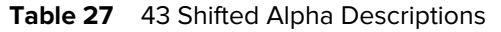

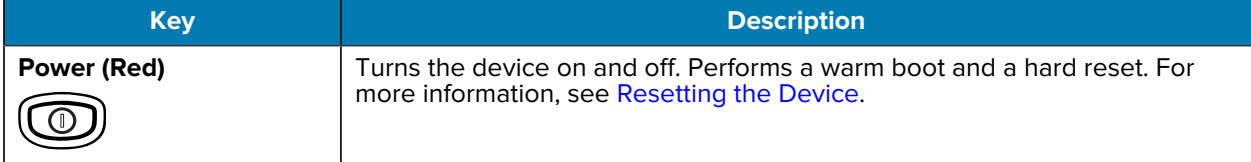

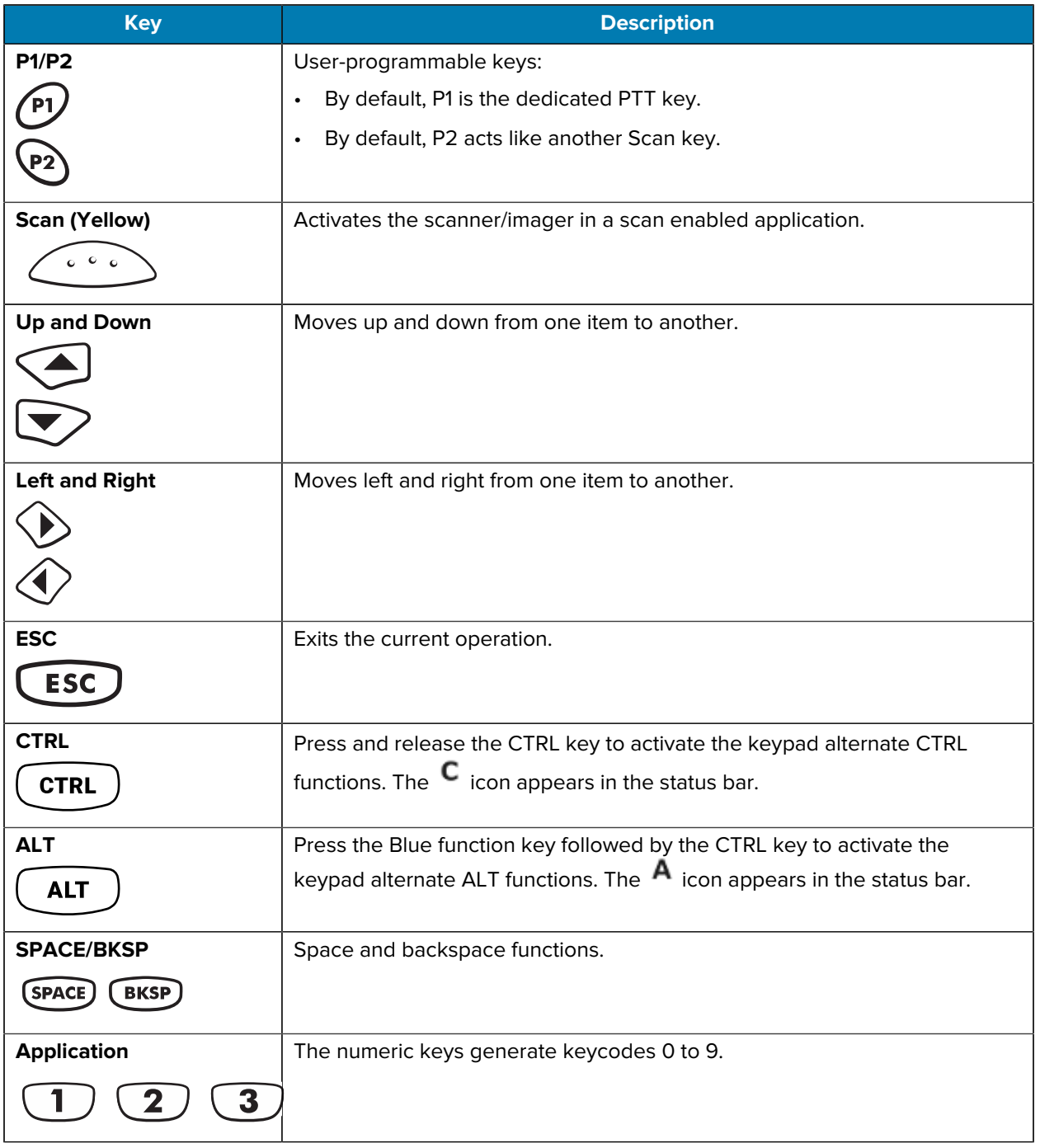

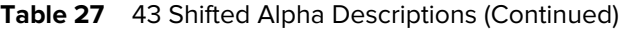

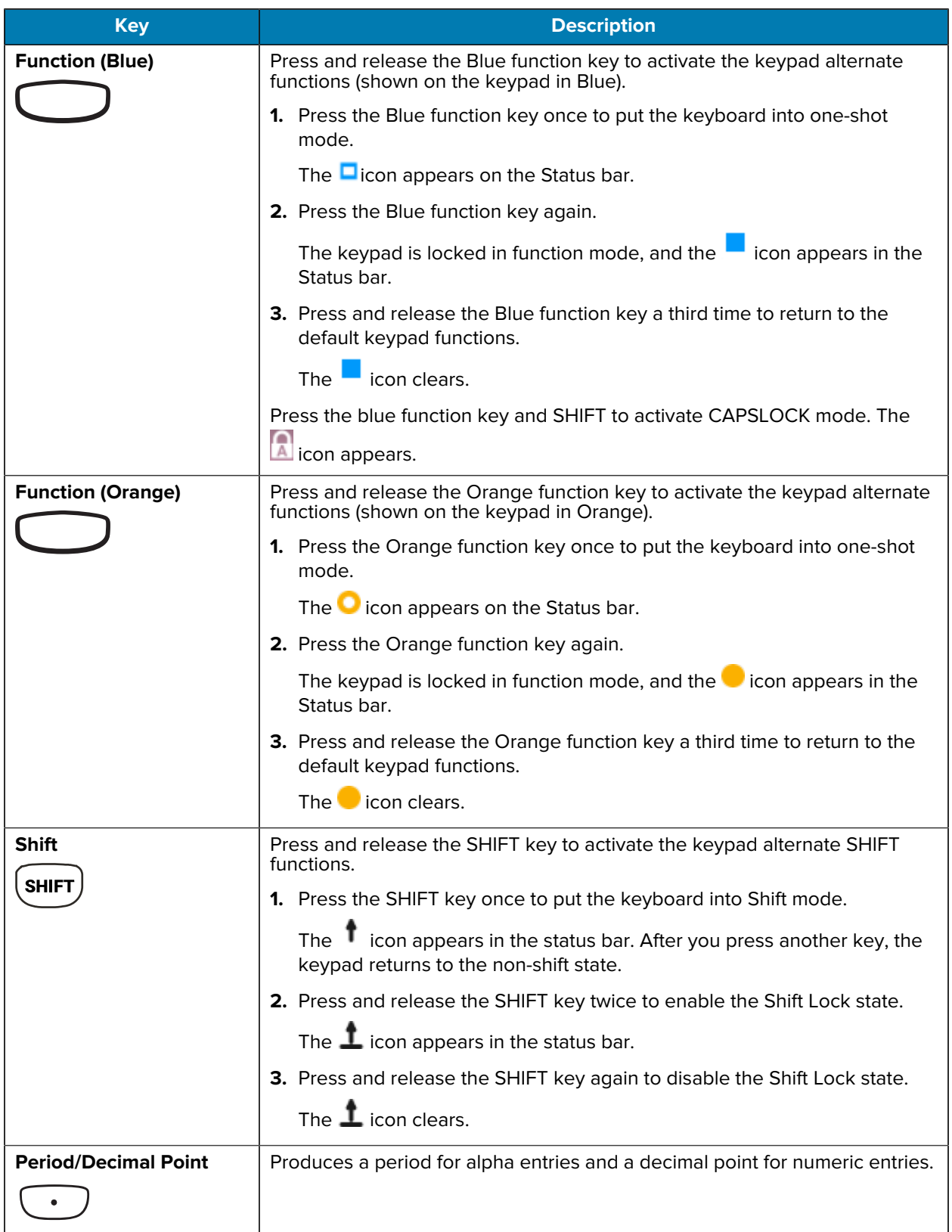

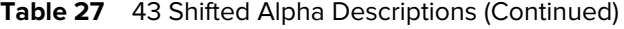

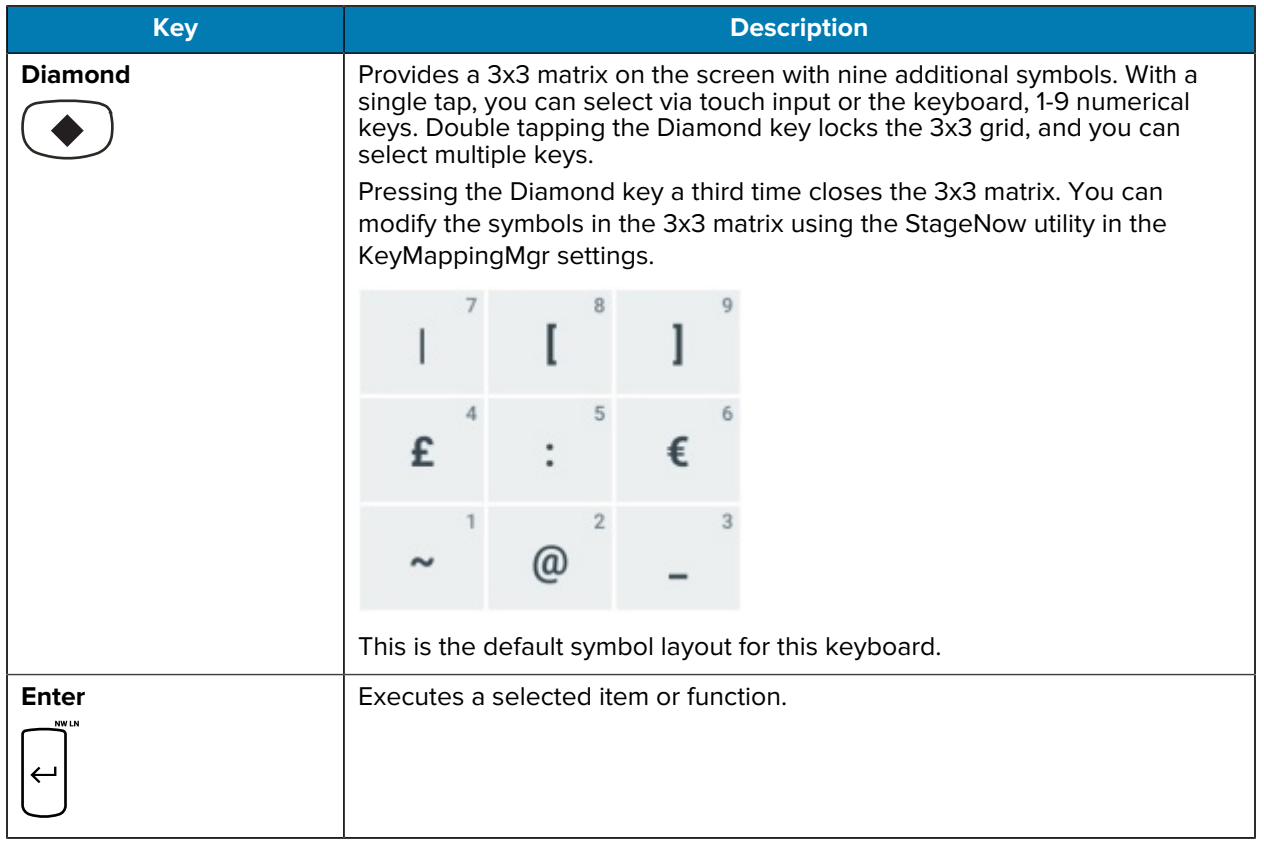

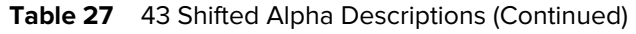

# **34-Keys Numeric Keypad**

The 34-key keypad contains a Power button, application keys, scroll keys, and a function key. The keypad is color-coded to indicate the alternate function key (blue) values and the alternate Shift key values.

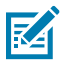

**NOTE:** Note that keypad functions can be changed by an application, so the keypad may not function exactly as described. See [Special Characters](#page-193-0) on page 194 for key and button details and [Keypad Special Functions](#page-192-0) on page 193 for the keypad's various functions.

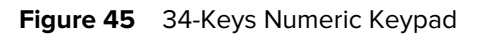

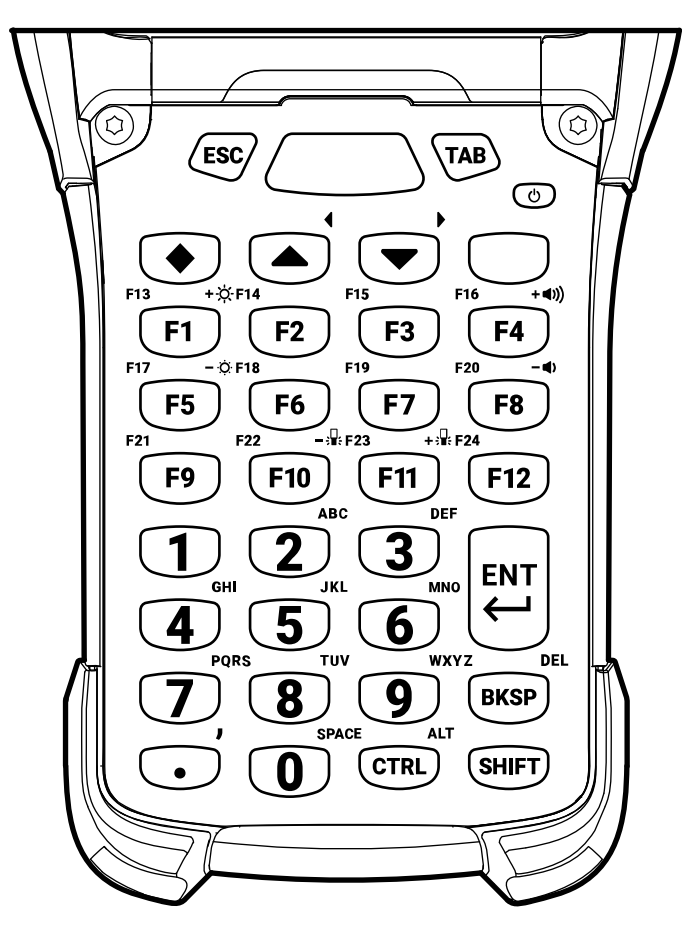

Table 28 34-Keys Numeric Keypad

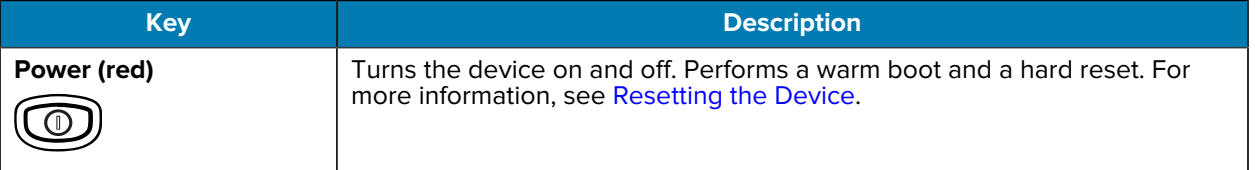

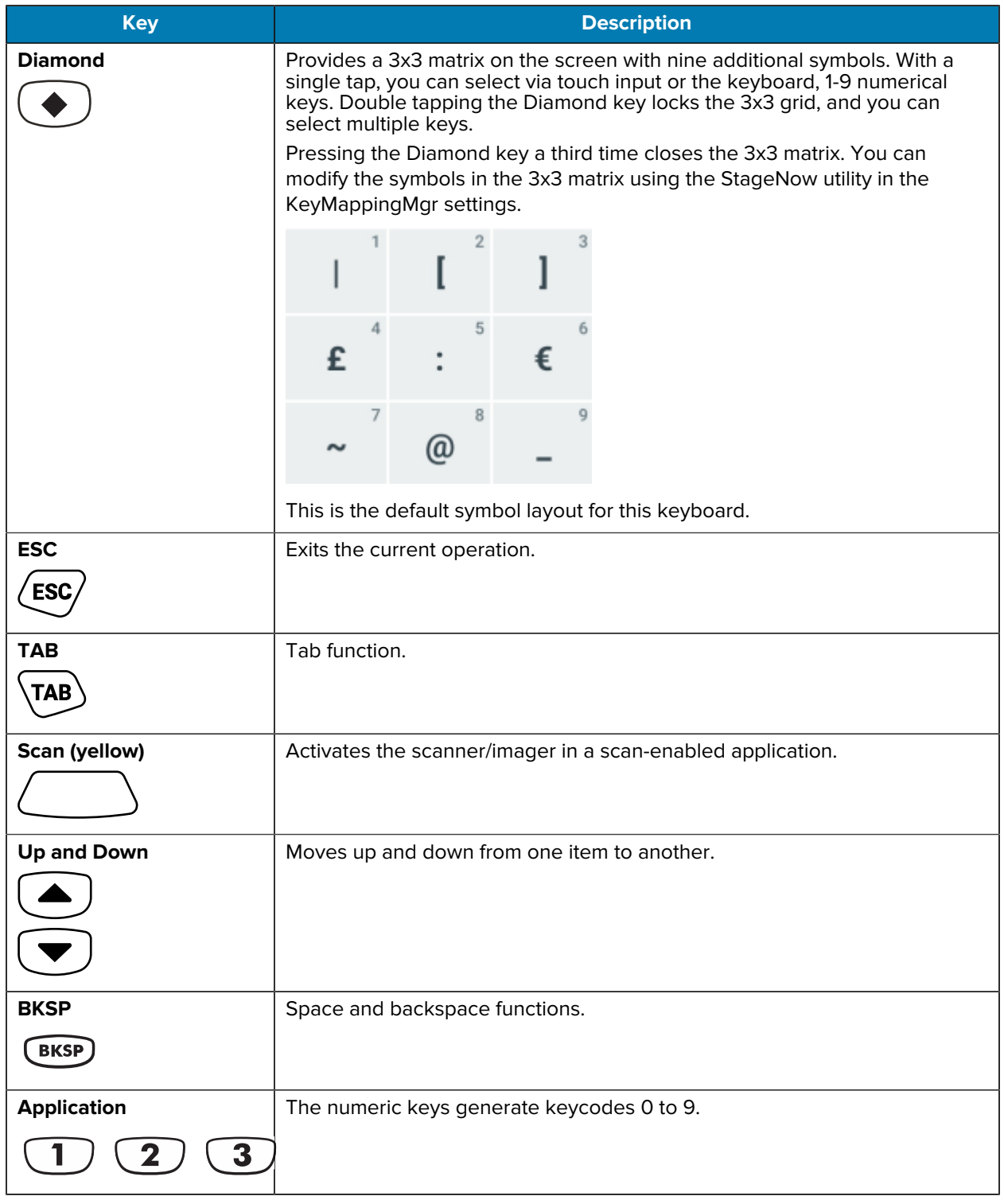

Table 28 34-Keys Numeric Keypad (Continued)

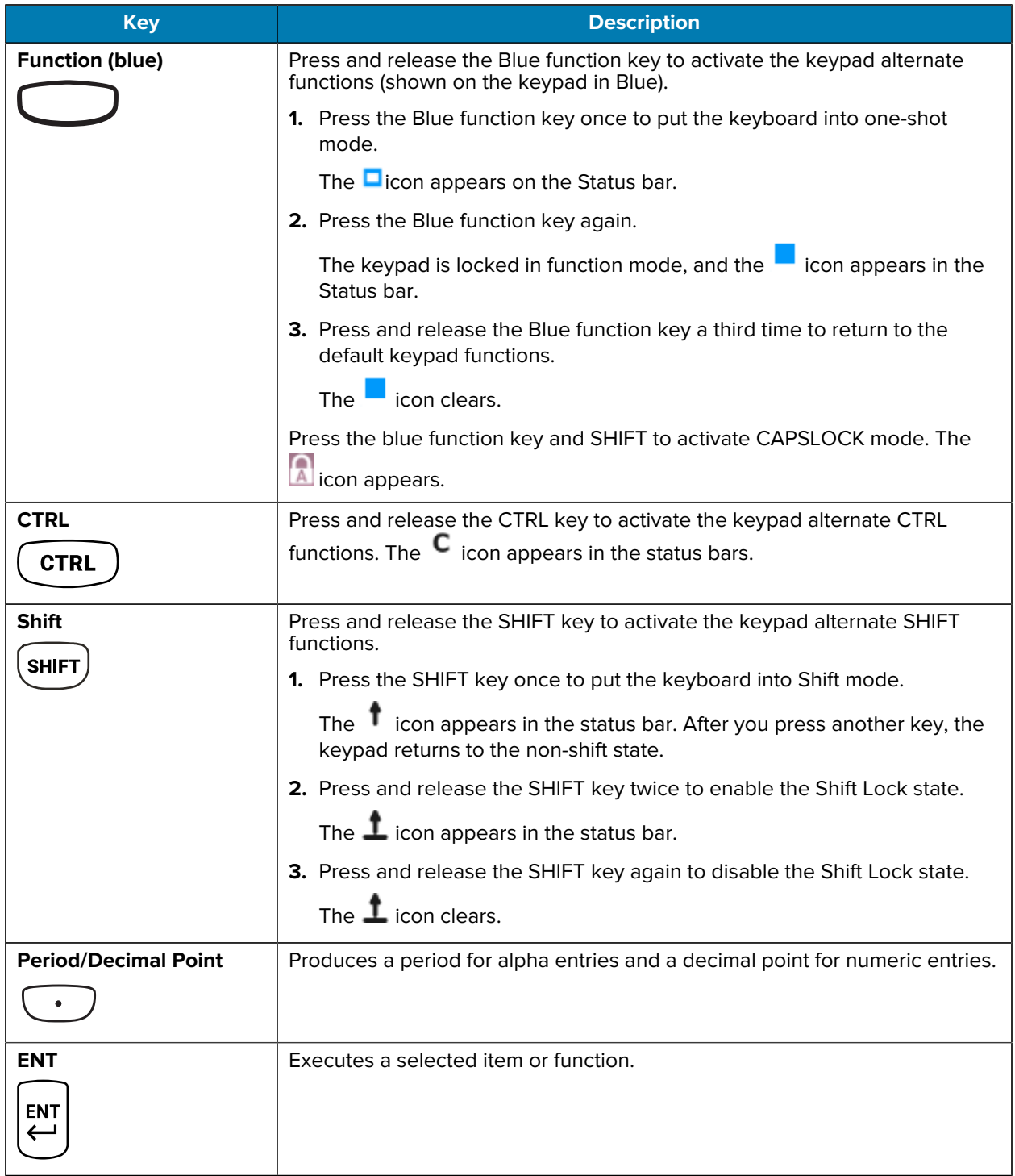

Table 28 34-Keys Numeric Keypad (Continued)

# **29-Keys Shifted Alpha Keypad**

The 29-key keypad contains a Power button, application keys, scroll keys and a function key. The keypad is color-coded to indicate the alternate function key (blue) values and the alternate ALPHA key (orange) values.

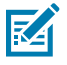

**NOTE:** Note that keypad functions can be changed by an application, so the keypad may not function exactly as described. See [Special Characters](#page-193-0) on page 194 for key and button details and [Keypad Special Functions](#page-192-0) on page 193 for the keypad's various functions.

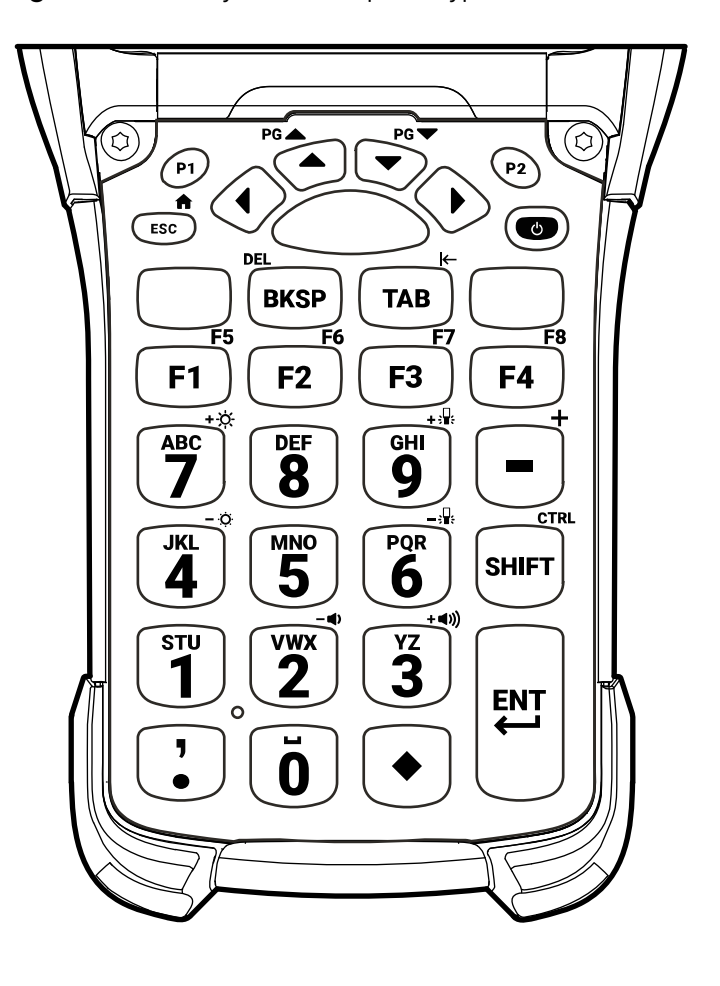

**Figure 46** 29-Keys Shifted Alpha Keypad

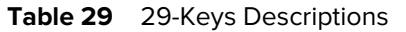

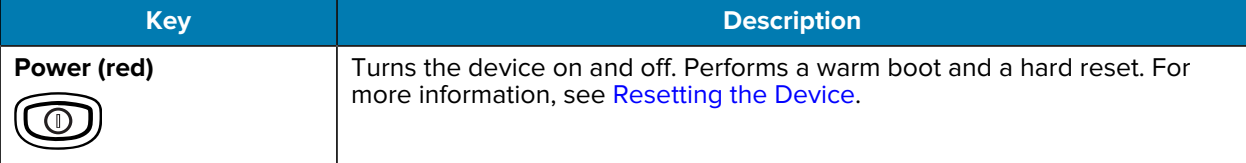

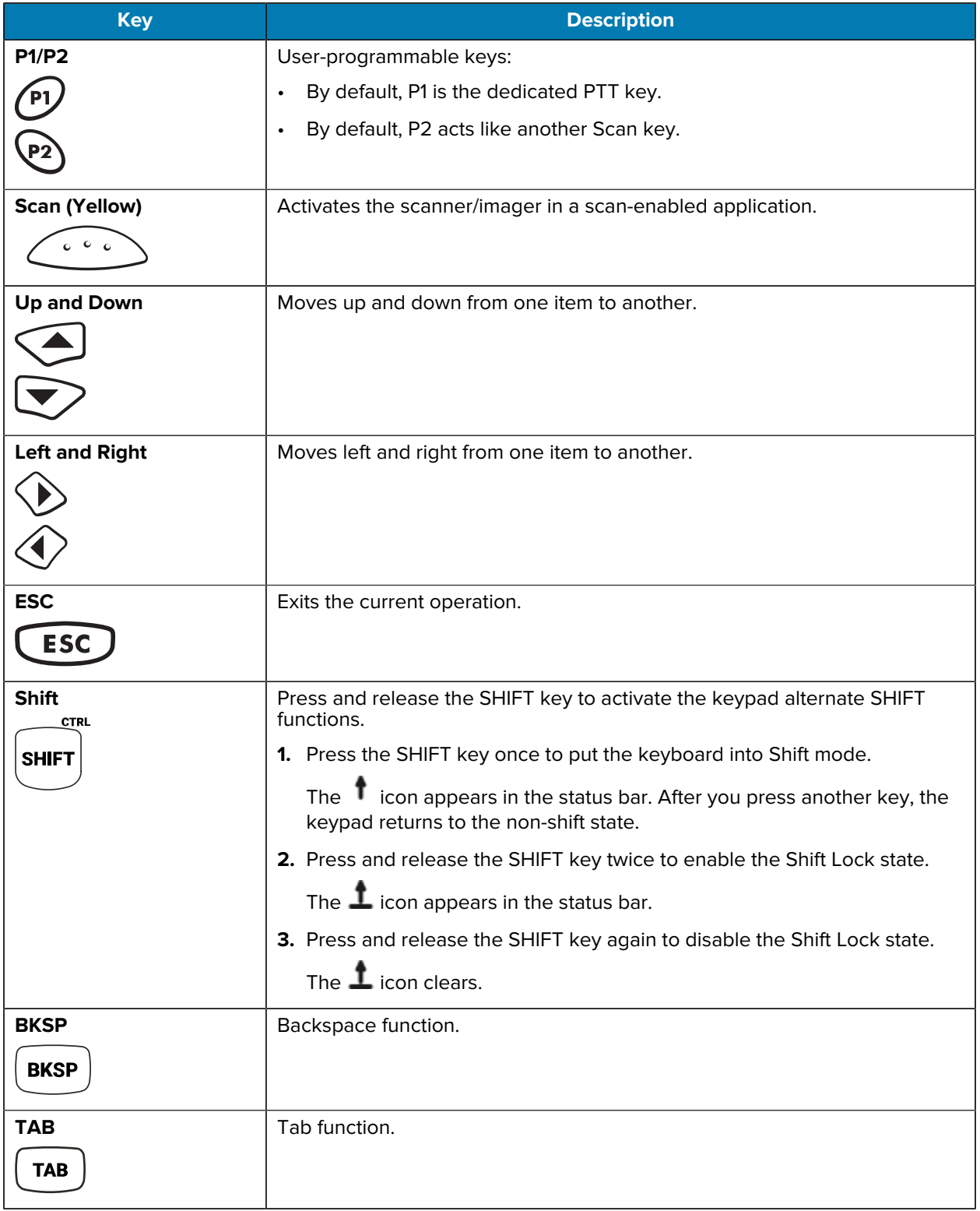

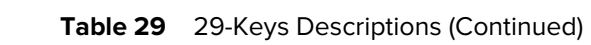

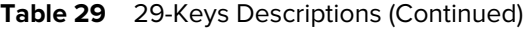

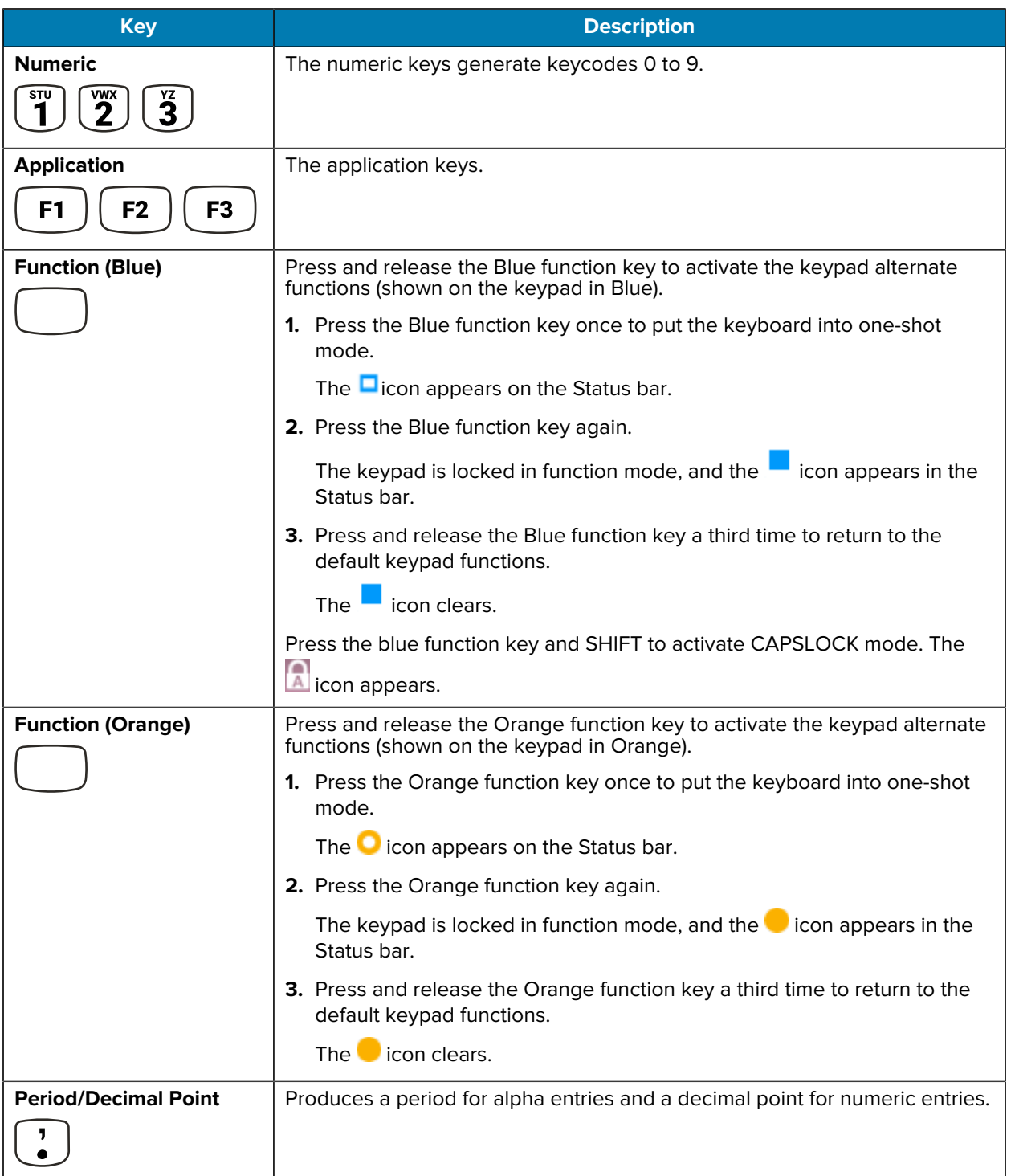

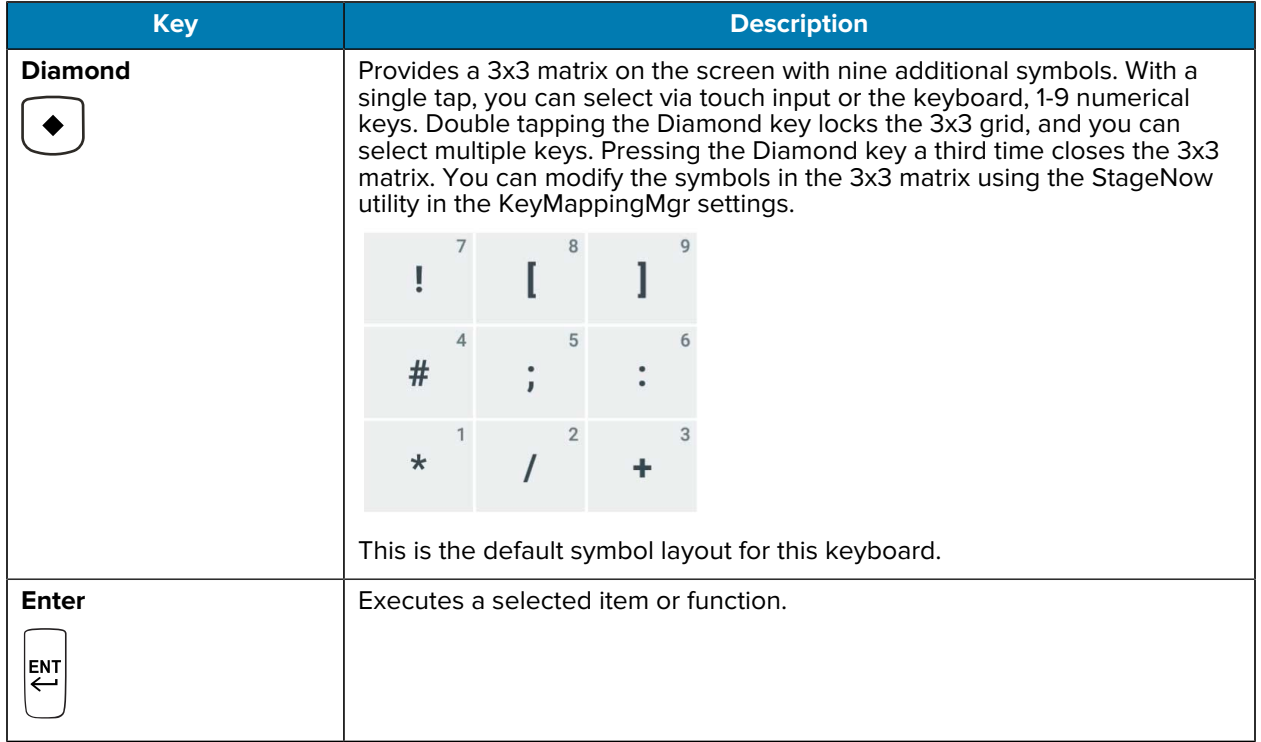

**Table 29** 29-Keys Descriptions (Continued)

# <span id="page-192-0"></span>**Keypad Special Functions**

The keypad special functions are color coded on the keypads. For example, on the 53-key keypad, the display backlight icon is blue, indicating that the blue function key must be selected first to access the display backlight.

| <b>Icon</b> | <b>Special</b><br><b>Function</b>                                    | <b>58 Key</b><br>(Omnii<br><b>XT15f)</b> | <b>53 Key</b><br>Standard,<br>5250.<br>3270, VT) | 43 Key        | 34 Key<br>(Omnii XT15f) | 29 Key     |
|-------------|----------------------------------------------------------------------|------------------------------------------|--------------------------------------------------|---------------|-------------------------|------------|
| . ∏.        | Decreases<br>the keyboard<br>backlight<br>intensity.                 | Blue key+Y                               | Blue key + $X$                                   | Keylight+Down | Blue key+F10            | Blue key+7 |
| . . ∏.      | Increases<br>the keypad<br>backlight<br>intensity.                   | Blue key+Z                               | Blue key $+$ Y                                   | Keylight+Up   | Blue key+F11            | Blue key+9 |
|             | <i><u><b>Increases</b></u></i><br>display<br>backlight<br>intensity. | Blue key+N                               | Blue key +<br>D                                  | Blue key+F1   | Blue key+F1             | Blue key+7 |

**Table 30** Keypad Special Functions

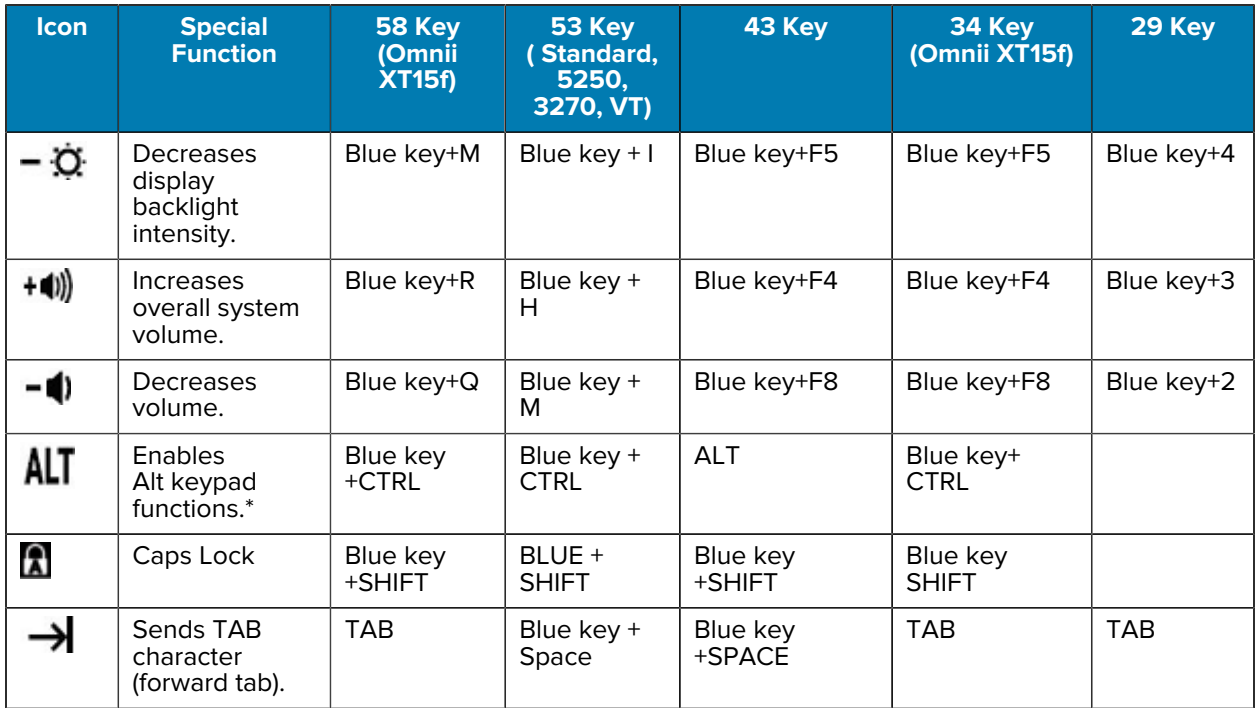

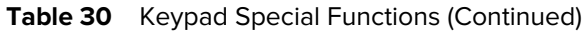

\* Only applicable if the Large Key Indicator is enabled. To enable the large key indicator, go to **Settings** > **System** > **Languages & input** > **Keypad Indicators**.

# <span id="page-193-0"></span>**Special Characters**

The keypads can be selected as necessary to support specialized applications. The keypads contain a Power button, application keys, scroll keys and function keys. The keypad is color-coded to indicate the alternate function key (blue/orange) values. The following table details special character generation. Characters can also be generated using the keyboard input panel.

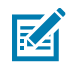

**NOTE:** Shift-1 through Shift-0 only applies to the Standard 53-key keyboard. On the 5250, 3270, and VT 53-key keyboards the Shift + <num> combinations generate F11-F20 keys.

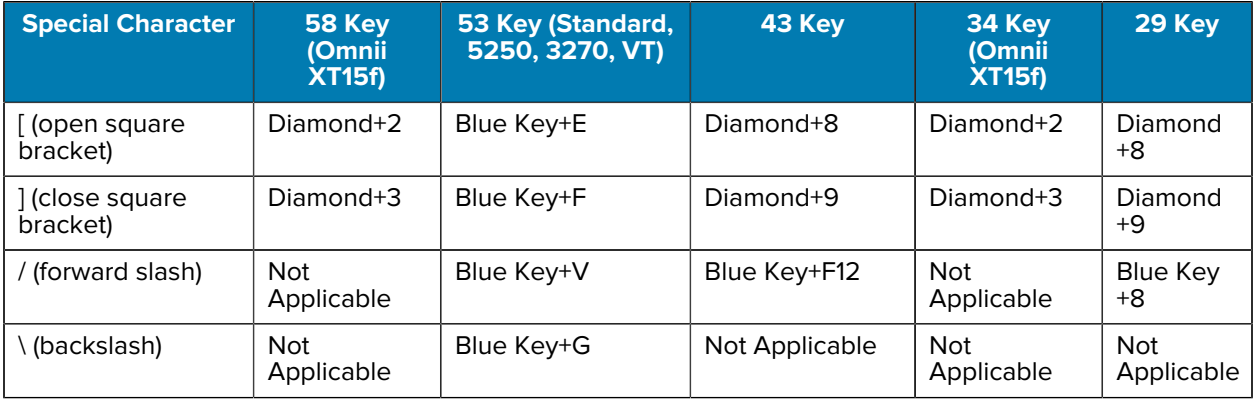

#### **Table 31**

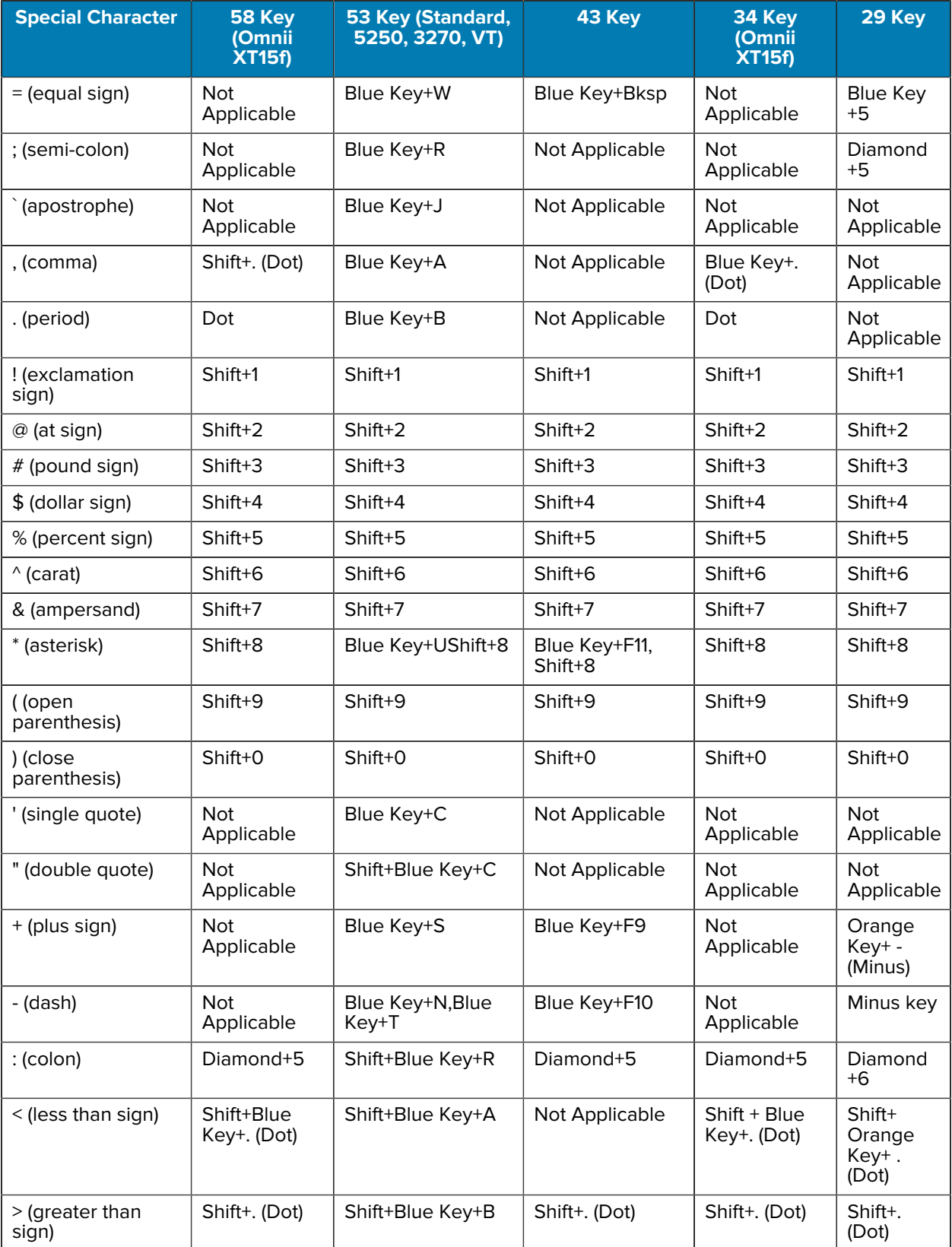

#### Table 31 (Continued)

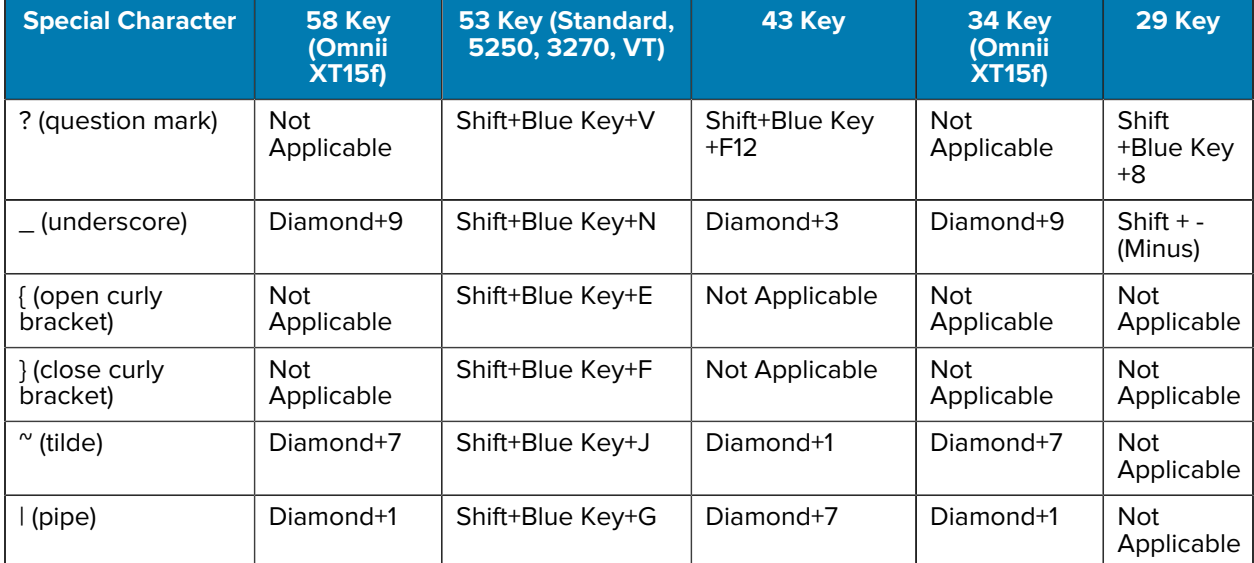

#### Table 31 (Continued)

# **Maintenance and Troubleshooting**

This section explains how to maintain and troubleshoot the device.

# **Maintaining the Device**

Follow these guidelines to maintain the device properly.

For trouble-free service, observe the following tips when using the device:

- To avoid scratching the screen, use a Zebra approved capacitive compatible stylus intended for use with a touch-sensitive screen. Never use an actual pen or pencil or other sharp object on the surface of the device screen.
- The touch-sensitive screen of the device is glass. Do not drop the device or subject it to strong impact.
- Protect the device from temperature extremes. Do not leave it on the dashboard of a car on a hot day, and keep it away from heat sources.
- Do not store the device in any location that is dusty, damp, or wet.
- Use a soft lens cloth to clean the device. If the surface of the device screen becomes soiled, clean it with a soft cloth moistened with an approved cleanser.
- Periodically replace the rechargeable battery to ensure maximum battery life and product performance. Battery life depends on individual usage patterns.
- A screen protector is applied to the device. Zebra recommends using a screen protector to minimize wear and tear. Screen protectors enhance the usability and durability of touch screen displays. Benefits include:
	- Protection from scratches and gouges
	- Durable writing and touch surface with tactile feel
	- Abrasion and chemical resistance
	- Glare reduction
	- Keeping the device's screen looking new
	- Quick and easy installation.

# **Battery Safety Guidelines**

To use the device safely, you must follow the battery guidelines. Improper battery use may result in a fire, explosion, or other hazard.

- The area in which the units are charged should be clear of debris and combustible materials or chemicals. Particular care should be taken when the device is charged in a non-commercial environment.
- Follow the battery usage, storage, and charging guidelines found in this guide.
- To charge the mobile device battery, the ambient battery and charger temperatures must be between 0ºC and +40ºC (+32ºF and +104ºF).
- Do not use incompatible batteries and chargers, including non-Zebra batteries and chargers. Use of an incompatible battery or charger may present a risk of fire, explosion, leakage, or other hazard. If you have any questions about the compatibility of a battery or a charger, contact the Global Customer Support Center.
- For devices that utilize a USB port as a charging source, the device shall only be connected to products that bear the USB-IF logo or have completed the USB-IF compliance program.
- Do not disassemble, open, crush, bend, deform, puncture, or shred the battery.
- Severe impact from dropping any battery-operated device on a hard surface could cause the battery to overheat.
- Do not short-circuit a battery or allow metallic or conductive objects to contact the battery terminals.
- Do not modify or remanufacture, attempt to insert foreign objects into the battery, immerse or expose to water or other liquids, or expose to fire, explosion, or other hazard.
- Do not leave or store the equipment in or near areas that might get very hot, such as in a parked vehicle or near a radiator or other heat source. Do not place a battery into a microwave oven or dryer.
- Battery usage by children should be supervised.
- Please follow local regulations to properly dispose of used rechargeable batteries.
- Do not dispose of batteries in a fire.
- In the event of a battery leak, do not allow the liquid to come in contact with the skin or eyes. If contact has been made, wash the affected area with water for 15 minutes, and seek medical advice.
- If you suspect damage to your equipment or battery, contact Customer Support to arrange for inspection.

## **Cleaning Instructions**

Use caution and avoid damaging the device when using cleaning materials.

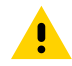

**CAUTION:** Always wear eye protection. Read the warning label on alcohol product before using. If you have to use any other solution for medical reasons please contact the Global Customer Support Center for more information.

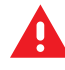

**WARNING:** Avoid exposing this product to contact with hot oil or other flammable liquids. If such exposure occurs, unplug the device and clean the product immediately in accordance with these guidelines.

# **Approved Cleanser Active Ingredients**

100% of the active ingredients in any cleaner must consist of one or some combination of the following: isopropyl alcohol, bleach/sodium hypochlorite<sup>[1](#page-198-0)</sup> (see important note below), hydrogen peroxide, ammonium chloride, or mild dish soap.

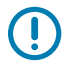

**IMPORTANT:** Use pre-moistened wipes and do not allow liquid cleaner to pool.

Due to the powerful oxidizing nature of sodium hypochlorite, the metal surfaces on the device are prone to oxidation (corrosion) when exposed to this chemical in the liquid form (including wipes). In the event that these type of disinfectants come in contact with metal on the device, prompt removal with an alcoholdampened cloth or cotton swab after the cleaning step is critical.

Approved cleaners include:

- Purell Ethanol Wipes
- 409 Glass Cleaner
- Windex Blue

# **Harmful Ingredients**

The following chemicals are known to damage the plastics on the device and should not come in contact with the device: acetone; ketones; ethers; aromatic and chlorinated hydrocarbons; aqueous or alcoholic alkaline solutions; ethanolamine; toluene; trichloroethylene; benzene; carbolic acid and TB-lysoform.

Many vinyl gloves contain phthalate additives, which are often not recommended for medical use and are known to be harmful to the housing of the device.

# **Device Cleaning Instructions**

Do not apply liquid directly to the device. Dampen a soft cloth or use pre-moistened wipes. Do not wrap the device in the cloth or wipe, instead gently wipe the unit. Be careful not to let liquid pool around the display window or other places. Before use, allow the unit to air dry.

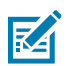

**NOTE:** For thorough cleaning, it is recommended to first remove all accessory attachments, such as hand straps or cradle cups from the mobile device and to clean them separately.

# **Special Cleaning Notes**

Do not handle the device while wearing vinyl gloves containing phthalates. Remove vinyl gloves and wash hands to eliminate any residue left from the gloves.

If products containing any of the harmful ingredients listed above are used prior to handling the device, such as a hand sanitizer that contains ethanolamine, hands must be completely dry before handling the device to prevent damage to the device.

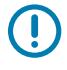

**IMPORTANT:** If the battery connectors are exposed to cleaning agents, thoroughly wipe off as much of the chemical as possible and clean with an alcohol wipe. It is also recommended to

<span id="page-198-0"></span><sup>1</sup> When using sodium hypochlorite (bleach) based products, always follow the manufacturer's recommended instructions: use gloves during application and remove the residue afterwards with a damp alcohol cloth or a cotton swab to avoid prolonged skin contact while handling the device.

install the battery in the terminal prior to cleaning and disinfecting the device to help minimize buildup on the connectors. When using cleaning/disinfectant agents on the device, it is important to follow the directions prescribed by the cleaning/disinfectant agent manufacturer.

# **Cleaning Materials Required**

- Alcohol wipes
- Lens tissue
- Cotton-tipped applicators
- Isopropyl alcohol
- Can of compressed air with a tube.

## **Cleaning Frequency**

The cleaning frequency is at the customer's discretion due to the varied environments in which the mobile devices are used and may be cleaned as frequently as required. When dirt is visible, it is recommended to clean the mobile device to avoid the build-up of particles, which makes the device more difficult to clean later on.

For consistency and optimum image capture, it is recommended to clean the camera window periodically especially when used in environments prone to dirt or dust.

# **Cleaning the Device**

This section describes how to clean the housing, display, and camera for the device.

### **Housing**

Thoroughly wipe the housing, including all buttons and triggers, using an approved alcohol wipe.

#### **Display**

The display can be wiped down with an approved alcohol wipe, but care should be taken not to allow any pooling of liquid around the edges of the display. Immediately dry the display with a soft, non-abrasive cloth to prevent streaking.

#### **Camera and Exit Window**

Wipe the camera and exit window periodically with lens tissue or other material suitable for cleaning optical material such as eyeglasses.

# **Cleaning Battery Connectors**

- **1.** Remove the main battery from the mobile computer.
- **2.** Dip the cotton portion of the cotton-tipped applicator in isopropyl alcohol.
- **3.** To remove any grease or dirt, rub the cotton portion of the cotton-tipped applicator back-and-forth across the connectors on the battery and terminal sides. Do not leave any cotton residue on the connectors.
- **4.** Repeat at least three times.
- **5.** Use a dry cotton-tipped applicator and repeat steps 3 and 4. Do not leave any cotton residue on the connectors.
- **6.** Inspect the area for any grease or dirt and repeat the cleaning process if necessary.

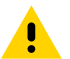

**CAUTION:** After cleaning the battery connectors with bleach-based chemicals, follow the Battery Connector Cleaning instructions to remove bleach from the connectors.

## **Cleaning Cradle Connectors**

- **1.** Remove the DC power cable from the cradle.
- **2.** Dip the cotton portion of the cotton-tipped applicator in isopropyl alcohol.
- **3.** Rub the cotton portion of the cotton-tipped applicator along the pins of the connector. Slowly move the applicator back-and-forth from one side of the connector to the other. Do not leave any cotton residue on the connector.
- **4.** All sides of the connector should also be rubbed with the cotton-tipped applicator.
- **5.** Remove any lint left by the cotton-tipped applicator.
- **6.** If grease and other dirt can be found on other areas of the cradle, use a lint-free cloth and alcohol to remove.
- **7.** Allow at least 10 to 30 minutes (depending on ambient temperature and humidity) for the alcohol to air dry before applying power to cradle.

If the temperature is low and humidity is high, longer drying time is required. Warm temperature and low humidity requires less drying time.

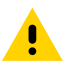

**CAUTION:** After cleaning the cradle connectors with bleach-based chemicals, follow the Cleaning Cradle Connectors instructions to remove bleach from the connectors.

## **Troubleshooting**

This section provides information for resetting and troubleshooting the device and accessories.

#### <span id="page-200-0"></span>**Resetting the Device**

This section describes options to reset the device.

There are four reset functions:

- Soft reset
- Hard reset
- Enterprise reset
- Factory reset

#### **See Also**

[Performing a Soft Reset](#page-201-0) [Performing a Hard Reset](#page-201-1) [Android Enterprise Reset](#page-160-0) [Android Factory Reset](#page-161-0)

#### <span id="page-201-0"></span>**Performing a Soft Reset**

Perform a soft reset if applications stop responding.

- **1.** Press and hold Power until the menu appears.
- **2.** Touch **Restart**.

The device reboots.

#### <span id="page-201-1"></span>**Performing a Hard Reset**

Perform a hard reset if the device stops responding.

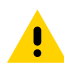

**CAUTION:** Performing a hard reset with a USB drive installed in the device may cause damage or data corruption to the USB drive.

- **1.** Press and hold the trigger, **Power**, and **Scan** for at least 6 seconds.
- **2.** Release the buttons when the Zebra logo appears.

The device reboots.

## **Troubleshooting the Device**

The following table includes basic troubleshooting information.

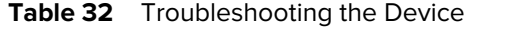

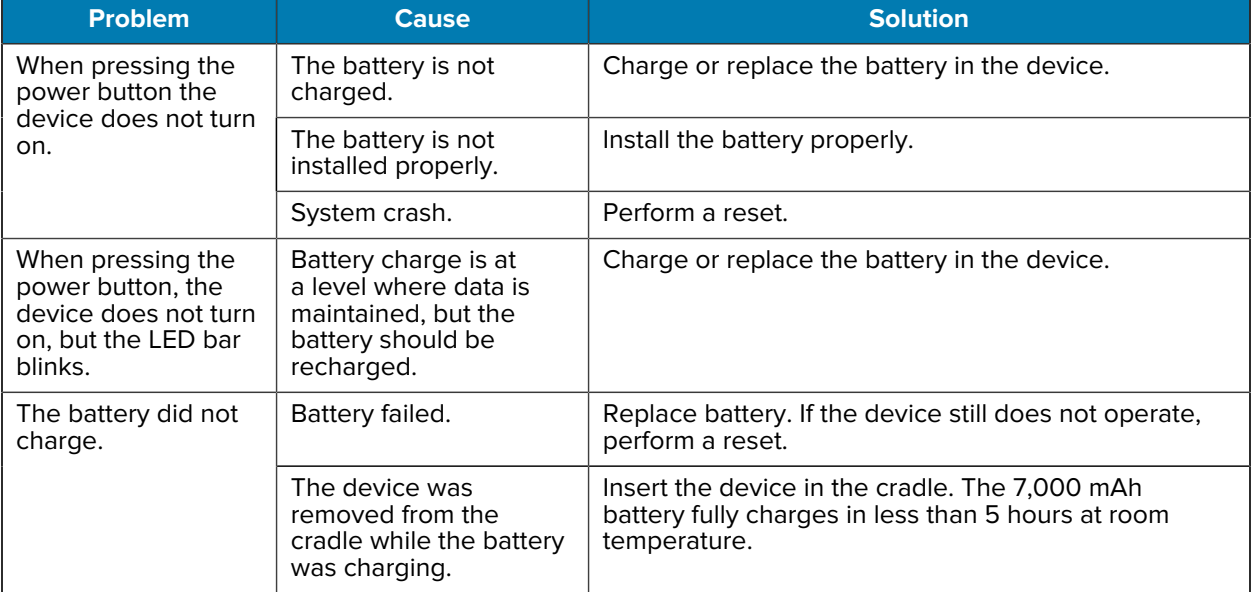

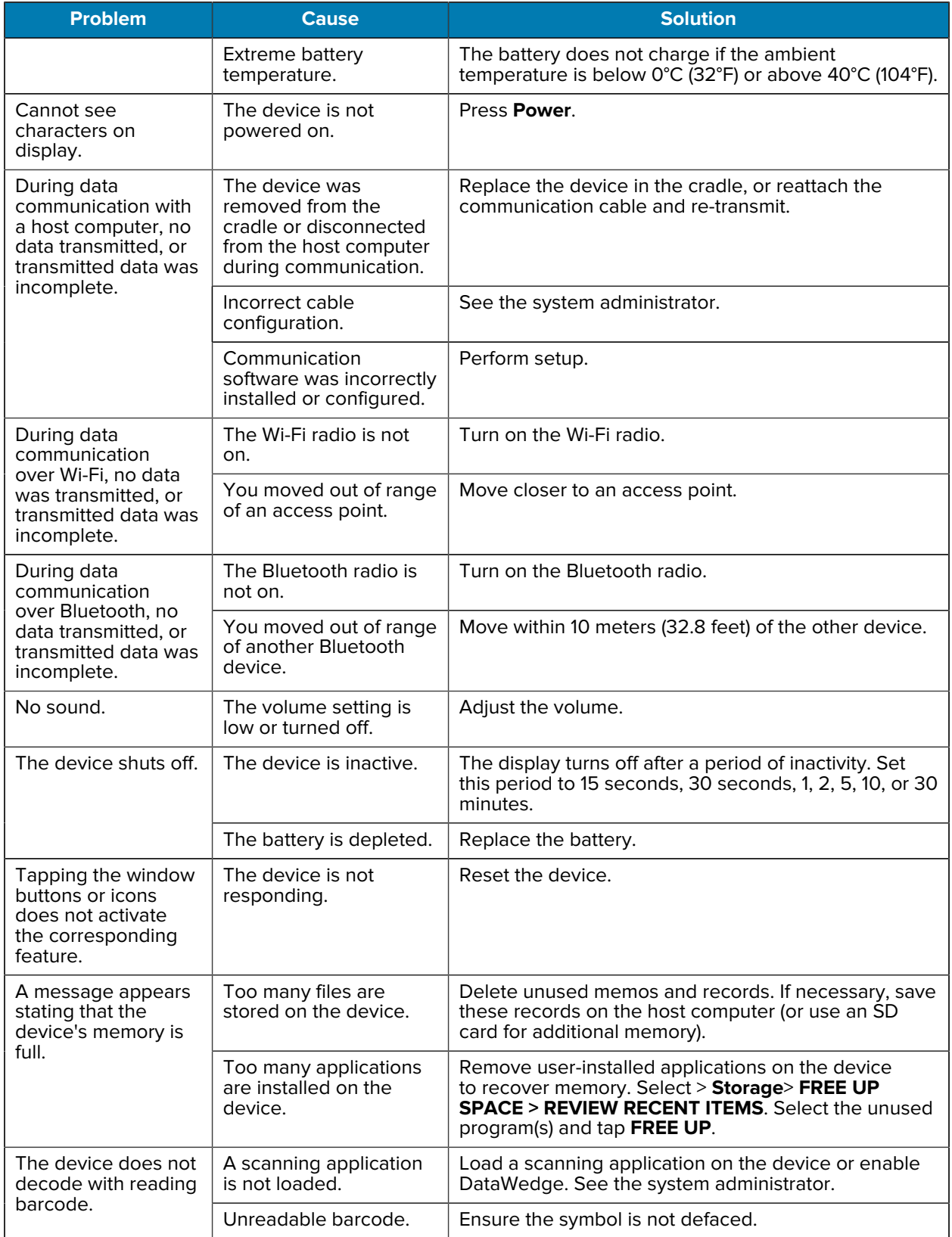

#### **Table 32 Troubleshooting the Device (Continued)**

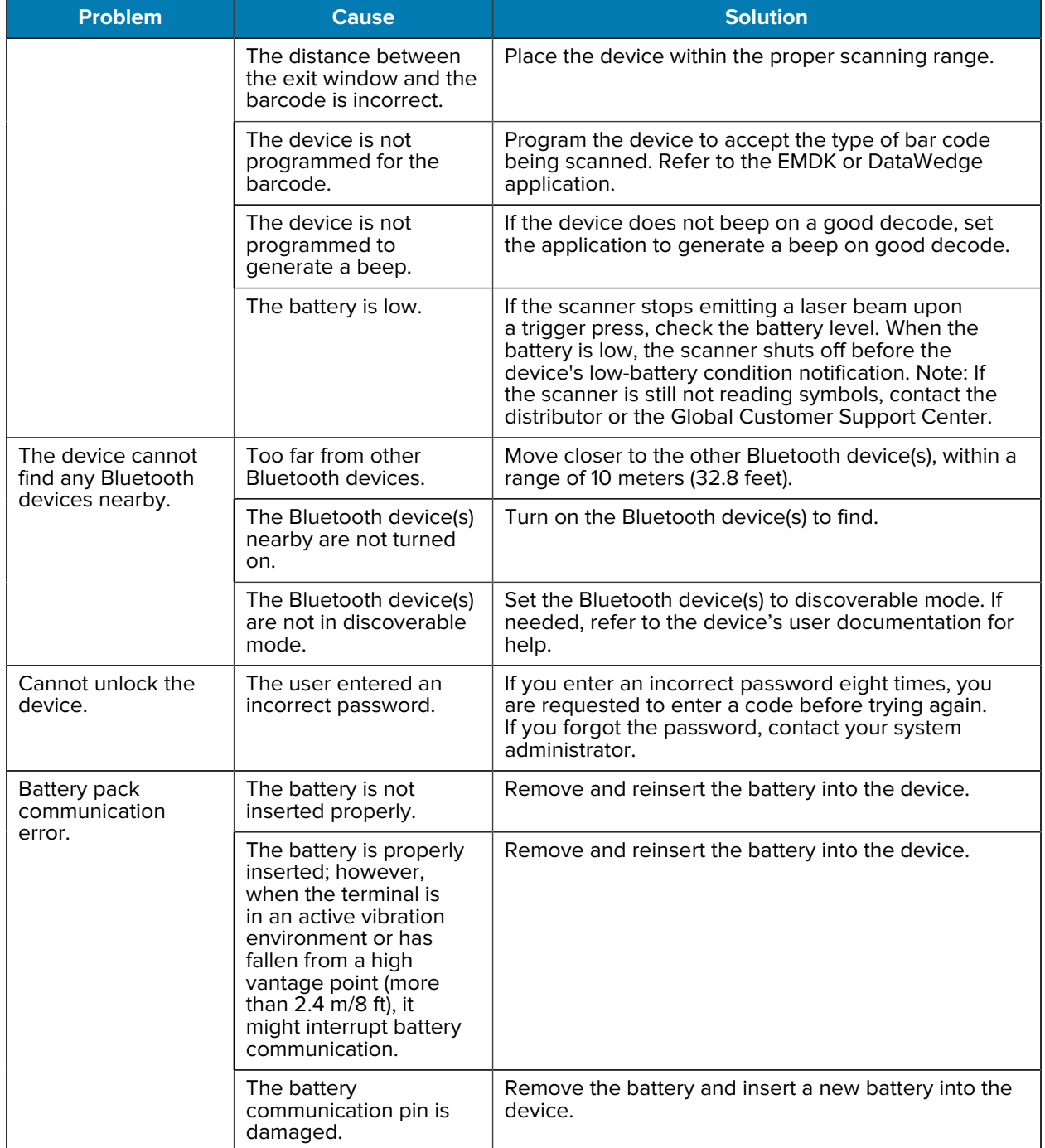

#### Table 32 **Troubleshooting the Device (Continued)**

## **1-Slot USB Charging Cradle Troubleshooting**

The table below provides troubleshooting options for the cradle.

| <b>Symptom</b>                                | <b>Possible Cause</b>                                                                                | <b>Action</b>                                                                                                    |  |
|-----------------------------------------------|----------------------------------------------------------------------------------------------------|----------------------------------------------------------------------------------------------------|--|
| LEDs do not light when<br>the device or spare | The cradle is not<br>receiving power.                                                                | Ensure the power cable is connected securely to<br>both the cradle and to AC power.                                                                                                    |  |
| battery is inserted.                          | The device is not seated<br>firmly in the cradle.                                                    | Remove and reinsert the device into the cradle,<br>ensuring it is firmly seated.                                                                                                    |  |
|                                               | The spare battery is<br>not seated firmly in the<br>cradle.                                          | Remove and reinsert the spare battery into the<br>charging slot, ensuring it is firmly seated.                                                                                                    |  |
| The device battery is<br>not charging.        | The device was removed<br>from the cradle, or the<br>cradle was unplugged<br>from AC power too soon. | Ensure that the cradle is receiving power. Ensure<br>that the device is seated correctly. Confirm main<br>battery is charging. The battery charges from fully<br>depleted to 90% in approximately 4 hours, and<br>from fully depleted to 100% in approximately 5<br>hours. |  |
|                                               | The battery is faulty.                                                                               | Verify that other batteries charge properly. If so,<br>replace the faulty battery.                                                                                                    |  |
|                                               | The device is not fully<br>seated in the cradle.                                                     | Remove and re-insert the device into the cradle,<br>ensuring it is firmly seated.                                                                                                    |  |
|                                               | Extreme battery<br>temperature.                                                                      | The battery does not charge if the ambient<br>temperature is below 5°C (40°F) or above 40°C<br>$(104°F)$ .                                                                                                    |  |
| The spare battery is<br>not charging.         | The battery is not fully<br>seated in the charging<br>slot.                                          | Remove and reinsert the spare battery in<br>the cradle, ensuring it is firmly seated. The<br>battery charges from fully depleted to 90% in<br>approximately 4 hours, and from fully depleted to<br>100% in approximately 5 hours.                                          |  |
|                                               | The battery was inserted<br>incorrectly.                                                             | Reinsert the battery so the charging contacts on<br>the battery align with the contacts on the cradle.                                                                                                    |  |
|                                               | The battery is faulty.                                                                               | Verify that other batteries charge properly. If so,<br>replace the faulty battery.                                                                                                    |  |

Table 33 **Troubleshooting the 1-Slot USB Charging Cradle** 

## **4-Slot Charge Only Cradle Troubleshooting**

The table below provides troubleshooting options for the cradle.

| <b>Problem</b>                  | <b>Cause</b>                                              | <b>Solution</b>                                                                                                    |
|---------------------------------|-----------------------------------------------------------|----------------------------------------------------------------------------------------------------|
| The battery is not<br>charging. | The device was<br>removed from<br>the cradle too<br>soon. | Replace the device in the cradle. The battery charges from<br>fully depleted to 90% in approximately 4 hours, and from<br>fully depleted to 100% in approximately 5 hours. |
|                                 | The battery is<br>faulty.                                 | Verify that other batteries charge properly. If so, replace the<br>faulty battery.                                                                                         |

Table 34 **Troubleshooting the 4-Slot Charge Only Cradle** 

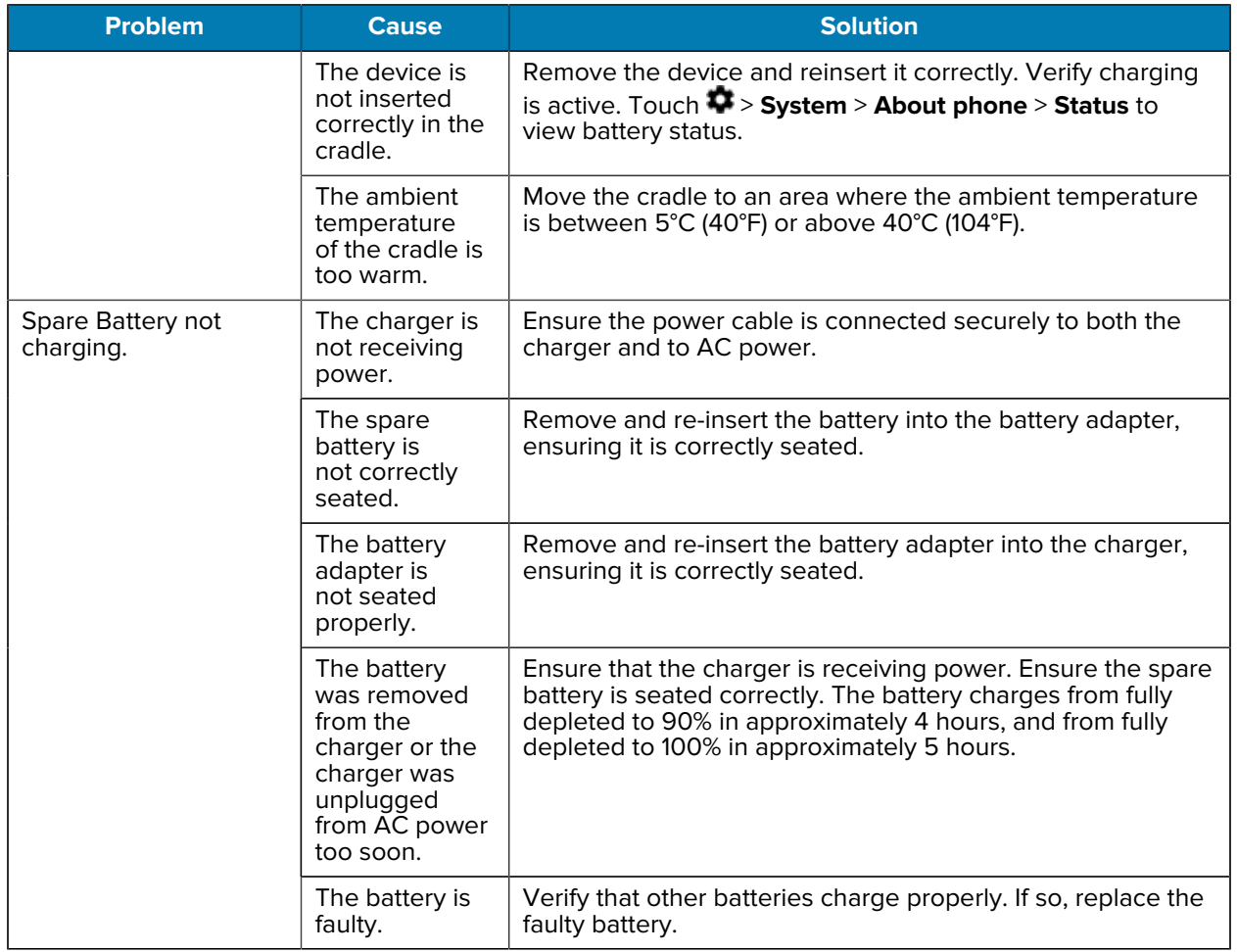

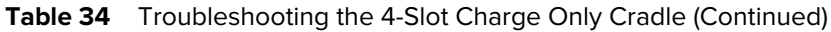

# **4-Slot Ethernet Cradle Troubleshooting**

The table below provides troubleshooting options for the cradle.

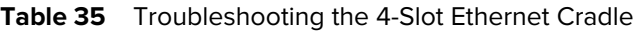

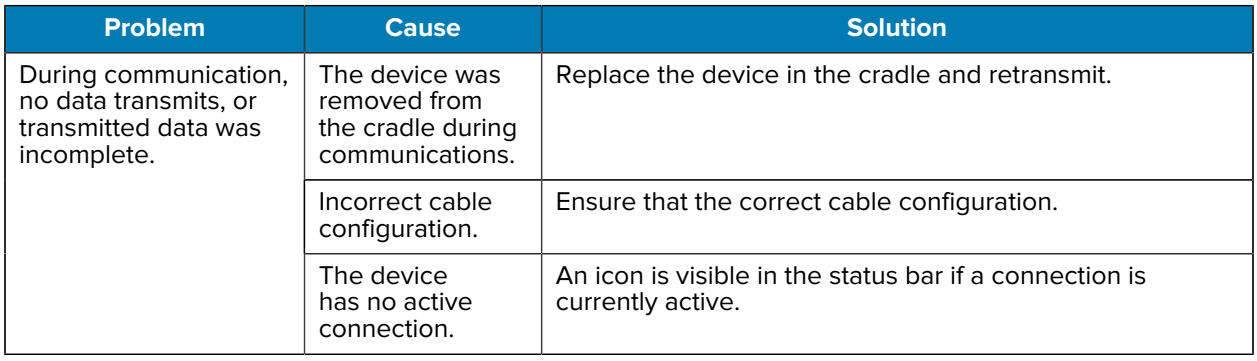

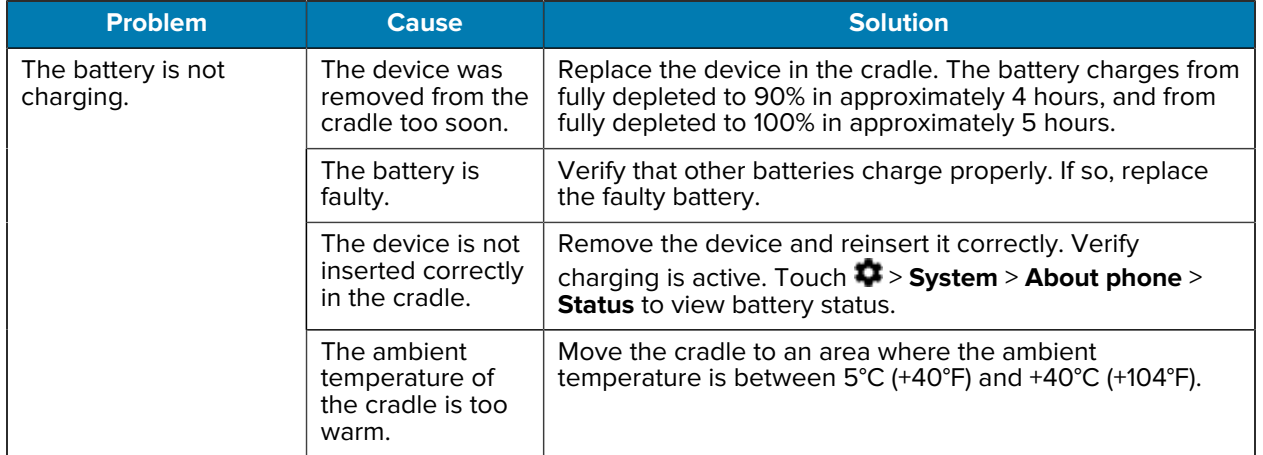

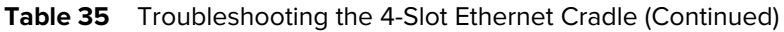

# **4-Slot Spare Battery Charger Troubleshooting**

The table below provides troubleshooting options for the charger.

| <b>Problem</b>                                                                             | <b>Cause</b>                                                                                                    | <b>Solution</b>                                                                                                    |
|--------------------------------------------------------------------------------------------|----------------------------------------------------------------------------------------------------|----------------------------------------------------------------------------------------------------|
| The spare Battery<br>Charging LED does not<br>light when the spare<br>battery is inserted. | The spare<br>battery is<br>not correctly<br>seated.                                                                | Remove and reinsert the spare battery into the charging slot,<br>ensuring it is correctly seated.                                                                                                    |
| The spare Battery is<br>not charging.                                                      | The charger is<br>not receiving<br>power.                                                                          | Ensure the power cable is connected securely to both the<br>charger and to AC power.                                                                                                    |
|                                                                                            | The spare<br>battery is<br>not correctly<br>seated.                                                                | Remove and re-insert the battery into the battery adapter,<br>ensuring it is correctly seated.                                                                                                    |
|                                                                                            | The battery<br>adapter is<br>not seated<br>properly.                                                               | Remove and re-insert the battery adapter into the charger,<br>ensuring it is correctly seated.                                                                                                    |
|                                                                                            | The battery<br>was removed<br>from the<br>charger or the<br>charger was<br>unplugged<br>from AC power<br>too soon. | Ensure that the charger is receiving power. Ensure the spare<br>battery is seated correctly. The battery charges from fully<br>depleted to 90% in approximately 4 hours, and from fully<br>depleted to 100% in approximately 5 hours. |
|                                                                                            | The battery is<br>faulty.                                                                                          | Verify that other batteries charge properly. If so, replace the<br>faulty battery.                                                                                                    |

Table 36 **Troubleshooting the 4-Slot Battery Charger** 

## **16-Slot Spare Battery Charger Troubleshooting**

The table below provides troubleshooting options for the charger.

| <b>Problem</b>                                                                         | <b>Cause</b>                                                                                                    | <b>Solution</b>                                                                                                    |
|----------------------------------------------------------------------------------------|----------------------------------------------------------------------------------------------------|----------------------------------------------------------------------------------------------------|
| The Spare Battery<br>Charging LED does<br>not light when spare<br>battery is inserted. | The spare<br>battery is<br>not correctly<br>seated.                                                                | Remove and reinsert the spare battery into the charging slot,<br>ensuring that it is correctly seated.                                                                                                    |
| Spare Battery not<br>charging.                                                         | The charger is<br>not receiving<br>power.                                                                          | Ensure that the power cable is connected securely to both<br>the charger and to AC power.                                                                                                    |
|                                                                                        | The spare<br>battery is<br>not correctly<br>seated.                                                                | Remove and reinsert the battery into the battery adapter,<br>ensuring that it is correctly seated.                                                                                                    |
|                                                                                        | The battery<br>adapter is<br>not seated<br>properly.                                                               | Remove and reinsert the battery adapter into the charger,<br>ensuring that it is correctly seated.                                                                                                    |
|                                                                                        | The battery<br>was removed<br>from the<br>charger or the<br>charger was<br>unplugged<br>from AC power<br>too soon. | Ensure that the charger is receiving power. Ensure that the<br>spare battery is seated correctly. The battery charges from<br>fully depleted to 90% in approximately 4 hours, and from<br>fully depleted to 100% in approximately 5 hours. |
|                                                                                        | The battery is<br>faulty.                                                                                          | Verify that other batteries charge properly. If so, replace the<br>faulty battery.                                                                                                    |

Table 37 <sup>Troubleshooting the 16-Slot Battery Charger</sup>

# **Service Information**

If you have a problem with your equipment, contact Zebra Global Customer Support for your region. Contact information is available at: [zebra.com/support.](https://www.zebra.com/support)

When contacting support, please have the following information available:

- Serial number of the unit
- Model number or product name
- Software type and version number

Zebra responds to calls by email, telephone, or fax within the time limits set forth in support agreements.

If your problem cannot be solved by Zebra Customer Support, you may need to return your equipment for servicing and will be given specific directions. Zebra is not responsible for any damages incurred during shipment if the approved shipping container is not used. Shipping the units improperly can possibly void the warranty.

If you purchased your Zebra business product from a Zebra business partner, contact that business partner for support.

## **Determining Software Versions**

### **Determining the Serial Number**

**1. a) b) 2. 3.** • •

## **Reading the Manufacturing Label**

If the manufacturing label is worn or missing, use an NFC-enabled device to read the NFC tag under the battery compartment. Download the NFC Reader application for free from the Google Play™ store.

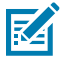

**NOTE:** This NFC device tag is different than the NFC reader on top of the device.

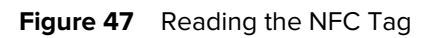

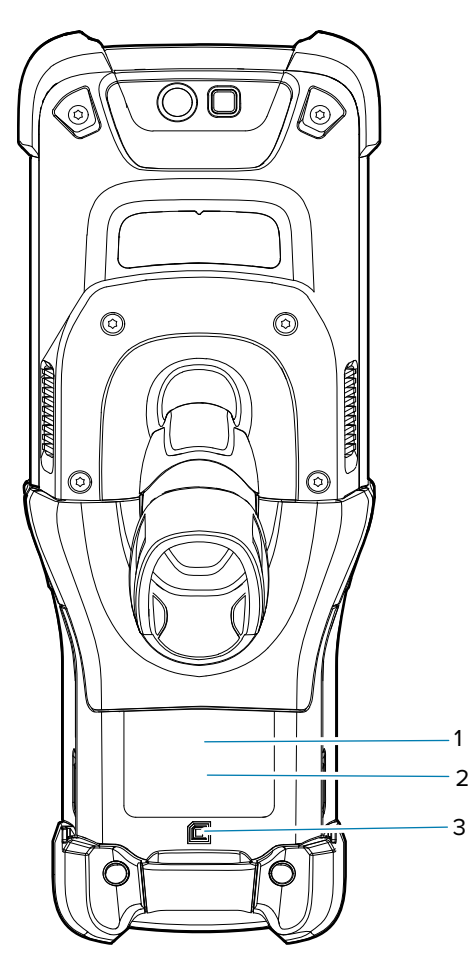

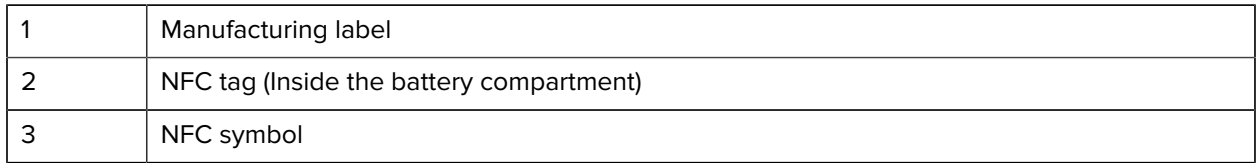

# **Specifications**

For device technical specifications, go to the [MC9400 Handheld Mobile Computer Spec Sheet](https://www.zebra.com/us/en/products/spec-sheets/mobile-computers/handheld/mc9400.html).

# **Configurations**

The tables in this section contain the MC9400 and MC9450 configurations.

#### **Table 38** MC9400 Configurations

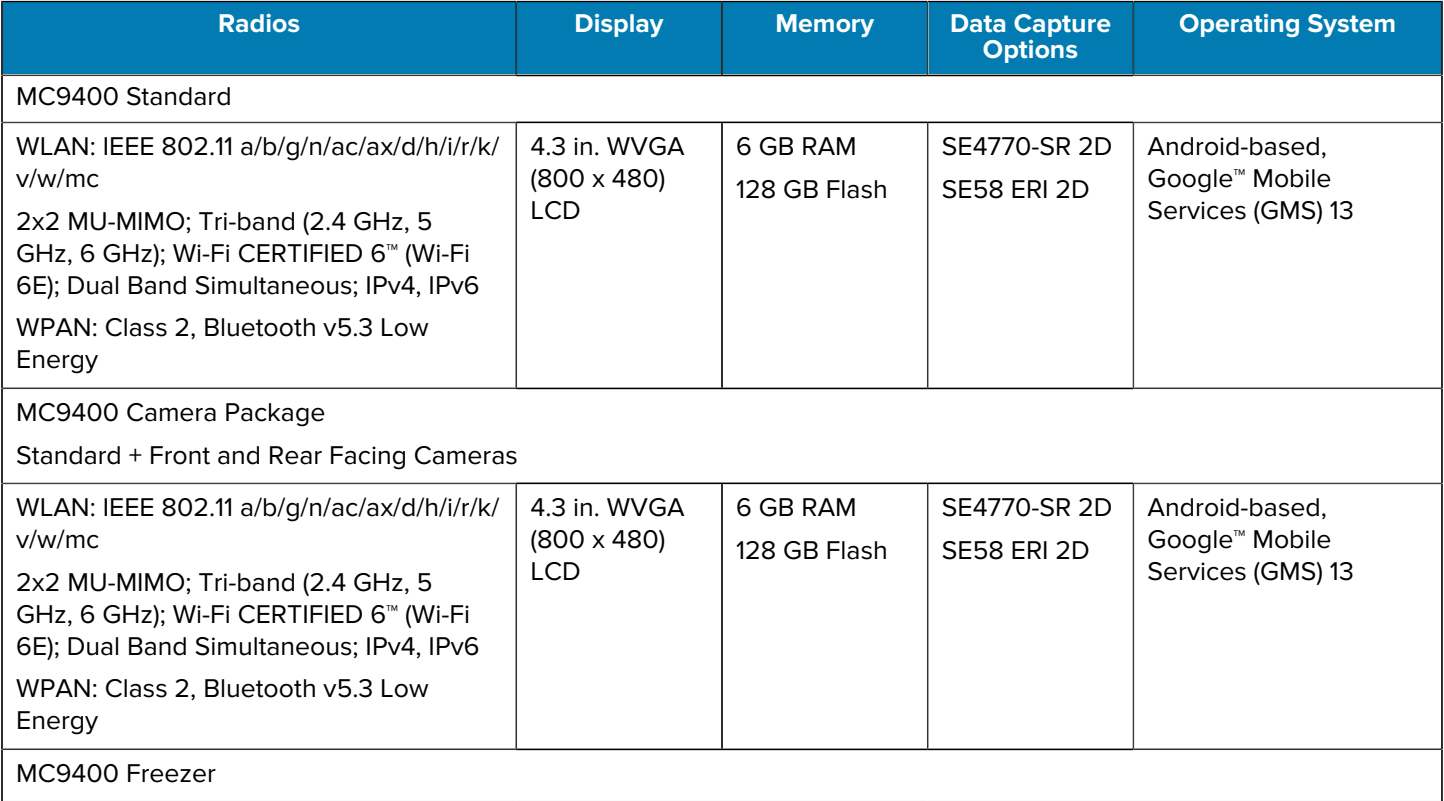

## **Table 38** MC9400 Configurations (Continued)

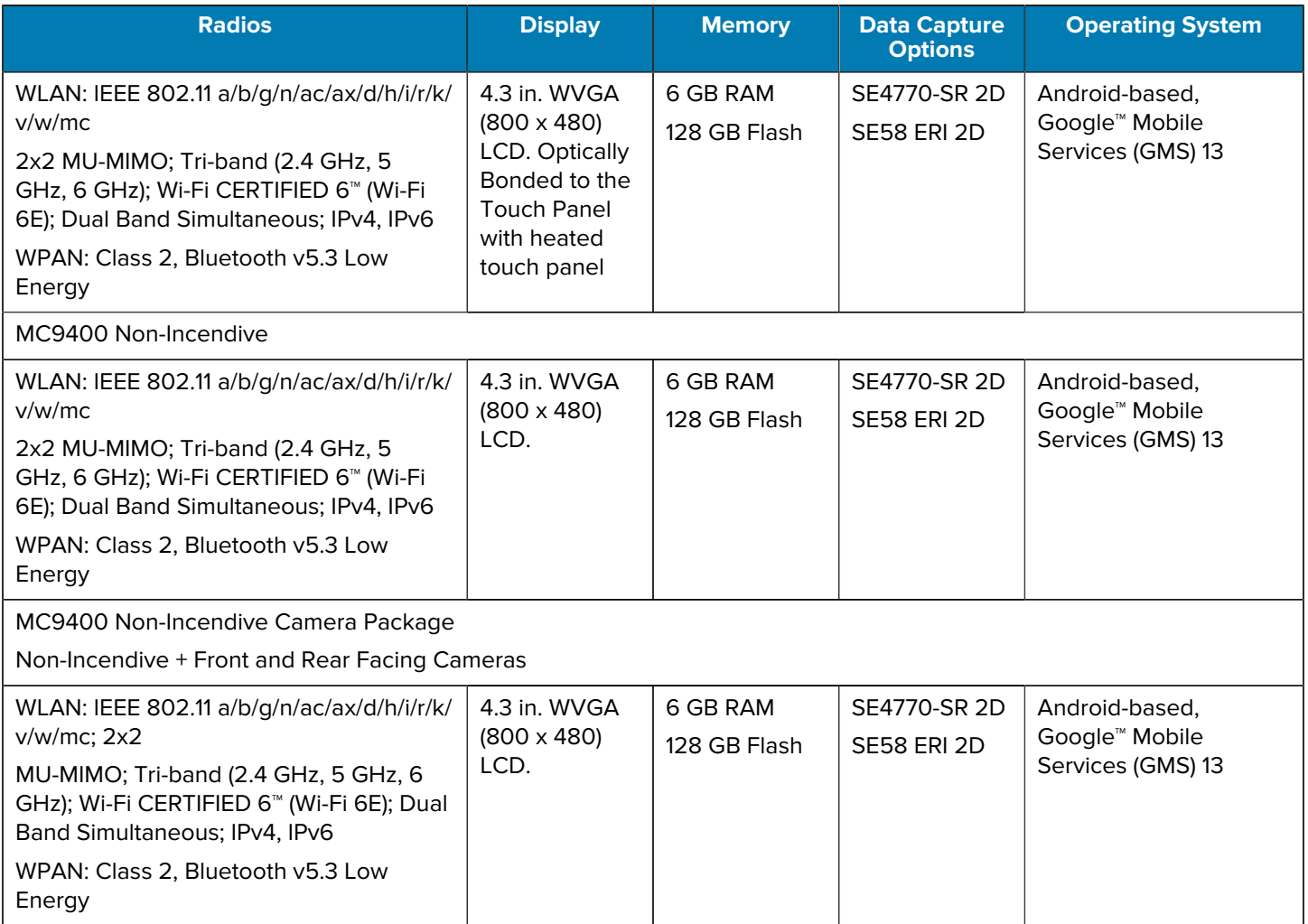

#### Table 39 MC9450 Configurations

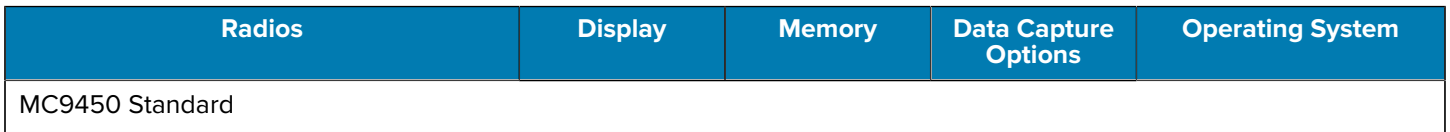

#### **Table 39** MC9450 Configurations (Continued)

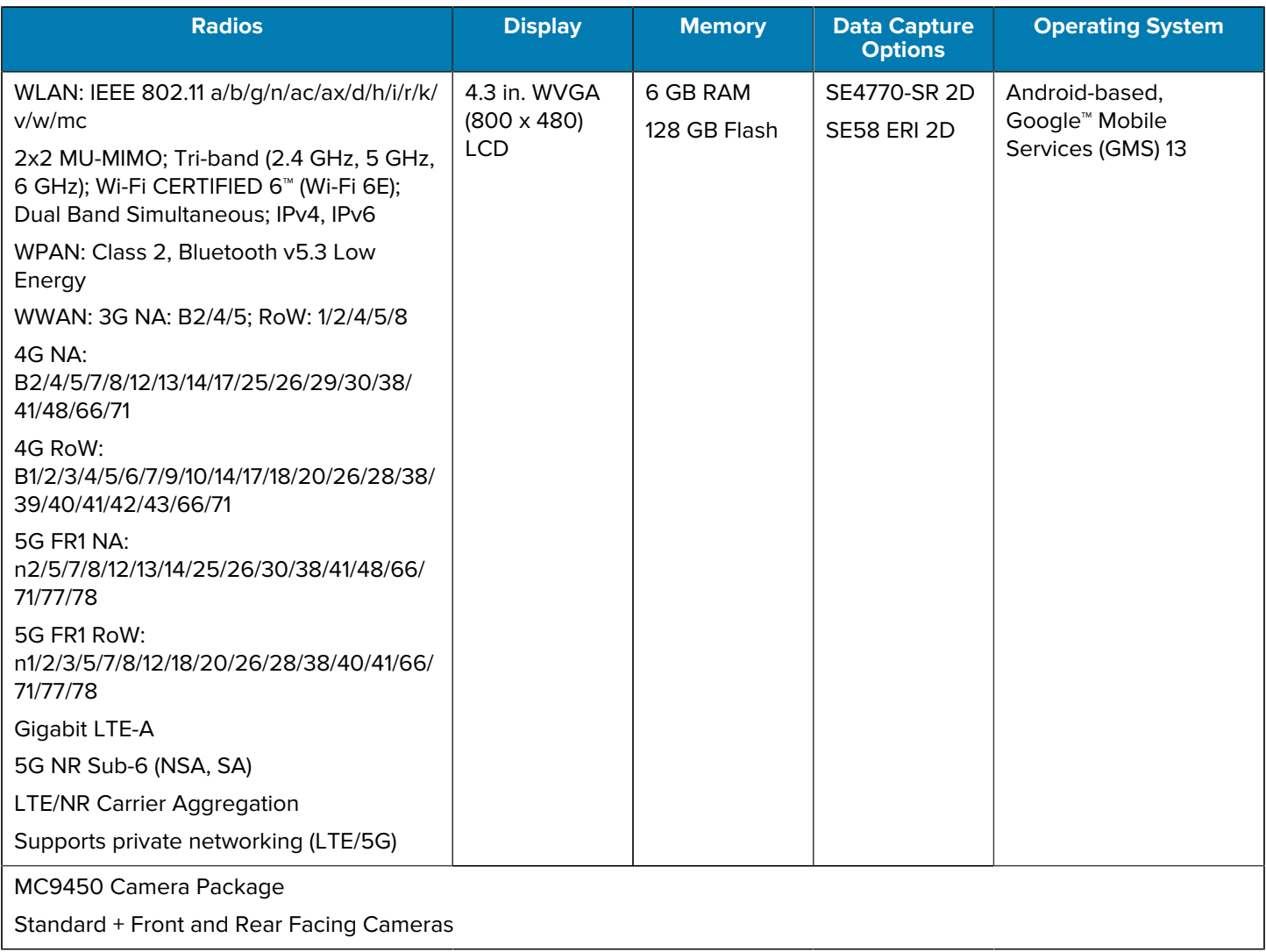

#### **Table 39** MC9450 Configurations (Continued)

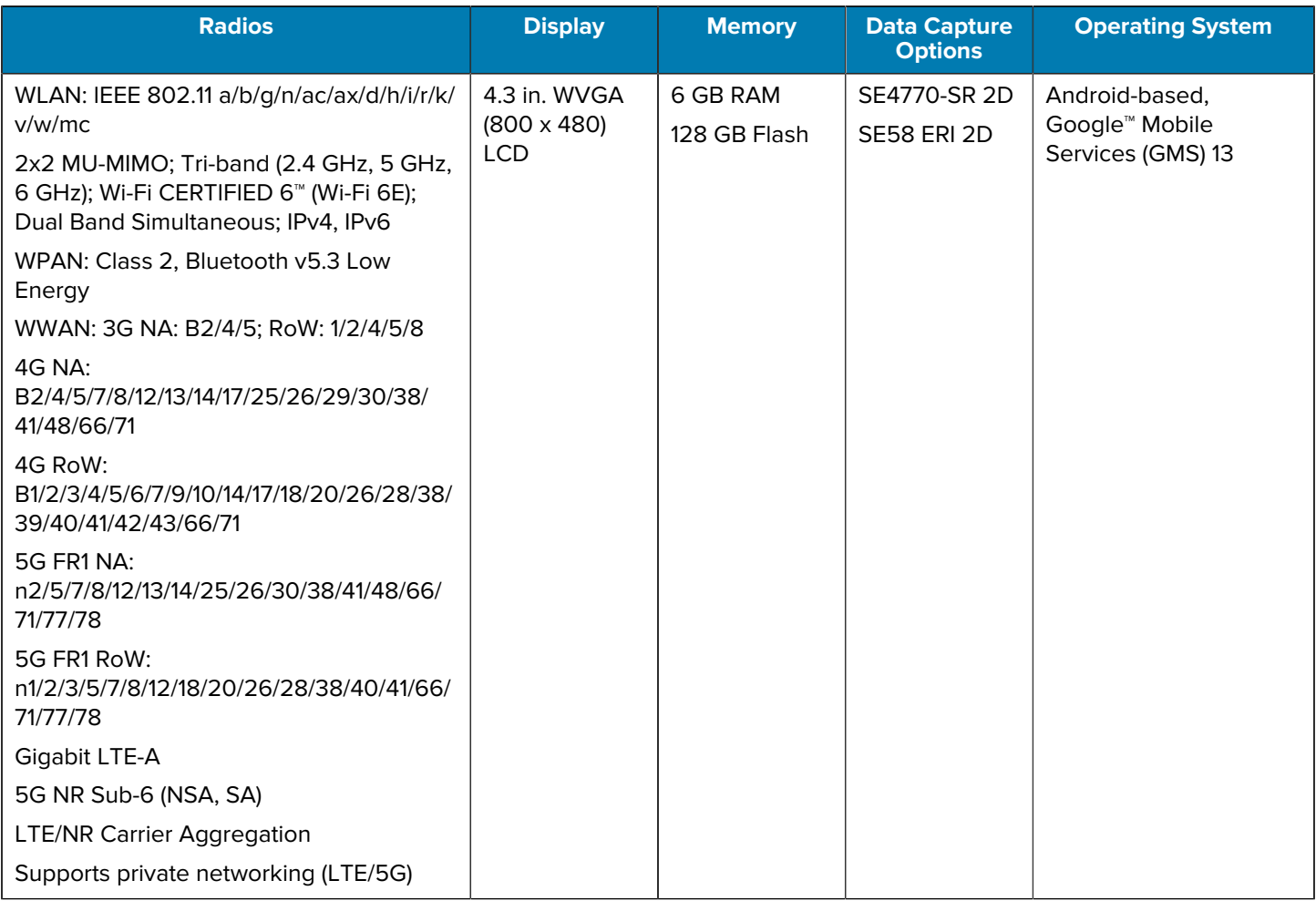

# **SE4770-SR Decode Zones**

This table lists the typical distances for selected barcode densities.

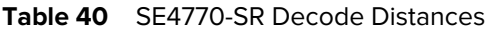

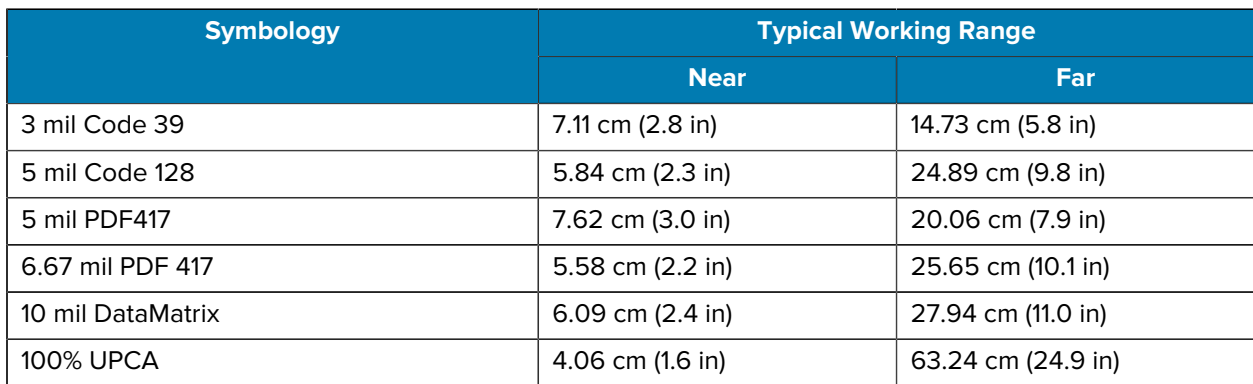

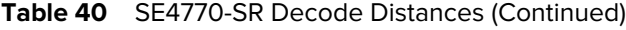

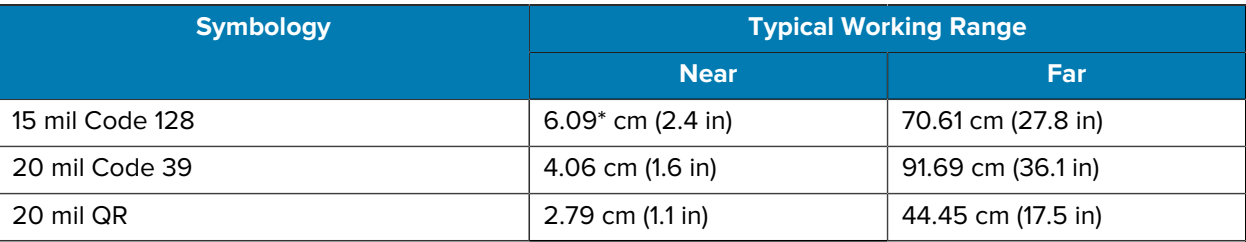

\* Limited by width of barcode in field of view. Refer to the SE4770 Integration Guide for details.

Photographic quality barcode at 18° tilt pitch angle under 30 fcd ambient illumination. Distances measured from the front edge of the scan engine chassis.

# **SE58-ER Decode Zones**

This table lists the typical distances for selected barcode densities.

| <b>Symbology</b>                                                                                | <b>Typical Working Range</b> |                   |  |
|-------------------------------------------------------------------------------------------------|------------------------------|-------------------|--|
|                                                                                                 | <b>Near</b>                  | Far               |  |
| 5 mil Code 39 2.5:1                                                                             | 51 mm (2.0 in.)              | 1.50 m (59 in.)   |  |
| 5 mil PDF                                                                                       | 89 mm (3.5 in.)              | 1.09 m (43 in.)   |  |
| 6.67 mil PDF                                                                                    | 71 mm (2.8 in.)              | 1.45 m (57 in.)   |  |
| 10 mil PDF                                                                                      | 48 mm (1.9 in.)              | 1.96 m (77 in.)   |  |
| 10 mil Data Matrix                                                                              | 61 mm (2.4 in.)              | 1.57 m (62 in.)   |  |
| 10 mil QR                                                                                       | 61 mm (2.4 in.)              | 1.42 m (56 in.)   |  |
| 80% UPCA                                                                                        | 48 mm (1.9 in.)              | 2.79 m (110 in.)  |  |
| <b>100% UPCA</b>                                                                                | 56 mm (2.2 in.)              | 3.53 m (139 in.)  |  |
| 15 mil Code 128 4 in. wide                                                                      | 147 mm (5.8 in.)             | 4.04 m (159 in.)  |  |
| 20 mil Code 39 2.2:1                                                                            | $\ast$                       | 5.84 m (230 in.)  |  |
| 40 mil Code 39 2.5:1                                                                            | $\ast$                       | 12.47 m (491 in.) |  |
| 55 mil Code 39 3:1                                                                              | $\ast$                       | 17.8 m (702 in.)  |  |
| 55 mil QR                                                                                       | $\ast$                       | 7.37 m (290 in.)  |  |
| 100 mil Code 39, 3:1, 203 mm (8 in.) height                                                     | $\ast$                       | 32.7 m (1286 in.) |  |
| 100 mil Code 39, 3:1 RFL, 152 mm (6 in.)<br>height                                              | $\ast$                       | 30.9 m (1217 in.) |  |
| 100 mil C128 RFL, 152 mm (6 in.) height                                                         | $\ast$                       | 25.6 m (1006 in.) |  |
| I imited by width of barcedo in field of view. Defer to the SEER Integration Guide for details. |                              |                   |  |

**Table 41** SE58-ER Decode Distances

Limited by width of barcode in field of view. Refer to the SE58 Integration Guide for details.

Photographic quality barcode at 18° tilt pitch angle under 20 fcd ambient illumination. Distances measured from the front edge of the scan engine chassis.

# **Accessory Specifications**

This section provides the specifications for the device's accessories.

## **1-Slot USB Charge Cradle with Spare Battery Charger Technical Specifications**

Use a short description in a reference topic to briefly describe what the reference item does, what it is, or what it is used for.

| <b>Item</b>                   | <b>Description</b>                                                                              |
|-------------------------------|-------------------------------------------------------------------------------------------------|
| <b>Dimensions</b>             | Height: 87.9 mm (3.46 in) Width: 152.4 mm (6.00 in) Depth: 159.4 mm<br>$(6.28 \text{ in})$      |
| Weight                        | 522 g (18.41 oz)                                                                                |
| Input Voltage                 | 12 VDC                                                                                          |
| Power Consumption             | 28 watts                                                                                        |
| <b>Operating Temperature</b>  | 0°C to 40°C (32°F to 104°F)                                                                     |
| <b>Storage Temperature</b>    | -40°C to 70°C (-40°F to 158°F)                                                                  |
| <b>Charging Temperature</b>   | 0°C to 40°C (32°F to 104°F)                                                                     |
| Humidity                      | 5% to 95% non-condensing                                                                        |
| Drop                          | 75 cm (30 in.) to concrete; 2 drops/side for a total of 12 drops at<br>room temperature (23°C). |
| Electrostatic Discharge (ESD) | +/-15 kV air+/- 8 kV contact+/- 8 kV indirect discharge                                         |

**Table 42** 1-Slot USB Charge Cradle with Spare Battery Charger Technical Specifications

## **4-Slot Charge Only ShareCradle Technical Specifications**

Use a short description in a reference topic to briefly describe what the reference item does, what it is, or what it is used for.

| <b>Item</b>                  | <b>Description</b>                                                                |
|------------------------------|-----------------------------------------------------------------------------------|
| Dimensions                   | Height: 116.5 mm (4.59 in) Width: 152.4 mm (6.00 in) Depth: 132.7<br>mm (5.22 in) |
| Weight                       | 1879 g (66.28 oz)                                                                 |
| Input Voltage                | $12$ VDC.                                                                         |
| <b>Power Consumption</b>     | 63 watts                                                                          |
| <b>Operating Temperature</b> | 0°C to 40°C (32°F to 104°F)                                                       |
| <b>Storage Temperature</b>   | -40°C to 70°C (-40°F to 158°F)                                                    |
| <b>Charging Temperature</b>  | 0°C to 40°C (32°F to 104°F)                                                       |
| Humidity                     | 5% to 95% non-condensing                                                          |

Table 43 4-Slot Charge Only ShareCradle Technical Specifications
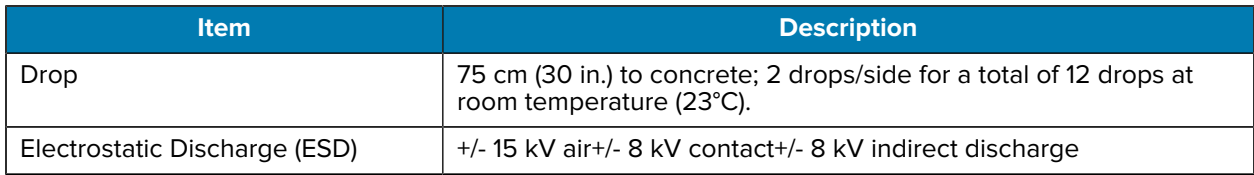

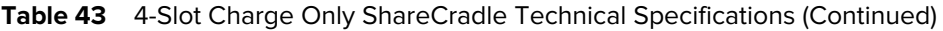

## **4-Slot Ethernet ShareCradle Technical Specifications**

Use a short description in a reference topic to briefly describe what the reference item does, what it is, or what it is used for.

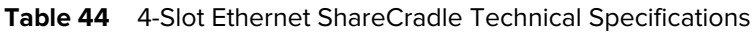

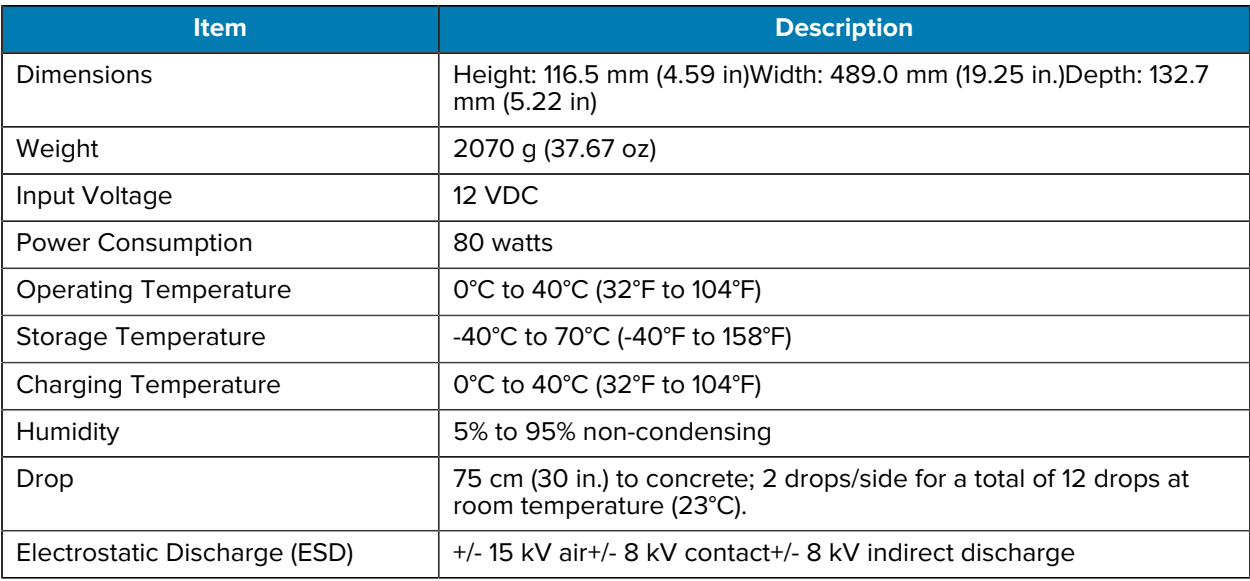

## **4-Slot Spare Battery Charger Technical Specifications**

Use a short description in a reference topic to briefly describe what the reference item does, what it is, or what it is used for.

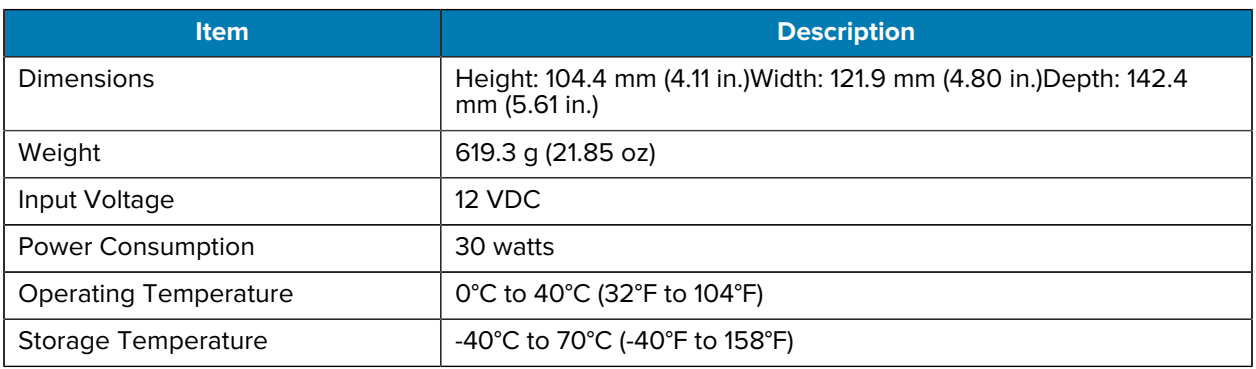

#### Table 45 4-Slot Spare Battery Charger Technical Specifications

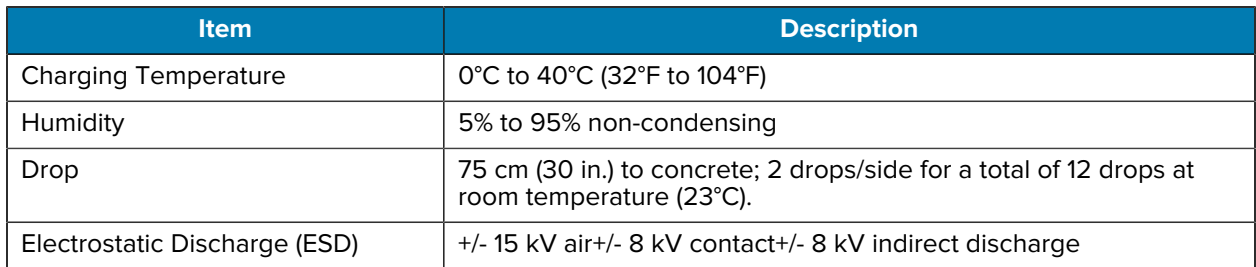

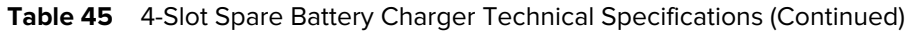

# **16-Slot Spare Battery Charger Technical Specifications**

Use a short description in a reference topic to briefly describe what the reference item does, what it is, or what it is used for.

| <b>Item</b>                   | <b>Description</b>                                                                              |
|-------------------------------|-------------------------------------------------------------------------------------------------|
| Dimensions                    | Height: 104.9 mm (4.13 in.) Width: 489.0 mm (19.25 in.) Depth: 142.4<br>mm (5.61 in.)           |
| Weight                        | 2480 g (87.48 oz)                                                                               |
| Input Voltage                 | 12 VDC                                                                                          |
| <b>Power Consumption</b>      | 106 watts                                                                                       |
| <b>Operating Temperature</b>  | 0°C to 40°C (32°F to 104°F)                                                                     |
| <b>Storage Temperature</b>    | -40°C to 70°C (-40°F to 158°F)                                                                  |
| <b>Charging Temperature</b>   | 0°C to 40°C (32°F to 104°F)                                                                     |
| Humidity                      | 5% to 95% non-condensing                                                                        |
| Drop                          | 75 cm (30 in.) to concrete; 2 drops/side for a total of 12 drops at<br>room temperature (23°C). |
| Electrostatic Discharge (ESD) | +/-15 kV air+/- 8 kV contact+/- 8 kV indirect discharge                                         |

**Table 46** 16-Slot Spare Battery Charger Technical Specifications

## **USB Charge/Com Snap-on Cup Technical Specifications**

Use a short description in a reference topic to briefly describe what the reference item does, what it is, or what it is used for.

| ltem                     | <b>Description</b>                                                                           |
|--------------------------|----------------------------------------------------------------------------------------------|
| <b>Dimensions</b>        | Height: 55.8 mm (2.19 in.) Width (with cable): 199.5 mm (7.85<br>in.)Depth 52.8mm (2.07 in.) |
| Weight                   | 76.1 g (2.68 oz)                                                                             |
| Input Voltage            | 5 VDC                                                                                        |
| <b>Power Consumption</b> | 12 watts                                                                                     |

**Table 47** USB Charge CableTechnical Specifications

### **Table 47** USB Charge CableTechnical Specifications (Continued)

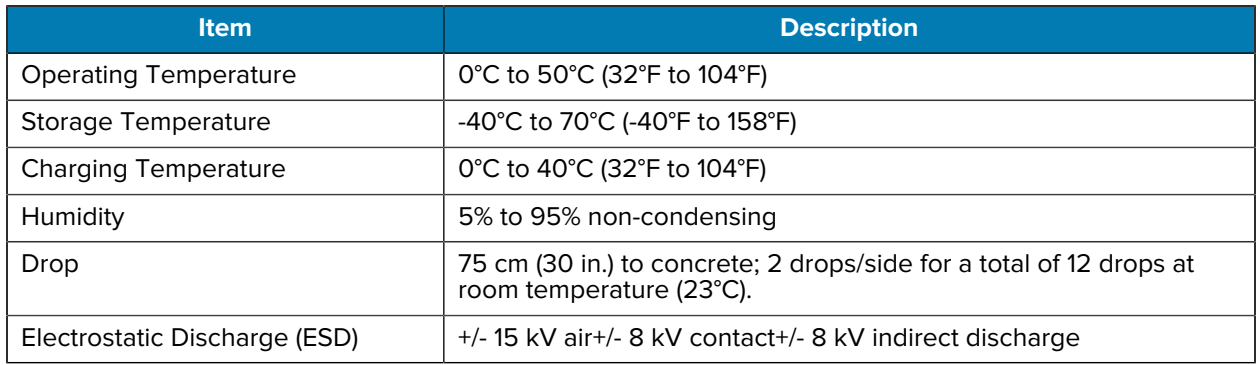

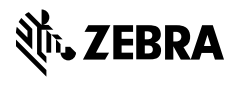

www.zebra.com